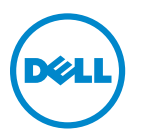

# **Οδηγός χρήσης εκτυπωτή Dell V725w**

**Ιανουάριος 2012 [www.dell.com](http://www.dell.com) | [support.dell.com](http://support.dell.com)**

Τύπος(-οι) μηχανήματος: 4449 Μοντέλο(α): 7d1, 7dE

# **Περιεχόμενα**

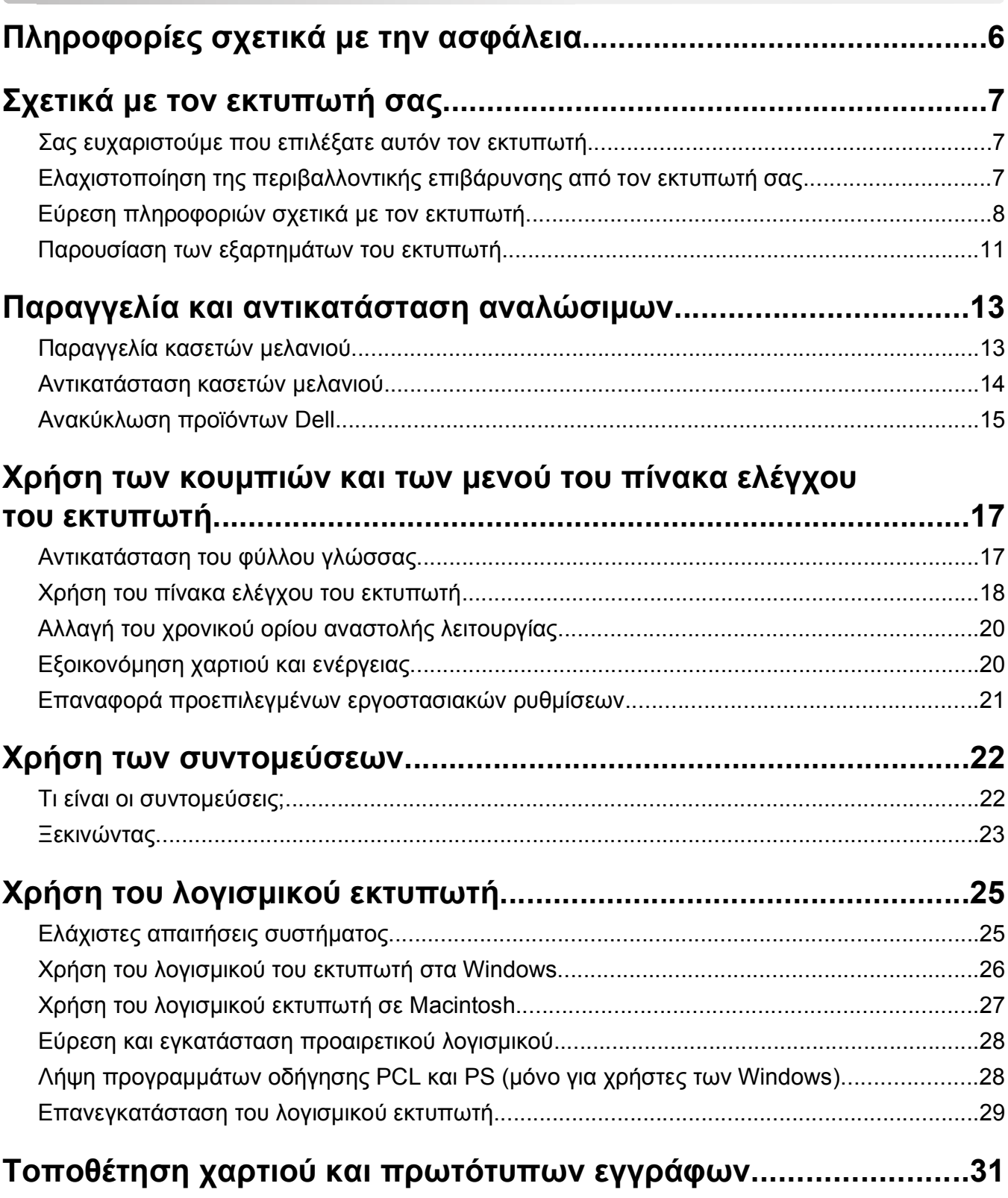

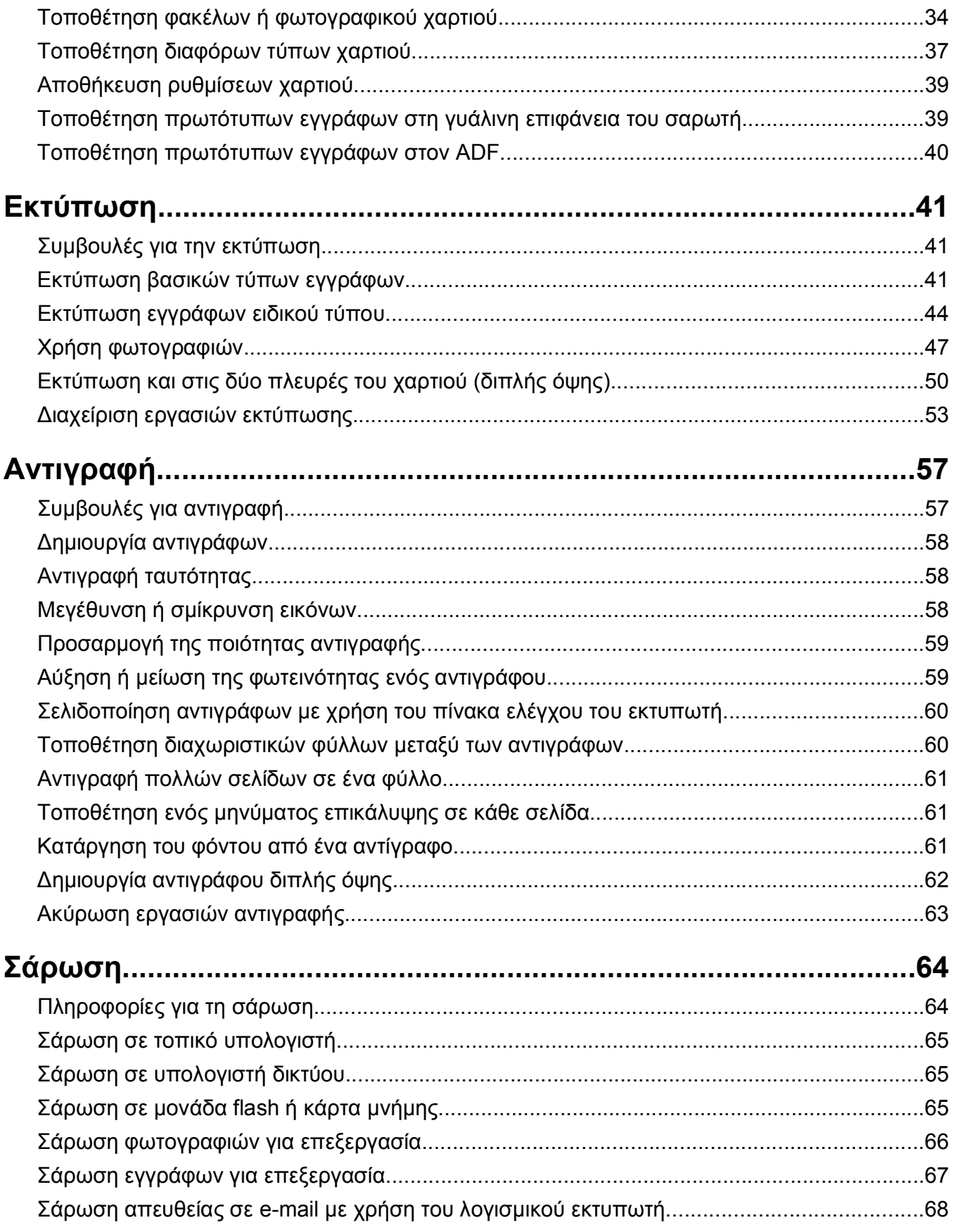

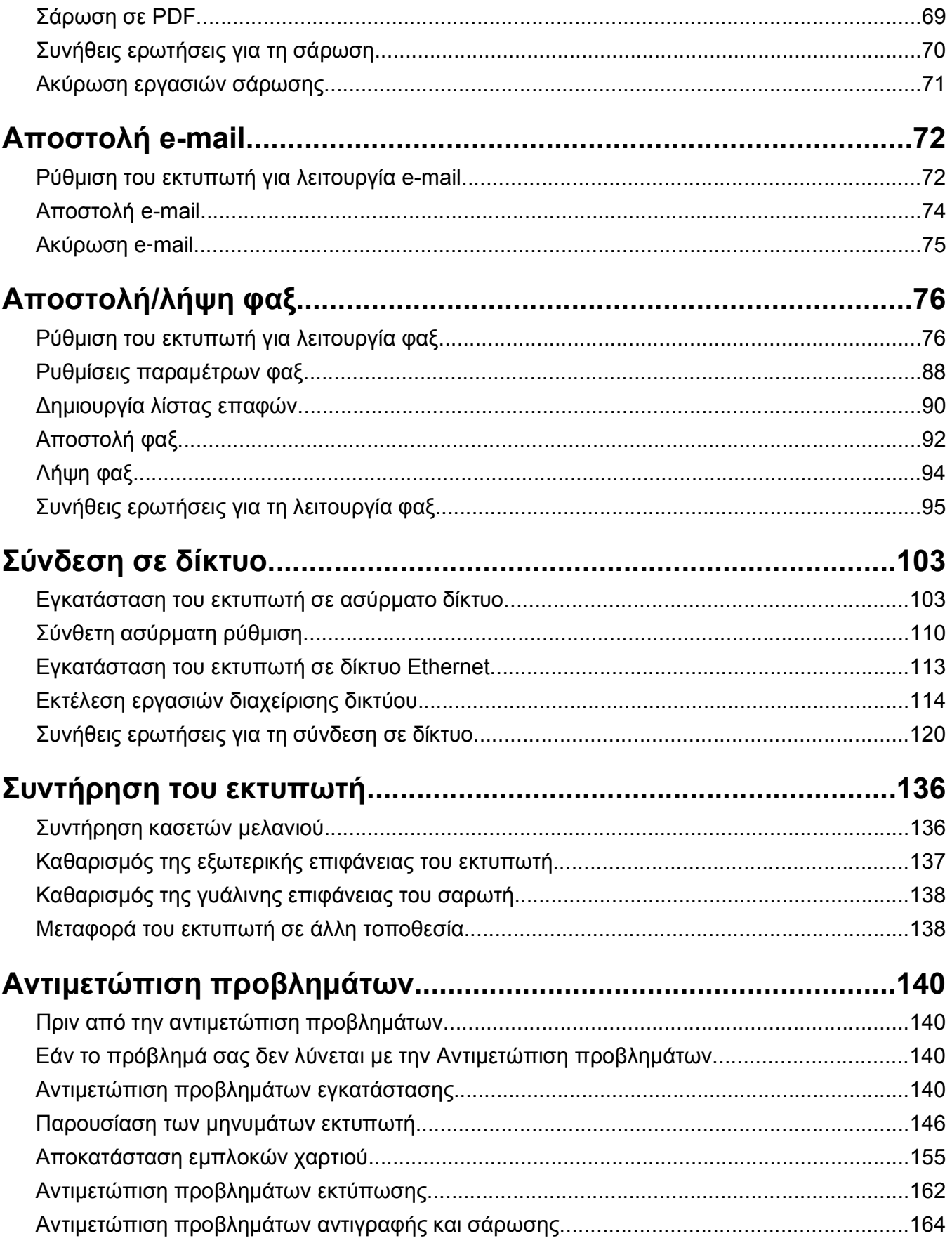

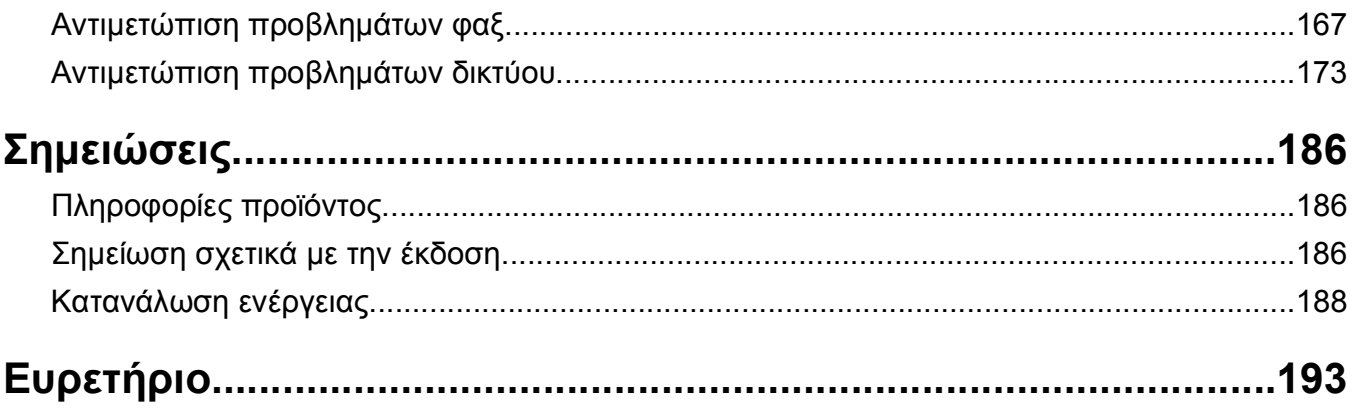

# <span id="page-5-0"></span>**Πληροφορίες σχετικά με την ασφάλεια**

Συνδέστε το καλώδιο τροφοδοσίας σε μια καταλλήλως γειωμένη ηλεκτρική πρίζα που βρίσκεται κοντά στο προϊόν και είναι εύκολα προσβάσιμη.

Μην τοποθετείτε ή χρησιμοποιείτε το συγκεκριμένο προϊόν κοντά σε νερό ή υγρά σημεία.

**ΠΡΟΣΟΧΗ—ΠΙΘΑΝΟΤΗΤΑ ΤΡΑΥΜΑΤΙΣΜΟΥ:** Η μπαταρία λιθίου σε αυτό το προϊόν δεν αντικαθίσταται. Υπάρχει κίνδυνος έκρηξης σε περίπτωση εσφαλμένης αντικατάστασης μιας μπαταρίας λιθίου. Μην αποφορτίζετε, αποσυναρμολογείτε ή πετάτε την μπαταρία λιθίου στη φωτιά. Να πετάτε τις χρησιμοποιημένες μπαταρίες λιθίου σύμφωνα με τις οδηγίες του κατασκευαστή και την κατά τόπους νομοθεσία.

Χρησιμοποιήστε μόνο τροφοδοτικό και καλώδιο ρεύματος που παρέχονται με το συγκεκριμένο προϊόν ή κάποιο ανταλλακτικό καλώδιο ρεύματος εγκεκριμένο από τον κατασκευαστή.

**ΠΡΟΣΟΧΗ—ΠΙΘΑΝΟΤΗΤΑ ΤΡΑΥΜΑΤΙΣΜΟΥ:** Για να μειωθεί ο κίνδυνος πυρκαγιάς, κατά τη σύνδεση του προϊόντος στο δίκτυο PSTN, χρησιμοποιήστε μόνο καλώδιο τηλεπικοινωνιών (RJ‑11) που συνοδεύει αυτό το προϊόν ή ένα εγκεκριμένο καλώδιο 26 AWG ή μεγαλύτερο.

**ΠΡΟΣΟΧΗ—ΚΙΝΔΥΝΟΣ ΗΛΕΚΤΡΟΠΛΗΞΙΑΣ:** Βεβαιωθείτε ότι όλες οι εξωτερικές συνδέσεις (όπως το **21 ΙΓΟΣΟΛΗ ΓΙΝΙΚΑ ΠΙΟΣ Η ΠΑΙΣΙΚΑΙ ΣΙΝ** ΤΗΣ ΤΗ ΤΗ ΤΗ ΤΗ ΤΗ ΤΗ ΤΗ ΤΗΣ.<br>Εthernet και οι συνδέσεις τηλεφωνικών συστημάτων) έχουν τοποθετηθεί σωστά στις κατάλληλες θύρες.

Το προϊόν αυτό έχει σχεδιαστεί, ελεγχθεί και εγκριθεί ότι ανταποκρίνεται στα αυστηρά παγκόσμια πρότυπα ασφάλειας με τη χρήση συγκεκριμένων εξαρτημάτων του κατασκευαστή. Οι λειτουργίες ασφαλείας κάποιων εξαρτημάτων ενδέχεται να μην είναι πάντα προφανείς. Ο κατασκευαστής δεν φέρει ευθύνη για τη χρήση άλλων εξαρτημάτων αντικατάστασης.

**ΠΡΟΣΟΧΗ—ΠΙΘΑΝΟΤΗΤΑ ΤΡΑΥΜΑΤΙΣΜΟΥ:** Μη διπλώνετε, δένετε ή συνθλίβετε το καλώδιο τροφοδοσίας και μην τοποθετείτε βαριά αντικείμενα πάνω του. Μην ταλαιπωρείτε ή προκαλείτε φθορές στο καλώδιο τροφοδοσίας. Μην πιέζετε το καλώδιο τροφοδοσίας μεταξύ αντικειμένων, όπως έπιπλα και τοίχοι. Εάν συμβεί ο,τιδήποτε από τα παραπάνω, υπάρχει κίνδυνος πρόκλησης πυρκαγιάς ή ηλεκτροπληξίας. Εξετάζετε το καλώδιο τροφοδοσίας συχνά για σημάδια τέτοιων προβλημάτων. Αποσυνδέετε το καλώδιο τροφοδοσίας από την πρίζα πριν να το επιθεωρήσετε.

Αναθέστε τη συντήρηση ή τις επισκευές που δεν περιγράφονται στην τεκμηρίωση σε έναν επαγγελματία τεχνικό.

**ΠΡΟΣΟΧΗ—ΚΙΝΔΥΝΟΣ ΗΛΕΚΤΡΟΠΛΗΞΙΑΣ:** Για να αποφύγετε τον κίνδυνο ηλεκτροπληξίας όταν καθαρίζετε την εξωτερική επιφάνεια του εκτυπωτή, βγάλτε το καλώδιο τροφοδοσίας από την πρίζα και αποσυνδέστε όλα τα καλώδια από τον εκτυπωτή πριν να συνεχίσετε.

**ΠΡΟΣΟΧΗ—ΚΙΝΔΥΝΟΣ ΗΛΕΚΤΡΟΠΛΗΞΙΑΣ:** Μη χρησιμοποιείτε τη λειτουργία φαξ κατά τη διάρκεια ηλεκτρικής καταιγίδας. Η εγκατάσταση του συγκεκριμένου προϊόντος καθώς και οι ηλεκτρικές ή καλωδιακές συνδέσεις, όπως λειτουργία φαξ, καλώδιο τροφοδοσίας ή τηλεφώνου δεν πρέπει να γίνονται σε περίπτωση ηλεκτρικής καταιγίδας.

#### **ΑΠΟΘΗΚΕΥΣΤΕ ΑΥΤΕΣ ΤΙΣ ΟΔΗΓΙΕΣ.**

# <span id="page-6-0"></span>**Σχετικά με τον εκτυπωτή σας**

## **Σας ευχαριστούμε που επιλέξατε αυτόν τον εκτυπωτή.**

Εργαστήκαμε σκληρά ώστε να σας καλύπτει τις ανάγκες σας.

Για να ξεκινήσετε τη χρήση του νέου σας εκτυπωτή χωρίς καθυστέρηση, χρησιμοποιήστε τα υλικά εγκατάστασης που συνοδεύουν τον εκτυπωτή και στη συνέχεια ξεφυλλίστε τον *Οδηγό χρήσης* για να μάθετε να εκτελείτε βασικές εργασίες. Για να επωφεληθείτε στο έπακρον τον εκτυπωτή σας, διαβάστε προσεκτικά τον *Οδηγό χρήσης* και βεβαιωθείτε ότι έχετε λάβει τις πιο πρόσφατες ενημερώσεις από την τοποθεσίας μας στο Web.

Αποτελεί δέσμευση για εμάς η παράδοση εκτυπωτών με επιδόσεις και αξία, καθώς η επιθυμία μας είναι να είστε ικανοποιημένοι. Εάν στην πορεία αντιμετωπίσετε τυχόν προβλήματα, οι εξειδικευμένοι αντιπρόσωποί μας με πολύ ευχαρίστηση θα σας βοηθήσουν ώστε να επανέλθετε γρήγορα στο σημείο που βρισκόσασταν. Επιπλέον, εάν υπάρχει κάτι που θεωρείτε ότι θα μπορούσαμε να βελτιώσουμε, μη διστάσετε να μας το γνωστοποιήσετε. Πάνω απ'όλα, εσείς είσαστε ο λόγος για όλα όσα κάνουμε και οι προτάσεις σας μας βοηθούν να τα βελτιώσουμε.

## **Ελαχιστοποίηση της περιβαλλοντικής επιβάρυνσης από τον εκτυπωτή σας**

Δεσμευόμαστε για την προστασία του περιβάλλοντος και βελτιώνουμε διαρκώς τους εκτυπωτές μας ώστε να είναι όσο το δυνατόν λιγότερη η επιβάρυνση του περιβάλλοντος. Η επιλογή συγκεκριμένων ρυθμίσεων ή εργασιών εκτυπωτή, μπορεί να οδηγήσει σε ακόμη μικρότερη επιβάρυνση για το περιβάλλον.

### **Οικονομία ενέργειας**

- **• Ενεργοποίηση της λειτουργίας Eco-Mode.** Αυτή η λειτουργία ρυθμίζει τη φωτεινότητα της οθόνης σε χαμηλό επίπεδο και ρυθμίζει τον εκτυπωτή να ενεργοποιήσει τη λειτουργία αναστολής όταν ο εκτυπωτής παραμείνει σε αδράνεια για 10 λεπτά.
- **• Επιλέξτε το μικρότερο όριο λειτουργίας αναστολής.** Η λειτουργία αναστολής θέτει τον εκτυπωτή σε κατάσταση αναμονής ελάχιστης ενέργειας αφού έχει περιέλθει σε αδράνεια για δεδομένο χρονικό διάστημα (το χρονικό όριο εξοικονόμησης ενέργειας).
- **• Πραγματοποιήστε κοινή χρήση του εκτυπωτή σας.** Οι ασύρματοι/δικτυακοί εκτυπωτές, επιτρέπουν την κοινή χρήση ενός εκτυπωτή από πολλούς υπολογιστές εξοικονομώντας ενέργεια και άλλους πόρους.

### **Εξοικονόμηση χαρτιού**

- **• Εκτυπώστε περισσότερες από μία εικόνες σελίδων σε μία πλευρά χαρτιού.** Η δυνατότητα "Σελίδες ανά φύλλο" σάς επιτρέπει να τυπώσετε πολλές σελίδες στο ίδιο φύλλο. Μπορείτε να εκτυπώσετε έως και 16 εικόνες σελίδων στη μια πλευρά ενός φύλλου χαρτιού.
- **• Εκτυπώστε και στις δύο πλευρές του χαρτιού.** Η εκτύπωση και στις δύο όψεις σάς επιτρέπει να τυπώσετε και στις δύο πλευρές του χαρτιού αυτόματα ή χειροκίνητα (ανάλογα με το μοντέλο του εκτυπωτή σας).
- <span id="page-7-0"></span>**• Πραγματοποιήστε προεπισκόπηση των εργασιών εκτύπωσης πριν την εκτύπωση.** Χρησιμοποιήστε τις λειτουργίες προεπισκόπησης που υπάρχουν στο παράθυρο διαλόγου "Προεπισκόπηση εκτύπωσης" ή την οθόνη του εκτυπωτή (ανάλογα με το μοντέλο του εκτυπωτή σας).
- **• Χρησιμοποιήστε ανακυκλωμένο χαρτί.**
- **• Μειώστε τα περιθώρια των εγγράφων που εκτυπώνονται.**
- **• Πραγματοποιήστε σάρωση και αποθήκευση.** Για να αποφύγετε την εκτύπωση πολλών αντιγράφων, μπορείτε να σαρώσετε έγγραφα ή φωτογραφίες και να τα αποθηκεύσετε σε ένα πρόγραμμα υπολογιστή, μια εφαρμογή ή μια μονάδα flash για παρουσίαση.

### **Εξοικονόμηση μελανιού**

- **• Χρησιμοποιήστε τη λειτουργία "Γρήγορη εκτύπωση" ή "Πρόχειρο".** Αυτές οι λειτουργίες μπορούν να χρησιμοποιηθούν για την εκτύπωση εγγράφων με λιγότερο μελάνι από το κανονικό και είναι ιδανικές για την εκτύπωση εγγράφων που αποτελούνται κυρίως από κείμενο.
- **• Χρησιμοποιήστε τύπους γραμματοσειρών και ρυθμίσεις γραμματοσειρών που καταναλώνουν λιγότερο μελάνι.** Στα περισσότερα προγράμματα και εφαρμογές μπορείτε να προσαρμόσετε τη σκουρότητα των χρωμάτων.
- **• Χρησιμοποιήστε κασέτες υψηλής απόδοσης.** Με αυτές τις κασέτες μπορείτε να εκτυπώνετε περισσότερες σελίδες.

### **Ανακύκλωση**

- **• Ανακυκλώστε τη συσκευασία του προϊόντος.**
- **• Ανακυκλώστε τον παλιό σας εκτυπωτή αντί να τον πετάξετε.**
- **• Ανακυκλώστε το χαρτί από εργασίες εκτύπωσης που έχετε απορρίψει.**
- **• Χρησιμοποιήστε ανακυκλωμένο χαρτί.**

**Σημείωση:** Στον εκτυπωτή σας μπορεί να μην έχουν εγκατασταθεί μερικά από αυτά τα προγράμματα ή μερικές από τις λειτουργίες αυτών των προγραμμάτων, αναλόγως με τα χαρακτηριστικά του εκτυπωτή που αγοράσατε.

## **Εύρεση πληροφοριών σχετικά με τον εκτυπωτή**

#### **Τεκμηρίωση**

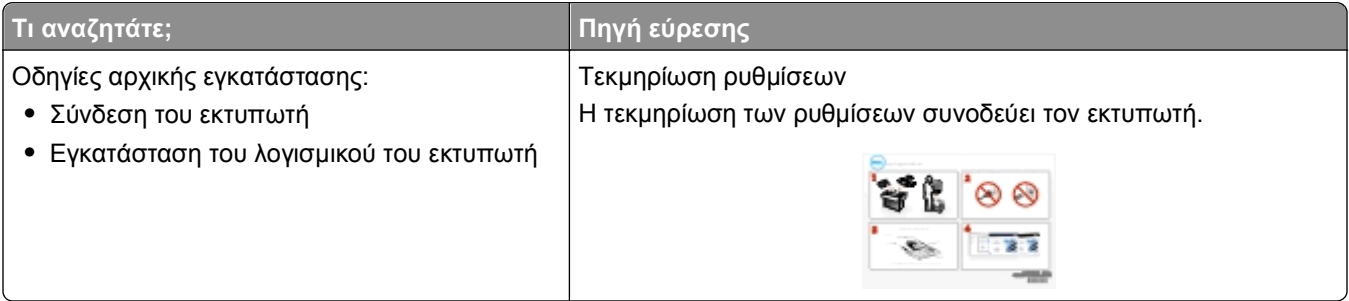

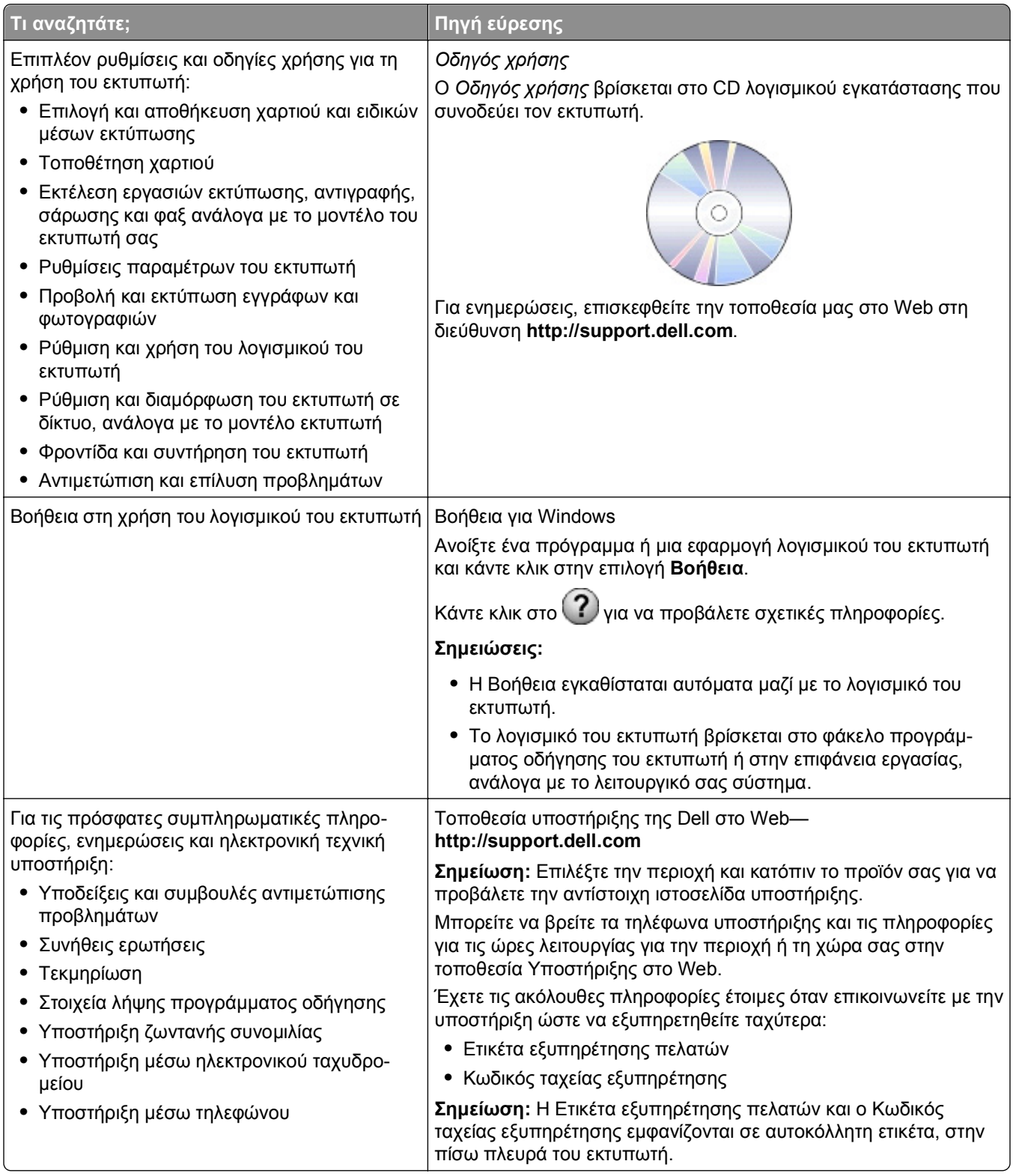

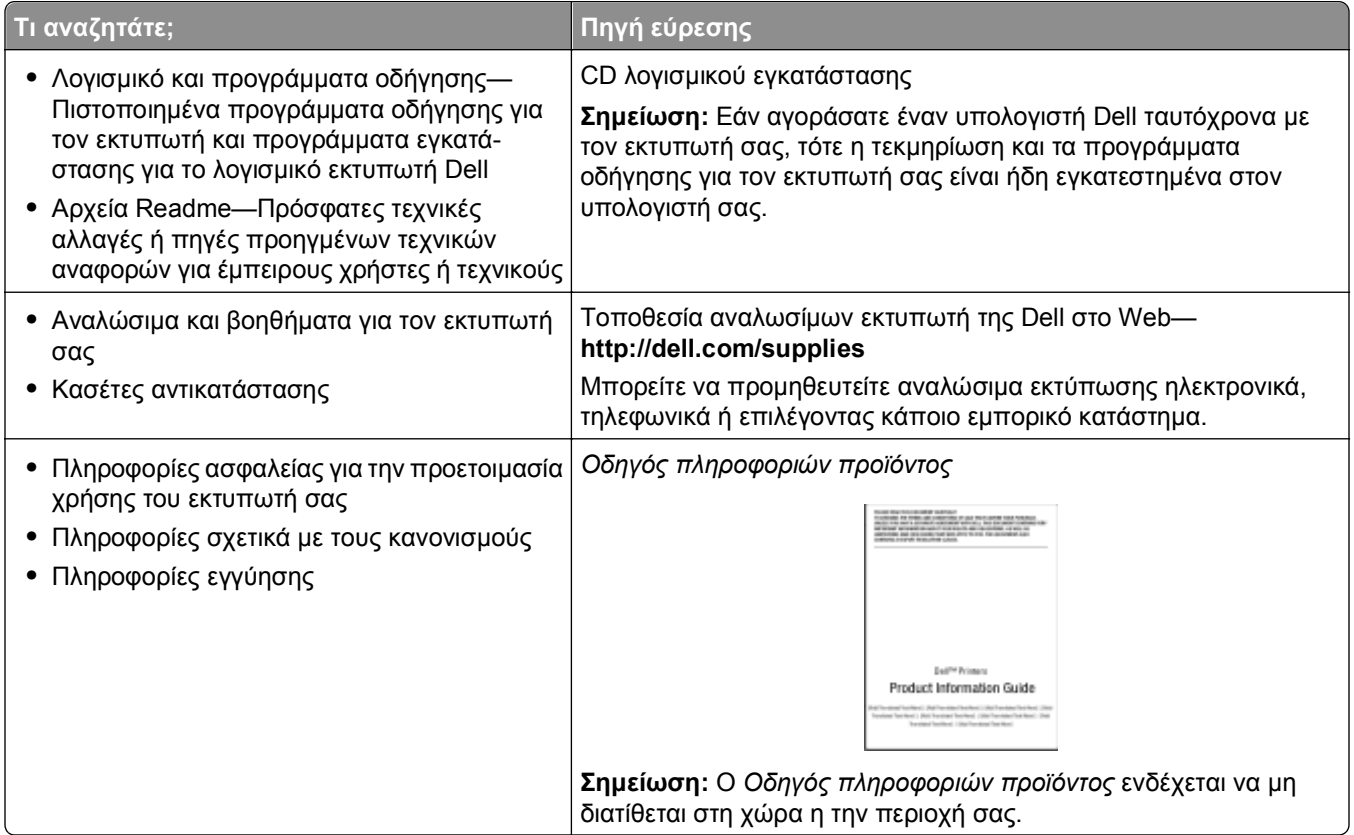

**Σημείωση:** Στον εκτυπωτή σας μπορεί να μην έχουν εγκατασταθεί μερικά από αυτά τα προγράμματα ή μερικές από τις λειτουργίες αυτών των προγραμμάτων, αναλόγως με τα χαρακτηριστικά του εκτυπωτή που αγοράσατε.

## <span id="page-10-0"></span>**Παρουσίαση των εξαρτημάτων του εκτυπωτή**

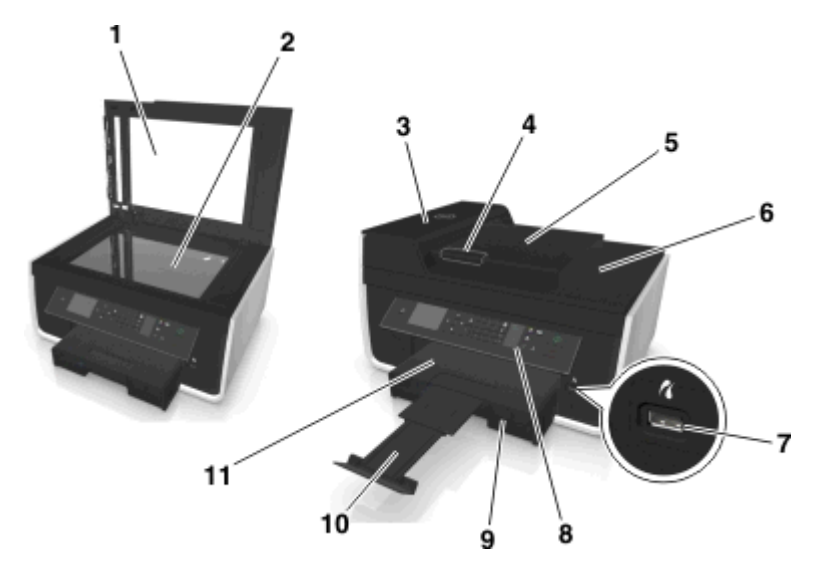

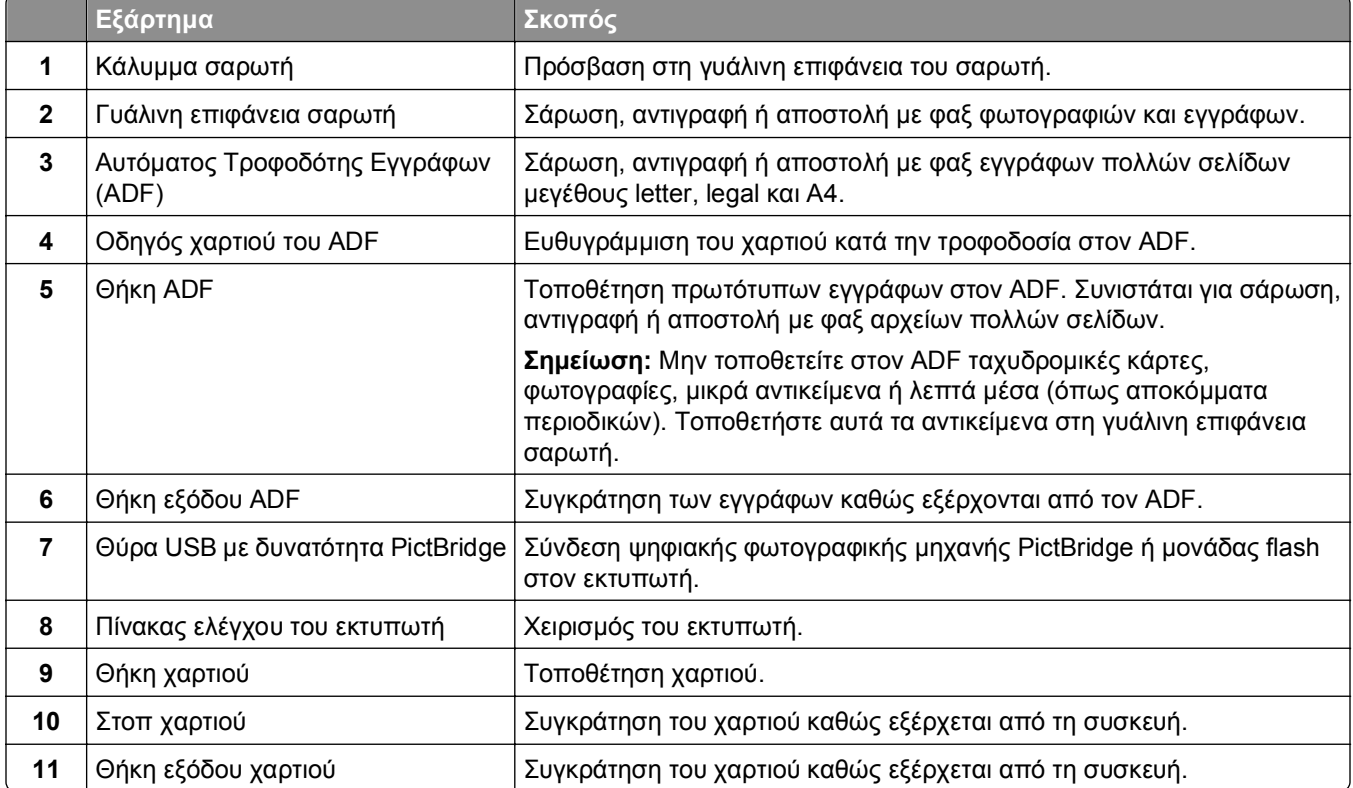

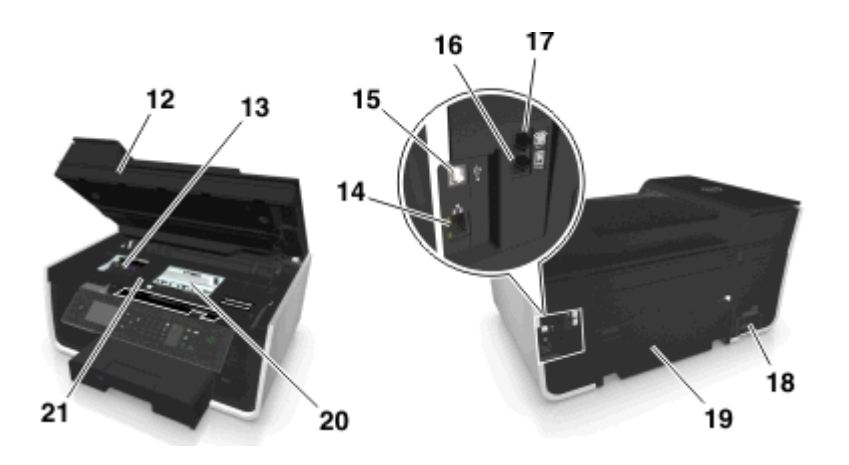

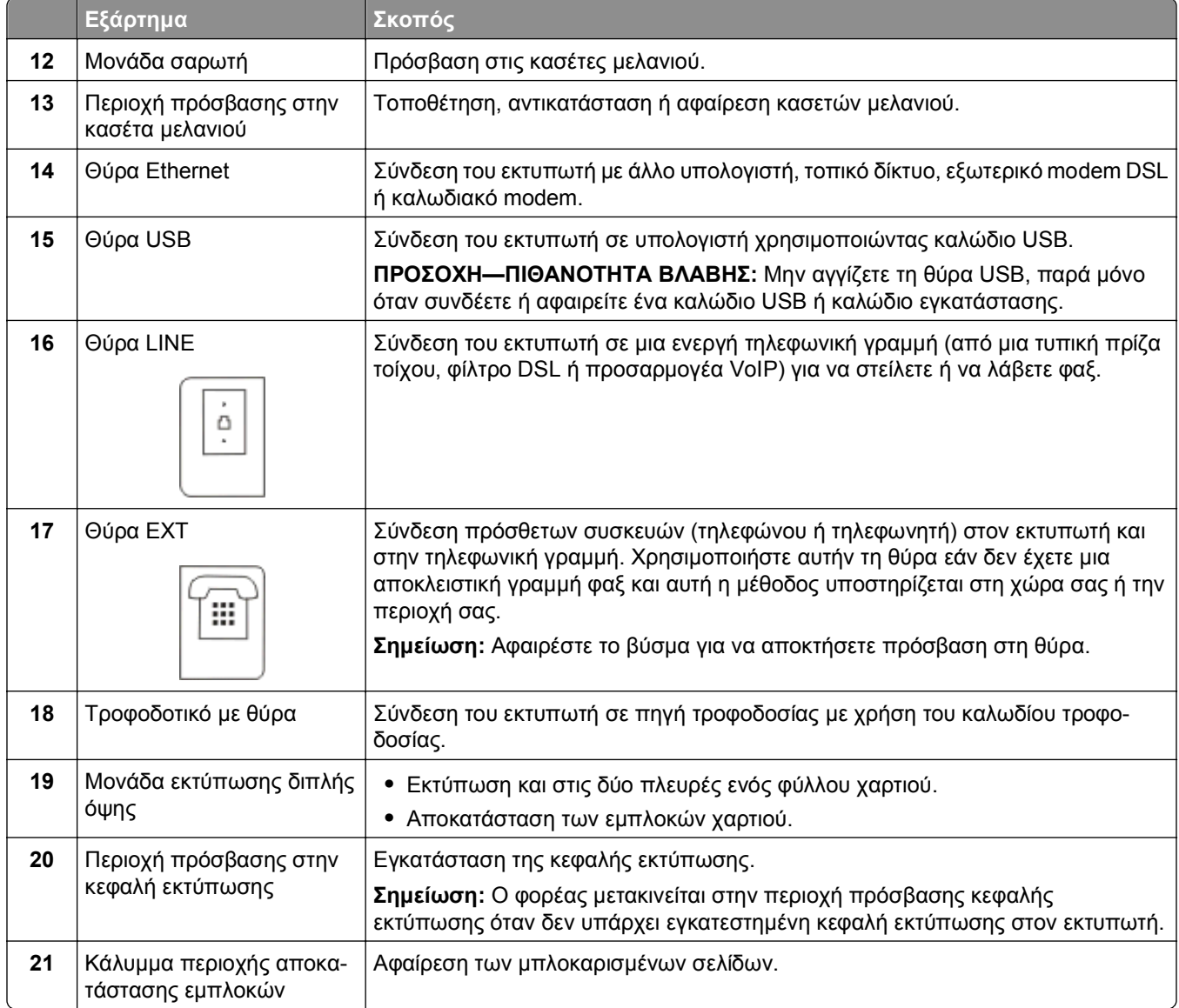

# <span id="page-12-0"></span>**Παραγγελία και αντικατάσταση αναλώσιμων**

## **Παραγγελία κασετών μελανιού**

Οι αποδόσεις σελίδων είναι διαθέσιμες στη διεύθυνση **[www.dell.com/supplies](http://www.dell.com/supplies)**. Για βέλτιστα αποτελέσματα, χρησιμοποιείτε μόνο κασέτες μελανιού της Dell.

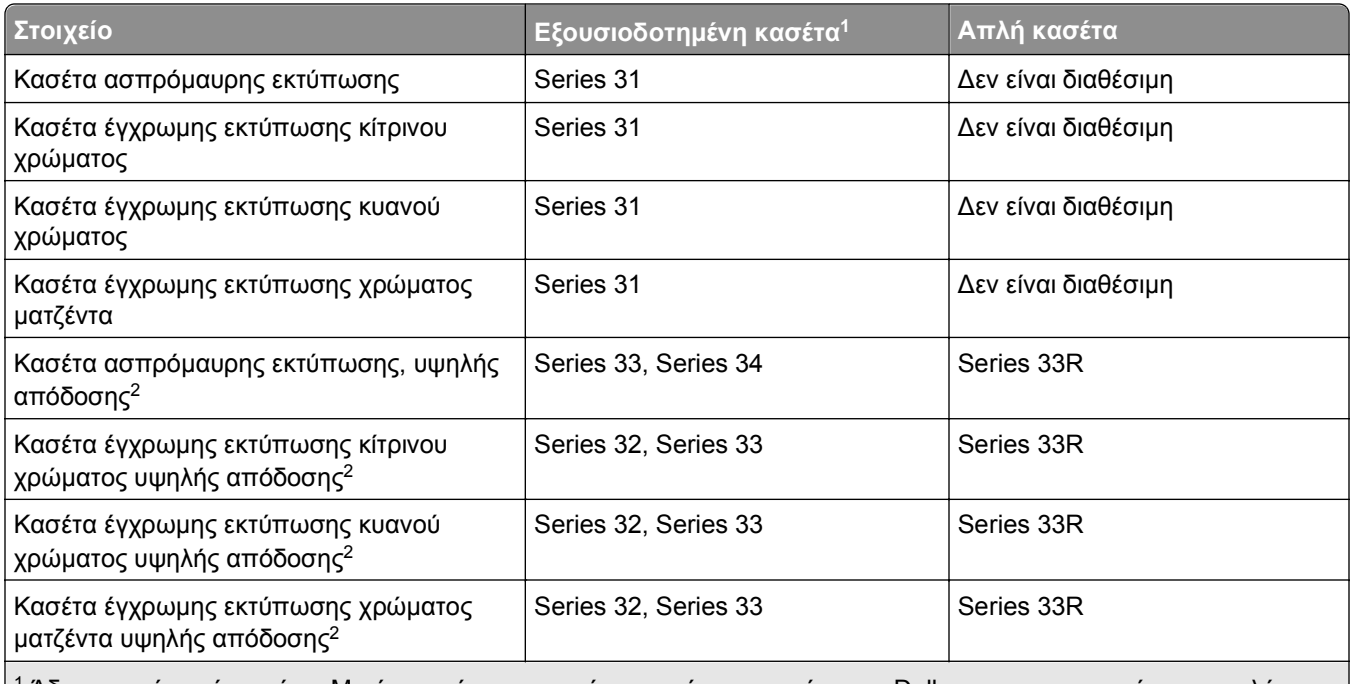

<sup>1</sup> Άδεια για μία χρήση μόνο. Μετά τη χρήση, επιστρέψτε αυτήν την κασέτα στη Dell για ανακατασκευή, επαναπλήρωση ή ανακύκλωση. Για περισσότερες πληροφορίες σχετικά με την ανακύκλωση προϊόντων Dell, επισκεφθείτε τη διεύθυνση **[www.dell.com/recycle](http://www.dell.com/recycle)**.

<sup>2</sup> Διατίθεται μόνο στην τοποθεσία της Dell στο Web στη διεύθυνση **[www.dell.com/supplies](http://www.dell.com/supplies)**.

#### **Σημειώσεις:**

- **•** Για περισσότερο μελάνι, παραγγείλετε κασέτες μελανιού υψηλής απόδοσης.
- **•** Ανάλογα με τη χώρα ή την περιοχή σας, μπορείτε να λάβετε τις κασέτες μελανιού μεμονωμένα ή σε πακέτα.
- **•** Μπορείτε να παραγγείλετε ένα συνδυασμό από απλές κασέτες μελανιού και κασέτες μελανιού υψηλής απόδοσης ανάλογα με τις ανάγκες σας.
- **•** Οι κασέτες που χρησιμοποιούνται για την εκτύπωση εγγράφων μπορούν να χρησιμοποιηθούν επίσης για την εκτύπωση φωτογραφιών.
- **•** Κατά την αποθήκευση νέων κασετών μελανιού, βεβαιωθείτε ότι δεν έχουν ανοιχθεί και τοποθετήστε τις με την πλατιά πλευρά προς τα κάτω.
- **•** Αφαιρέστε τις κασέτες μελανιού από τη συσκευασία τους *μόνο* όταν πρόκειται να τις τοποθετήσετε.

## <span id="page-13-0"></span>**Αντικατάσταση κασετών μελανιού**

Πριν ξεκινήσετε, βεβαιωθείτε ότι έχετε μια νέα κασέτα ή κασέτες μελανιού. Πρέπει να εγκαταστήσετε τις νέες κασέτες αμέσως μετά την αφαίρεση των παλιών. Σε αντίθετη περίπτωση το μελάνι που απομένει στα ακροφύσια κεφαλής εκτύπωσης ενδέχεται να στεγνώσει.

### **Αφαίρεση κασετών μελανιού**

- **1** Ενεργοποιήστε τον εκτυπωτή.
- **2** Ανοίξτε τον εκτυπωτή.

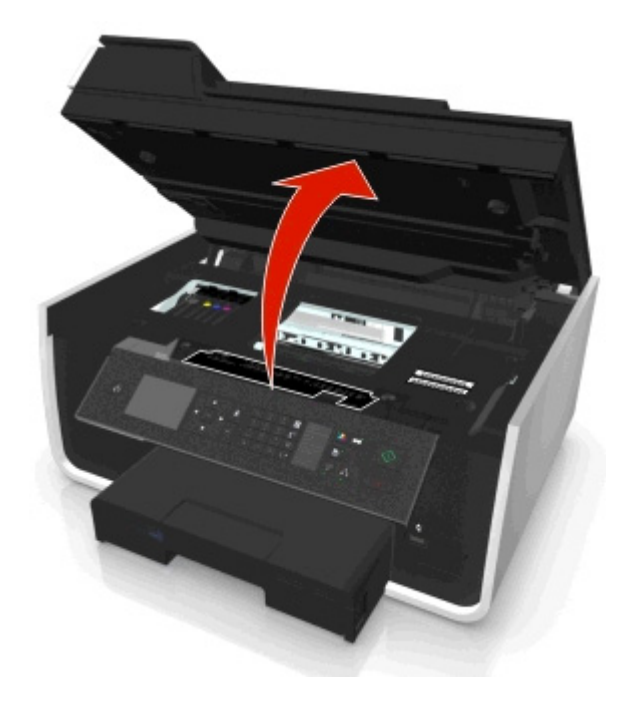

**Σημείωση:** Η κεφαλή εκτύπωσης μετακινείται στη θέση εγκατάστασης κασέτας.

**3** Πιέστε τη λαβή απελευθέρωσης και στη συνέχεια αφαιρέστε τη χρησιμοποιημένη κασέτα ή κασέτες μελανιού.

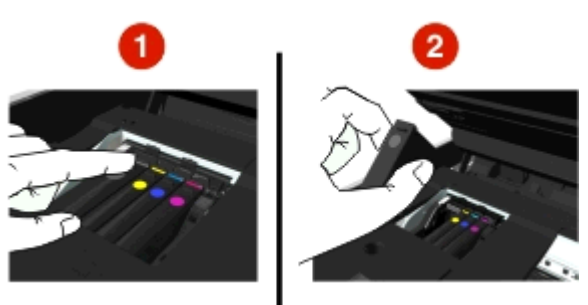

### **Εγκατάσταση κασετών μελανιού**

**1** Αφαιρέστε την κασέτα μελανιού από τη συσκευασία και στη συνέχεια αφαιρέστε το προστατευτικό κάλυμμα της κασέτας μελανιού.

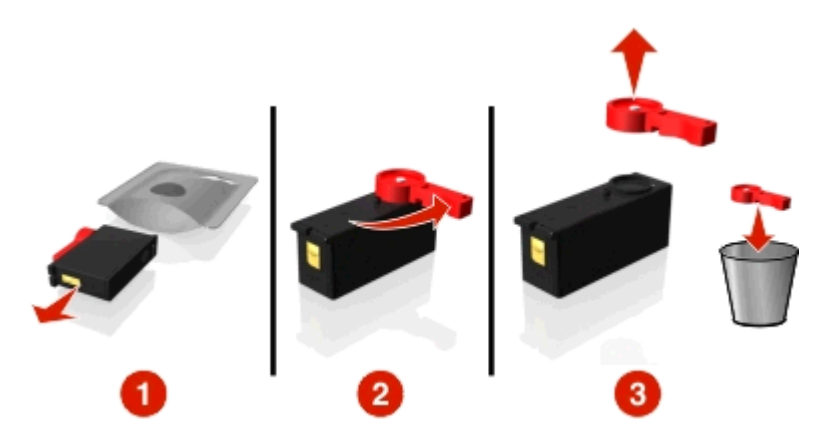

<span id="page-14-0"></span>Εάν η κασέτα μελανιού διαθέτει βιδωτό κάλυμμα, αφαιρέστε το κάλυμμα.

**2** Τοποθετήστε κάθε κασέτα μελανιού. Σύρετε το δάκτυλό σας κατά μήκος της κασέτας μελανιού μέχρι να ασφαλίσει στη θέση της με ένα *κλικ*.

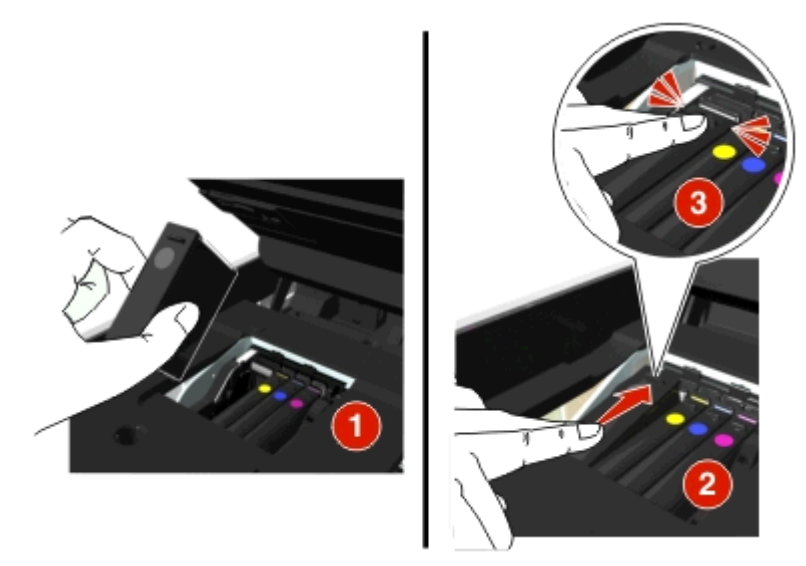

#### **Σημειώσεις:**

- **•** Τοποθετήστε πρώτα τις κασέτες έγχρωμης εκτύπωσης και ύστερα την κασέτα ασπρόμαυρης εκτύπωσης.
- **•** Τοποθετήστε τις νέες κασέτες μελανιού αμέσως αφού αφαιρέσετε το προστατευτικό κάλυμμα για να αποφύγετε την έκθεση του μελανιού στον αέρα.
- **3** Κλείστε τον εκτυπωτή.

## **Ανακύκλωση προϊόντων Dell**

Για να επιστρέψετε τα προϊόντα Dell για ανακύκλωση στην Dell:

- **1** Κάντε κλικ στο ή στο κουμπί **Έναρξη**.
- **2** Επιλέξτε **Όλα τα προγράμματα** ή **Προγράμματα** και στη συνέχεια επιλέξτε το φάκελο του προγράμματος εκτυπωτή από τη λίστα.
- **3** Επιλέξτε **Αρχική σελίδα εκτυπωτή**.
- Επιλέξτε τον εκτυπωτή σας από την αναπτυσσόμενη λίστα του εκτυπωτή.
- Κάντε κλικ στην επιλογή **Παραγγελία αναλωσίμων** στην καρτέλα Συντήρηση.
- Κάντε κλικ στην επιλογή ...
- Ακολουθήστε τις οδηγίες που εμφανίζονται στην οθόνη του υπολογιστή.

# <span id="page-16-0"></span>**Χρήση των κουμπιών και των μενού του πίνακα ελέγχου του εκτυπωτή**

## **Αντικατάσταση του φύλλου γλώσσας**

Ένα φύλλο γλώσσας χρησιμοποιείται για την προσθήκη ετικετών στα κουμπιά που βρίσκονται στον πίνακα ελέγχου του εκτυπωτή. Τα φύλλα γλώσσας μπορούν να αντικατασταθούν οποιαδήποτε στιγμή, ανάλογα με τη γλώσσα που θέλετε να χρησιμοποιήσετε. Ορισμένες γλώσσες ενδέχεται να μην είναι διαθέσιμες, ανάλογα με το μοντέλο του εκτυπωτή σας.

**Σημείωση:** Ο εκτυπωτής σας περιλαμβάνει προεγκατεστημένο φύλλο γλώσσας στα Αγγλικά.

- **1** Ανοίξτε τον εκτυπωτή.
- **2** Αφαιρέστε το φύλλο γλώσσας από το φάκελο τεκμηρίωσης που συνόδευε τον εκτυπωτή.
- **3** Αφαιρέστε το εξάρτημα συγκράτησης του φύλλου γλώσσας από τον πίνακα ελέγχου του εκτυπωτή.

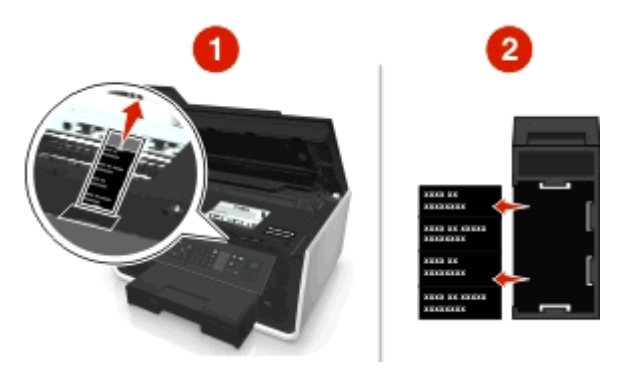

**4** Τοποθετήστε το φύλλο γλώσσας που προτιμάτε στο εξάρτημα συγκράτησης φύλλου γλώσσας και συνδέστε το εξάρτημα συγκράτησης φύλλο γλώσσας στον πίνακα ελέγχου του εκτυπωτή.

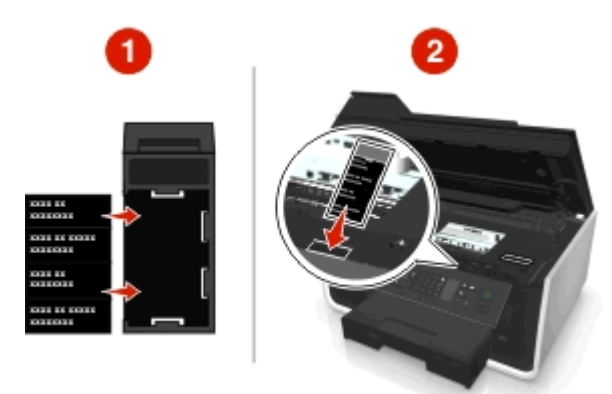

**5** Κλείστε τον εκτυπωτή.

## <span id="page-17-0"></span>**Χρήση του πίνακα ελέγχου του εκτυπωτή**

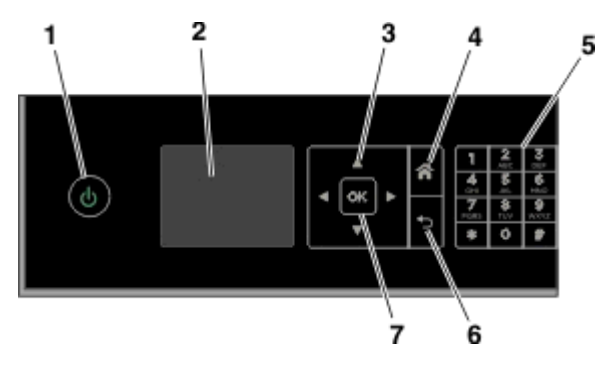

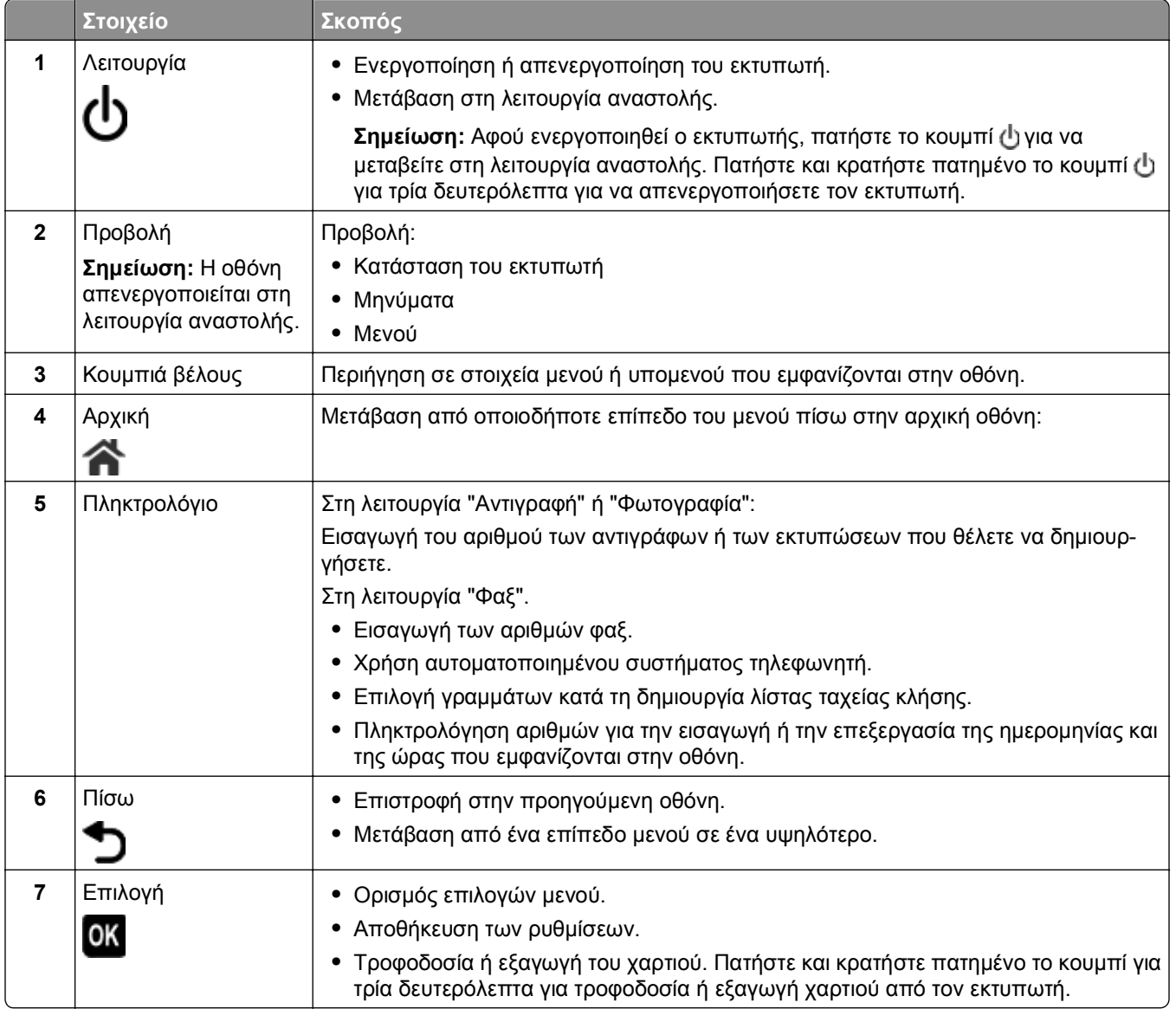

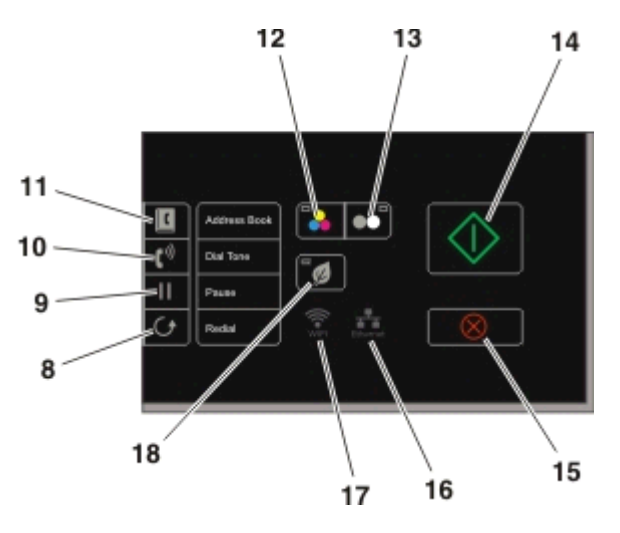

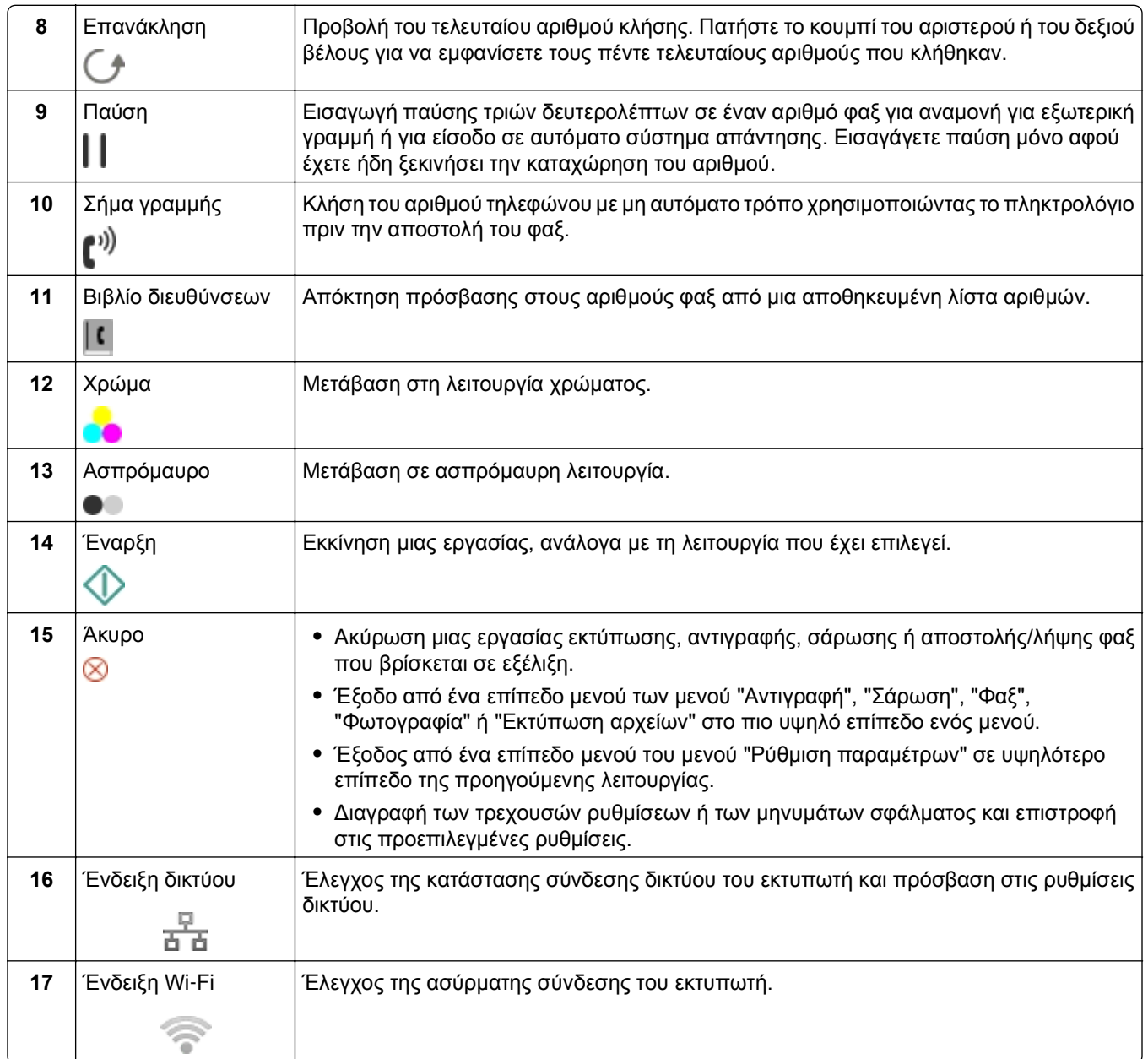

<span id="page-19-0"></span>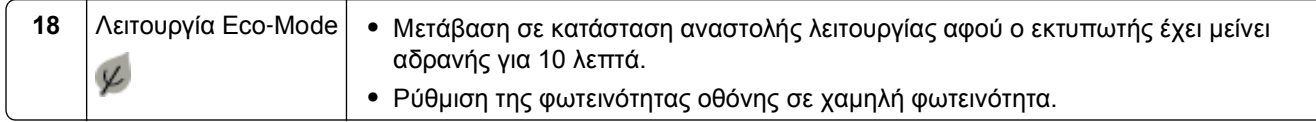

## **Αλλαγή του χρονικού ορίου αναστολής λειτουργίας**

Το χρονικό όριο αναστολής λειτουργίας είναι ο χρόνος που απαιτείται για τη μετάβαση σε κατάσταση αναστολής λειτουργίας όταν ο εκτυπωτής παραμείνει αδρανής. Το χαρακτηριστικό αναστολής λειτουργίας βελτιστοποιεί την ενεργειακή αποδοτικότητα καθώς μειώνει την κατανάλωση ενέργειας του εκτυπωτή. Για να εξοικονομήσετε την περισσότερη δυνατή ενέργεια, επιλέξτε το χαμηλότερο χρονικό όριο για την αναστολή λειτουργίας.

**1** Από τον πίνακα ελέγχου του εκτυπωτή, μεταβείτε στην επιλογή:

```
\mathbf{A} > Ρύθμιση > ων > Ρύθμιση συσκευής > ων > Αναστολή λειτουργίας > ων
```
**2** Πατήστε το κουμπί του επάνω ή του κάτω βέλους για να επιλέξετε ή χρησιμοποιήστε το πληκτρολόγιο για να ορίσετε την τιμή της λήξης χρονικού ορίου αναστολής και πατήστε ...

## **Εξοικονόμηση χαρτιού και ενέργειας**

Για να μειώσετε σημαντικά τη χρήση χαρτιού και να μειώσετε τα απορρίμματα χαρτιού, ενεργοποιήστε τη λειτουργία εκτύπωσης διπλής όψης:

**1** Από τον πίνακα ελέγχου του εκτυπωτή, μεταβείτε στην επιλογή:

```
 > Ρύθμιση > > Ρύθμιση λειτουργίας εκτύπωσης > > Αντιγραφή διπλής όψης, Αυτόνομη >
OK
```
**2** Πατήστε το κουμπί του επάνω ή του κάτω βέλους για να μεταβείτε στην επιλογή **Ενεργοποίηση**, και, στη συνέχεια, πατήστε οκ.

Για να βελτιστοποιήσετε την αποδοτικότητα ενέργειας, μειώστε το χρονικό όριο για την "Αναστολή λειτουργίας" και τη "Φωτεινότητα οθόνης":

**1** Από τον πίνακα ελέγχου του εκτυπωτή, μεταβείτε στην επιλογή:

```
 > Ρύθμιση > > Ρύθμιση συσκευής > > Αναστολή λειτουργίας >
```
- **2** Πατήστε το κουμπί του επάνω ή του κάτω βέλους για να επιλέξετε ή χρησιμοποιήστε το πληκτρολόγιο για να ορίσετε την τιμή της λήξης χρονικού ορίου αναστολής και πατήστε **α**.
- **3** Από τον πίνακα ελέγχου του εκτυπωτή, μεταβείτε στην επιλογή:

#### $\mathbf{A}$  > Ρύθμιση > **ω** > Ρύθμιση συσκευής > **ω** > Φωτεινότητα οθόνης > **ω**

**4** Πατήστε το κουμπί του επάνω ή του κάτω βέλους για να μεταβείτε στην επιλογή **Μείωση φωτεινότητας** και, στη συνέχεια, πατήστε **...** 

**Σημείωση:** Εάν ορίσετε την επιλογή **Αντιγραφή διπλής όψης, Αυτόνομη**, τότε ο εκτυπωτής εκτελεί εκτύπωση και στις δύο όψεις του χαρτιού (διπλής όψης), για εργασίες αντιγραφής και φαξ και για εκτύπωση σε περιβάλλον Windows και Macintosh, ανάλογα με το μοντέλο εκτυπωτή σας.

## <span id="page-20-0"></span>**Επαναφορά προεπιλεγμένων εργοστασιακών ρυθμίσεων**

Η επαναφορά των προεπιλεγμένων εργοστασιακών ρυθμίσεων θα διαγράψει όλες τις επιλεγμένες ρυθμίσεις του εκτυπωτή.

**1** Από τον πίνακα ελέγχου του εκτυπωτή, μεταβείτε στην επιλογή:

> **Ρύθμιση** > > **Επαναφορά εργοστασιακών προεπιλογών** >

- **2** Πατήστε το κουμπί του επάνω ή του κάτω βέλους, έως ότου επισημανθεί η επιλογή **Επαναφορά όλων των ρυθμίσεων εκτυπωτή** και στη συνέχεια πατήστε **...**
- **3** Πατήστε το κουμπί αριστερού ή δεξιού βέλους για να μεταβείτε στην επιλογή **Ναι** και, στη συνέχεια, πατήστε **.** ...

Ο εκτυπωτής πραγματοποιεί αυτόματη επανεκκίνηση μετά την επαναφορά στις προεπιλεγμένες εργοστασιακές ρυθμίσεις.

**4** Όταν σας ζητηθεί να καθορίσετε τις αρχικές ρυθμίσεις του εκτυπωτή, ορίστε τις επιλογές σας χρησιμοποιώντας τα κουμπιά στον πίνακα ελέγχου του εκτυπωτή.

Στην οθόνη εμφανίζεται το μήνυμα **Η αρχική εγκατάσταση ολοκληρώθηκε**.

# <span id="page-21-0"></span>**Χρήση των συντομεύσεων**

## **Τι είναι οι συντομεύσεις;**

Μια συντόμευση είναι ένας τρόπος για να επιτύχετε γρήγορα εργασίες εκτύπωσης, αντιγραφής, σάρωσης, email ή φαξ χρησιμοποιώντας τον εκτυπωτή. Μπορείτε να διαμορφώσετε και να αποθηκεύσετε τις πιο συχνά χρησιμοποιούμενες διαθέσιμες ρυθμίσεις εκτυπωτή για κάθε δεδομένη εργασία και, στη συνέχεια, να τους αντιστοιχίσετε έναν αριθμό και όνομα συντόμευσης.

Ο αριθμός και το όνομα συντόμευσης χρησιμοποιούνται ως στοιχεία αναγνώρισης μιας συγκεκριμένης εργασίας και των ρυθμίσεων εκτύπωσης. Όταν θέλετε να εκτελέσετε μια εργασία με αυτές τις ρυθμίσεις, δεν χρειάζεται να ακολουθήσετε τη συνήθη διαδικασία για την προσαρμογή των ρυθμίσεων και των επιλογών. Απλά καταχωρίστε τον αριθμό συντόμευσης ή επιλέξτε το όνομα και τον αριθμό συντόμευσης στον πίνακα ελέγχου του εκτυπωτή και η εργασία θα εκκινηθεί αυτόματα.

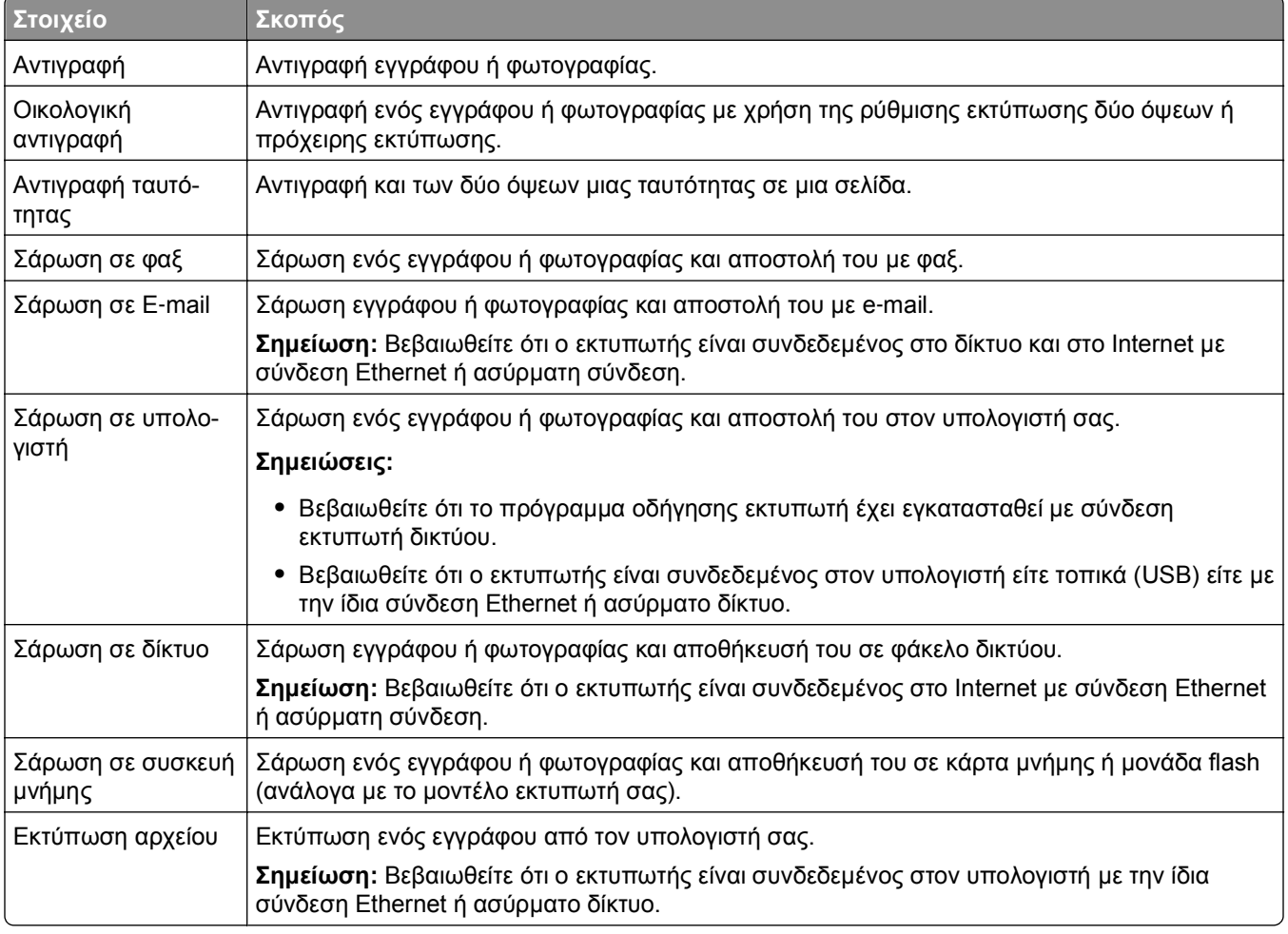

Διαμορφώστε τις ρυθμίσεις συντόμευσης για μια εργασία στην ιστοσελίδα του εκτυπωτή:

Παράδειγμα:

<span id="page-22-0"></span>Ένας δικηγόρος που χρησιμοποιεί τον εκτυπωτή για την αποστολή e-mail στους πελάτες του και συνήθως είναι αναγκασμένος να πραγματοποιεί περιήγηση στον πίνακα ελέγχου του εκτυπωτή για να επιλέξει αυτήν τη λειτουργία και τις διαθέσιμες επιλογές της. Αντί να το κάνει αυτό μπορεί να διαμορφώσει τις ρυθμίσεις εκτυπωτή (όπως τον τίτλο μηνύματος καιτον παραλήπτη) από την ιστοσελίδα του εκτυπωτή και, στη συνέχεια, να αντιστοιχίσει αριθμό συντόμευσης και όνομα συντόμευσης στην εργασία. Κάθε φορά που καταχωρεί τον αριθμό συντόμευσης ή επιλέγει το όνομα συντόμευσης στον πίνακα ελέγχου του εκτυπωτή, ο εκτυπωτής αποστέλλει αυτόματα τα έγγραφα σύμφωνα με τις επιλεγμένες ρυθμίσεις.

## **Ξεκινώντας**

Κατά την εγκατάσταση, παρουσιάζεται ένας σύνδεσμος που σας παρέχει τη δυνατότητα δημιουργίας συντομεύσεων. Εάν η δημιουργία συντομεύσεων κατά την εγκατάσταση δεν είναι εφικτή, τότε μπορείτε να δημιουργήσετε τις συντομεύσεις μέσω του λογισμικού εκτυπωτή.

### **Εκκίνηση της σελίδας συντομεύσεων με χρήση του λογισμικού εκτυπωτή**

Πριν ξεκινήσετε, βεβαιωθείτε ότι:

- **•** Ο εκτυπωτής και ο υπολογιστής είναι συνδεδεμένοι στο δίκτυο με σύνδεση Ethernet ή ασύρματη σύνδεση.
- **•** Ο εκτυπωτής βρίσκεται σε λειτουργία.

### **Για χρήστες των Windows**

- **1** Κάντε κλικ στο κουμπί ή στο κουμπί **Έναρξη**.
- **2** Κάντε κλικ στην επιλογή **Όλα τα προγράμματα** ή **Προγράμματα** και, στη συνέχεια, επιλέξτε το φάκελο του προγράμματος εκτυπωτή από τη λίστα.
- **3** Ακολουθήστε τη διαδρομή:

**Αρχική σελίδα εκτυπωτή** > επιλέξτε τον εκτυπωτή σας > **Φαξ** > **Διαμόρφωση συντομεύσεων**

### **Για χρήστες Macintosh**

**1** Από το Finder, μεταβείτε στις επιλογές:

**Applications** > επιλέξτε το φάκελο του εκτυπωτή > **Shortcuts**

**2** Επιλέξτε τον εκτυπωτή σας από τη λίστα και, στη συνέχεια, κάντε κλικ στην επιλογή **Launch**.

### **Δημιουργία συντόμευσης**

**1** Εκκινήστε τη σελίδα συντομεύσεων και μεταβείτε στην επιλογή:

**Προσθήκη νέας συντόμευσης** > επιλέξτε μια εργασία

**2** Αντιστοιχίστε έναν αριθμό και όνομα συντόμευσης και προσδιορίστε τις ρυθμίσεις.

#### **Σημειώσεις:**

**•** Ο αριθμός συντόμευσης είναι ένας αριθμός που αντιστοιχίζετε σε μια συγκεκριμένη εργασίας και τις ρυθμίσεις εκτυπωτή που απαιτούνται για αυτή. Μπορείτε να αντιστοιχίσετε αριθμούς συντόμευσης από το 1 έως το 999.

- **•** Εάν έχετε διαμορφώσει τη συντόμευση για να εμφανίζει τις ρυθμίσεις πριν την εκτέλεσή της, οι ρυθμίσεις θα εμφανίζονται στην οθόνη του εκτυπωτή. Προσαρμόστε τις ρυθμίσεις, εάν απαιτείται.
- **3** Κάντε κλικ στην επιλογή **Προσθήκη**.

### **Χρήση συντομεύσεων στον εκτυπωτή**

Βεβαιωθείτε ότι έχετε δημιουργήσει μια συντόμευση.

Από τον πίνακα ελέγχου του εκτυπωτή, μεταβείτε στην επιλογή:

**2 > Συντομεύσεις > Δ** > επιλέξτε μια συντόμευση > Δ

*ή*  $\bigotimes$  > (  $\bigcirc$  > καταχωρίστε τον αριθμό συντόμευσης > <mark>αν</mark>

**Σημείωση:** Εάν έχετε διαμορφώσει τη συντόμευση για να εμφανίζει τις ρυθμίσεις πριν την εκτέλεσή της, οι ρυθμίσεις θα εμφανίζονται στην οθόνη του εκτυπωτή. Προσαρμόστε τις ρυθμίσεις, εάν απαιτείται.

### **Τροποποίηση ή διαγραφή συντόμευσης**

- **1** Εκκινήστε τη σελίδα συντομεύσεων και επιλέξτε μια συντόμευση.
- **2** Κάντε ένα από τα εξής:
	- **•** Πραγματοποιήστε τις απαραίτητες αλλαγές και κάντε κλικ στην επιλογή **Αποθήκευση αλλαγών**.
	- **•** Κάντε κλικ στην επιλογή **Διαγραφή**.

# <span id="page-24-0"></span>**Χρήση του λογισμικού εκτυπωτή**

## **Ελάχιστες απαιτήσεις συστήματος**

Για το λογισμικό του εκτυπωτή απαιτείται έως 500 MB ελεύθερου χώρου στο δίσκο.

### **Υποστηριζόμενα λειτουργικά συστήματα**

- **•** Microsoft Windows 7 (SP1)
- **•** Microsoft Windows Server 2008 (R2 SP1)
- **•** Microsoft Windows Server 2008 (SP1)
- **•** Microsoft Windows Server 2003 (SP2)
- **•** Microsoft Windows Vista (SP1)
- **•** Microsoft Windows XP (SP3)
- **•** Macintosh Intel OS X έκδοση 10.7.0 ή μεταγενέστερη
- **•** Macintosh Intel OS X έκδοση 10.6.0 ή μεταγενέστερη
- **•** Macintosh Intel OS X έκδοση 10.5.0 ή μεταγενέστερη
- **•** Macintosh Intel OS X έκδοση 10.4.4 ή μεταγενέστερη
- **•** Macintosh PowerPC OS X έκδοση 10.5.0 ή μεταγενέστερη
- **•** Macintosh PowerPC OS X έκδοση 10.4.0 ή μεταγενέστερη
- **•** Ubuntu Linux 11.10, 11.04, 10.10 και 10.04\*
- **•** Red Hat Enterprise Linux WS 6, WS 5 και WS 4\*
- **•** Red Flag Linux Desktop 6.0\*
- **•** SUSE Linux Enterprise Server 11 και 10\*
- **•** SUSE Linux Enterprise Desktop 11 και 10\*
- **•** Linux openSUSE 11.4, 11.3 και 11.2\*
- **•** Linpus Linux Desktop 9.6\*
- **•** Fedora 14\*
- **•** Debian GNU/Linux 6.0 και 5.0\*
- **•** Mint 10 και 9\*
- **•** PCLinux OS 2010.12 και 2010.10\*

\* Το πρόγραμμα οδήγησης εκτυπωτή για αυτό το λειτουργικό σύστημα είναι διαθέσιμο μόνο στη διεύθυνση **<http://support.dell.com>**.

## <span id="page-25-0"></span>**Χρήση του λογισμικού του εκτυπωτή στα Windows**

### **Λογισμικό εγκατεστημένο κατά την εγκατάσταση του εκτυπωτή**

Όταν εγκαταστήσατε τον εκτυπωτή χρησιμοποιώντας το CD λογισμικού εγκατάστασης, εγκαταστάθηκε το σύνολο του απαραίτητου λογισμικού. Ενδέχεται να έχετε επιλέξει την εγκατάσταση ορισμένων επιπλέον προγραμμάτων. Στον ακόλουθο πίνακα παρέχεται προεπισκόπηση των διαφόρων προγραμμάτων λογισμικού και των δυνατοτήτων τους.

Εάν δεν εγκαταστήσατε αυτά τα προγράμματα κατά την αρχική εγκατάσταση, τοποθετήστε εκ νέου το CD λογισμικού εγκατάστασης, εκτελέστε το λογισμικό εγκατάστασης και, στη συνέχεια, κάντε κλικ στην επιλογή **Σύνθετες επιλογές** > **Εγκατάσταση πρόσθετου λογισμικού**.

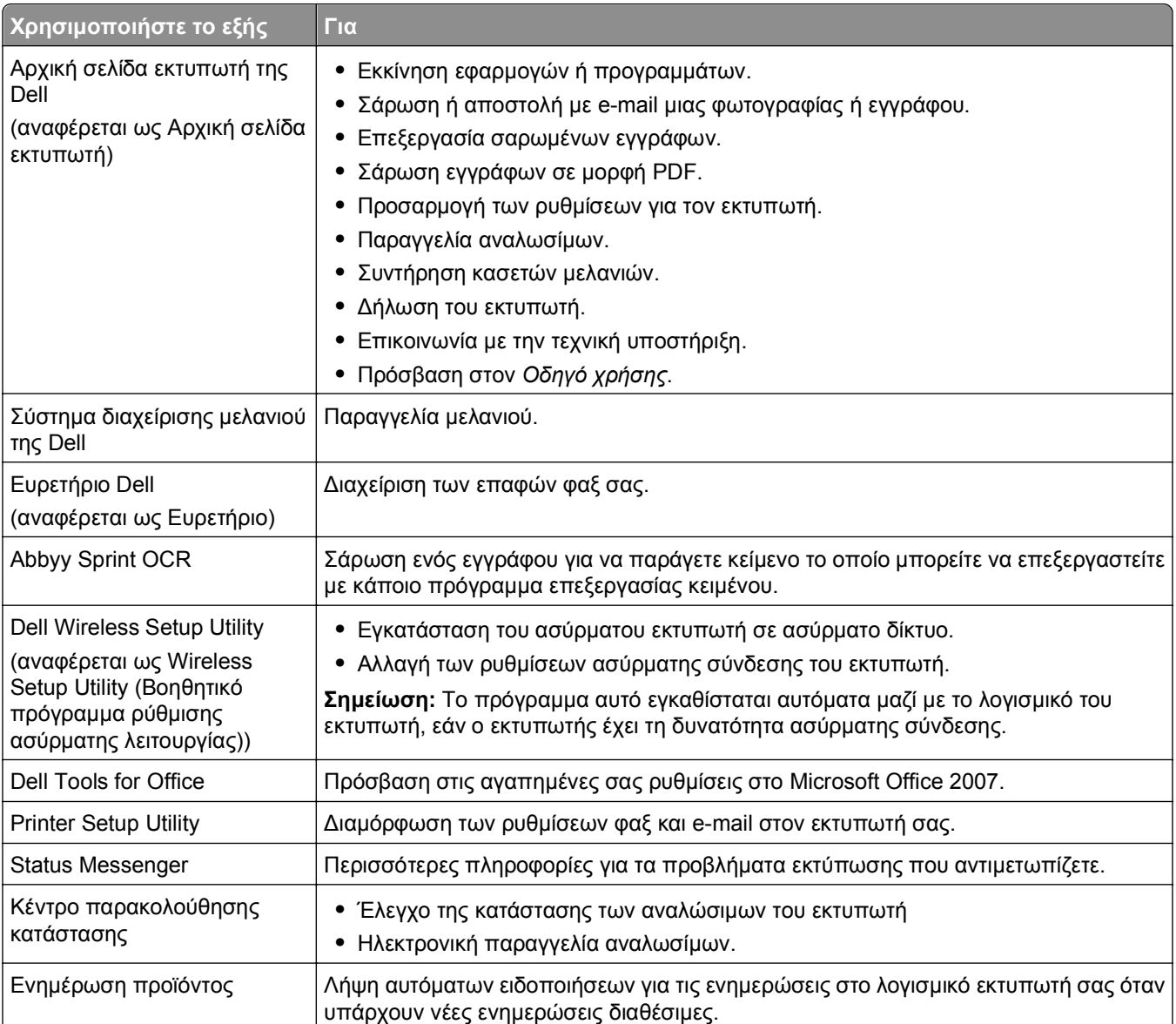

### **Λογισμικό εκτυπωτή**

<span id="page-26-0"></span>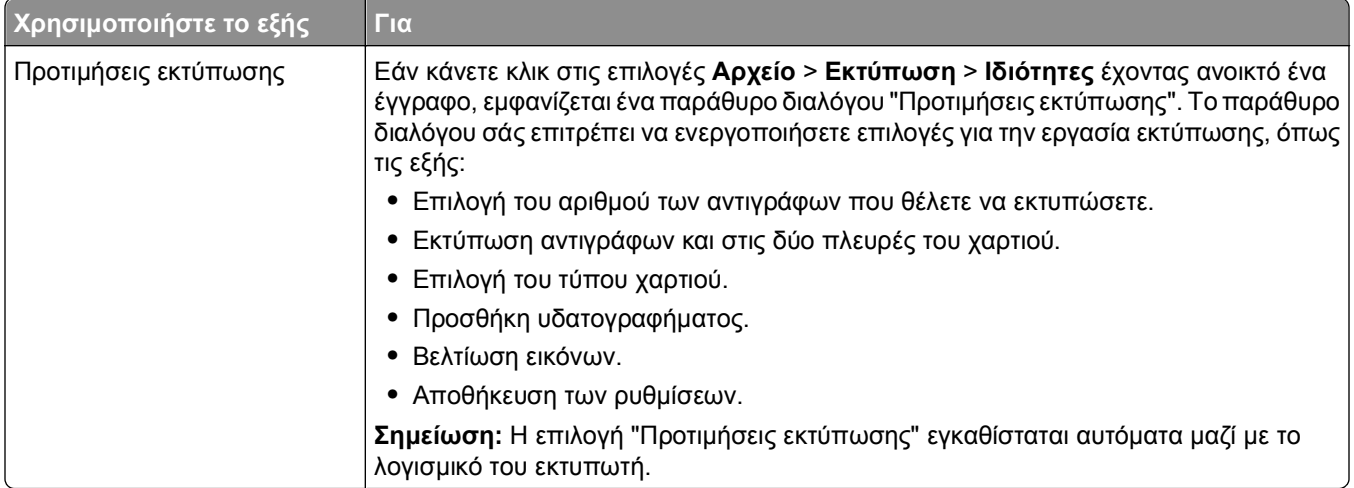

**Σημείωση:** Στον εκτυπωτή σας μπορεί να μην έχουν εγκατασταθεί μερικά από αυτά τα προγράμματα ή μερικές από τις λειτουργίες αυτών των προγραμμάτων, αναλόγως με τα χαρακτηριστικά του εκτυπωτή που αγοράσατε.

## **Χρήση του λογισμικού εκτυπωτή σε Macintosh**

### **Εκκίνηση του παραθύρου διαλόγου "Print"**

Χρησιμοποιήστε το παράθυρο διαλόγου "Print" για την προσαρμογή των ρυθμίσεων εκτύπωσης και για τον προγραμματισμό των εργασιών εκτύπωσης.

Έχοντας ανοιχτό ένα έγγραφο ή μια φωτογραφία, επιλέξτε **Αρχείο** > **Εκτύπωση**.

### **Εκκίνηση εφαρμογής**

**1** Από το Finder, μεταβείτε στις επιλογές:

**Applications** > επιλέξτε το φάκελο του εκτυπωτή σας

**2** Κάντε διπλό κλικ στην εφαρμογή που θέλετε να χρησιμοποιήσετε.

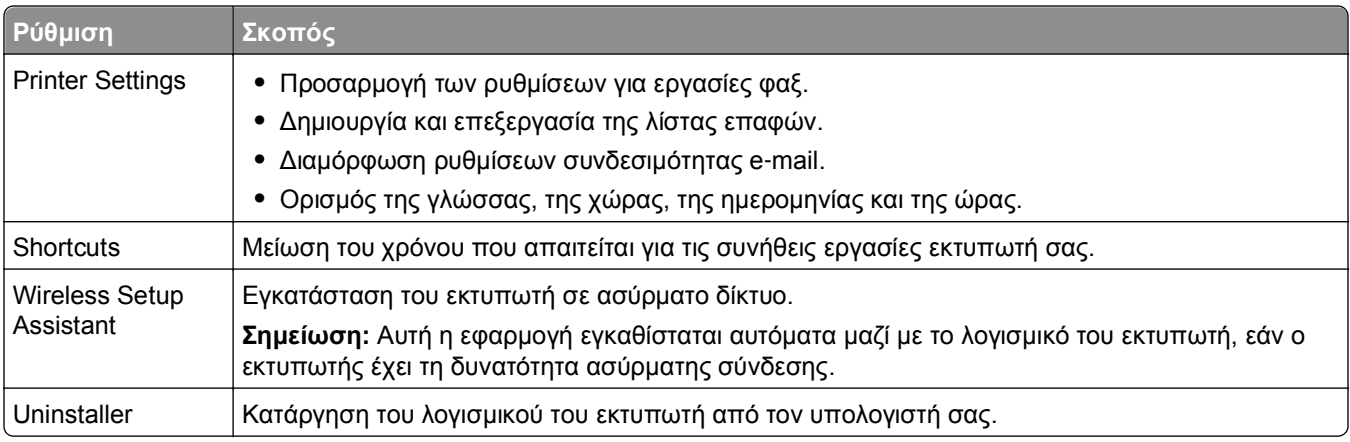

#### <span id="page-27-0"></span>**Σημειώσεις:**

- **•** Ο εκτυπωτής σας ενδέχεται να μην περιλαμβάνει κάποια από αυτές τις εφαρμογές ανάλογα με τις λειτουργίες του εκτυπωτή που έχετε αγοράσει ή τον τύπο εγκατάστασης (τυπική ή προσαρμοσμένη) που είχε επιλεγεί όταν εγκαταστήσατε τον εκτυπωτή.
- **•** Για να εκμεταλλευθείτε τα πλήρη λειτουργικά χαρακτηριστικά του εκτυπωτή σας, ορίστε την επιλογή προσαρμοσμένης εγκατάστασης κατά την εγκατάσταση και επιλέξτε όλα τα πακέτα που εμφανίζονται.

## **Εύρεση και εγκατάσταση προαιρετικού λογισμικού**

#### **Για χρήστες των Windows**

- **1** Κάντε κλικ στο κουμπί ή στο κουμπί **Έναρξη**.
- **2** Κάντε κλικ στην επιλογή **Όλα τα προγράμματα** ή **Προγράμματα** και, στη συνέχεια, επιλέξτε το φάκελο του προγράμματος εκτυπωτή από τη λίστα.
- **3** Ακολουθήστε τη διαδρομή:

**Αρχική σελίδα εκτυπωτή** > επιλέξτε τον εκτυπωτή σας > καρτέλα **Υποστήριξη** > **Υποστήριξη on-line**

- **4** Από την τοποθεσία Web, επιλέξτε τον εκτυπωτή σας και, στη συνέχεια, πραγματοποιήστε λήψη του προγράμματος οδήγησης.
- **5** Εγκαταστήστε το επιπλέον ή προαιρετικό λογισμικό.

#### **Για χρήστες Macintosh**

**1** Από το Finder, μεταβείτε στις επιλογές:

**Applications** > επιλέξτε το φάκελο του εκτυπωτή σας > **Web Links** > **Software Updates**

- **2** Από την τοποθεσία Web, επιλέξτε τον εκτυπωτή σας και, στη συνέχεια, πραγματοποιήστε λήψη του προγράμματος οδήγησης.
- **3** Εγκαταστήστε το επιπλέον ή προαιρετικό λογισμικό.

### **Λήψη προγραμμάτων οδήγησης PCL και PS (μόνο για χρήστες των Windows)**

Τα προγράμματα οδήγησης Universal Print Drivers (προσομοίωση PCL 5, PCL XL και PS) μπορούν να ληφθούν από την τοποθεσία μας στο web. Θα πρέπει να πραγματοποιήσετε αναζήτηση για το μοντέλο εκτυπωτή σας για να δείτε τα συμβατά προγράμματα οδήγησης.

## <span id="page-28-0"></span>**Επανεγκατάσταση του λογισμικού εκτυπωτή**

Όταν εγκαταστήσατε τον εκτυπωτή χρησιμοποιώντας το CD λογισμικού εγκατάστασης, εγκαταστάθηκε το σύνολο του απαραίτητου λογισμικού. Εάν αντιμετωπίσατε προβλήματα κατά την εγκατάσταση ή εάν ο εκτυπωτής σας δεν εμφανίζεται στο φάκελο εκτυπωτών ή ως επιλογή εκτύπωσης κατά την αποστολή μιας εργασίας εκτύπωσης, δοκιμάστε να απεγκαταστήσετε και να επανεγκαταστήσετε το λογισμικό του εκτυπωτή.

### **Κατάργηση εγκατάστασης του λογισμικού του εκτυπωτή**

#### **Για χρήστες των Windows**

- **1** Κάντε κλικ στο κουμπί ή στο κουμπί **Έναρξη**.
- **2** Κάντε κλικ στην επιλογή **Όλα τα προγράμματα** ή **Προγράμματα** και, στη συνέχεια, επιλέξτε το φάκελο του προγράμματος εκτυπωτή από τη λίστα.
- **3** Κάντε κλικ στο πρόγραμμα κατάργησης εγκατάστασης.
- **4** Ακολουθήστε τις οδηγίες που εμφανίζονται στην οθόνη του υπολογιστή.
- **5** Αφού ολοκληρωθεί η διαδικασία κατάργησης εγκατάστασης, επανεκκινήστε τον υπολογιστή.

#### **Για χρήστες Macintosh**

- **1** Κλείστε όλες τις ανοιχτές εφαρμογές.
- **2** Από το Finder, μεταβείτε στις επιλογές:

**Applications** > επιλέξτε το φάκελο του εκτυπωτή σας

- **3** Κάντε διπλό κλικ στην επιλογή **Uninstaller**.
- **4** Ακολουθήστε τις οδηγίες που εμφανίζονται στην οθόνη του υπολογιστή.

### **Εγκατάσταση του λογισμικού του εκτυπωτή**

**Σημείωση:** Εάν έχετε εγκαταστήσει στο παρελθόν το λογισμικό του εκτυπωτή σε αυτόν τον υπολογιστή αλλά πρέπει να επανεγκαταστήσετε το λογισμικό, απεγκαταστήσετε πρώτα το τρέχον λογισμικό.

#### **Για χρήστες των Windows**

- **1** Κλείστε όλα τα ανοιχτά προγράμματα λογισμικού.
- **2** Τοποθετήστε το CD του λογισμικού εγκατάστασης.

Εάν μετά από ένα λεπτό δεν εμφανίζεται η οθόνη του παραθύρου διαλόγου εγκατάστασης, τότε πραγματοποιήστε την εκκίνηση του CD με μη αυτόματο τρόπο:

- **α** Κάντε κλικ στο κουμπί **και το κ**λικ στο πλήκτρο **Έναρξη** και, στη συνέχεια, στην επιλογή **Εκτέλεση**.
- **β** Στο πλαίσιο "Έναρξη αναζήτησης" ή "Εκτέλεση", πληκτρολογήστε **D:\setup.exe**, όπου **D** είναι το γράμμα της μονάδας CD ή DVD που διαθέτετε.
- **γ** Πατήστε **Enter** ή κάντε κλικ στην επιλογή **OK**.
- **3** Κάντε κλικ στην επιλογή **Εγκατάσταση** και έπειτα ακολουθήστε τις οδηγίες στην οθόνη του υπολογιστή.

#### **Για χρήστες Macintosh**

**Σημείωση:** Για να εκμεταλλευθείτε τα πλήρη λειτουργικά χαρακτηριστικά του εκτυπωτή σας, ορίστε την επιλογή προσαρμοσμένης εγκατάστασης και επιλέξτε όλα τα πακέτα που εμφανίζονται.

- **1** Κλείστε όλες τις ανοιχτές εφαρμογές.
- **2** Τοποθετήστε το CD του λογισμικού εγκατάστασης.

Εάν το παράθυρο διαλόγου εγκατάστασης δεν εμφανιστεί μετά από ένα λεπτό, κάντε κλικ στο εικονίδιο του CD που βρίσκεται στην επιφάνεια εργασίας.

**3** Κάντε διπλό κλικ στο πακέτο εγκατάστασης λογισμικού και, στη συνέχεια, ακολουθήστε τις οδηγίες που εμφανίζονται στην οθόνη του υπολογιστή.

### **Χρήση του Internet**

Το ενημερωμένο λογισμικό εκτυπωτή ενδέχεται να διατίθεται στη διεύθυνση **<http://support.dell.com>**.

# <span id="page-30-0"></span>**Τοποθέτηση χαρτιού και πρωτότυπων εγγράφων**

## **Τοποθέτηση χαρτιού στη θήκη χαρτιού**

Βεβαιωθείτε ότι:

- **•** Χρησιμοποιείτε χαρτί που έχει σχεδιαστεί για χρήση με εκτυπωτές inkjet.
- **•** Το χαρτί δεν είναι χρησιμοποιημένο ή κατεστραμμένο.
- **•** Αν χρησιμοποιείτε χαρτί ειδικού τύπου, έχετε ακολουθήσει τις οδηγίες που το συνόδευαν.
- **•** Κατά την προσαρμογή των οδηγών χαρτού, το χαρτί δεν κυρτώνεται και αποφεύγονται οι εμπλοκές.
- **1** Τραβήξτε τη θήκη εντελώς έξω από τον εκτυπωτή.

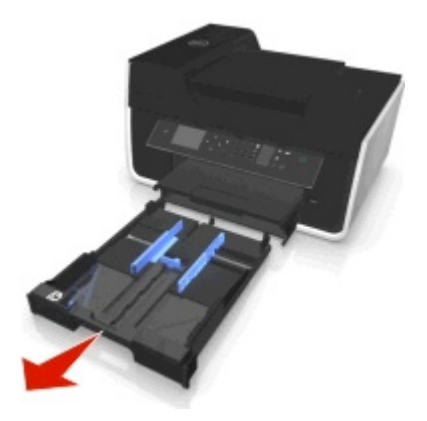

**2** Μετακινήστε τους οδηγούς χαρτιού στις πλευρές της θήκης.

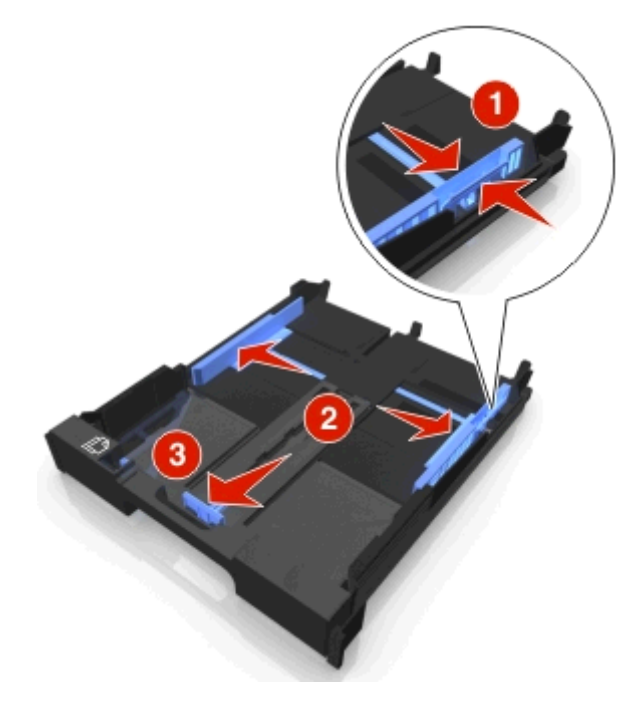

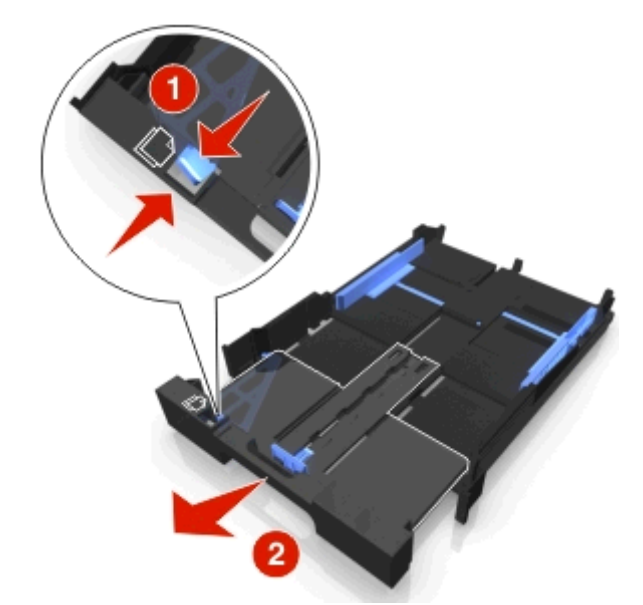

**3** Εάν τοποθετείτε χαρτί μεγέθους A4 ή legal, πιέστε την προεξοχή και τραβήξτε για να επεκτείνετε τη θήκη.

**Σημείωση:** Όταν τραβάτε την επέκταση προς τα έξω, ο πρώτος βραχίονας ελέγχου εξυπηρετεί το χαρτί μεγέθους A4. Όταν η επέκταση έχει εκταθεί πλήρως, εξυπηρετεί χαρτί μεγέθους legal.

**4** Τοποθετήστε το χαρτί με την όψη προς τα κάτω.

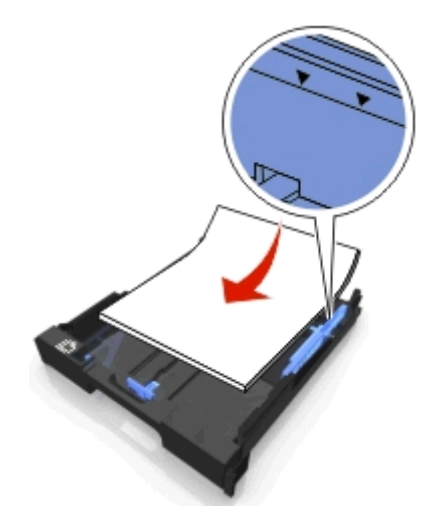

**5** Προσαρμόστε τους οδηγούς χαρτιού ώστε να εφάπτονται απαλά στο αριστερό, το δεξί και το κάτω άκρο του χαρτιού.

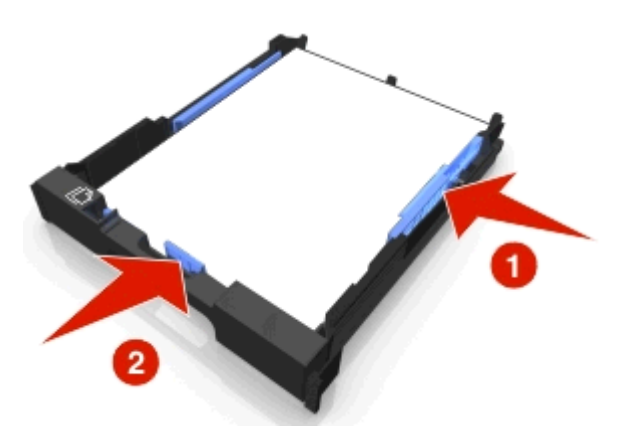

**6** Εισαγάγετε τη θήκη.

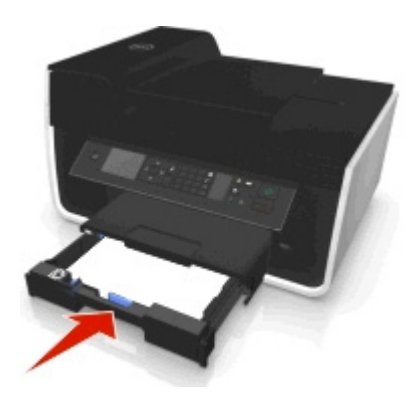

**Σημείωση:** Εάν έχετε επεκτείνει τη θήκη για να χωρέσει χαρτί μεγέθους Α4 ή legal τότε η θήκη προεξέχει από το μπροστινό μέρους του εκτυπωτή όταν τοποθετείται.

**7** Γυρίστε προς τα πάνω το βραχίονα ελέγχου ώστε να συγκρατεί το χαρτί καθώς βγαίνει από τον εκτυπωτή.

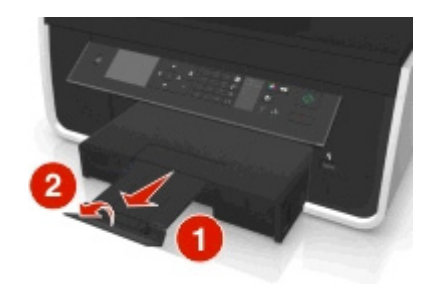

**Σημείωση:** Εάν έχετε τοποθετήσει χαρτί μεγέθους Α4 ή legal τότε επεκτείνετε το βραχίονα ελέγχου.

<span id="page-33-0"></span>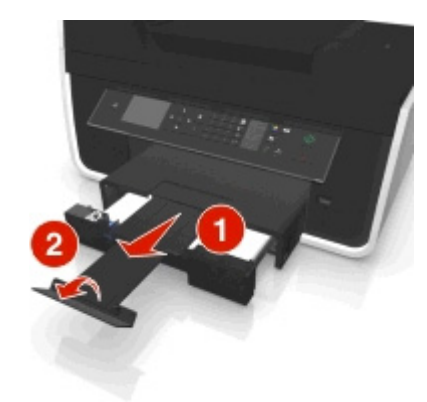

## **Τοποθέτηση φακέλων ή φωτογραφικού χαρτιού**

**1** Τραβήξτε τη θήκη εντελώς έξω από τον εκτυπωτή.

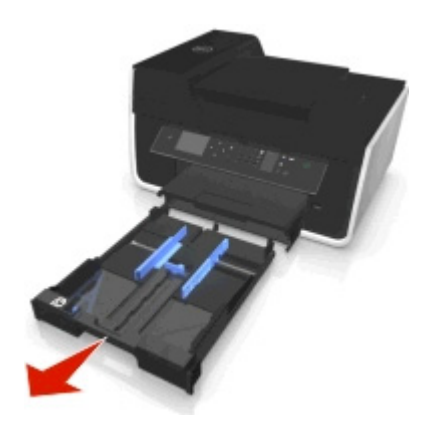

**2** Μετακινήστε τους οδηγούς χαρτιού στις πλευρές της θήκης.

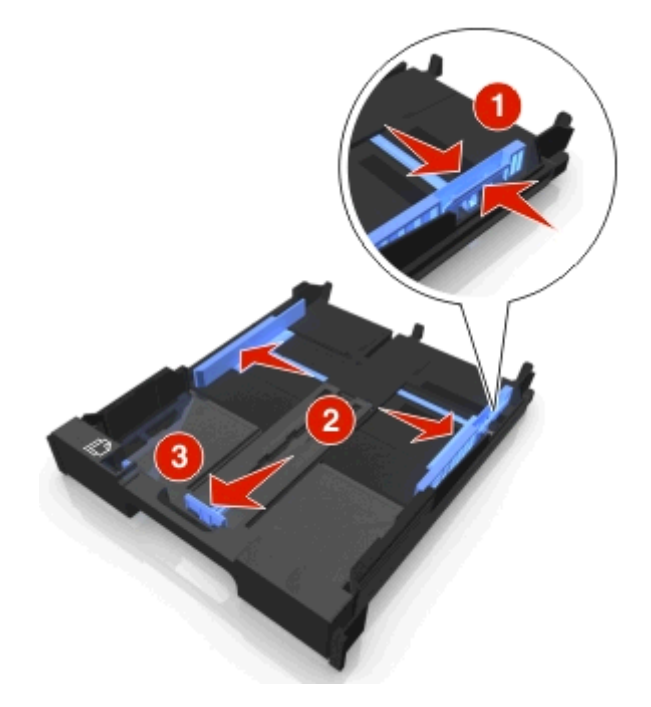

**3** Χρησιμοποιήστε το εικονίδιο του φακέλου και το περίγραμμα του φωτογραφικού χαρτιού στο κάτω μέρος της θήκης για να σας βοηθήσει να τοποθετήσετε τους φακέλους ή το φωτογραφικό χαρτί.

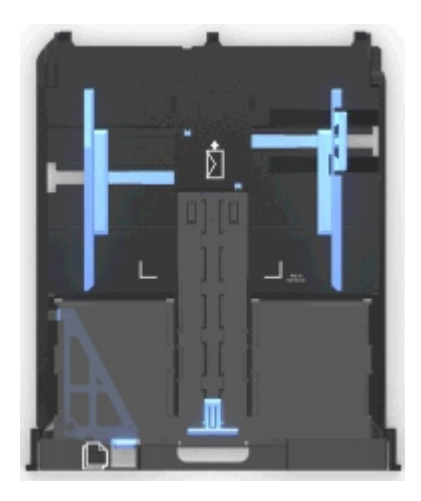

**Σημείωση:** Μην αναμειγνύετε διαφορετικούς τύπους χαρτιού στη θήκη. Μπορείτε να τοποθετήσετε είτε φακέλους είτε φωτογραφικό χαρτί αλλά όχι και τα δύο.

**4** Τοποθέτηση φακέλων ή φωτογραφικού χαρτιού.

**Σημείωση:** Τοποθετήστε φακέλους ή φωτογραφικό χαρτί με την εκτυπώσιμη πλευρά προς τα κάτω. (Εάν δεν είστε βέβαιοι ποια είναι η εκτυπώσιμη πλευρά, ανατρέξτε στις οδηγίες που συνοδεύουν τους φακέλους ή το φωτογραφικό χαρτί.)

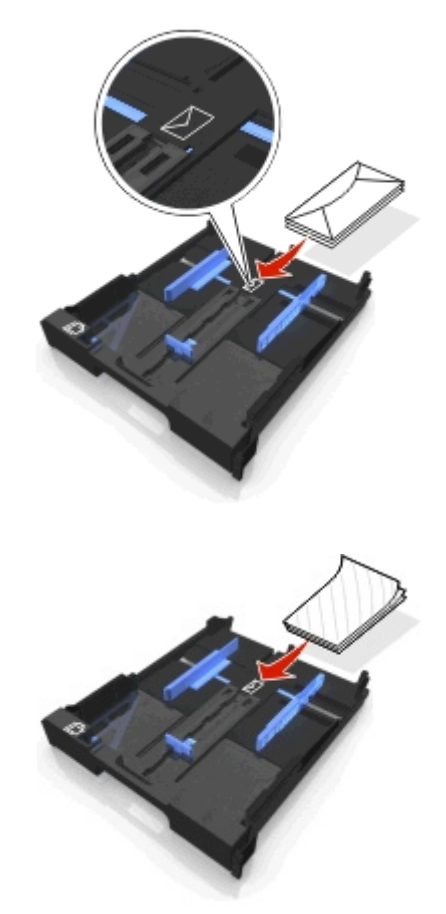

**5** Προσαρμόστε τους οδηγούς χαρτιού ώστε να εφάπτονται απαλά στο αριστερό, το δεξί και το κάτω άκρο των φακέλων ή του φωτογραφικού χαρτιού.

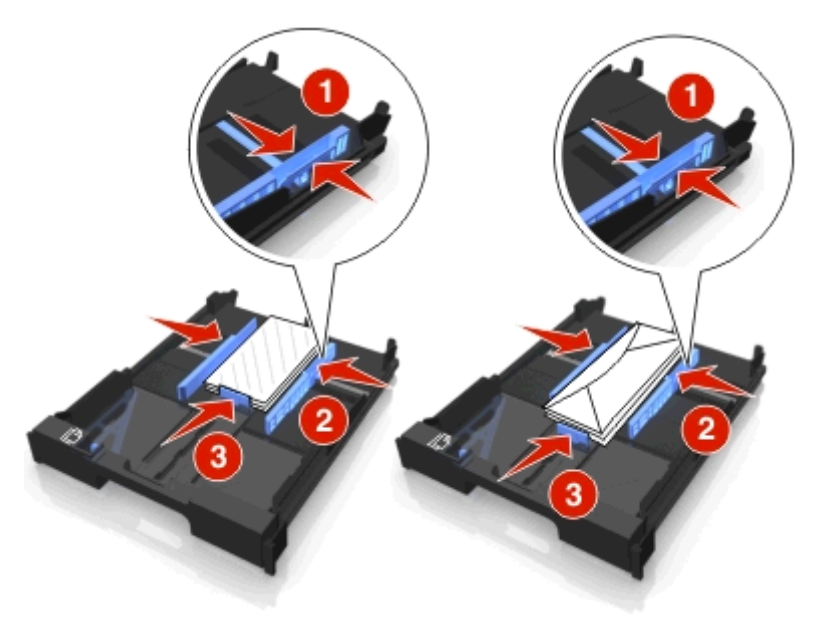

**6** Τοποθετήστε τη θήκη.

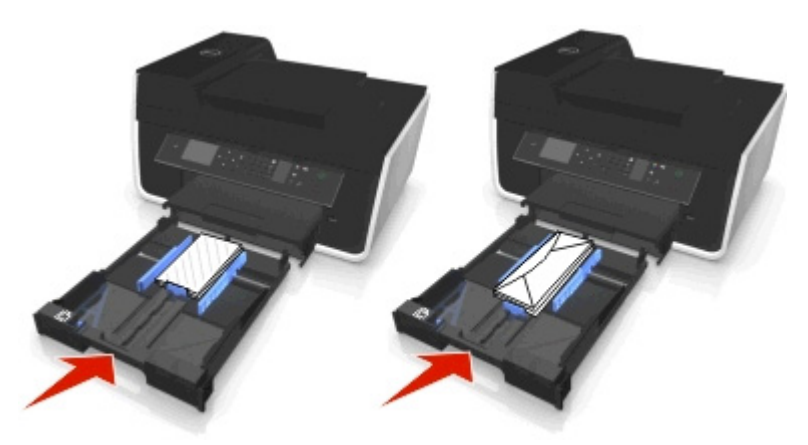

**7** Γυρίστε προς τα πάνω το βραχίονα ελέγχου χαρτιού ώστε να συγκρατεί τους φακέλους ή τις κάρτες φωτογραφιών καθώς εξέρχονται.

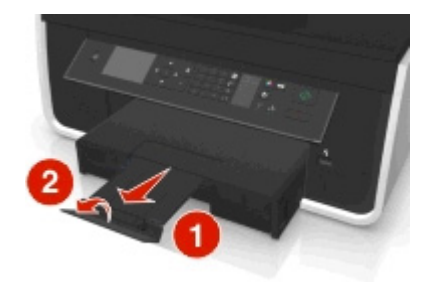

**Σημείωση:** Για βέλτιστα αποτελέσματα, αφήστε τις φωτογραφίες να στεγνώσουν για 24 ώρες και στη συνέχεια προβείτε σε συρραφή, προβολή ή αποθήκευση.
# **Τοποθέτηση διαφόρων τύπων χαρτιού**

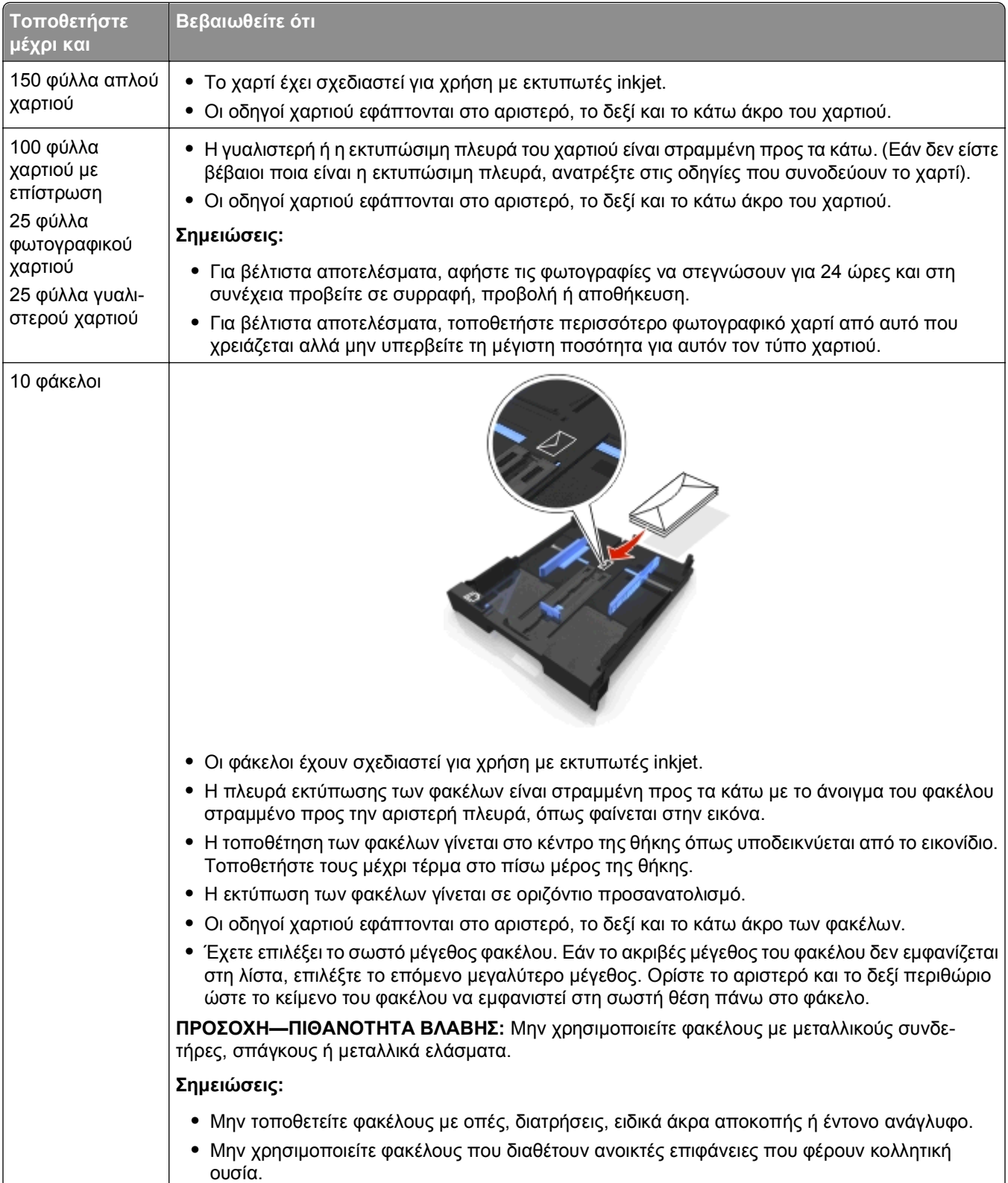

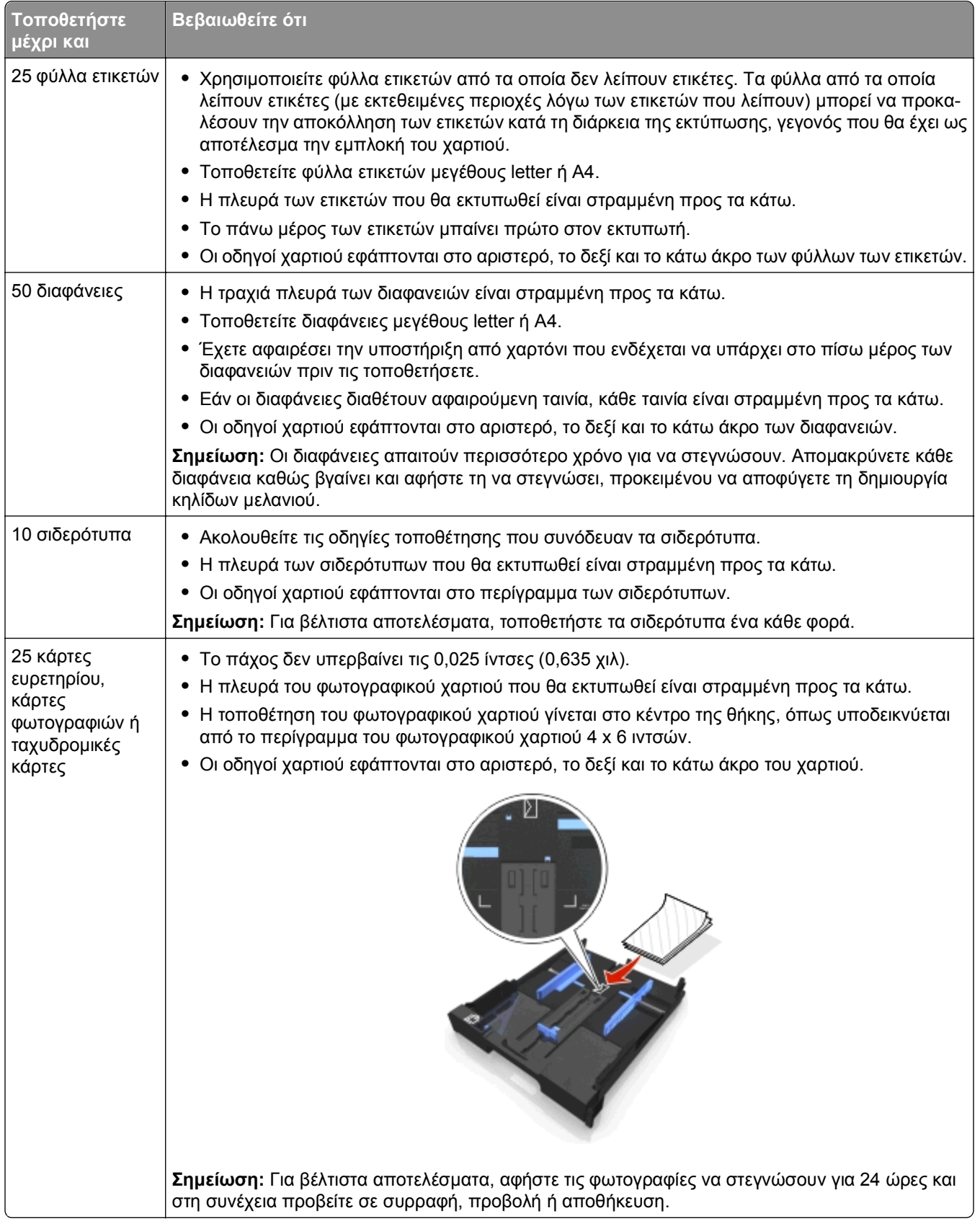

# **Αποθήκευση ρυθμίσεων χαρτιού**

Μπορείτε να προσαρμόσετε τις ρυθμίσεις για τις εργασίες αντιγραφής και εκτύπωσης ώστε να ταιριάζουν με το μέγεθος και τον τύπο χαρτιού που έχετε τοποθετήσει στον εκτυπωτή.

- **1** Από τον πίνακα ελέγχου του εκτυπωτή, πατήστε το κουμπί .
- **2** Προσαρμόστε τις ρυθμίσεις όπως απαιτείται:
	- **•** Εάν θέλετε να ορίσετε το μέγεθος χαρτιού, μεταβείτε στη ρύθμιση: **Ρύθμιση** > > **Ρύθμιση χαρτιού** > > **Μέγεθος χαρτιού** > > ορίστε το προεπιλεγμένο μέγεθος χαρτιού >
	- **•** Εάν θέλετε να ορίσετε τον τύπο χαρτιού, μεταβείτε στη ρύθμιση: **Ρύθμιση > ω > Ρύθμιση χαρτιού > ω > Τύπος χαρτιού > ω > επιλέξτε τον προεπιλεγμένο τύπο** χαρτιού >

# **Τοποθέτηση πρωτότυπων εγγράφων στη γυάλινη επιφάνεια του σαρωτή**

- **1** Ανοίξτε το κάλυμμα σαρωτή και τοποθετήστε ένα έγγραφο με την πρόσοψη στη γυάλινη επιφάνεια του σαρωτή.
- **2** Κλείστε το κάλυμμα σαρωτή.

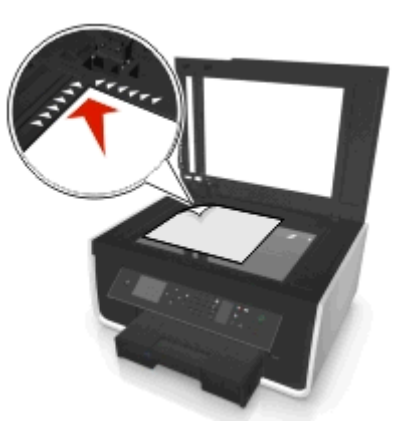

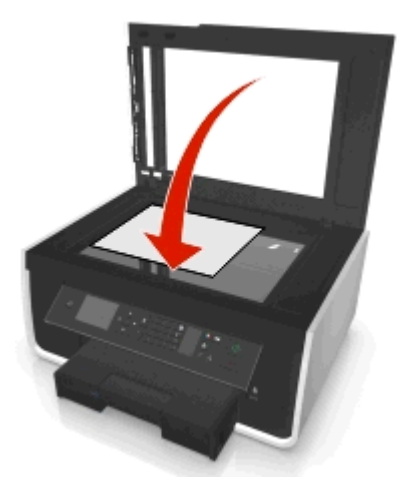

# **Τοποθέτηση πρωτότυπων εγγράφων στον ADF**

Μπορείτε να τοποθετήσετε έως και 35 φύλλα πρωτότυπων εγγράφων στον ADF για σάρωση, αντιγραφή και αποστολή φαξ. Μπορείτε να τοποθετήσετε χαρτί μεγέθους A4, letter ή legal στον ADF.

- **1** Ρυθμίστε τον οδηγό χαρτιού της θήκης του ADF στο πλάτος του πρωτότυπου εγγράφου.
- **2** Τοποθετήστε στον ADF πρώτα την επάνω πλευρά του πρωτότυπου εγγράφου με την όψη του στραμμένη προς τα πάνω, μέχρι να ακούσετε ένα χαρακτηριστικό ήχο από τον ADF.

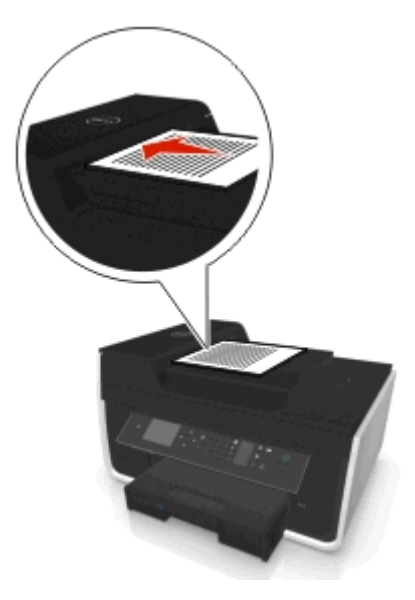

# **Εκτύπωση**

# **Συμβουλές για την εκτύπωση**

- **•** Χρησιμοποιήστε το κατάλληλο χαρτί για την εργασία εκτύπωσής σας.
- **•** Επιλέξτε καλύτερη ποιότητα εκτύπωσης για καλύτερες εκτυπώσεις.
- **•** Βεβαιωθείτε ότι υπάρχει αρκετό μελάνι στις κασέτες μελανιού.
- **•** Αφαιρείτε κάθε φύλλο καθώς εκτυπώνεται κατά την εκτύπωση φωτογραφιών ή όταν εργάζεστε με ειδικά μέσα εκτύπωσης.
- **•** *Μην* αγγίζετε τις ασφάλειες της μονάδας εκτύπωσης διπλής όψης κατά την διάρκεια της εκτύπωσης.

## **Εκτύπωση βασικών τύπων εγγράφων**

### **Εκτύπωση εγγράφου**

#### **Για χρήστες των Windows**

- **1** Έχοντας ανοικτό ένα έγγραφο, κάντε κλικ στην επιλογή **Αρχείο** > **Εκτύπωση**.
- **2** Κάντε κλικ στα στοιχεία **Ιδιότητες**, **Προτιμήσεις**, **Επιλογές** ή **Ρύθμιση**.
- **3** Επιλέξτε την ποιότητα εκτύπωσης, τον αριθμό των αντιγράφων προς εκτύπωση, τον τύπο χαρτιού που θα χρησιμοποιηθεί και τον τρόπο εκτύπωσης των σελίδων.
- **4** Κάντε κλικ στο **OK** για να κλείσετε τυχόν παράθυρα διαλόγου λογισμικού του εκτυπωτή.
- **5** Κάντε κλικ στο **OK** ή στην επιλογή **Εκτύπωση**.

#### **Για χρήστες Macintosh**

- **1** Αφού ανοίξετε ένα έγγραφο, επιλέξτε **File** > **Page Setup**.
- **2** Από το παράθυρο διαλόγου "Page Setup", ορίστε τον εκτυπωτή, το μέγεθος χαρτιού και τον προσανατολισμό.
- **3** Κάντε κλικ στο **ΟΚ**.
- **4** Από τη γραμμή μενού, επιλέξτε **File** > **Print**.
- **5** Από το αναδυόμενο μενού "Printer", επιλέξτε τον εκτυπωτή σας.
- **6** Από το μενού επιλογών εκτύπωσης, επιλέξτε την ποιότητα εκτύπωσης, τον αριθμό των αντιγράφων προς εκτύπωση, τον τύπο χαρτιού που θα χρησιμοποιηθεί και τον τρόπο εκτύπωσης των σελίδων.
- **7** Κάντε κλικ στην επιλογή **Print**.

### **Σελιδοποίηση εκτυπωμένων αντιγράφων**

Κατά την εκτύπωση πολλών αντιγράφων ενός εγγράφου, μπορείτε να επιλέξετε να εκτυπώσετε το κάθε αντίγραφο ως σύνολο (με σελιδοποίηση) ή να εκτυπώσετε τα αντίγραφα ως ομάδες σελίδων (χωρίς σελιδοποίηση).

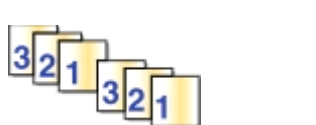

**Με σελιδοποίηση Χωρίς σελιδοποίηση**

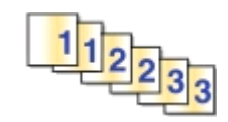

#### **Σημειώσεις:**

- **•** Η δυνατότητα σελιδοποίησης είναι διαθέσιμη μόνο κατά την εκτύπωση πολλών αντιγράφων.
- **•** Για να αποφύγετε τις μουτζούρες κατά την εκτύπωση φωτογραφιών, απομακρύνετε κάθε φωτογραφία καθώς εξέρχεται από τον εκτυπωτή και αφήστε τη να στεγνώσει πριν την τοποθετήσετε σε στοίβα.

#### **Για χρήστες των Windows**

- **1** Έχοντας ανοικτό ένα έγγραφο, κάντε κλικ στην επιλογή **Αρχείο** > **Εκτύπωση**.
- **2** Κάντε κλικ στα στοιχεία **Ιδιότητες**, **Προτιμήσεις**, **Επιλογές** ή **Ρύθμιση**.
- **3** Ακολουθήστε τη διαδρομή:

καρτέλα **Διάταξη** > περιοχή "Αντίγραφα"

- **4** Πληκτρολογήστε τον αριθμό αντιγράφων που θέλετε να εκτυπώσετε και μετά επιλέξτε **Σελιδοποίηση**.
- **5** Κάντε κλικ στο **OK** για να κλείσετε τυχόν παράθυρα διαλόγου λογισμικού του εκτυπωτή.
- **6** Κάντε κλικ στο **OK** ή στην επιλογή **Εκτύπωση**.

#### **Για χρήστες Macintosh**

- **1** Αφού ανοίξετε ένα έγγραφο, επιλέξτε **File** > **Page Setup**.
- **2** Από το παράθυρο διαλόγου "Page Setup", ορίστε τον εκτυπωτή, το μέγεθος χαρτιού και τον προσανατολισμό.
- **3** Κάντε κλικ στο **ΟΚ**.
- **4** Από τη γραμμή μενού, επιλέξτε **File** > **Print**.
- **5** Από το αναδυόμενο μενού "Printer", επιλέξτε τον εκτυπωτή σας.
- **6** Στην περιοχή "Copies", πληκτρολογήστε τον αριθμό αντιγράφων που θέλετε να εκτυπώσετε και μετά επιλέξτε **Collated**.
- **7** Κάντε κλικ στην επιλογή **Print**.

### **Αλλαγή της σειράς εκτύπωσης των σελίδων**

#### **Για χρήστες Windows**

- **1** Έχοντας ανοικτό ένα έγγραφο, κάντε κλικ στις επιλογές **Έγγραφο** > **Εκτύπωση**.
- **2** Κάντε κλικ στις επιλογές **Ιδιότητες**, **Προτιμήσεις**, **Επιλογές** ή **Ρύθμιση**.

Ακολουθήστε τη διαδρομή:

Καρτέλα **Διάταξη** > περιοχή "Αντίγραφα"

- Για να αλλάξετε την τρέχουσα σειρά των σελίδων, ενεργοποιήστε το πλαίσιο ελέγχου **Αντίστροφη σειρά σελίδων**.
- Κάντε κλικ στο κουμπί **OK** για να κλείσετε τυχόν παράθυρα διαλόγου λογισμικού του εκτυπωτή.
- Κάντε κλικ στο κουμπί **OK** ή στην επιλογή **Εκτύπωση**.

#### **Για χρήστες Macintosh**

- Αφού ανοίξετε ένα έγγραφο, επιλέξτε **File** > **Page Setup**.
- Από το παράθυρο διαλόγου "Page Setup", ορίστε τον εκτυπωτή, το μέγεθος χαρτιού και τον προσανατολισμό.
- Κάντε κλικ στο κουμπί **OK**.
- Από τη γραμμή μενού, επιλέξτε **File** > **Print**.
- Από το αναδυόμενο μενού "Printer", επιλέξτε τον εκτυπωτή σας.
- Από το αναδυόμενο μενού επιλογών εκτύπωσης, επιλέξτε **Paper Handling**.
- Από το αναδυόμενο μενού "Page Order", επιλέξτε τη σειρά σελίδων:
	- **•** Για να εκτυπωθεί πρώτα ή πρώτη σελίδα, επιλέξτε **Normal**.
	- **•** Για να εκτυπωθεί πρώτα η τελευταία σελίδα, επιλέξτε **Reverse**.
- Κάντε κλικ στην επιλογή **Print**.

### **Εκτύπωση πολλών σελίδων σε ένα φύλλο**

#### **Για χρήστες των Windows**

- Έχοντας ανοικτό ένα έγγραφο, κάντε κλικ στην επιλογή **Αρχείο** > **Εκτύπωση**.
- Κάντε κλικ στα στοιχεία **Ιδιότητες**, **Προτιμήσεις**, **Επιλογές** ή **Ρύθμιση**.
- Ακολουθήστε τη διαδρομή:
	- καρτέλα **Διάταξη** > περιοχή Διατάξεις σελίδας > επιλέξτε **Πολλές σελίδες ανά πλευρά (N-Up)**
- Επιλέξτε τον αριθμό των εικόνων σελίδων για εκτύπωση σε κάθε πλευρά.
- Προσαρμόστε τις άλλες ρυθμίσεις, όπως απαιτείται.
- Κάντε κλικ στο **OK** για να κλείσετε τυχόν παράθυρα διαλόγου λογισμικού του εκτυπωτή.
- Κάντε κλικ στο **OK** ή στην επιλογή **Εκτύπωση**.

#### **Για χρήστες Macintosh**

- Αφού ανοίξετε ένα έγγραφο, επιλέξτε **File** > **Page Setup**.
- Από το παράθυρο διαλόγου "Page Setup", ορίστε τον εκτυπωτή, το μέγεθος χαρτιού και τον προσανατολισμό.
- Κάντε κλικ στo **ΟΚ**.
- **4** Από τη γραμμή μενού, επιλέξτε **File** > **Print**.
- **5** Από το αναδυόμενο μενού "Printer", επιλέξτε τον εκτυπωτή σας.
- **6** Από το αναδυόμενο μενού ρυθμίσεων, επιλέξτε **Layout**.
- **7** Από το αναδυόμενο μενού "Pages per Sheet", επιλέξτε τον αριθμό των εικόνων σελίδας που θέλετε να εκτυπώσετε σε κάθε σελίδα.
- **8** Προσαρμόστε τις άλλες ρυθμίσεις, όπως απαιτείται.
- **9** Κάντε κλικ στην επιλογή **Print**.

### **Εκτύπωση εγγράφων από μονάδα flash**

Βεβαιωθείτε ότι η μονάδα flash περιλαμβάνει αρχεία εγγράφων που υποστηρίζονται από τον εκτυπωτή. Για περισσότερες πληροφορίες, δείτε "[Υποστηριζόμενοι](#page-46-0) τύποι αρχείων" στη σελίδα 47.

**1** Τοποθετήστε μια μονάδα flash.

Όταν ο εκτυπωτής εντοπίσει τη συσκευή μνήμης, στην οθόνη εμφανίζεται το μήνυμα **Εντοπίστηκε κάρτα μνήμης**.

**2** Εάν στην κάρτα μνήμης είναι αποθηκευμένα μόνο αρχεία εγγράφων, ο εκτυπωτής αλλάζει αυτόματα σε λειτουργία Εκτύπωση αρχείων.

Εάν αρχεία εγγράφων και αρχεία εικόνας είναι αποθηκευμένα στην κάρτα μνήμης, τότε πατήστε το κουμπί του αριστερού ή του δεξιού βέλους για να μεταβείτε στην επιλογή **Έγγραφα** και μετά πατήστε .

- **3** Πατήστε το κουμπί επάνω ή κάτω βέλους για να μεταβείτε στο έγγραφο και πατήστε <mark>οκ</mark> για να επιλέξετε το έγγραφο για εκτύπωση.
- **4** Από το μενού οθόνης "Επιλογές εκτύπωσης", χρησιμοποιήστε τα κουμπιά βέλους για να ορίσετε τις επιλογές εκτύπωσης που θέλετε και πατήστε **αλ**, εφόσον χρειάζεται.

**Σημείωση:** Μπορείτε να επιλέξετε τον αριθμό αντιγράφων, τη λειτουργία χρώματος, την ποιότητα εκτύπωσης, την προέλευση χαρτιού και τις επιλογές εξοικονόμησης χαρτιού. Μπορείτε επίσης να ενισχύσετε την ευκρίνεια και να χρησιμοποιήσετε φύλλα διαχωρισμού.

**5** Πατήστε  $\circledcirc$ .

### **Εκτύπωση εγγράφων ειδικού τύπου**

### **Εκτύπωση σε φακέλους**

#### **Για χρήστες των Windows**

- **1** Έχοντας ανοικτό ένα έγγραφο, κάντε κλικ στις επιλογές **Έγγραφο** > **Εκτύπωση**.
- **2** Κάντε κλικ στα στοιχεία **Ιδιότητες**, **Προτιμήσεις**, **Επιλογές** ή **Ρύθμιση**.
- **3** Ακολουθήστε τη διαδρομή:

#### Καρτέλα **Χαρτί/Φινίρισμα** > **Διαχείριση προσαρμοσμένων μεγεθών** > **Νέο**

**4** Πληκτρολογήστε ένα όνομα και προσαρμόστε τις ρυθμίσεις όπως απαιτείται για να δημιουργήσετε ένα προσαρμοσμένο μέγεθος και, στη συνέχεια, κάντε κλικ στο **OK**.

- **5** Ακολουθήστε τη διαδρομή: λίστα τύπων χαρτιού > επιλέξτε το μη τυποποιημένο τύπο που έχει δημιουργηθεί
- **6** Ακολουθήστε τη διαδρομή: καρτέλα **Διάταξη** > περιοχή "Προσανατολισμός σελίδας" > επιλέξτε έναν προσανατολισμό
- **7** Κάντε κλικ στο **OK** για να κλείσετε τυχόν παράθυρα διαλόγου λογισμικού του εκτυπωτή.
- **8** Κάντε κλικ στο **OK** ή στην επιλογή **Εκτύπωση**.

#### **Για χρήστες Macintosh**

- **1** Αφού ανοίξετε ένα έγγραφο, επιλέξτε **File** > **Page Setup**.
- **2** Από το αναδυόμενο μενού "Format for", επιλέξτε τον εκτυπωτή σας.
- **3** Από το αναδυόμενο μενού "Paper Size", επιλέξτε το μέγεθος φακέλου που θέλετε. Εάν δεν ταιριάζει κανένα μέγεθος φακέλου, ορίστε ένα προσαρμοσμένο μέγεθος.
- **4** Επιλέξτε έναν προσανατολισμό και στη συνέχεια κάντε κλικ στην επιλογή **OK**.
- **5** Από τη γραμμή μενού, επιλέξτε **File** > **Print**.
- **6** Από το αναδυόμενο μενού "Printer", επιλέξτε τον εκτυπωτή σας.
- **7** Κάντε κλικ στην επιλογή **Print**.

#### **Σημειώσεις:**

- **•** Οι περισσότεροι φάκελοι χρησιμοποιούν οριζόντιο προσανατολισμό.
- **•** Βεβαιωθείτε ότι έχετε επιλέξει τον ίδιο προσανατολισμό και στην εφαρμογή.

### **Εκτύπωση σε ετικέτες**

#### **Σημειώσεις:**

- **•** Βεβαιωθείτε ότι το πάνω μέρος του φύλλου ετικετών μπαίνει πρώτο στον εκτυπωτή.
- **•** Βεβαιωθείτε ότι η κολλητική ουσία που φέρουν οι ετικέτες δεν εκτείνεται πάνω από 1 χιλ. από την άκρη του φύλλου ετικετών.
- **•** Βεβαιωθείτε ότι οι οδηγοί χαρτιού εφάπτονται στις άκρες του φύλλου ετικετών.
- **•** Χρησιμοποιείτε φύλλα ετικετών από τα οποία δεν λείπουν ετικέτες. Τα φύλλα από τα οποία λείπουν ετικέτες (με εκτεθειμένες περιοχές λόγω των ετικετών που λείπουν) μπορεί να προκαλέσουν την αποκόλληση των ετικετών κατά τη διάρκεια της εκτύπωσης, γεγονός που θα έχει ως αποτέλεσμα την εμπλοκή του χαρτιού.

#### **Για χρήστες των Windows**

- **1** Έχοντας ανοικτό ένα έγγραφο, κάντε κλικ στις επιλογές **Έγγραφο** > **Εκτύπωση**.
- **2** Κάντε κλικ στα στοιχεία **Ιδιότητες**, **Προτιμήσεις**, **Επιλογές** ή **Ρύθμιση**.
- **3** Ακολουθήστε τη διαδρομή:

#### Καρτέλα **Χαρτί/Φινίρισμα** > **Διαχείριση προσαρμοσμένων μεγεθών** > **Νέο**

**4** Πληκτρολογήστε ένα όνομα και προσαρμόστε τις ρυθμίσεις όπως απαιτείται για να δημιουργήσετε ένα προσαρμοσμένο μέγεθος και, στη συνέχεια, κάντε κλικ στο **OK**.

Ακολουθήστε τη διαδρομή:

λίστα τύπων χαρτιού > επιλέξτε το μη τυποποιημένο τύπο που έχει δημιουργηθεί

- Κάντε κλικ στο **OK** για να κλείσετε τυχόν παράθυρα διαλόγου λογισμικού του εκτυπωτή.
- Κάντε κλικ στο **OK** ή στην επιλογή **Εκτύπωση**.

#### **Για χρήστες Macintosh**

- Αφού ανοίξετε ένα έγγραφο, επιλέξτε **File** > **Page Setup**.
- Από το αναδυόμενο μενού "Format for", επιλέξτε τον εκτυπωτή σας.
- Από το αναδυόμενο μενού "Paper Size", επιλέξτε το μέγεθος χαρτιού που θέλετε. Εάν δεν ταιριάζει κανένα χαρτί με το μέγεθος του φύλλου ετικετών, ορίστε ένα προσαρμοσμένο μέγεθος.
- Επιλέξτε έναν προσανατολισμό και στη συνέχεια κάντε κλικ στην επιλογή **OK**.
- Από τη γραμμή μενού, επιλέξτε **File** > **Print**.
- Από το αναδυόμενο μενού "Printer", επιλέξτε τον εκτυπωτή σας.
- Από το αναδυόμενο μενού επιλογών εκτύπωσης, επιλέξτε **Quality & Media**.
- Από το αναδυόμενο μενού "Paper Type", επιλέξτε **Labels**.
- Από το μενού "Print Quality", επιλέξτε ποιότητα εκτύπωσης εκτός από "Quick Print" ή Draft.
- Κάντε κλικ στην επιλογή **Print**.

### **Εκτύπωση σε χαρτί μη τυποποιημένου μεγέθους**

#### **Για χρήστες των Windows**

- Έχοντας ανοικτό ένα έγγραφο, κάντε κλικ στην επιλογή **Αρχείο** > **Εκτύπωση**.
- Κάντε κλικ στα στοιχεία **Ιδιότητες**, **Προτιμήσεις**, **Επιλογές** ή **Ρύθμιση**.
- Ακολουθήστε τη διαδρομή:

#### καρτέλα **Χαρτί/Φινίρισμα** > **Διαχείριση προσαρμοσμένων μεγεθών** > **Νέο**

- Πληκτρολογήστε ένα όνομα και προσαρμόστε τις ρυθμίσεις όπως απαιτείται για να δημιουργήσετε ένα προσαρμοσμένο μέγεθος και, στη συνέχεια, κάντε κλικ στο **OK**.
- Κάντε κλικ στο **Κλείσιμο** και, στη συνέχεια, κάντε κλικ στο **OK** για να κλείσετε τυχόν παράθυρα διαλόγου λογισμικού του εκτυπωτή.
- Κάντε κλικ στο **OK** ή στην επιλογή **Εκτύπωση**.

#### **Για χρήστες Macintosh**

- Αφού ανοίξετε ένα έγγραφο, επιλέξτε **File** > **Page Setup**.
- Από το αναδυόμενο μενού "Format for", επιλέξτε τον εκτυπωτή σας.
- Από το αναδυόμενο μενού "Paper Size", επιλέξτε **Manage Custom Sizes**.
- Προσαρμόστε τις ρυθμίσεις όπως χρειάζεται για να δημιουργήσετε ένα προσαρμοσμένο μέγεθος και, στη συνέχεια, κάντε κλικ στο **OK**.
- <span id="page-46-0"></span>**5** Κάντε κλικ στο **ΟΚ**.
- **6** Από τη γραμμή μενού, επιλέξτε **File** > **Print**.
- **7** Από το αναδυόμενο μενού όπου εμφανίζονται οι εκτυπωτές, επιλέξτε τον εκτυπωτή σας.
- **8** Κάντε κλικ στην επιλογή **Print**.

# **Χρήση φωτογραφιών**

### **Υποστηριζόμενοι τύποι αρχείων**

Έγγραφα:

**•** .pdf (Adobe Portable Document Format)

Εικόνες:

- **•** .jpg, .jpeg, .jpe (Joint Photographic Experts Group)
- **•** .tiff, .tif (Tagged Image File Format)

### **Χρήση μονάδας flash στον εκτυπωτή**

Βεβαιωθείτε ότι η μονάδα flash περιλαμβάνει αρχεία που υποστηρίζονται από τον εκτυπωτή. Για περισσότερες πληροφορίες, ανατρέξτε στην ενότητα "Υποστηριζόμενοι τύποι αρχείων" στη σελίδα 47.

**1** Τοποθετήστε μια μονάδα flash στη θύρα USB.

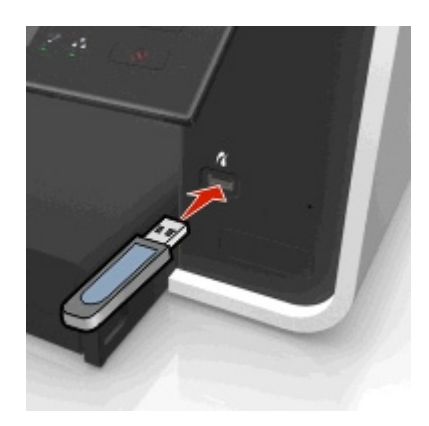

#### **Σημειώσεις:**

- **•** Η μονάδα flash χρησιμοποιεί την ίδια θύρα που χρησιμοποιείται για ένα καλώδιο φωτογραφικής μηχανής PictBridge.
- **•** Εάν η μονάδα flash δεν προσαρμόζεται απευθείας στη θύρα, ενδέχεται να είναι απαραίτητος ένας προσαρμογέας.

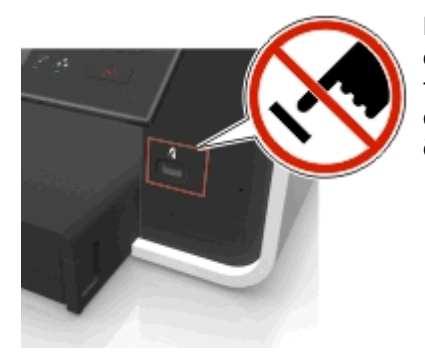

**ΠΡΟΣΟΧΗ—ΠΙΘΑΝΟΤΗΤΑ ΒΛΑΒΗΣ:** Μην αγγίζετε οποιοδήποτε καλώδιο, οποιονδήποτε προσαρμογέα δικτύου, υποδοχή σύνδεσης, την κάρτα μνήμης ή τον εκτυπωτή στην περιοχή που απεικονίζεται ενώ εκτελείται εκτύπωση, ανάγνωση ή εγγραφή από συσκευή μνήμης. Μπορεί να προκληθεί απώλεια δεδομένων.

**2** Ακολουθήστε τις οδηγίες ή ορίστε κάποια από τις διαθέσιμες επιλογές στην οθόνη του εκτυπωτή.

**Σημείωση:** Εάν ο εκτυπωτής δεν αναγνωρίζει τη συσκευή μνήμης, αφαιρέστε την και επανατοποθετήστε την.

### **Εκτύπωση φωτογραφιών από μονάδα flash**

- **1** Τοποθετήστε φωτογραφικό χαρτί.
- **2** Τοποθετήστε μονάδα flash ή ψηφιακή φωτογραφική μηχανή, οι οποίες έχουν ρυθμιστεί σε λειτουργία μαζικής αποθήκευσης.

Εάν τα αρχεία εικόνων και εγγράφων είναι αποθηκευμένα στη συσκευή μνήμης, πατήστε το αριστερό ή το δεξί κουμπί βέλους για να επιλέξετε **Φωτογραφίες** και, στη συνέχεια, πατήστε το κουμπί .

**Σημείωση:** Εμφανίζονται μόνο αρχεία με υποστηριζόμενους τύπους αρχείων.

- **3** Πατήστε το κουμπί του επάνω ή του κάτω βέλους για να επιλέξετε μια δυνατότητα εκτύπωσης φωτογραφιών και στη συνέχεια πατήστε **...** 
	- **•** Το στοιχείο **Επιλογή και εκτύπωση** σάς επιτρέπει να επιλέξετε διάταξη, αριθμό φωτογραφιών ανά σελίδα, ρυθμίσεις χαρτιού, μέγεθος φωτογραφίας, ποιότητα φωτογραφίας και να βελτιώσετε την ποιότητα των γραφικών.
	- **•** Η επιλογή **Εκτύπωση φωτογραφιών** σάς επιτρέπει να εκτυπώσετε όλες τις φωτογραφίες, επιλεγμένες φωτογραφίες ανά εύρος φωτογραφιών ή να εκτυπώσετε φωτογραφίες με χρήση προκαθορισμένων προτύπων μεγεθών φωτογραφιών.
- **4** Για να προσαρμόσετε τις ρυθμίσεις εκτύπωσης, πατήστε το επάνω ή το κάτω βέλος για να μεταβείτε στην επιλογή που θέλετε να ορίσετε και πατήστε το κουμπί αριστερού ή δεξιού βέλους για να μεταβείτε στη ρύθμιση που θέλετε. Εάν είναι απαραίτητο, πατήστε το κουμπί για να ορίσετε μια επιλογή.
- **5** Πατήστε **.**

**Σημείωση:** Για βέλτιστα αποτελέσματα, αφήστε τα αντίγραφα να στεγνώσουν για 24 ώρες πριν από τη στοίβαξη, την έκθεση ή την αποθήκευσή τους.

### **Εκτύπωση φωτογραφιών από ψηφιακή φωτογραφική μηχανή PictBridge**

Η PictBridge είναι μια τεχνολογία διαθέσιμη στις περισσότερες ψηφιακές φωτογραφικές μηχανές, η οποία σας επιτρέπει να εκτυπώνετε κατευθείαν από την ψηφιακή σας φωτογραφική μηχανή χωρίς τη χρήση υπολογιστή.

**1** Συνδέστε το ένα άκρο του καλωδίου USB στη φωτογραφική μηχανή.

**Σημείωση:** Χρησιμοποιήστε αποκλειστικά το καλώδιο USB που συνόδευε τη φωτογραφική μηχανή.

**2** Συνδέστε το άλλο άκρο του καλωδίου στη θύρα PictBridge που βρίσκεται στη μπροστινή πλευρά του εκτυπωτή.

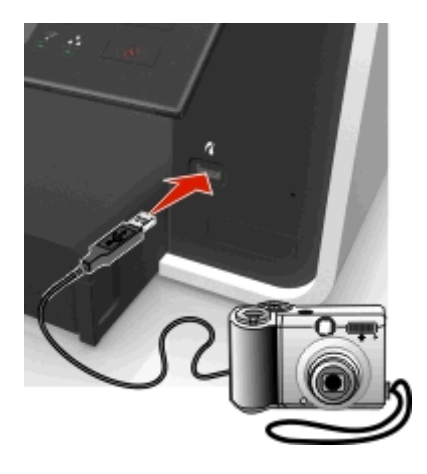

#### **Σημειώσεις:**

- **•** Βεβαιωθείτε ότι η ψηφιακή φωτογραφική μηχανή έχει ρυθμιστεί στη σωστή λειτουργία USB. Εάν η επιλογή USB της φωτογραφικής μηχανής είναι εσφαλμένη, η φωτογραφική μηχανή εντοπίζεται ως μονάδα flash ή εμφανίζεται μήνυμα σφάλματος στον πίνακα ελέγχου του εκτυπωτή. Για περισσότερες πληροφορίες, δείτε την τεκμηρίωση που συνοδεύει τη φωτογραφική μηχανή.
- **•** Ο εκτυπωτής εκτελεί ανάγνωση μίας συσκευής μνήμης τη φορά.

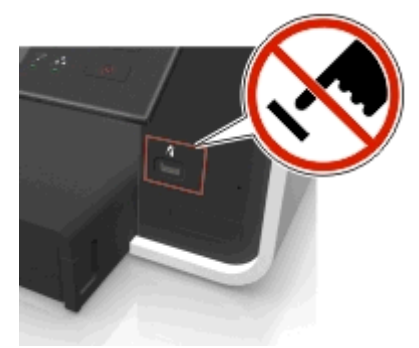

**ΠΡΟΣΟΧΗ—ΠΙΘΑΝΟΤΗΤΑ ΒΛΑΒΗΣ:** Μην αγγίζετε οποιαδήποτε εκτεθειμένη υποδοχή σύνδεσης, τη συσκευή μνήμης ή τον εκτυπωτή στις περιοχές που εμφανίζονται κατά την εκτύπωση, ανάγνωση ή εγγραφή από τη συσκευή μνήμης. Μπορεί να προκληθεί απώλεια δεδομένων.

**3** Εάν η σύνδεση PictBridge είναι επιτυχής, θα εμφανιστεί το παρακάτω μήνυμα στην οθόνη: **Χρήση της συσκευής PictBridge για την επιλογή και την εκτύπωση φωτογραφιών. Πατήστε OK για να επιλέξετε τις προεπιλεγμένες ρυθμίσεις του εκτυπωτή.**

- **4** Εάν θέλετε να προσαρμόσετε τις ρυθμίσεις εκτύπωσης:
	- **α** Πατήστε για να αποκτήσετε πρόσβαση στο μενού "PictBridge".
	- **β** Πατήστε τα πλήκτρα βέλους για να επιλέξετε την προέλευση χαρτιού, τη ρύθμιση χαρτιού, το μέγεθος φωτογραφίας, τον αριθμό φωτογραφιών ανά σελίδα και την ποιότητα εκτύπωσης. Μπορείτε επίσης να βελτιώσετε την ποιότητα των γραφικών. Πατήστε το κουμπί κάθε φορά που κάνετε μια επιλογή.

**Σημείωση:** Ο εκτυπωτής χρησιμοποιεί τις προεπιλεγμένες ρυθμίσεις εκτύπωσης εκτός εάν αλλάξετε τις ρυθμίσεις εκτύπωσης από τη φωτογραφική μηχανή.

**5** Ανατρέξτε στην τεκμηρίωση που συνόδευε τη φωτογραφική μηχανή για να ξεκινήσετε την εκτύπωση.

**Σημείωση:** Εάν συνδέσετε το καλώδιο USB της φωτογραφικής μηχανής με δυνατότητα PictBridge ενώ ο εκτυπωτής εκτελεί άλλη εργασία, περιμένετε να ολοκληρωθεί η εργασία πριν πραγματοποιήσετε εκτύπωση από τη φωτογραφική μηχανή.

# **Εκτύπωση και στις δύο πλευρές του χαρτιού (διπλής όψης)**

### **Αυτόματη εκτύπωση και στις δύο πλευρές του χαρτιού (εκτύπωση διπλής όψης)**

#### **Σημειώσεις:**

- **•** Η μονάδα αυτόματης εκτύπωσης διπλής όψης υποστηρίζει χαρτί Α4 και χαρτί μεγέθους letter. Υποστηρίζει επίσης τους εξής τύπους χαρτιού: απλό χαρτί, χαρτί premium, απλό χαρτί με πιστοποίηση ColorLok, απλό βαρύ χαρτί και επιστολόχαρτο.
- **•** *Μην* αφαιρείτε τη σελίδα μέχρι να ολοκληρωθεί η εκτύπωση.

**ΠΡΟΣΟΧΗ—ΠΙΘΑΝΟΤΗΤΑ ΒΛΑΒΗΣ:** *Μην* αγγίζετε τις ασφάλειες της μονάδας εκτύπωσης διπλής όψης κατά την διάρκεια της εκτύπωσης.

#### **Για χρήστες Windows**

- **1** Έχοντας ανοικτό ένα έγγραφο, κάντε κλικ στις επιλογές **Έγγραφο** > **Εκτύπωση**.
- **2** Κάντε κλικ στις επιλογές **Ιδιότητες**, **Προτιμήσεις**, **Επιλογές** ή **Ρύθμιση**.
- **3** Ακολουθήστε τη διαδρομή:

Καρτέλα **Διάταξη** > περιοχή Εκτύπωση και στις δύο πλευρές (διπλής όψης) >**Εκτύπωση στις δύο πλευρές**

- **•** Κάντε κλικ στην επιλογή **Μεγάλη πλευρά** για εργασίες εκτύπωσης με σελίδες που συρράβονται κατά μήκος της μεγάλης πλευράς της σελίδας.
- **•** Κάντε κλικ στην επιλογή **Μικρή πλευρά** για εργασίες εκτύπωσης σελίδων που συρράβονται κατά μήκος της μικρής πλευράς της σελίδας.
- **4** Κάντε κλικ στην καρτέλα **Χαρτί/Φινίρισμα** και, στη συνέχεια, επιλέξτε τον υποστηριζόμενο τύπο χαρτιού.
- **5** Κάντε κλικ στο κουμπί **OK** για να κλείσετε τυχόν παράθυρα διαλόγου λογισμικού του εκτυπωτή.
- **6** Κάντε κλικ στο κουμπί **OK** ή στην επιλογή **Εκτύπωση**.

Για να επιστρέψετε στην εκτύπωση μονής όψης, επαναλάβετε τα βήματα 1 και 2 και μεταβείτε στις επιλογές:

Καρτέλα **Διάταξη** > περιοχή Εκτύπωση και στις δύο πλευρές (διπλής όψης) >**Εκτύπωση μόνο στη μία πλευρά**

#### **Για χρήστες Macintosh**

- **1** Αφού ανοίξετε ένα έγγραφο, επιλέξτε **File** > **Page Setup**.
- **2** Από το παράθυρο διαλόγου "Page Setup", ορίστε τον εκτυπωτή, το μέγεθος χαρτιού και τον προσανατολισμό.
- **3** Κάντε κλικ στο κουμπί **OK**.
- **4** Από τη γραμμή μενού, επιλέξτε **File** > **Print**.
- **5** Από το αναδυόμενο μενού "Printer", επιλέξτε τον εκτυπωτή σας.
- **6** Από το αναδυόμενο μενού επιλογών εκτύπωσης, επιλέξτε **Quality & Media**.
- **7** Από το αναδυόμενο μενού "Paper Type", επιλέξτε τον υποστηριζόμενο τύπο χαρτιού.
- **8** Από το αναδυόμενο μενού ρυθμίσεων εκτύπωσης, επιλέξτε **Layout**.
- **9** Από το αναδυόμενο μενού "Two‑Sided", επιλέξτε **Long**‑**Edge binding** ή **Short**‑**Edge binding**.
	- **•** Όταν έχει οριστεί η επιλογή "Long‑edged binding", οι σελίδες δένονται κατά μήκος της μεγάλης πλευράς της σελίδας (αριστερό άκρο για τον κατακόρυφο προσανατολισμό και επάνω άκρο για τον οριζόντιο προσανατολισμό).

#### **Κατακόρυφος προσανατολισμός Οριζόντιος προσανατολισμός**

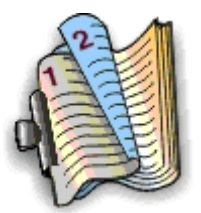

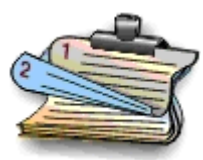

**•** Όταν έχει οριστεί η επιλογή "Short‑Edge binding", οι σελίδες δένονται κατά μήκος της μικρής πλευράς της σελίδας (αριστερό άκρο για τον οριζόντιο προσανατολισμό και επάνω άκρο για τον κατακόρυφο προσανατολισμό).

#### **Κατακόρυφος προσανατολισμός Οριζόντιος προσανατολισμός**

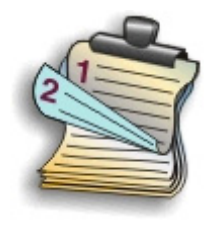

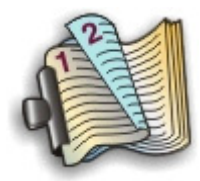

**10** Κάντε κλικ στην επιλογή **Print**.

### **Ρύθμιση του χρόνου στεγνώματος για εκτυπώσεις διπλής όψης**

#### **Χρήση του πίνακα ελέγχου**

**1** Από τον πίνακα ελέγχου του εκτυπωτή, μεταβείτε στην επιλογή:

> **Ρύθμιση** > > **Ρύθμιση λειτουργίας εκτύπωσης** > > **Χρόνος στεγνώματος σελίδας** >

**2** Πατήστε το κουμπί επάνω ή κάτω βέλους για να μεταβείτε στη ρύθμιση χρόνου στεγνώματος που θέλετε και πατήστε **α**.

**Σημείωση:** Ο χρόνος στεγνώματος διαφέρει ανάλογα με την ποιότητα εκτύπωσης που έχει οριστεί για την εργασία εκτύπωσης. Επιλέξτε **Μεγαλύτερος** για να επεκτείνετε το χρόνο στεγνώματος για τις εκτυπώσεις σας.

#### **Χρήση του λογισμικού του εκτυπωτή**

#### **Για χρήστες των Windows**

- **1** Κάντε κλικ στην επιλογή **Αρχείο** > **Εκτύπωση**.
- **2** Κάντε κλικ στα στοιχεία **Ιδιότητες**, **Προτιμήσεις**, **Επιλογές** ή **Ρύθμιση**.
- **3** Ακολουθήστε τη διαδρομή:

καρτέλα **Διάταξη** > περιοχή Εκτύπωση στις δύο πλευρές (Διπλής όψης) > επιλέξτε μια ρύθμιση χρόνου στεγνώματος

**Σημείωση:** Σε συνθήκες υψηλής υγρασίας, ή εάν ο κανονικός χρόνος στεγνώματος δεν είναι αρκετός ώστε να στεγνώσει εντελώς το μελάνι, πρέπει να επιλέξετε **Μεγαλύτερος**.

**4** Κάντε κλικ στο **OK**.

#### **Για χρήστες Macintosh**

**1** Από το μενού Apple, μεταβείτε στις επιλογές:

**System Preferences** > **Print & Fax** > επιλέξτε τον εκτυπωτή

**2** Ακολουθήστε τη διαδρομή:

**Open Print Queue** > **Printer Setup** > καρτέλα **Driver**

*ή*

#### **Printer Setup** > **Installable Options**

**3** Από το αναδυόμενο μενού "Two‑Sided Printing Dry Time", επιλέξτε μια ρύθμιση χρόνου στεγνώματος.

**Σημείωση:** Σε συνθήκες υψηλής υγρασίας, ή εάν ο κανονικός χρόνος στεγνώματος δεν είναι αρκετός ώστε να στεγνώσει εντελώς το μελάνι, πρέπει να επιλέξετε **Extended**.

**4** Κάντε κλικ στο **OK** ή στην επιλογή **Apply Changes**.

# **Διαχείριση εργασιών εκτύπωσης**

### **Εύρεση της ουράς εκτύπωσης για τον εκτυπωτή**

Η ουρά εκτύπωσης αντιστοιχεί στον εκτυπωτή που είναι συνδεδεμένος στον υπολογιστή σας. Το όνομα ουράς εκτύπωσης είναι συνήθως το μοντέλο εκτυπωτή ή το φιλικό όνομα εκτυπωτή που είχε εκχωρηθεί κατά την εγκατάσταση ή την προσθήκη του εκτυπωτή.

**Σημείωση:** Ενδέχεται να εμφανίζονται πολλές ουρές εκτύπωσης στη λίστα, ανάλογα με τον τρόπο σύνδεσης του εκτυπωτή (USB, Ethernet, ασύρματη σύνδεση). Βεβαιωθείτε ότι γνωρίζετε τον τρόπο σύνδεσης του εκτυπωτή σας στον υπολογιστή για να μπορείτε να επιλέξετε τη σωστή ουρά εκτύπωσης.

#### **Για χρήστες των Windows**

- **1** Ανοίξτε το φάκελο εκτυπωτών.
	- **α** Κάντε κλικ στο κουμπί ή κάντε κλικ στην **Έναρξη** και στη συνέχεια στην επιλογή **Εκτέλεση**.
	- **β** Στο πλαίσιο "Έναρξη αναζήτησης" ή "Εκτέλεση", πληκτρολογήστε **control printers**.
	- **γ** Πατήστε **Enter** ή κάντε κλικ στην επιλογή **OK**.
- **2** Βρείτε την ουρά εκτύπωσης για τον εκτυπωτή σας (Δίκτυο ή USB).
- **3** Εάν η ουρά εκτύπωσης δεν είναι στη λίστα, δημιουργήστε μια νέα ουρά εκτύπωσης.

#### **Για χρήστες Macintosh**

**1** Από το μενού Apple, μεταβείτε στις επιλογές:

**System Preferences** > **Print & Fax** > ουρά εκτύπωσης του εκτυπωτή σας

**2** Εάν η ουρά εκτύπωσης δεν είναι στη λίστα, δημιουργήστε μια νέα ουρά εκτύπωσης.

### **Δημιουργία ουράς εκτύπωσης**

#### **Για χρήστες των Windows**

- **1** Από την περιοχή "Εργασίες εκτυπωτή", κάντε κλικ στην επιλογή **Προσθήκη εκτυπωτή**.
- **2** Ακολουθήστε τις οδηγίες που εμφανίζονται στην οθόνη του υπολογιστή.

Για περισσότερες πληροφορίες, δείτε την τεκμηρίωση που συνοδεύει το λειτουργικό σύστημα.

#### **Για χρήστες Macintosh**

- **1** Από την περιοχή "Print & Fax", κάντε κλικ στο **+**.
- **2** Εάν χρειάζεται, κάντε κλικ στην καρτέλα **Default** ή **Default Browser**.
- **3** Επιλέξτε τον εκτυπωτή σας από τη λίστα.

**Σημείωση:** Οι εκτυπωτές που είναι συνδεδεμένοι στο δίκτυο ή έχουν συνδεθεί τοπικά μέσω καλωδίου USB ενδέχεται να έχουν το ίδιο προεπιλεγμένο όνομα εκτυπωτή. Εάν χρειάζεται, χρησιμοποιήστε το πεδίο "Name" για να μετονομάσετε τον εκτυπωτή.

**4** Κάντε κλικ στην επιλογή **Add**.

### **Ορισμός του εκτυπωτή ως προεπιλεγμένου εκτυπωτή**

Ο εκτυπωτής θα πρέπει να επιλέγεται αυτόματα από το παράθυρο διαλόγου "Εκτύπωση" όταν στέλνετε μια εργασία εκτύπωσης. Εάν πρέπει να επιλέξετε μη αυτόματα τον εκτυπωτή σας τότε δεν είναι ο προεπιλεγμένος εκτυπωτής.

Για να ορίσετε έναν εκτυπωτή ως προεπιλεγμένο:

#### **Για χρήστες των Windows**

- **1** Κάντε κλικ στο κουμπί ή κάντε κλικ στο κουμπί **Έναρξη** και στη συνέχεια στην επιλογή **Εκτέλεση**.
- **2** Στο πλαίσιο "Έναρξη αναζήτησης" ή "Εκτέλεση", πληκτρολογήστε **control printers**.
- **3** Πατήστε **Enter** ή κάντε κλικ στην επιλογή **OK**. Ανοίγει ο φάκελος όπου εμφανίζονται οι εκτυπωτές.
- **4** Κάντε δεξί κλικ στον εκτυπωτή και επιλέξτε **Ορισμός ως προεπιλογή**.

#### **Για χρήστες Macintosh**

**1** Από το μενού Apple, μεταβείτε στις επιλογές:

#### **System Preferences** > **Print & Fax**

**2** Επιλέξτε τον εκτυπωτή από το αναδυόμενο μενού "Default Printer" ή επιλέξτε τον εκτυπωτή και κάντε κλικ στην επιλογή **Make Default**.

### **Αλλαγή της προεπιλεγμένης λειτουργίας εκτύπωσης**

Για να εξοικονομήσετε μελάνι, μπορείτε να αλλάξετε την προεπιλεγμένη λειτουργία εκτύπωσης για όλες τις εργασίες εκτύπωσης σε "Πρόχειρο" ή "Γρήγορη εκτύπωση". Καταναλώνει λιγότερο μελάνι και συνιστάται για την εκτύπωση εγγράφων μόνο κειμένου. Εάν είναι απαραίτητο να μεταβείτε σε άλλη λειτουργία εκτύπωσης για την εκτύπωση φωτογραφιών ή άλλων εγγράφων υψηλής ποιότητας, τότε μπορείτε να επιλέξετε άλλη λειτουργία από το παράθυρο διαλόγου "Εκτύπωση" πριν αποστείλετε την εργασία εκτύπωσης.

#### **Για χρήστες των Windows**

- **1** Έχοντας ανοικτό ένα έγγραφο, κάντε κλικ στην επιλογή **Αρχείο** > **Εκτύπωση**.
- **2** Κάντε κλικ στα στοιχεία **Ιδιότητες**, **Προτιμήσεις**, **Επιλογές** ή **Ρύθμιση**.
- **3** Ακολουθήστε τη διαδρομή:

καρτέλα **Ποιότητα** > επιλέξτε μια ποιότητα εκτύπωσης > **OK**

#### **Για χρήστες Macintosh**

- **1** Αφού ανοίξετε ένα έγγραφο, επιλέξτε **File** > **Print**.
- **2** Από το αναδυόμενο μενού όπου εμφανίζονται οι εκτυπωτές, επιλέξτε τον εκτυπωτή σας.
- **3** Από το αναδυόμενο μενού επιλογών εκτύπωσης. επιλέξτε **Quality & Media**.
- **4** Από το αναδυόμενο μενού "Print Quality", επιλέξτε Quick Print.
- **5** Κάντε κλικ στο **OK**.

### **Παύση εργασιών εκτύπωσης**

#### **Για χρήστες των Windows**

- **1** Κάντε κλικ στο κουμπί ή κάντε κλικ στο κουμπί **Έναρξη** και στη συνέχεια στην επιλογή **Εκτέλεση**.
- **2** Στο πλαίσιο "Έναρξη αναζήτησης" ή "Εκτέλεση", πληκτρολογήστε **control printers**.
- **3** Πατήστε **Enter** ή κάντε κλικ στο **OK**.

Ανοίγει ο φάκελος όπου εμφανίζονται οι εκτυπωτές.

- **4** Κάντε δεξί κλικ στο εικονίδιο του εκτυπωτή και, στη συνέχεια, επιλέξτε **Άνοιγμα** ή **Δείτε τι εκτυπώνετε**.
- **5** Θέστε σε παύση την εργασία εκτύπωσης:
	- **•** Εάν θέλετε να κάνετε παύση μιας συγκεκριμένης εργασίας εκτύπωσης, κάντε δεξί κλικ στο όνομα του εγγράφου και στη συνέχεια κάντε κλικ στην επιλογή **Παύση**.
	- **•** Εάν θέλετε να κάνετε παύση όλων των εργασιών εκτύπωσης στην ουρά, κάντε κλικ στην επιλογή **Εκτυπωτής** και στη συνέχεια επιλέξτε **Παύση εκτύπωσης**.

#### **Για χρήστες Macintosh**

**1** Κάντε κλικ στο εικονίδιο του εκτυπωτή που βρίσκεται στο Dock.

Εμφανίζεται το παράθυρο διαλόγου ουράς εκτύπωσης.

- **2** Θέστε σε παύση την εργασία εκτύπωσης:
	- **•** Εάν θέλετε να θέσετε σε παύση μια συγκεκριμένη εργασία εκτύπωσης, επιλέξτε το όνομα του εγγράφου και κάντε κλικ στην επιλογή **Hold**.
	- **•** Εάν θέλετε να θέσετε σε παύση όλες τις εργασίες εκτύπωσης στην ουρά, κάντε κλικ στην επιλογή **Pause Printer** ή **Stop Jobs**.

### **Συνέχιση εργασιών εκτύπωσης**

### **Για χρήστες των Windows**

- **1** Κάντε κλικ στο κουμπί ή κάντε κλικ στο κουμπί **Έναρξη** και στη συνέχεια στην επιλογή **Εκτέλεση**.
- **2** Στο πλαίσιο "Έναρξη αναζήτησης" ή "Εκτέλεση", πληκτρολογήστε **control printers**.
- **3** Πατήστε **Enter** ή κάντε κλικ στην επιλογή **OK**.

Ανοίγει ο φάκελος όπου εμφανίζονται οι εκτυπωτές.

- **4** Κάντε δεξί κλικ στο εικονίδιο του εκτυπωτή και, στη συνέχεια, επιλέξτε **Άνοιγμα** ή **Δείτε τι εκτυπώνετε**.
- **5** Συνεχίστε την εργασία εκτύπωσης:
	- **•** Εάν θέλετε να συνεχίσετε μια συγκεκριμένη εργασία εκτύπωσης, κάντε δεξί κλικ στο όνομα του εγγράφου και στη συνέχεια κάντε κλικ στην επιλογή **Συνέχιση** ή **Επανεκκίνηση**.
	- **•** Εάν θέλετε να συνεχίσετε όλες τις εργασίες εκτύπωσης στην ουρά, κάντε κλικ στην επιλογή **Εκτυπωτής** και στη συνέχεια καταργήστε την επιλογή για την "Παύση εκτύπωσης".

#### **Για χρήστες Macintosh**

**1** Από το μενού Apple, μεταβείτε στις επιλογές:

**System Preferences** > **Print & Fax** > επιλέξτε τον εκτυπωτή σας

**2** Επιλέξτε **Open Print Queue** ή **Set Up Printers**.

Εμφανίζεται το παράθυρο διαλόγου ουράς εκτύπωσης.

- **3** Συνεχίστε την εργασία εκτύπωσης:
	- **•** Εάν θέλετε να συνεχίσετε μια συγκεκριμένη εργασία εκτύπωσης, επιλέξτε το όνομα του εγγράφου και στη συνέχεια κάντε κλικ στην επιλογή **Resume**.
	- **•** Εάν θέλετε να συνεχίσετε όλες τις εργασίες εκτύπωσης στην ουρά, κάντε κλικ στην επιλογή **Resume Printer** ή **Start Jobs**.

### **Ακύρωση εργασιών εκτύπωσης**

Για να ακυρώσετε μια εργασία εκτύπωσης στον πίνακα ελέγχου του εκτυπωτή, πατήστε ο και στη συνέχεια, πατήστε το κουμπί οκ. Η εκτύπωση σταματά και ο εκτυπωτής επιστρέφει στην αρχική οθόνη.

Για να ακυρώσετε μια εργασία εκτύπωσης από τον υπολογιστή, κάνετε τα παρακάτω:

#### **Για χρήστες Windows**

- 1 Κάντε κλικ στο κουμπί **και το και τα κλικ στο πλήκτρο Έναρξη** και, στη συνέχεια, στην επιλογή **Εκτέλεση**.
- **2** Στο πλαίσιο "Έναρξη αναζήτησης" ή "Εκτέλεση", πληκτρολογήστε **control printers**.
- **3** Πατήστε **Enter** ή κάντε κλικ στην επιλογή **OK**.

Ανοίγει ο φάκελος όπου εμφανίζονται οι εκτυπωτές.

- **4** Κάντε δεξί κλικ στο εικονίδιο του εκτυπωτή και, στη συνέχεια, επιλέξτε **Άνοιγμα** ή **Δείτε τι εκτυπώνετε**.
- **5** Ακύρωση εργασίας εκτύπωσης:
	- **•** Εάν θέλετε να ακυρώσετε μια συγκεκριμένη εργασία εκτύπωσης, κάντε δεξί κλικ στο όνομα του εγγράφου και επιλέξτε **Ακύρωση**.
	- **•** Εάν θέλετε να ακυρώσετε όλες τις εργασίες εκτύπωσης στην ουρά, κάντε κλικ στην επιλογή **Εκτυπωτής** > **Ακύρωση όλων των εγγράφων**.

#### **Για χρήστες Macintosh**

- **1** Κάντε κλικ στο εικονίδιο του εκτυπωτή που βρίσκεται στο Dock. Εμφανίζεται το παράθυρο διαλόγου ουράς εκτύπωσης.
- **2** Επιλέξτε την εργασία εκτύπωσης που θέλετε να ακυρώσετε και κάντε κλικ στην επιλογή **Delete**.

# **Αντιγραφή**

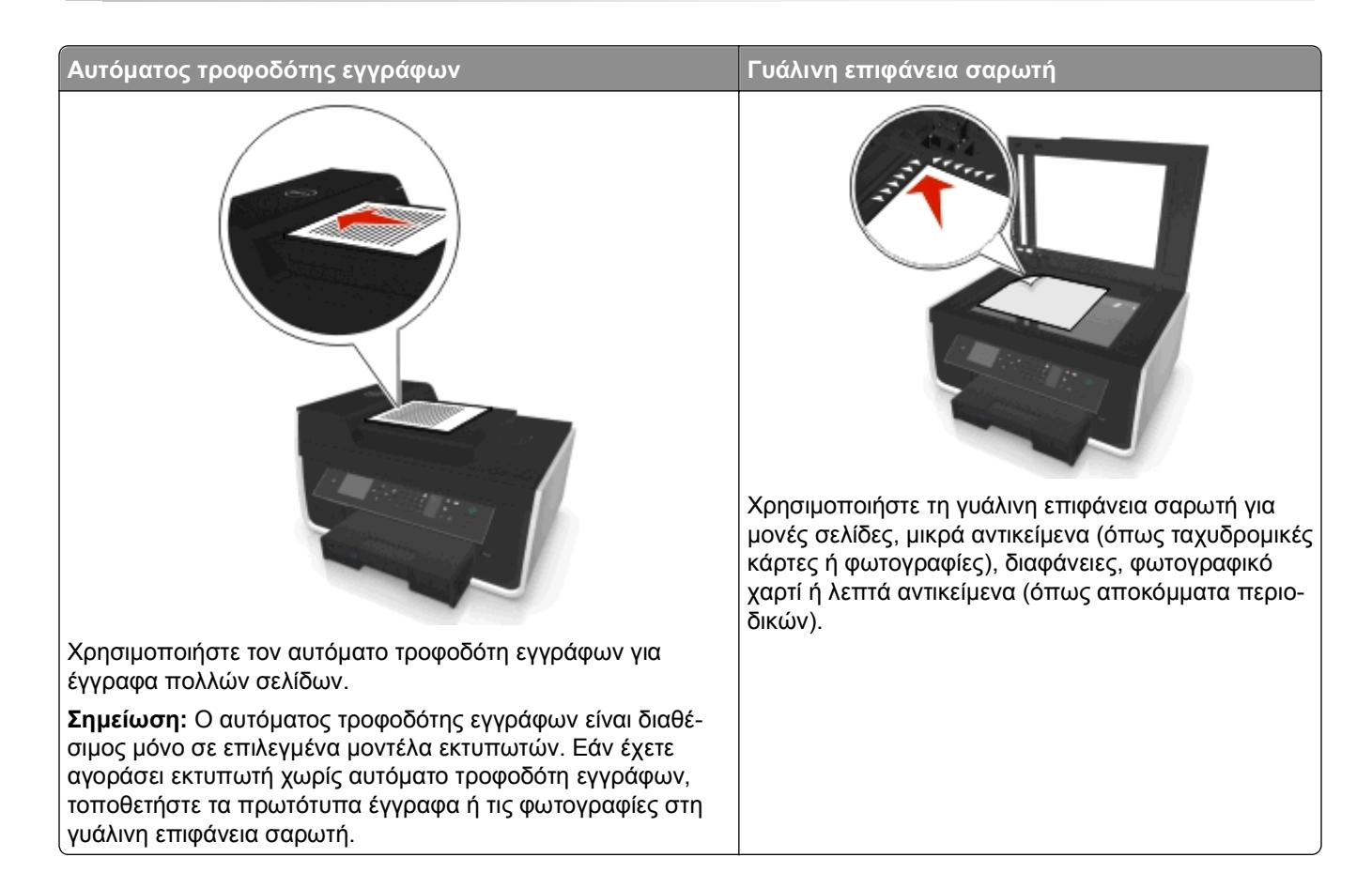

# **Συμβουλές για αντιγραφή**

- **•** Βεβαιωθείτε ότι έχετε τοποθετήσει το πρωτότυπο έγγραφο στον ADF με την όψη προς τα επάνω ή με την όψη προς τα κάτω όταν το τοποθετείτε στη γωνία τοποθέτησης της γυάλινης επιφάνειας του σαρωτή.
- **•** Όταν χρησιμοποιείτε τον Αυτόματο τροφοδότη εγγράφων (ADF), ρυθμίστε τον οδηγό χαρτιού στον ADF στο πλάτος του πρωτότυπου εγγράφου.
- **•** Όταν χρησιμοποιείτε τη γυάλινη επιφάνεια του σαρωτή, κλείστε το κάλυμμα σαρωτή, εφόσον είναι δυνατόν, για να αποφύγετε την εμφάνιση σκουρόχρωμου περιγράμματος στη σαρωμένη εικόνα.
- **•** *Μην* τοποθετείτε ταχυδρομικές κάρτες, φωτογραφίες, μικρά αντικείμενα, διαφάνειες, φωτογραφικό χαρτί ή λεπτά μέσα (όπως αποκόμματα από περιοδικά) μέσα στον ADF. Τοποθετήστε αυτά τα αντικείμενα στη γυάλινη επιφάνεια σαρωτή.
- **•** Βεβαιωθείτε πως η θήκη εξόδου χαρτιού έχει επεκταθεί πλήρως.
- **•** Όταν το έγγραφο προς αντιγραφή τοποθετηθεί στη θέση του με τις ρυθμίσεις που θέλετε, πατήστε ∕⊙ για να ξεκινήσετε την αντιγραφή.

# **Δημιουργία αντιγράφων**

- **1** Τοποθετήστε χαρτί.
- **2** Τοποθετήστε ένα πρωτότυπο έγγραφο με την πρόσοψη στραμμένη προς τον ADF ή προς τη γυάλινη επιφάνεια του σαρωτή.
- **3** Από τον πίνακα ελέγχου του εκτυπωτή, μεταβείτε στην επιλογή:

#### > **Αντιγραφή** > > **Αντίγραφα**

- **4** Πατήστε το κουμπί του αριστερού ή του δεξιού βέλους για να επιλέξετε τον αριθμό των αντιγράφων.
- **5** Από την οθόνη του μενού "Αντιγραφή", πατήστε το πλήκτρο επάνω ή κάτω βέλους για να μεταβείτε στην επιλογή που θέλετε να ορίσετε και, στη συνέχεια, πατήστε το αριστερό ή το δεξί κουμπί βέλους για να μεταβείτε στη ρύθμιση που θέλετε. Εάν είναι απαραίτητο, πατήστε το κουμπί για να ορίσετε μια επιλογή.
- **6** Επιλέξτε τη λειτουργία αντιγράφου.
	- **•** Πατήστε για εναλλαγή σε έγχρωμη λειτουργία.
	- **•** Πατήστε για εναλλαγή πίσω σε ασπρόμαυρη λειτουργία.

Όταν επιλέγετε έγχρωμη ή ασπρόμαυρη εκτύπωση, ανάβει η φωτεινή ένδειξηπου αντιστοιχεί στην επιλογή σας.

**7** Πατήστε  $\circledcirc$ .

**Σημείωση:** Οι επιλογές αντιγραφής που έχουν οριστεί επανέρχονται στις εργοστασιακές προεπιλογές εάν ο εκτυπωτής παραμείνει ανενεργός για δύο λεπτά.

# **Αντιγραφή ταυτότητας**

- **1** Τοποθετήστε απλό χαρτί μεγέθους A4 ή letter.
- **2** Από τον πίνακα ελέγχου του εκτυπωτή, μεταβείτε στην επιλογή:

#### > **Αντιγραφή** > > **Αντιγραφή ταυτότητας**

- **3** Πατήστε ় και, στη συνέχεια, τοποθετήστε την ταυτότητα με την όψη προς τα κάτω στη γωνία τοποθέτησης της γυάλινης επιφάνειας του σαρωτή.
- **4** Πατήστε  $\circledcirc$ .
- **5** Όταν σας ζητηθεί να αντιγράψετε την πίσω όψη της ταυτότητας, πατήστε το αριστερό ή το δεξί κουμπί βέλους για να μεταβείτε στην επιλογή **Ναι** και στη συνέχεια πατήστε **...**
- **6** Τοποθετήστε την πίσω πλευρά της ταυτότητας με την όψη προς τα κάτω στη γωνία τοποθέτησης της γυάλινης επιφάνειας σάρωσης και στη συνέχεια πατήστε  $\mathbb{Q}$ .

# **Μεγέθυνση ή σμίκρυνση εικόνων**

- **1** Τοποθετήστε χαρτί.
- **2** Τοποθετήστε το πρωτότυπο έγγραφο με την πρόσοψη στραμμένη προς τη γυάλινη επιφάνεια του σαρωτή.
- **3** Από τον πίνακα ελέγχου του εκτυπωτή, μεταβείτε στην επιλογή:

#### > **Αντιγραφή** > > **Κλίμακα**

**4** Πατήστε το κουμπί αριστερού ή δεξιού βέλους για να πραγματοποιήσετε κύλιση στη ρύθμιση κλίμακας που θέλετε.

#### **Σημειώσεις:**

- **•** Εάν επιλέξετε Προσαρμοσμένο %, πατήστε και, στη συνέχεια, πατήστε το κουμπί του αριστερού ή του δεξιού βέλους για να ορίσετε την επιθυμητή προσαρμοσμένη τιμή σε μορφή ποσοστού. Πατήστε για να αποθηκεύσετε τη ρύθμιση.
- **•** Εάν επιλέξετε Χωρίς περίγραμμα, τότε ο εκτυπωτής θα σμικρύνει ή θα μεγεθύνει το έγγραφο ή τη φωτογραφία ανάλογα με τις απαιτήσεις, με σκοπό την εκτύπωση ενός αντιγράφου χωρίς περίγραμμα, στο μέγεθος του χαρτιού που επιλέξατε. Για βέλτιστα αποτελέσματα με αυτήν τη ρύθμιση αλλαγής μεγέθους, χρησιμοποιήστε φωτογραφικό χαρτί και ορίστε την επιλογή τύπου χαρτιού σε "Φωτογραφία".
- **•** Εάν επιλέξετε "Προσαρμογή στη σελίδα", ο εκτυπωτής προσαρμόζει το έγγραφο ή τη φωτογραφία ανάλογα ώστε να χωρέσει σε μία σελίδα.
- **5** Πατήστε  $\circled{1}$ .

# **Προσαρμογή της ποιότητας αντιγραφής**

- **1** Τοποθετήστε χαρτί.
- **2** Τοποθετήστε το πρωτότυπο έγγραφο με την πρόσοψη στραμμένη προς τον ADF ή προς τη γυάλινη επιφάνεια του σαρωτή.
- **3** Από τον πίνακα ελέγχου του εκτυπωτή, μεταβείτε στην επιλογή:

```
A > Αντιγραφή > <u>ωα</u> > Ποιότητα
```
- **4** Πατήστε το κουμπί του αριστερού ή του δεξιού βέλους για να ορίσετε την ποιότητα αντιγραφής.
- **5** Πατήστε  $\circledcirc$ .

# **Αύξηση ή μείωση της φωτεινότητας ενός αντιγράφου**

- **1** Τοποθετήστε χαρτί.
- **2** Τοποθετήστε το πρωτότυπο έγγραφο με την πρόσοψη στραμμένη προς τον ADF ή προς τη γυάλινη επιφάνεια του σαρωτή.
- **3** Από τον πίνακα ελέγχου του εκτυπωτή, μεταβείτε στην επιλογή:

#### > **Αντιγραφή** > > **Σκουρότητα**

- **4** Πατήστε το κουμπί αριστερού ή δεξιού βέλους για να προσαρμόσετε τη σκουρότητα των εκτυπώσεών σας.
	- **•** Εάν πατήσετε το αριστερό βέλος αυξάνεται η φωτεινότητα του αντιγράφου.
	- **•** Εάν πατήσετε το δεξί βέλος το αντίγραφο γίνεται πιο σκούρο.
- **5** Πατήστε  $\circledcirc$ .

# **Σελιδοποίηση αντιγράφων με χρήση του πίνακα ελέγχου του εκτυπωτή**

Εάν εκτυπώσετε πολλά αντίγραφα ενός εγγράφου, μπορείτε να επιλέξετε να εκτυπώσετε το κάθε αντίγραφο ως ένα σύνολο (με σελιδοποίηση) ή να εκτυπώσετε τα αντίγραφα ως σύνολα σελίδων (χωρίς σελιδοποίηση).

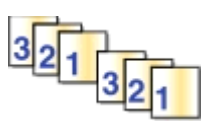

**Με σελιδοποίηση Χωρίς σελιδοποίηση**

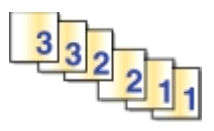

- **1** Τοποθετήστε χαρτί.
- **2** Τοποθετήστε το πρωτότυπο έγγραφο με την πρόσοψη στραμμένη προς τον ADF ή προς τη γυάλινη επιφάνεια του σαρωτή.
- **3** Από τον πίνακα ελέγχου του εκτυπωτή, μεταβείτε στην επιλογή:

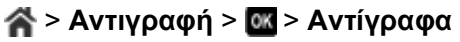

- **4** Πατήστε το κουμπί του αριστερού ή του δεξιού βέλους για να επιλέξετε τον αριθμό των αντιγράφων.
- **5** Πατήστε το κουμπί του επάνω ή του κάτω βέλους, έως ότου εμφανιστεί η επιλογή **Σελιδοποίηση**.
- **6** Πατήστε το κουμπί αριστερού ή δεξιού βέλους για να μεταβείτε στην επιλογή **Ενεργοποίηση** και, στη συνέχεια, πατήστε **...**

# **Τοποθέτηση διαχωριστικών φύλλων μεταξύ των αντιγράφων**

Ένα διαχωριστικό φύλλο είναι ένα φύλλο χαρτιού που τοποθετείται μεταξύ σελίδων, αντιγράφων ή εργασιών ανάλογα με την επιλεγμένη ρύθμιση. Η λειτουργία αυτή είναι χρήσιμη κατά την εκτύπωση διαφανειών.

- **1** Τοποθετήστε χαρτί.
- **2** Τοποθετήστε το πρωτότυπο έγγραφο με την πρόσοψη στραμμένη προς τον ADF ή προς τη γυάλινη επιφάνεια του σαρωτή.
- **3** Από τον πίνακα ελέγχου του εκτυπωτή, μεταβείτε στην επιλογή:

#### > **Αντιγραφή** > > **Διαχωριστικά φύλλα**

**Σημείωση:** Η λειτουργία "Σελιδοποίηση" πρέπει να είναι ενεργοποιημένη ώστε να τοποθετηθούν τα διαχωριστικά φύλλα μεταξύ των αντιγράφων. Εάν η λειτουργία "Σελιδοποίηση" είναι απενεργοποιημένη, τότε τα διαχωριστικά φύλλα θα προστεθούν στο τέλος της εργασίας εκτύπωσης.

**4** Πατήστε το κουμπί του αριστερού ή του δεξιού βέλους για να επιλέξετε μια ρύθμιση διαχωριστικού φύλλου και πατήστε <sup>...</sup>

# **Αντιγραφή πολλών σελίδων σε ένα φύλλο**

Μπορείτε να αντιγράψετε πολλές σελίδες σε ένα φύλλο εκτυπώνοντας μικρότερες εικόνες σε κάθε σελίδα. Για παράδειγμα, μπορείτε να συμπτύξετε ένα έγγραφο 20 σελίδων σε πέντε σελίδες, εάν χρησιμοποιήσετε αυτή τη ρύθμιση για να εκτυπώσετε τέσσερις εικόνες σελίδων ανά φύλλο.

- **1** Τοποθετήστε χαρτί.
- **2** Τοποθετήστε το πρωτότυπο έγγραφο με την πρόσοψη στραμμένη προς τον ADF ή προς τη γυάλινη επιφάνεια του σαρωτή.
- **3** Από τον πίνακα ελέγχου του εκτυπωτή, μεταβείτε στην επιλογή:

#### > **Αντιγραφή** > > **Σελίδες ανά πλευρά**

- **4** Πατήστε το κουμπί του αριστερού ή του δεξιού βέλους για να επιλέξετε τον προσανατολισμό χαρτιού και τον αριθμό των σελίδων που θέλετε να αντιγράψετε σε ένα φύλλο χαρτιού. Μπορείτε να εκτυπώσετε έως και τέσσερις εικόνες σελίδων σε ένα φύλλο χαρτιού.
- **5** Πατήστε **.**

# **Τοποθέτηση ενός μηνύματος επικάλυψης σε κάθε σελίδα**

- **1** Τοποθετήστε χαρτί.
- **2** Τοποθετήστε το πρωτότυπο έγγραφο με την πρόσοψη στραμμένη προς τον ADF ή προς τη γυάλινη επιφάνεια του σαρωτή.
- **3** Από τον πίνακα ελέγχου του εκτυπωτή, μεταβείτε στην επιλογή:

#### >**Αντιγραφή** > >**Επικάλυψη**

**4** Πατήστε το κουμπί του αριστερού ή του δεξιού βέλους για να επιλέξετε μια ρύθμιση επικάλυψης.

**Σημείωση:** Για επιλεγμένα μοντέλα εκτυπωτών με πληκτρολόγιο, χρησιμοποιήστε το πληκτρολόγιο για να εισαγάγετε το προσαρμοσμένο κείμενο επικάλυψης και πατήστε οκ. Για την αλλαγή ενός χαρακτήρα, πατήστε το κουμπί αριστερού βέλους. Για προσθήκη κενού διαστήματος, πατήστε τον αριθμό "0".

**5** Πατήστε **.** 

# **Κατάργηση του φόντου από ένα αντίγραφο**

Η λειτουργία κατάργησης φόντου προσαρμόζει την ποσότητα του φόντου που θα είναι ορατή σε ένα αντίγραφο.

- **1** Τοποθετήστε χαρτί.
- **2** Τοποθετήστε το πρωτότυπο έγγραφο με την πρόσοψη στραμμένη προς τον ADF ή προς τη γυάλινη επιφάνεια του σαρωτή.
- **3** Από τον πίνακα ελέγχου του εκτυπωτή, μεταβείτε στην επιλογή:

#### **A** > Αντιγραφή > M > Κατάργηση φόντου

- **4** Πατήστε το κουμπί του αριστερού ή του δεξιού βέλους για να επιλέξετε την ποσότητα κατάργησης φόντου.
- **5** Πατήστε το κουμπί  $\Diamond$ .

# **Δημιουργία αντιγράφου διπλής όψης**

### **Αυτόματη δημιουργία αντιγράφου διπλής όψης**

Η μονάδα αυτόματης εκτύπωσης διπλής όψης υποστηρίζει χαρτί Α4 και χαρτί μεγέθους letter. Εάν θέλετε να εκτυπώσετε σε δύο πλευρές σε άλλα μεγέθη χαρτιού, τότε δείτε τις οδηγίες για τη μη αυτόματη εκτύπωση και στις δύο πλευρές του χαρτιού.

**Σημείωση:** Δεν μπορείτε να εκτυπώσετε αντίγραφα διπλής όψης σε φακέλους, χαρτόνι ή φωτογραφικό χαρτί.

- **1** Τοποθετήστε χαρτί.
- **2** Τοποθετήστε το πρωτότυπο έγγραφο με την πρόσοψη στραμμένη προς τον ADF ή προς τη γυάλινη επιφάνεια του σαρωτή.
- **3** Από τον πίνακα ελέγχου του εκτυπωτή, μεταβείτε στην επιλογή:

### > **Αντιγραφή** > > **Αντίγραφα διπλής όψης**

- **4** Πατήστε το κουμπί του αριστερού ή του δεξιού βέλους για να ορίσετε μια επιλογή αντιγραφής διπλής όψης:
	- **•** Εάν αντιγράφετε ένα έγγραφο με μία όψη, πατήστε τα κουμπιά βέλους για να μεταβείτε στην επιλογή **1 όψης σε 2 όψεων**.
	- **•** Εάν αντιγράφετε ένα έγγραφο με δύο όψεις και χρησιμοποιείτε τη γυάλινη επιφάνεια σαρωτή, πατήστε τα κουμπιά βέλους για να μεταβείτε στην επιλογή **2 όψεων σε 2 όψεων**.
	- **•** Εάν θέλετε να ορίσετε τον προσανατολισμό και τη διάταξη της σελίδας του πρωτότυπου εγγράφου και του αντιγράφου, πατήστε τα πλήκτρα βέλους για να μεταβείτε στην επιλογή **Σύνθετες ρυθμίσεις**. Πατήστε οκ κάθε φορά που πραγματοποιείτε μια επιλογή και, στη συνέχεια, πατήστε  $\blacktriangle$  έως ότου φτάσετε στην οθόνη του μενού "Αντιγραφή".

#### **Σημειώσεις:**

- **•** Για δέσιμο μεγάλης πλευράς, οι σελίδες δένονται κατά μήκος της μακριάς πλευράς της σελίδας (αριστερό άκρο για κατακόρυφο προσανατολισμό και επάνω άκρο για οριζόντιο προσανατολισμό).
- **•** Για δέσιμο μικρής πλευράς, οι σελίδες δένονται κατά μήκος της μικρής πλευράς της σελίδας (επάνω άκρο για κατακόρυφο προσανατολισμό και αριστερό άκρο για οριζόντιο προσανατολισμό).
- **5** Πατήστε ← και ακολουθήστε τις οδηγίες που εμφανίζονται στην οθόνη.

### **Μη αυτόματη δημιουργία αντιγράφου διπλής όψης**

- **1** Τοποθετήστε χαρτί.
- **2** Τοποθετήστε το πρωτότυπο έγγραφο με την πρόσοψη στραμμένη προς τον ADF ή προς τη γυάλινη επιφάνεια του σαρωτή.
- **3** Από τον πίνακα ελέγχου του εκτυπωτή, μεταβείτε στην επιλογή:

### **A** > Αντιγραφή > <mark>ακ</mark> > Αντίγραφα

- **4** Πατήστε το κουμπί του αριστερού ή του δεξιού βέλους για να επιλέξετε τον αριθμό των αντιγράφων.
- **5** Από την οθόνη του μενού "Αντιγραφή", πατήστε το πλήκτρο επάνω ή κάτω βέλους για να μεταβείτε στην επιλογή που θέλετε να ορίσετε και, στη συνέχεια, πατήστε το αριστερό ή το δεξί κουμπί βέλους για να μεταβείτε στη ρύθμιση που θέλετε. Εάν είναι απαραίτητο, πατήστε το κουμπί για να ορίσετε μια επιλογή.
- **6** Επιλέξτε τη λειτουργία αντιγράφου.
	- Πατήστε <sub>κα</sub> για εναλλαγή σε έγχρωμη λειτουργία.
	- **•** Πατήστε για εναλλαγή πίσω σε ασπρόμαυρη λειτουργία.

Όταν επιλέγετε έγχρωμη ή ασπρόμαυρη εκτύπωση, ανάβει η φωτεινή ένδειξηπου αντιστοιχεί στην επιλογή σας.

- **7** Πατήστε για να εκτυπώσετε σε μία πλευρά του χαρτιού.
- **8** Τοποθετήστε την επόμενη σελίδα στο έγγραφο.
	- **•** Εάν αντιγράφετε ένα έγγραφο μίας όψεως, τότε τοποθετήστε την επόμενη σελίδα με την όψη προς τα επάνω στον αυτόματο τροφοδότη εγγράφων ή με την όψη προς τα κάτω στη γυάλινη επιφάνεια του σαρωτή.
	- **•** Εάν αντιγράφετε ένα έγγραφο δύο όψεων, τότε αναστρέψτε το πρωτότυπο έγγραφο και επανατοποθετήστε το με την όψη προς τα επάνω στον αυτόματο τροφοδότη εγγράφων ή με την όψη προς τα κάτω στη γυάλινη επιφάνεια του σαρωτή.
- **9** Αφαιρέστε το χαρτί από τη θήκη εξόδου χαρτιού και έπειτα επανατοποθετήστε το χαρτί με την επάνω άκρη να εισέρχεται πρώτη για να εκτυπώσετε την άλλη όψη του εγγράφου.

Βεβαιωθείτε ότι η εκτυπώσιμη πλευρά του χαρτιού είναι στραμμένη προς τα επάνω.

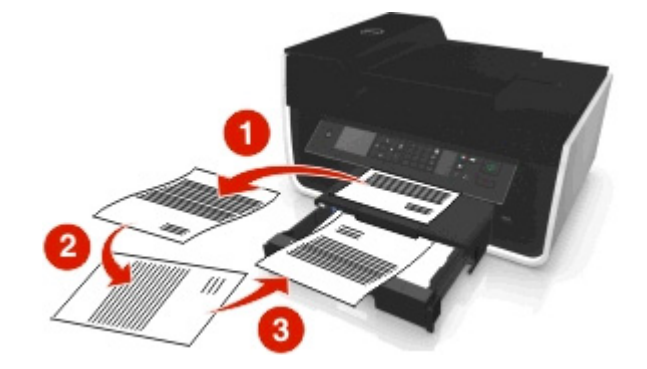

**10** Πατήστε **.** 

## **Ακύρωση εργασιών αντιγραφής**

Για να ακυρώσετε μια εργασία αντιγραφής, πατήστε το κουμπί & και, στη συνέχεια, πατήστε το κουμπί . Η σάρωση σταματά και ο εκτυπωτής επιστρέφει στο προηγούμενο μενού.

# **Σάρωση**

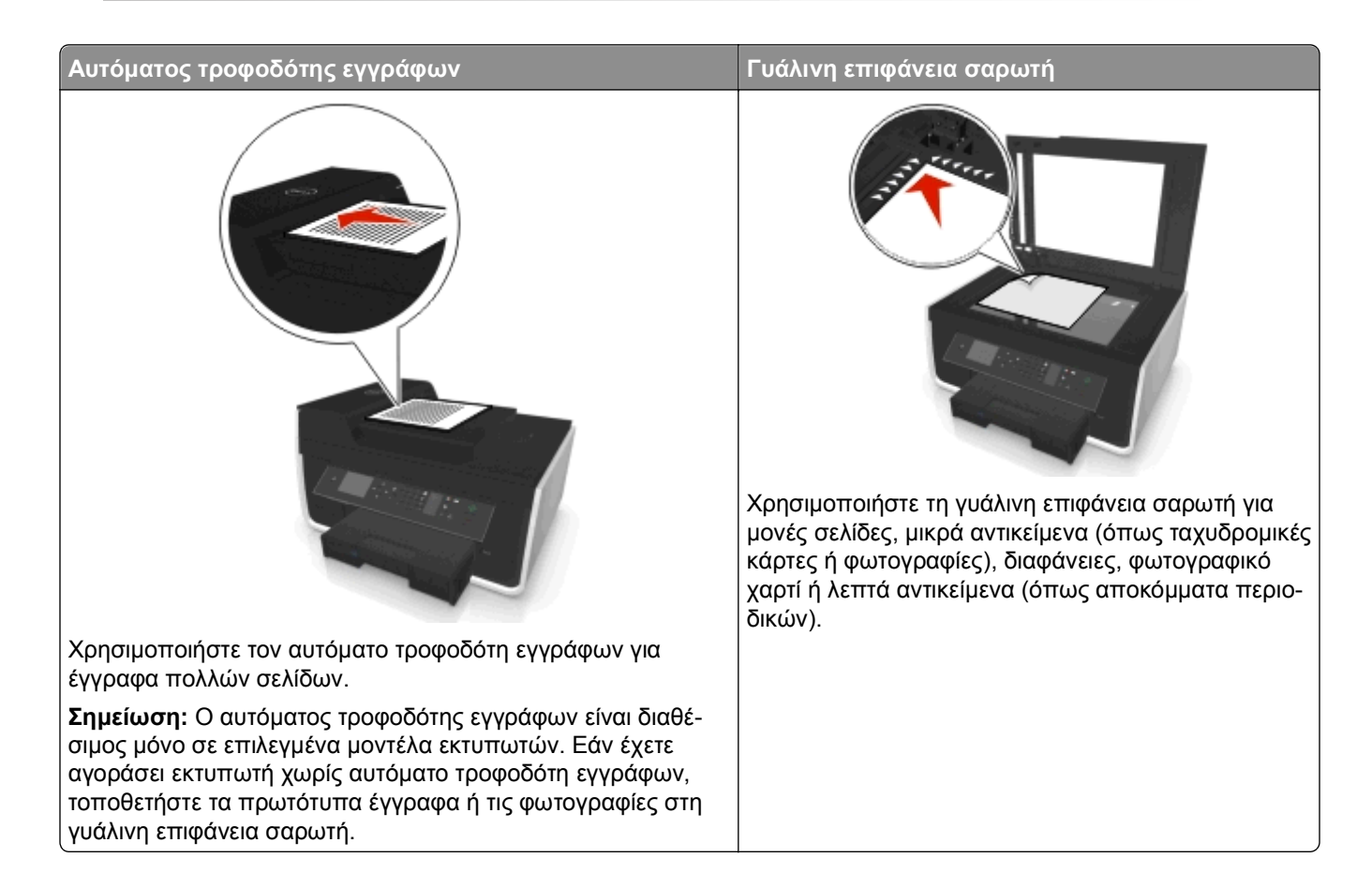

# **Πληροφορίες για τη σάρωση**

- **•** Χρησιμοποιείτε τη γυάλινη επιφάνεια σαρωτή κατά τη σάρωση σελίδων διπλής όψης εφόσον ο εκτυπωτής σας υποστηρίζει σάρωση διπλής όψης και ο αυτόματος τροφοδότης εγγράφων (ADF) δεν υποστηρίζει το μέγεθος του πρωτότυπου εγγράφου.
- **•** Όταν χρησιμοποιείτε τον Αυτόματο τροφοδότη εγγράφων (ADF), ρυθμίστε τον οδηγό χαρτιού στον ADF στο πλάτος του πρωτότυπου εγγράφου.
- **•** Όταν χρησιμοποιείτε τη γυάλινη επιφάνεια του σαρωτή, κλείστε το κάλυμμα σαρωτή, εφόσον είναι δυνατόν, για να αποφύγετε την εμφάνιση σκουρόχρωμου περιγράμματος στη σαρωμένη εικόνα.
- **•** *Μην* τοποθετείτε ταχυδρομικές κάρτες, φωτογραφίες, μικρά αντικείμενα, διαφάνειες, φωτογραφικό χαρτί ή λεπτά μέσα (όπως αποκόμματα από περιοδικά) μέσα στον ADF. Τοποθετήστε αυτά τα αντικείμενα στη γυάλινη επιφάνεια σαρωτή.
- Όταν το έγγραφο προς σάρωση τοποθετηθεί στη θέση του με τις ρυθμίσεις που θέλετε, πατήστε  $\mathbb O$  για να ξεκινήσετε τη σάρωση.

# **Σάρωση σε τοπικό υπολογιστή**

- **1** Τοποθετήστε το πρωτότυπο έγγραφο με την πρόσοψη στραμμένη προς τον ADF ή προς τη γυάλινη επιφάνεια του σαρωτή.
- **2** Από τον πίνακα ελέγχου του εκτυπωτή, μεταβείτε στην επιλογή:

#### > **Σάρωση** > > **Υπολογιστής** > **Υπολογιστής συνδεδεμένος με USB** >

Ο συνδεδεμένος υπολογιστής μέσω USB είναι ο προεπιλεγμένος προορισμός για τη σάρωση.

**Σημείωση:** Βεβαιωθείτε ότι το λογισμικό σάρωσης είναι εγκατεστημένο στον υπολογιστή προορισμού.

**3** Πατήστε το επάνω ή το κάτω βέλος για να μεταβείτε στην επιλογή σάρωσης που θέλετε να ορίσετε και πατήστε το κουμπί αριστερού ή δεξιού βέλους για να μεταβείτε στη ρύθμιση που θέλετε.

Ορίστε το χρώμα, την ποιότητα, το αρχικό μέγεθος εικόνας και άλλες επιλογές σάρωσης. Εάν είναι απαραίτητο, πατάτε το κουμπί κάθε φορά που κάνετε μια επιλογή.

**4** Πατήστε  $\circledcirc$ .

# **Σάρωση σε υπολογιστή δικτύου**

- **1** Τοποθετήστε το πρωτότυπο έγγραφο με την πρόσοψη στραμμένη προς τον ADF ή προς τη γυάλινη επιφάνεια του σαρωτή.
- **2** Από τον πίνακα ελέγχου του εκτυπωτή, μεταβείτε στην επιλογή:

#### > **Σάρωση** > > **Υπολογιστής**

**3** Πατήστε τα κουμπιά αριστερού ή δεξιού βέλους για να επιλέξετε με μη αυτόματο τρόπο το όνομα του τελικού υπολογιστή και, στη συνέχεια, πατήστε ...

#### **Σημειώσεις:**

- **•** Ενδέχεται να σας ζητηθεί να καταχωρίσετε έναν αριθμό PIN, εάν απαιτείται από τον υπολογιστή.
- **•** Για να εκχωρήσετε ένα όνομα υπολογιστή και έναν αριθμό PIN στον υπολογιστή, ανατρέξτε στη Βοήθεια για το λογισμικό εκτυπωτή που σχετίζεται με το λειτουργικό σας σύστημα.
- **4** Πατήστε το επάνω ή το κάτω βέλος για να μεταβείτε στην επιλογή σάρωσης που θέλετε να ορίσετε και πατήστε το κουμπί αριστερού ή δεξιού βέλους για να μεταβείτε στη ρύθμιση που θέλετε.

Ορίστε το χρώμα, την ποιότητα, το αρχικό μέγεθος εικόνας και άλλες επιλογές σάρωσης. Εάν είναι απαραίτητο, πατάτε το κουμπί κάθε φορά που κάνετε μια επιλογή.

**5** Πατήστε **.** 

**Σημείωση:** Για χρήστες Macintosh, μπορεί να χρειαστεί να ενεργοποιήσετε τη λειτουργία σάρωσης στον υπολογιστή σας μέσω του Image Capture προκειμένου να σαρώσετε έγγραφα χρησιμοποιώντας έναν εκτυπωτή δικτύου και να αποθηκεύσετε το αποτέλεσμα της σάρωσης.

# **Σάρωση σε μονάδα flash ή κάρτα μνήμης**

#### **Σημειώσεις:**

**•** Ορισμένες λειτουργίες είναι διαθέσιμες μόνο σε επιλεγμένα μοντέλα εκτυπωτών.

- **•** Βεβαιωθείτε ότι η μονάδα flash ή η κάρτα μνήμης δεν περιλαμβάνει προστασία εγγραφής.
- **1** Τοποθετήστε το πρωτότυπο έγγραφο με την πρόσοψη στραμμένη προς τον ADF ή προς τη γυάλινη επιφάνεια του σαρωτή.
- **2** Από τον πίνακα ελέγχου του εκτυπωτή, μεταβείτε στην επιλογή:

#### > **Σάρωση** > > **Συσκευή μνήμης**

**3** Τοποθετήστε τη μονάδα flash ή την κάρτα μνήμης και στη συνέχεια πατήστε οκ.

**Σημείωση:** Ο εκτυπωτής εκτελεί ανάγνωση μίας συσκευής μνήμης τη φορά.

**4** Πατήστε το επάνω ή το κάτω βέλος για να μεταβείτε στην επιλογή σάρωσης που θέλετε να ορίσετε και πατήστε το κουμπί αριστερού ή δεξιού βέλους για να μεταβείτε στη ρύθμιση που θέλετε.

Ορίστε το χρώμα, την ποιότητα, το αρχικό μέγεθος εικόνας και άλλες επιλογές σάρωσης. Εάν είναι απαραίτητο, πατάτε το κουμπί κάθε φορά που κάνετε μια επιλογή.

**5** Πατήστε  $\circledcirc$ .

Ακολουθήστε τις οδηγίες που εμφανίζονται στην οθόνη του εκτυπωτή.

## **Σάρωση φωτογραφιών για επεξεργασία**

#### **Για χρήστες Windows**

- **1** Τοποθετήστε τη φωτογραφία ή τις φωτογραφίες στη γυάλινη επιφάνεια του σαρωτή με την όψη προς τα κάτω.
- **2** Κάντε κλικ στο κουμπί ή στο κουμπί **Έναρξη**.
- **3** Κάντε κλικ στην επιλογή **Όλα τα προγράμματα** ή **Προγράμματα** και, στη συνέχεια, επιλέξτε το φάκελο του προγράμματος εκτυπωτή από τη λίστα.
- **4** Ακολουθήστε τη διαδρομή:
	- **Αρχική σελίδα εκτυπωτή** > επιλέξτε τον εκτυπωτή > **Σάρωση**
	- **•** Εάν θέλετε να σαρώσετε μία φωτογραφία ή πολλές φωτογραφίες ως μία εικόνα, τότε επιλέξτε **Μία φωτογραφία**.
	- **•** Εάν θέλετε να σαρώσετε πολλές φωτογραφίες ταυτόχρονα και να τις αποθηκεύσετε ως ξεχωριστές εικόνες, τότε επιλέξτε **Πολλές φωτογραφίες**.

**Σημείωση:** Αφήστε περιθώριο τουλάχιστον 0,63 εκατοστών (1/4 ίντσας) ανάμεσα στις φωτογραφίες, εάν θέλετε να σαρώσετε πολλές φωτογραφίες ταυτόχρονα και να τις αποθηκεύσετε ως ξεχωριστές εικόνες.

Αρχίζει η σάρωση και εμφανίζεται το παράθυρο διαλόγου προόδου σάρωσης.

**5** Αποθηκεύστε τη φωτογραφία ή τις φωτογραφίες και ανοίξτε τις σε μία εφαρμογή επεξεργασίας φωτογραφιών για να τις επεξεργαστείτε.

### **Για χρήστες Macintosh**

- **1** Τοποθετήστε τη φωτογραφία ή τις φωτογραφίες στη γυάλινη επιφάνεια του σαρωτή με την όψη προς τα κάτω.
- **2** Από το φάκελο "Applications" στην επιλογή "Finder" εκκινήστε την εφαρμογή που θέλετε να χρησιμοποιήσετε.

**Σημείωση:** Χρησιμοποιήστε οποιαδήποτε εφαρμογή που να υποστηρίζει τον εκτυπωτή σας και να σας επιτρέπει να επεξεργάζεστε φωτογραφίες, όπως το Image Capture.

**3** Από τη λίστα των συσκευών, επιλέξτε τον εκτυπωτή σας.

**Σημείωση:** Για περισσότερες πληροφορίες σχετικά με την εύρεση της λίστας συσκευών, δείτε την τεκμηρίωση που συνοδεύει την εφαρμογή ή πραγματοποιήστε αναζήτηση για **Scanning an image** στο πεδίο "Search" στο μενού "Help".

**4** Προσαρμόστε τις ρυθμίσεις σάρωσης, όπως απαιτείται.

Εάν ισχύει, κάντε κλικ στο κουμπί (2) στο παράθυρο διαλόγου προεπισκόπησης για περισσότερες πληροφορίες.

- **5** Ξεκινήστε την εργασία σάρωσης.
- **6** Αποθηκεύστε τη σαρωμένη εικόνα και στη συνέχεια επεξεργαστείτε την χρησιμοποιώντας μια εφαρμογή επεξεργασίας φωτογραφιών.

# **Σάρωση εγγράφων για επεξεργασία**

Με μια εφαρμογή οπτικής αναγνώρισης χαρακτήρων (OCR) μπορείτε να επεξεργαστείτε ένα πρωτότυπο έγγραφο κειμένου που έχει σαρωθεί. Προκειμένου να διατίθεται αυτή η δυνατότητα, θα πρέπει να έχετε αποθηκεύσει μια εφαρμογή OCR σε έναν τοπικό ή δικτυακό υπολογιστή και θα πρέπει να μπορείτε να την επιλέξετε από τη λίστα εφαρμογών όταν πραγματοποιείτε τη ρύθμιση για τη σάρωση.

Όταν επιλέγετε ρυθμίσεις για τη σάρωση, επιλέξτε να πραγματοποιήσετε σάρωση στον τοπικό υπολογιστή ή το δικτυακό υπολογιστή όπου είναι εγκατεστημένη η εφαρμογή OCR.

### **Για χρήστες Windows**

- **1** Τοποθετήστε το πρωτότυπο έγγραφο με την πρόσοψη στραμμένη προς τον ADF ή προς τη γυάλινη επιφάνεια του σαρωτή.
- **2** Κάντε κλικ στο κουμπί ή στο κουμπί **Έναρξη**.
- **3** Κάντε κλικ στην επιλογή **Όλα τα προγράμματα** ή **Προγράμματα** και, στη συνέχεια, επιλέξτε το φάκελο του προγράμματος εκτυπωτή από τη λίστα.
- **4** Ακολουθήστε τη διαδρομή:

**Αρχική σελίδα εκτυπωτή** > επιλέξτε τον εκτυπωτή σας > **Σάρωση** > **Έγγραφο** Αρχίζει η σάρωση και εμφανίζεται το παράθυρο διαλόγου προόδου σάρωσης.

**5** Μόλις ολοκληρωθεί η σάρωση, αποθηκεύστε το έγγραφο.

Το αρχείο θα μετατραπεί σε μια μορφή που θα μπορεί να δεχθεί επεξεργασία.

**6** Ανοίξτε το έγγραφο στην κατάλληλη εφαρμογή για να το επεξεργαστείτε.

### **Για χρήστες Macintosh**

- **1** Τοποθετήστε το πρωτότυπο έγγραφο με την πρόσοψη στραμμένη προς τον ADF ή προς τη γυάλινη επιφάνεια του σαρωτή.
- **2** Από το φάκελο "Applications" στην επιλογή "Finder" εκκινήστε την εφαρμογή που θέλετε να χρησιμοποιήσετε.

#### **Σημειώσεις:**

- **•** Χρησιμοποιήστε οποιαδήποτε εφαρμογή που να υποστηρίζει τον εκτυπωτή σας και να σας επιτρέπει να χρησιμοποιήσετε το λογισμικό OCR, ABBYY FineReader.
- **•** Εάν δεν υπάρχει λογισμικό OCR, εισαγάγετε το CD λογισμικού εγκατάστασης. Επανεγκαταστήστε το λογισμικό εκτυπωτή με χρήση της επιλογής προσαρμοσμένης εγκατάστασης έτσι ώστε να επιλέξετε μη αυτόματα όλα τα πακέτα που περιλαμβάνονται στη λίστα.
- **3** Από τη λίστα των συσκευών, επιλέξτε τον εκτυπωτή σας.

**Σημείωση:** Για περισσότερες πληροφορίες σχετικά με την εύρεση της λίστας συσκευών, δείτε την τεκμηρίωση που συνοδεύει την εφαρμογή ή πραγματοποιήστε αναζήτηση για **Scanning an image** στο πεδίο "Search" στο μενού "Help".

**4** Προσαρμόστε τις ρυθμίσεις σάρωσης, όπως απαιτείται.

Εάν ισχύει, κάντε κλικ στο κουμπί (?) στο παράθυρο διαλόγου προεπισκόπησης για περισσότερες πληροφορίες.

- **5** Ορίστε το λογισμικό OCR ως προορισμό σάρωσης και στη συνέχεια ξεκινήστε την εργασία σάρωσης.
- **6** Εάν είναι απαραίτητο, επιλέξτε τη μορφή στην οποία θέλετε να μετατρέψετε το αρχείο.
- **7** Αποθηκεύστε το αρχείο.

**Σημείωση:** Ανάλογα με τις ρυθμίσεις σας, το αρχείο μπορεί να ανοίξει αυτόματα στην κατάλληλη εφαρμογή ώστε να ξεκινήσετε την επεξεργασία.

# **Σάρωση απευθείας σε e-mail με χρήση του λογισμικού εκτυπωτή**

Βεβαιωθείτε ότι έχετε ορίσει τις ρυθμίσεις του email σας πριν προχωρήσετε. Για περισσότερες πληροφορίες, δείτε την ενότητα σχετικά με την αποστολή e‑mail στον *Οδηγό χρήσης*.

### **Για χρήστες Windows**

- **1** Τοποθετήστε ένα πρωτότυπο έγγραφο με την πρόσοψη στραμμένη προς τον ADF ή προς τη γυάλινη επιφάνεια του σαρωτή.
- **2** Κάντε κλικ στο κουμπί ή στο κουμπί **Έναρξη**.
- **3** Κάντε κλικ στην επιλογή **Όλα τα προγράμματα** ή **Προγράμματα** και, στη συνέχεια, επιλέξτε το φάκελο του προγράμματος εκτυπωτή από τη λίστα.
- **4** Ακολουθήστε τη διαδρομή:

**Αρχική σελίδα εκτυπωτή** > επιλέξτε τον εκτυπωτή > **Σάρωση**

**5** Επιλέξτε **Αποστολή φωτογραφίας με email**, **Αποστολή εγγράφου με email** ή **Αποστολή PDF με email**.

**Σημείωση:** Μπορείτε να ορίσετε την επιλογή **Αποστολή εγγράφου με email** μόνο εφόσον υπάρχει εφαρμογή OCR αποθηκευμένη στον υπολογιστή σας.

Αρχίζει η σάρωση και εμφανίζεται το παράθυρο διαλόγου προόδου σάρωσης. Όταν ολοκληρωθεί η σάρωση θα δημιουργηθεί ένα νέο ηλεκτρονικό μήνυμα στο οποίο θα επισυναφθεί αυτόματα.

**6** Συντάξτε το μήνυμα ηλεκτρονικού ταχυδρομείου σας.

**Σημείωση:** Εάν το πρόγραμμα ηλεκτρονικού ταχυδρομείου σας δεν ανοίγει αυτόματα, τότε μπορείτε να σαρώσετε το έγγραφο στον υπολογιστή και να το στείλετε μέσω ηλεκτρονικού ταχυδρομείου ως συνημμένο.

#### **Για χρήστες Macintosh**

- **1** Τοποθετήστε ένα πρωτότυπο έγγραφο με την πρόσοψη στραμμένη προς τον ADF ή προς τη γυάλινη επιφάνεια του σαρωτή.
- **2** Από το φάκελο "Applications" στην επιλογή "Finder" εκκινήστε την εφαρμογή που θέλετε να χρησιμοποιήσετε.

**Σημείωση:** Χρησιμοποιήστε οποιαδήποτε εφαρμογή που να υποστηρίζει τον εκτυπωτή σας και την επιλογή αποστολής με email, όπως το Image Capture.

**3** Από τη λίστα των συσκευών, επιλέξτε τον εκτυπωτή σας.

**Σημείωση:** Για περισσότερες πληροφορίες σχετικά με την εύρεση της λίστας συσκευών, δείτε την τεκμηρίωση που συνοδεύει την εφαρμογή ή πραγματοποιήστε αναζήτηση για **Scanning an image** στο πεδίο "Search" στο μενού "Help".

**4** Προσαρμόστε τις ρυθμίσεις σάρωσης, όπως απαιτείται.

Εάν ισχύει, κάντε κλικ στο κουμπί (?) στο παράθυρο διαλόγου προεπισκόπησης για περισσότερες πληροφορίες.

- **5** Ορίστε την εφαρμογή e‑mail ως προορισμό σάρωσης και στη συνέχεια ξεκινήστε την εργασία σάρωσης.
- **6** Συντάξτε το μήνυμα ηλεκτρονικού ταχυδρομείου σας.

### **Σάρωση σε PDF**

#### **Για χρήστες Windows**

- **1** Τοποθετήστε ένα πρωτότυπο έγγραφο με την πρόσοψη στραμμένη προς τον ADF ή προς τη γυάλινη επιφάνεια του σαρωτή.
- **2** Κάντε κλικ στο κουμπί ή στο κουμπί **Έναρξη**.
- **3** Κάντε κλικ στην επιλογή **Όλα τα προγράμματα** ή **Προγράμματα** και, στη συνέχεια, επιλέξτε το φάκελο του προγράμματος εκτυπωτή από τη λίστα.

**4** Ακολουθήστε τη διαδρομή:

**Αρχική σελίδα εκτυπωτή** > επιλέξτε τον εκτυπωτή > **Σάρωση** > **PDF**

Αρχίζει η σάρωση και εμφανίζεται το παράθυρο διαλόγου προόδου σάρωσης.

**5** Αποθηκεύστε το έγγραφο ως PDF.

#### **Για χρήστες Macintosh**

- **1** Τοποθετήστε ένα πρωτότυπο έγγραφο με την πρόσοψη στραμμένη προς τον ADF ή προς τη γυάλινη επιφάνεια του σαρωτή.
- **2** Από το φάκελο "Applications" στην επιλογή "Finder" εκκινήστε την εφαρμογή που θέλετε να χρησιμοποιήσετε.

**Σημείωση:** Χρησιμοποιήστε οποιαδήποτε εφαρμογή που να υποστηρίζει τον εκτυπωτή σας.

**3** Από τη λίστα των συσκευών, επιλέξτε τον εκτυπωτή σας.

**Σημείωση:** Για περισσότερες πληροφορίες σχετικά με την εύρεση της λίστας συσκευών, δείτε την τεκμηρίωση που συνοδεύει την εφαρμογή ή πραγματοποιήστε αναζήτηση για **Scanning an image** στο πεδίο "Search" στο μενού "Help".

**4** Προσαρμόστε τις ρυθμίσεις σάρωσης, όπως απαιτείται.

Εάν ισχύει, κάντε κλικ στο κουμπί (?) στο παράθυρο διαλόγου προεπισκόπησης για περισσότερες πληροφορίες.

- **5** Ορίστε την εφαρμογή που υποστηρίζει τη μορφή PDF ως τον προορισμό σάρωσης και στη συνέχεια ξεκινήστε την εργασία σάρωσης.
- **6** Αποθηκεύστε το έγγραφο ως PDF.

## **Συνήθεις ερωτήσεις για τη σάρωση**

### **Πώς μπορώ να βελτιώσω την ποιότητα μιας σάρωσης;**

- **•** Βεβαιωθείτε ότι τα πρωτότυπα έγγραφά σας είναι σε καλή κατάσταση.
- **•** Βεβαιωθείτε ότι η εφαρμογή που θα λάβει το σαρωμένό έγγραφο είναι η κατάλληλη. Για παράδειγμα, εάν σαρώνετε μια φωτογραφία για να την επεξεργαστείτε τότε βεβαιωθείτε ότι έχετε επιλέξει μια εφαρμογή επεξεργασίας φωτογραφιών για να λάβετε τη σάρωση. Εάν σαρώνετε κάποιο έγγραφο για να επεξεργαστείτε το κείμενο, βεβαιωθείτε ότι έχετε διαλέξει μια εφαρμογή OCR.
- **•** Χρήση υψηλής ανάλυσης.

### **Πώς μπορώ να πραγματοποιήσω ασπρόμαυρη σάρωση;**

Η προεπιλογή για κάθε σάρωση είναι "έγχρωμη". Για να σαρώσετε ασπρόμαυρα, πατήστε στον πίνακα ελέγχου του εκτυπωτή.

### **Γιατί μου ζητείται κωδικός PIN;**

Οι κωδικοί PIN αποτελούν ένα μέτρο ασφαλείας που χρησιμοποιείται για τον περιορισμό των πληροφοριών από ορισμένες περιοχές ή την προστασία τους από την εμφάνιση ή χρήση από τρίτους. Μπορεί να σας εμφανιστεί προτροπή να εισάγετε κωδικό PIN εάν ο υπολογιστής του δικτύου στον οποίο σαρώνετε το απαιτεί.

ΓΙα να μάθετε πώς αντιστοιχίζονται κωδικοί PIN στους υπολογιστές του δικτύου, δείτε τη βοήθεια για το λογισμικό εκτυπωτή που αφορά το λειτουργικό σας σύστημα.

# **Ακύρωση εργασιών σάρωσης**

Εφαρμόστε μία ή περισσότερες από τις εξής λύσεις:

- **•** Από τον πίνακα ελέγχου του εκτυπωτή, πατήστε το κουμπί ⊗ και, στη συνέχεια, το κουμπί ωκ. Η σάρωση σταματά και ο εκτυπωτής επιστρέφει στο προηγούμενο μενού.
- **•** Εάν αποστέλλετε την εργασία σάρωσης από το λογισμικό εκτυπωτή, ακυρώστε την εργασία σάρωσης από το παράθυρο διαλόγου του λογισμικού.

# **Αποστολή e-mail**

## **Ρύθμιση του εκτυπωτή για λειτουργία e-mail**

### **Ρύθμιση της λειτουργίας e-mail**

#### **Για χρήστες Windows**

- **1** Κάντε κλικ στο κουμπί ή στο κουμπί **Έναρξη**.
- **2** Κάντε κλικ στην επιλογή **Όλα τα προγράμματα** ή **Προγράμματα** και, στη συνέχεια, επιλέξτε το φάκελο του προγράμματος εκτυπωτή από τη λίστα.
- **3** Ακολουθήστε τη διαδρομή:

#### **Αρχική σελίδα εκτυπωτή** > επιλέξτε το εκτυπωτή > **Ρυθμίσεις** > **Ρύθμιση του εκτυπωτή σε λειτουργία e**‑**mail**

Ανοίγει ο Οδηγός εγκατάστασης λειτουργίας e-mail.

**4** Ακολουθήστε τις οδηγίες που εμφανίζονται στην οθόνη του υπολογιστή.

#### **Για χρήστες Macintosh**

**1** Από το Finder, μεταβείτε στις επιλογές:

**Applications** > επιλέξτε το φάκελο του εκτυπωτή σας > **Printer Settings** > **Email**

**2** Ακολουθήστε τις οδηγίες στην οθόνη του υπολογιστή και στη συνέχεια κάντε κλικ στην επιλογή **Save Settings**.

### **Ρύθμιση παραμέτρων e-mail**

**1** Πληκτρολογήστε τη διεύθυνση ΙΡ του εκτυπωτή στο πεδίο διεύθυνσης του προγράμματος περιήγησης στο Web.

Εάν δεν γνωρίζετε τη διεύθυνση IP του εκτυπωτή, μπορείτε να:

- **•** Προβάλετε τη διεύθυνση IP στον πίνακα ελέγχου του εκτυπωτή στην ενότητα TCP/IP του μενού Δίκτυο/Θύρες.
- **•** Εκτυπώσετε μια σελίδα εγκατάστασης δικτύου ή τις σελίδες ρυθμίσεων μενού και να εντοπίσετε τη διεύθυνση IP στην ενότητα TCP/IP.
- **2** Κάντε κλικ στην επιλογή **Settings** (Ρυθμίσεις) > **E-mail/FTP Settings** (Ρυθμίσεις E-mail/FTP) > **E-mail Settings** (Ρυθμίσεις E-mail).
- **3** Συμπληρώστε τα πεδία με τις κατάλληλες πληροφορίες.
- **4** Κάντε κλικ στην επιλογή **Submit** (Υποβολή).
## **Δημιουργία λίστας επαφών e-mail χρησιμοποιώντας τον υπολογιστή**

#### **Για χρήστες των Windows**

- **1** Κάντε κλικ στο κουμπί ή στο κουμπί **Έναρξη**.
- **2** Κάντε κλικ στην επιλογή **Όλα τα προγράμματα** ή **Προγράμματα** και, στη συνέχεια, επιλέξτε το φάκελο του προγράμματος εκτυπωτή από τη λίστα.
- **3** Ακολουθήστε τη διαδρομή:

**Αρχική σελίδα εκτυπωτή** > επιλέξτε τον εκτυπωτή σας > **Φαξ** > **Επεξεργασία λίστας επαφών** > **Επιλέξτε από τον τηλεφωνικό κατάλογο**

**4** Από το πεδίο Ευρετήριο, επιλέξτε ένα ευρετήριο.

Μπορείτε να επιλέξετε οποιοδήποτε ευρετήριο από προγράμματα-πελάτες αλληλογραφίας όπου αποθηκεύετε ηλεκτρονικές διευθύνσεις.

- **5** Επιλέξτε την επαφή που θέλετε να προσθέσετε και, στη συνέχεια, κάντε κλικ στην επιλογή **Προσθήκη σε ή αλλαγή λίστας** για να εισαγάγετε την επαφή.
- **6** Κάντε κλικ στο **OK**.

#### **Για χρήστες Macintosh**

**1** Από το Finder, μεταβείτε στις επιλογές:

**Applications** > επιλέξτε το φάκελο του εκτυπωτή σας

- **2** Κάντε διπλό κλικ στην επιλογή **Printer Settings**.
- **3** Ακολουθήστε τη διαδρομή:

καρτέλα **Contacts** > καρτέλα **Individuals**

**4** Κάντε κλικ στο εικονίδιο **1** για να ανοίξετε το Βιβλίο διευθύνσεων.

**Σημείωση:** Για να προσθέσετε επαφές χρειάζεται να εισαγάγετε επαφές από το Βιβλίο διευθύνσεων στον υπολογιστή σας Macintosh. Εάν η επαφή δεν βρίσκεται στο Βιβλίο διευθύνσεων Mac, τότε προσθέστε την επαφή πρώτα στο Βιβλίο διευθύνσεων και στη συνέχεια πραγματοποιήστε την εισαγωγή της.

**5** Από το Βιβλίο διευθύνσεων επιλέξτε και σύρετε τις επαφές που θέλετε να προσθέσετε στη λίστα επαφών.

Για περισσότερες πληροφορίες κάντε κλικ στην επιλογή **Βοήθεια** ή στο εικονίδιο <sup>7</sup> για να δείτε πληροφορίες βοήθειας για το λογισμικό φαξ.

# **Αποστολή e-mail**

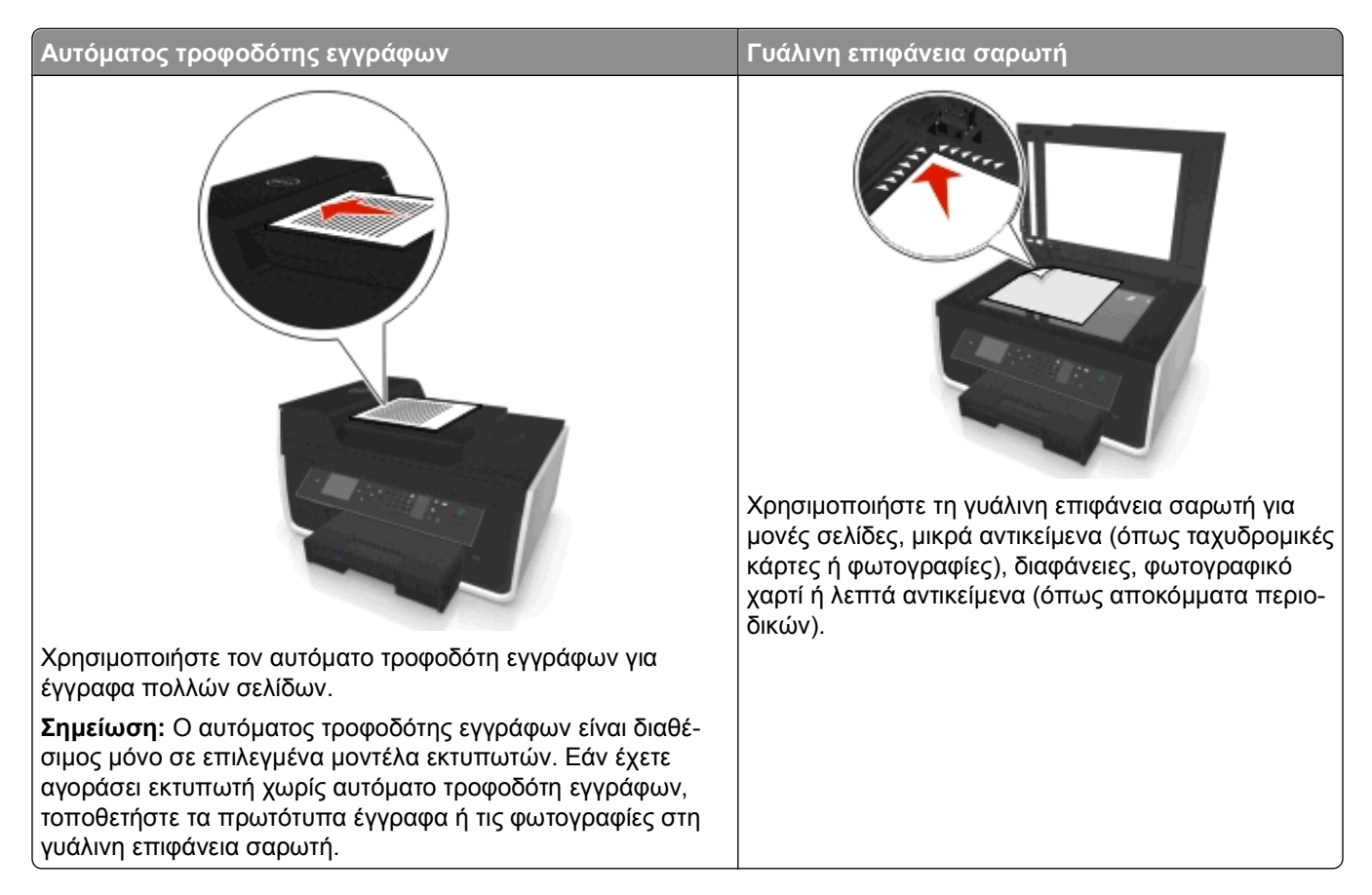

## **Συμβουλές για e**‑**mail**

- **•** Βεβαιωθείτε ότι έχετε εισαγάγει τα στοιχεία του λογαριασμού e‑mail σας και έχετε ρυθμίσει το διακομιστή SMTP πριν στείλετε ένα e-mail.
- **•** Βεβαιωθείτε ότι ο εκτυπωτής είναι συνδεδεμένος σε δίκτυο Ethernet ή σε ασύρματο δίκτυο πριν από την αποστολή e-mail.

Εάν είναι απαραίτητο, βεβαιωθείτε ότι το δίκτυο είναι συνδεδεμένο στο Internet ώστε ο εκτυπωτής να επικοινωνήσει με το διακομιστή SMTP. Αν ο εκτυπωτής δεν μπορεί να συνδεθεί στο Internet, επικοινωνήστε με τον υπεύθυνο υποστήριξης του συστήματος.

Ο εκτυπωτής υποστηρίζει μόνο μία ενεργή σύνδεση στο δίκτυο (Ethernet ή ασύρματη) κάθε φορά.

- **•** Προσθήκη επαφών στο βιβλίο διευθύνσεων. Όταν στέλνετε ένα e-mail μπορείτε απλά να επιλέξετε τις επαφές από το βιβλίο διευθύνσεών σας αντί να τις πληκτρολογείτε επανειλημμένα.
- **•** Χρησιμοποιείτε τη γυάλινη επιφάνεια σαρωτή κατά τη σάρωση σελίδων διπλής όψης εφόσον ο εκτυπωτής σας υποστηρίζει σάρωση διπλής όψης και ο αυτόματος τροφοδότης εγγράφων (ADF) δεν υποστηρίζει το μέγεθος του πρωτότυπου εγγράφου.
- **•** Όταν χρησιμοποιείτε τον Αυτόματο τροφοδότη εγγράφων (ADF), ρυθμίστε τον οδηγό χαρτιού στον ADF στο πλάτος του πρωτότυπου εγγράφου.
- **•** Για να αφαιρέσετε εύκολα ένα έγγραφο μετά την αντιγραφή ή τη σάρωση από τον ADF, ανασηκώστε τη θήκη εισόδου του ADF.
- **•** Όταν χρησιμοποιείτε τη γυάλινη επιφάνεια του σαρωτή, κλείστε το κάλυμμα σαρωτή, εφόσον είναι δυνατόν, για να αποφύγετε την εμφάνιση σκουρόχρωμου περιγράμματος στη σαρωμένη εικόνα.
- **•** *Μην* τοποθετείτε ταχυδρομικές κάρτες, φωτογραφίες, μικρά αντικείμενα, διαφάνειες, φωτογραφικό χαρτί ή λεπτά μέσα (όπως αποκόμματα από περιοδικά) μέσα στον ADF. Τοποθετήστε αυτά τα αντικείμενα στη γυάλινη επιφάνεια σαρωτή.
- **•** Όταν το έγγραφο προς αποστολή μέσω e-mail τοποθετηθεί στη θέση του με τις ρυθμίσεις που θέλετε, πατήστε  $\circledcirc$  για να ξεκινήσετε τη σάρωση.

# **Ακύρωση e**‑**mail**

Εφαρμόστε μία ή περισσότερες από τις εξής λύσεις:

- **•** Από τον πίνακα ελέγχου του εκτυπωτή, πατήστε το κουμπί ⊗ και, στη συνέχεια, το κουμπί ω.
- **•** Εάν η αποστολή του e‑mail εκτελείται με το λογισμικό εκτυπωτή, τότε ακυρώστε το e-mail από το παράθυρο διαλόγου του λογισμικού.

# <span id="page-75-0"></span>**Αποστολή/λήψη φαξ**

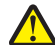

**ΠΡΟΣΟΧΗ—ΠΙΘΑΝΟΤΗΤΑ ΤΡΑΥΜΑΤΙΣΜΟΥ:** Για να μειωθεί ο κίνδυνος πυρκαγιάς, κατά τη σύνδεση του προϊόντος στο δίκτυο PSTN, χρησιμοποιήστε μόνο καλώδιο τηλεπικοινωνιών (RJ‑11) που συνοδεύει αυτό το προϊόν ή ένα εγκεκριμένο καλώδιο 26 AWG ή μεγαλύτερο.

**ΠΡΟΣΟΧΗ—ΚΙΝΔΥΝΟΣ ΗΛΕΚΤΡΟΠΛΗΞΙΑΣ:** Μη χρησιμοποιείτε τη λειτουργία αποστολής ή λήψης φαξ σε περίπτωση καταιγίδας με συνοδεία αστραπών. Μην πραγματοποιείτε εγκατάσταση του συγκεκριμένου προϊόντος καθώς και ηλεκτρικές ή καλωδιακές συνδέσεις, όπως σύνδεση του καλωδίου τροφοδοσίας ή της τηλεφωνικής συσκευής, καθώς δεν ενδείκνυνται κατά τη διάρκεια ηλεκτρικής καταιγίδας.

# **Ρύθμιση του εκτυπωτή για λειτουργία φαξ**

### **Σενάριο 1: Τυπική τηλεφωνική γραμμή**

**Εγκατάσταση 1: Ο εκτυπωτής είναι συνδεδεμένος σε αποκλειστική γραμμή φαξ**

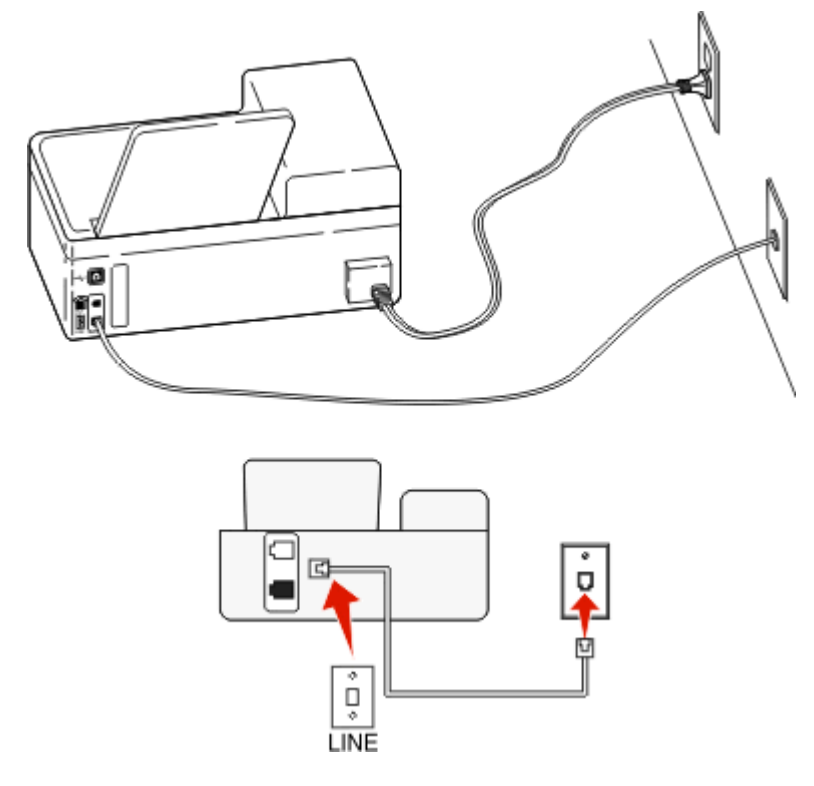

#### **Για να συνδέσετε τον εκτυπωτή:**

Συνδέστε το καλώδιο από την πρίζα τοίχου στη θύρα του υπολογιστή.

#### **Συμβουλές για αυτήν την εγκατάσταση:**

- **•** Μπορείτε να ρυθμίσετε τον εκτυπωτή για να λαμβάνει φαξ αυτόματα (Αυτόματη απάντηση ενεργοποιημένη) ή μη αυτόματα (Αυτόματη απάντηση απενεργοποιημένη).
- **•** Εάν θέλετε να λαμβάνετε φαξ αυτόματα (Αυτόματη απάντηση ενεργοποιημένη), ρυθμίστε τον εκτυπωτή να απαντά σε οποιοδήποτε αριθμό κτύπων θέλετε.

### **Εγκατάσταση 2: Ο εκτυπωτής είναι στην ίδια γραμμή με αυτόματο τηλεφωνητή**

#### **Σύνδεση στην ίδια υποδοχή τοίχου**

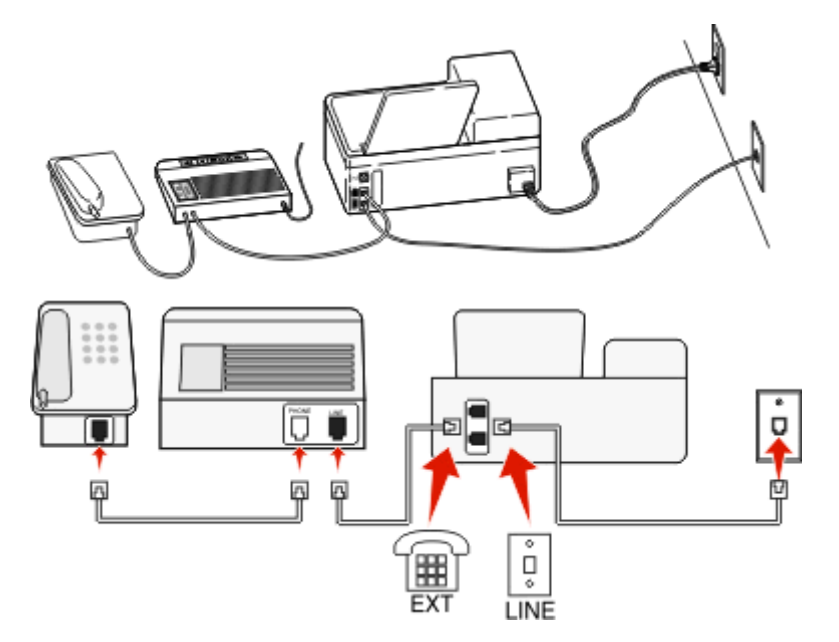

#### **Για να συνδεθείτε:**

- **1** Συνδέστε το καλώδιο από την πρίζα τοίχου στη θύρα του υπολογιστή.
- **2** Αφαιρέστε την προστατευτική τάπα από τη θύρα του εκτυπωτή και στη συνέχεια συνδέστε τον τηλεφωνητή στη θύρα.

#### **Σύνδεση σε διαφορετικές υποδοχές τοίχου**

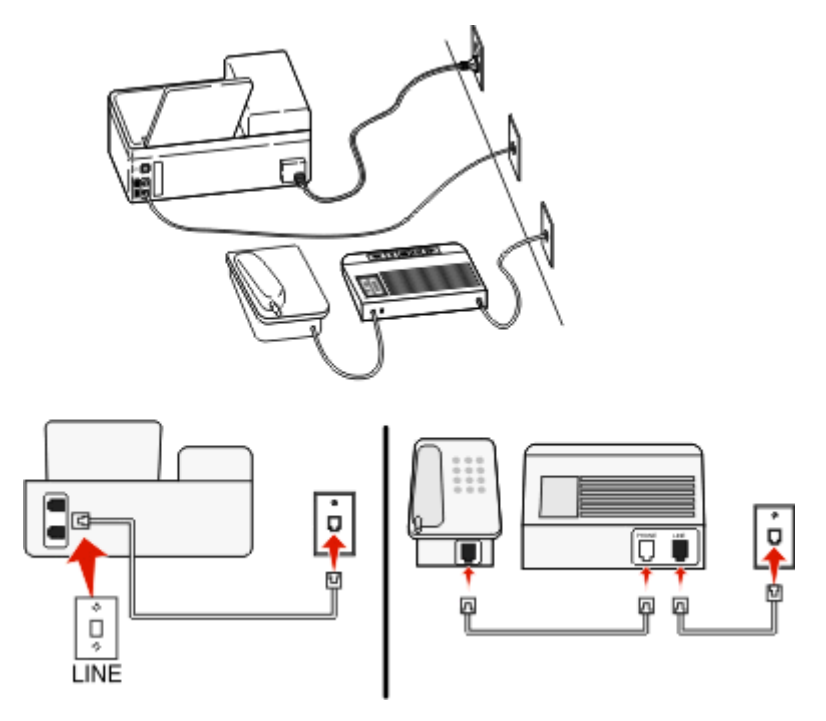

#### **Για να συνδεθείτε:**

Συνδέστε το καλώδιο από την πρίζα τοίχου στη θύρα του υπολογιστή.

#### **Συμβουλές για αυτήν την εγκατάσταση:**

- **•** Εάν έχετε μόνο ένα αριθμό τηλεφώνου στη γραμμή σας, θα πρέπει να ρυθμίσετε τον εκτυπωτή για να λαμβάνει φαξ αυτόματα (Αυτόματη απάντηση ενεργοποιημένη)
- **•** Ρυθμίστε τον εκτυπωτή για να απαντά τις κλήσεις δύο κλήσεις μετά από τον αυτόματο τηλεφωνητή. Για παράδειγμα, εάν ο αυτόματος τηλεφωνητής απαντά στις κλήσεις σας μετά από τέσσερις κτύπους, τότε ρυθμίστε τον εκτυπωτή να απαντά σε κλήσεις μετά από έξι κτύπους. Με αυτόν τον τρόπο, ο αυτόματος τηλεφωνητής απαντά πρώτα τις κλήσεις και έτσι λαμβάνονται οι φωνητικές σας κλήσεις. Εάν μια κλήση είναι φαξ, τότε ο εκτυπωτής εντοπίζει το σήμα φαξ στη γραμμή και αναλαμβάνει την κλήση.
- **•** Εάν είστε συνδρομητής σε υπηρεσία διακριτών ήχων κλήσης που παρέχεται από την εταιρεία τηλεφωνίας σας, βεβαιωθείτε ότι έχετε ρυθμίσει το σωστό μοτίβο ήχων κλήσης στον εκτυπωτή. Ειδάλλως, ο εκτυπωτής δεν θα λαμβάνει φαξ ακόμη κι αν τον έχετε ρυθμίσει για να λαμβάνει φαξ μη αυτόματα.

**Εγκατάσταση 3: Ο εκτυπωτής είναι στην ίδια γραμμή με τηλέφωνο που έχει συνδρομή σε υπηρεσία φωνητικού ταχυδρομείου**

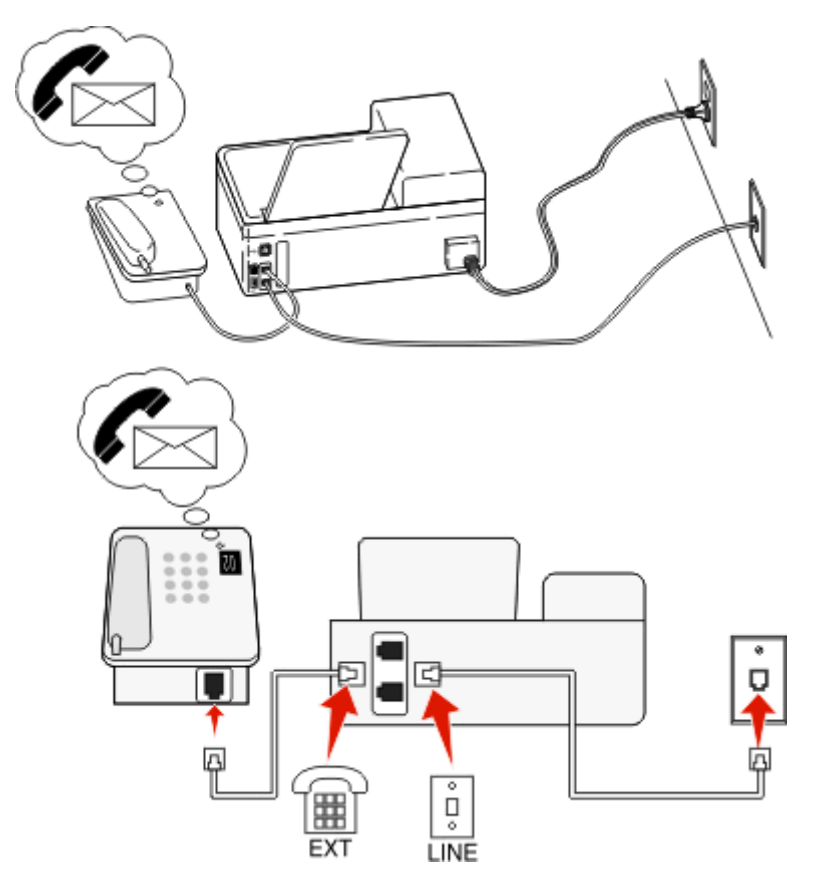

#### **Για αυτή τη σύνδεση:**

- **1** Συνδέστε το καλώδιο από την πρίζα τοίχου στη θύρα του υπολογιστή.
- **2** Αφαιρέστε την προστατευτική τάπα από τη θύρα του εκτυπωτή και στη συνέχεια συνδέστε το τηλέφωνο στη θύρα.

#### **Συμβουλές για αυτήν την εγκατάσταση:**

- **•** Αυτή η ρύθμιση λειτουργεί καλύτερα εάν είστε συνδρομητής σε υπηρεσία διακριτού ήχου κλήσης. Εάν δεν διαθέτετε υπηρεσία διακριτού ήχου κλήσης, βεβαιωθείτε ότι έχετε ρυθμίσει το σωστό μοτίβο κουδουνισμού για τον εκτυπωτή. Ειδάλλως, ο εκτυπωτής δεν θα λαμβάνει φαξ ακόμη κι αν τον έχετε ρυθμίσει για να λαμβάνει φαξ μη αυτόματα.
- **•** Εάν έχετε μόνο ένα αριθμό τηλεφώνου στη γραμμή σας, θα πρέπει να ρυθμίσετε τον εκτυπωτή για να λαμβάνει φαξ μη αυτόματα (Αυτόματη απάντηση απενεργοποιημένη)

Αν απαντήσετε το τηλέφωνο και ακούσετε ήχους φαξ, πατήστε \*9\* ή το μη αυτόματο κωδικό απάντησης στο τηλέφωνο για να λάβετε το φαξ.

**•** Μπορείτε επίσης να ρυθμίσετε τον εκτυπωτή για να λαμβάνει φαξ αυτόματα (Αυτόματη απάντηση ενεργοποιημένη) αλλά θα πρέπει να απενεργοποιήσετε την υπηρεσία φωνητικού ταχυδρομείου όταν περιμένετε κάποιο φαξ. Αυτή η ρύθμιση λειτουργεί καλύτερα όταν χρησιμοποιείτε το φωνητικό ταχυδρομείο περισσότερο από ότι χρησιμοποιείτε το φαξ.

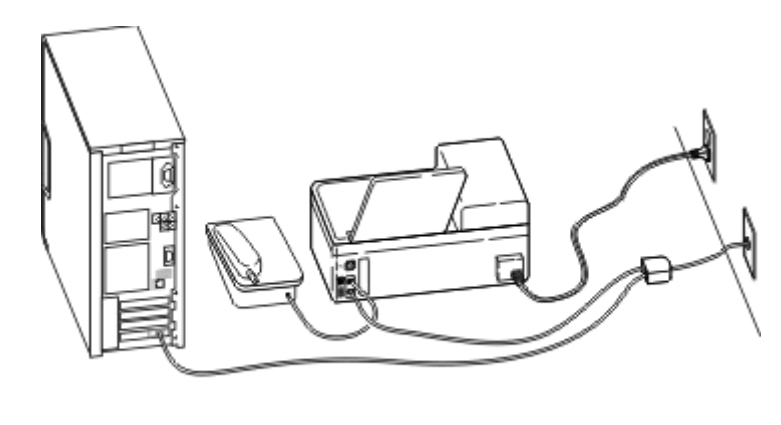

### **Σενάριο 2: Ψηφιακή συνδρομητική γραμμή (DSL)**

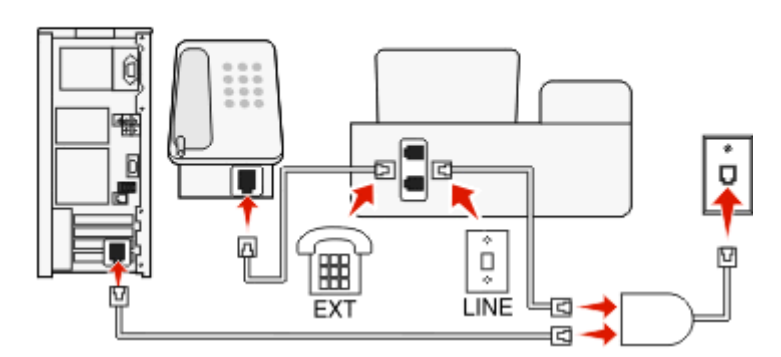

Μια ψηφιακή συνδρομητική γραμμή διαχωρίζει την τυπική τηλεφωνική γραμμή σας σε δύο κανάλια: φωνή και Internet. Τα τηλεφωνικά σήματα και τα σήματα φαξ περνούν από το κανάλι φωνής ενώ τα σήματα Internet περνούν από το άλλο κανάλι. Με αυτόν τον τρόπο μπορείτε να χρησιμοποιήσετε την ίδια γραμμή για αναλογικές φωνητικές κλήσεις (συμπεριλαμβανομένης της λειτουργία φαξ) και ψηφιακή πρόσβαση στο Internet.

Για να ελαχιστοποιήσετε τις παρεμβολές μεταξύ των δύο καναλιών και να εξασφαλίσετε μια ποιοτική σύνδεση θαπρέπει να εγκαταστήσετε ένα φίλτρο DSL για τις αναλογικές συσκευές (συσκευή φαξ, τηλέφωνο, αυτόματος τηλεφωνητής) στο δίκτυό σας. Οι παρεμβολές προκαλούν θόρυβο και παράσιτα στο τηλέφωνο, φαξ που αποτυγχάνουν ή έχουν κακή ποιότητα στον εκτυπωτή και αργή σύνδεση στο Internet στον υπολογιστή σας.

Για να εγκαταστήσετε ένα φίλτρο για τον εκτυπωτή:

- **1** Συνδέστε τη θύρα γραμμής για το φίλτρο DSL στην πρίζα τοίχου.
- **2** Συνδέστε ένα καλώδιο τηλεφώνου από τη θύρα **το πίσω μέρος του εκτυπωτή στη θύρα τηλεφώνου** στο πίσω μέρος του φίλτρου DSL.
- **3** Για να συνεχίσετε να χρησιμοποιείτε έναν υπολογιστή για πρόσβαση στο Internet, συνδέστε τον υπολογιστή στη θύρα DSL HPN στο φίλτρο DSL.
- **4** Για να συνδέσετε τηλέφωνο στον εκτυπωτή, αφαιρέστε την προστατευτική τάπα από τη θύρα του εκτυπωτή και στη συνέχεια συνδέστε το τηλέφωνο στη θύρα.

### **Σενάριο 3: Yπηρεσία ψηφιακού VoIP**

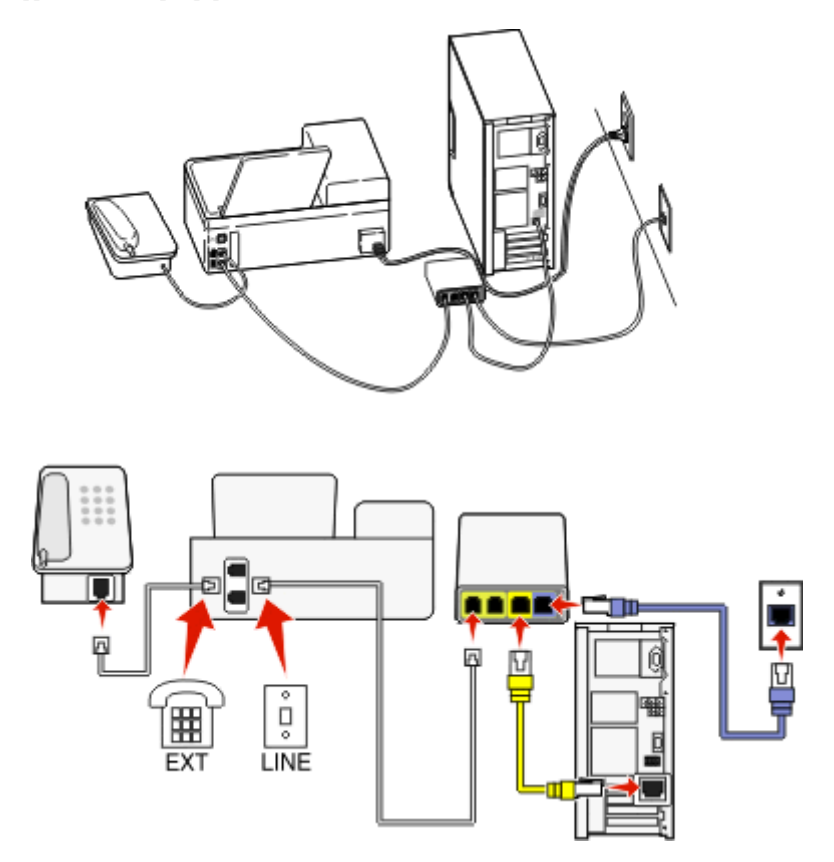

#### **Για να συνδεθείτε:**

- **1** Συνδέστε το ένα άκρο του καλωδίου του τηλεφώνου στη θύρα τη του εκτυπωτή.
- **2** Συνδέστε το άλλο άκρο του καλωδίου στη θύρα **Τηλεφωνική γραμμή 1** ή **Θύρα τηλεφώνου** στον προσαρμογέα VoIP.

Η θύρα **Τηλεφωνική γραμμή 2** ή **Θύρα φαξ** δεν είναι πάντα ενεργή. Ενδέχεται να χρειαστεί να πληρώσετε περισσότερα χρήματα στον παροχέα VoIP σας εάν θέλετε να ενεργοποιήσετε τη δεύτερη θύρα τηλεφώνου.

**3** Αφαιρέστε την προστατευτική τάπα από τη θύρα του εκτυπωτή και στη συνέχεια συνδέστε το τηλέφωνο στη θύρα.

#### **Συμβουλές για αυτήν την εγκατάσταση:**

- **•** Για να βεβαιωθείτε ότι η θύρα τηλεφώνου στον προσαρμογέα VoIP είναι ενεργή, συνδέστε ένα αναλογικό τηλέφωνο στη θύρα τηλεφώνου και στη συνέχεια περιμένετε να ακούσετε έναν ήχο κλήσης. Εάν ακούσετε έναν ήχο κλήσης, αυτό σημαίνει ότι η θύρα είναι ενεργή.
- **•** Εάν χρειάζεστε δύο τηλεφωνικές θύρες για τις συσκευές σας αλλά δεν θέλετε να πληρώσετε περισσότερα χρήματα, μην συνδέετε τον εκτυπωτή στη δεύτερη τηλεφωνική θύρα. Μπορείτε να χρησιμοποιήσετε διαχωριστή τηλεφώνου. Συνδέστε το διαχωριστή τηλεφώνου στην **Τηλεφωνική γραμμή 1** ή **Θύρα τηλεφώνου** και στη συνέχεια συνδέστε τον εκτυπωτή και το τηλέφωνο στο διαχωριστή.

Βεβαιωθείτε ότι χρησιμοποιείτε διαχωριστή τηλεφώνου *όχι* διαχωριστή γραμμής. Για να βεβαιώσετε ότι χρησιμοποιείτε το σωστό διαιρέτη, συνδέστε στο διαιρέτη ένα αναλογικό τηλέφωνο και περιμένετε να ακούσετε ήχο κλήσης.

## **Σενάριο 4: Υπηρεσία ψηφιακού τηλεφώνου μέσω παρόχου καλωδιακών υπηρεσιών**

### **Εγκατάσταση 1: Ο εκτυπωτής είναι συνδεδεμένος απευθείας με ενσύρματο μόντεμ**

Πραγματοποιήστε αυτή την εγκατάσταση εάν συνήθως συνδέετε το τηλέφωνό σας σε μόντεμ.

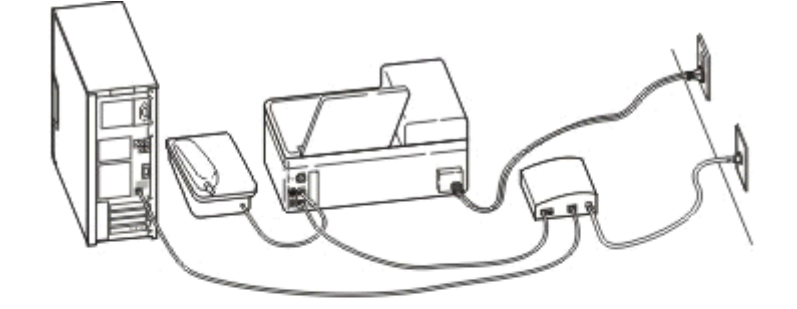

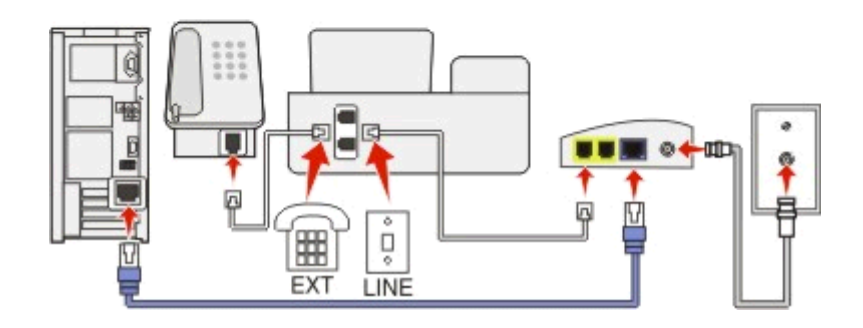

#### **Για να συνδεθείτε:**

- **1** Συνδέστε το ένα άκρο του καλωδίου του τηλεφώνου στη θύρα του εκτυπωτή.
- **2** Συνδέστε το άλλο άκρο του καλωδίου στη θύρα **Τηλεφωνική γραμμή 1** ή **Θύρα τηλεφώνου** στο καλωδιακό μόντεμ.

Η θύρα **Τηλεφωνική γραμμή 2** ή **Θύρα φαξ** δεν είναι πάντα ενεργή. Ενδέχεται να χρειαστεί να πληρώσετε περισσότερα χρήματα στον πάροχο καλωδιακών υπηρεσιών εάν θέλετε να ενεργοποιήσετε τη δεύτερη θύρα τηλεφώνου.

**3** Αφαιρέστε την προστατευτική τάπα από τη θύρα του εκτυπωτή και στη συνέχεια συνδέστε το τηλέφωνο στη θύρα.

#### **Συμβουλές για αυτήν την εγκατάσταση:**

- **•** Για να βεβαιωθείτε ότι η θύρα τηλεφώνου στο ενσύρματο μόντεμ είναι ενεργή, συνδέστε ένα αναλογικό τηλέφωνο στη θύρα τηλεφώνου και στη συνέχεια περιμένετε να ακούσετε έναν ήχο κλήσης. Εάν ακούσετε έναν ήχο κλήσης, αυτό σημαίνει ότι η θύρα είναι ενεργή.
- **•** Εάν χρειάζεστε δύο τηλεφωνικές θύρες για τις συσκευές σας αλλά δεν θέλετε να πληρώσετε περισσότερα χρήματα, μην συνδέετε τον εκτυπωτή στη δεύτερη τηλεφωνική θύρα. Μπορείτε να χρησιμοποιήσετε διαχωριστή τηλεφώνου. Συνδέστε το διαχωριστή τηλεφώνου στην **Τηλεφωνική γραμμή 1** ή **Θύρα τηλεφώνου** και στη συνέχεια συνδέστε τον εκτυπωτή και το τηλέφωνο στο διαχωριστή.

Βεβαιωθείτε ότι χρησιμοποιείτε διαχωριστή τηλεφώνου *όχι* διαχωριστή γραμμής. Για να βεβαιώσετε ότι χρησιμοποιείτε το σωστό διαιρέτη, συνδέστε στο διαιρέτη ένα αναλογικό τηλέφωνο και περιμένετε να ακούσετε ήχο κλήσης.

### **Εγκατάσταση 2: Ο εκτυπωτής είναι συνδεδεμένος σε πρίζα, το ενσύρματο μόντεμ έχει εγκατασταθεί κάπου αλλού στο σπίτι**

Πραγματοποιήστε αυτή την εγκατάσταση εάν ο πάροχος καλωδιακών υπηρεσιών έχει ενεργοποιήσει τις πρίζες στο σπίτι σας ώστε να μη χρειάζεται να συνδέσετε τις συσκευές σας στο ενσύρματο μόντεμ. Η παροχή καλωδιακής υπηρεσίας γίνεται από τις πρίζες.

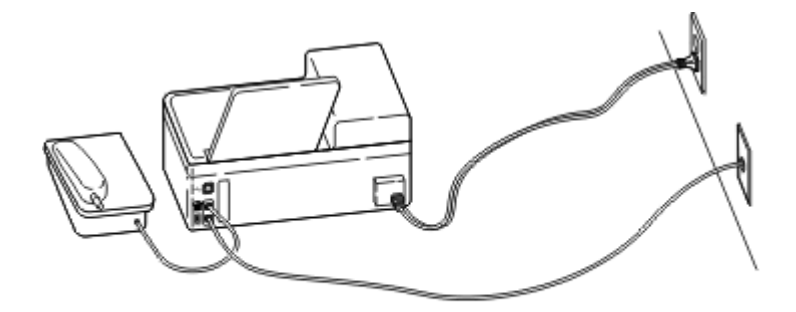

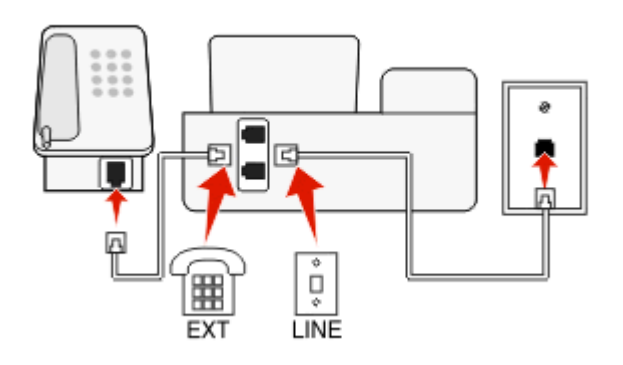

#### **Για να συνδεθείτε:**

- 1 Συνδέστε το καλώδιο από την πρίζα τοίχου στη θύρα ιτου υπολογιστή.
- **2** Αφαιρέστε την προστατευτική τάπα από τη θύρα του εκτυπωτή και στη συνέχεια συνδέστε το τηλέφωνο στη θύρα.

# **Σενάριο 5: Εγκατάσταση ανάλογα με τη χώρα ή την περιοχή**

Οι πρίζες του τηλεφώνου διαφέρουν ανάλογα τη χώρα ή την περιοχή. Η τυπική πρίζα τηλεφώνου που έχει υιοθετηθεί από τις περισσότερες χώρες ή περιοχές είναι η κατοχυρωμένη Jack‑11 (RJ‑11). Πρέπει να έχετε μια πρίζα RJ‑11, ή ένα τηλεφωνικό καλώδιο που να έχει έναν ακροδέκτη RJ‑11, ώστε να μπορείτε να συνδέσετε την συσκευή σας σε μια πρίζα τηλεφώνου RJ-11.

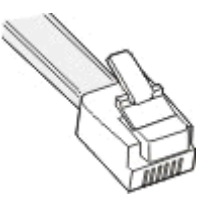

Οι θύρες του φαξ στο πίσω μέρος του εκτυπωτή και το τηλεφωνικό καλώδιο που τον συνοδεύει έχουν ακροδέκτες RJ‑11. Αν έχετε διαφορετικό τύπο συνδέσμου στη χώρα ή στην περιοχή σας, τότε μπορεί να χρειαστεί να χρησιμοποιήσετε ένα μετατροπέα RJ-11.

### **Συνδέοντας τον εκτυπωτή σε μια πρίζα τηλεφώνου διαφορετική από RJ-11.**

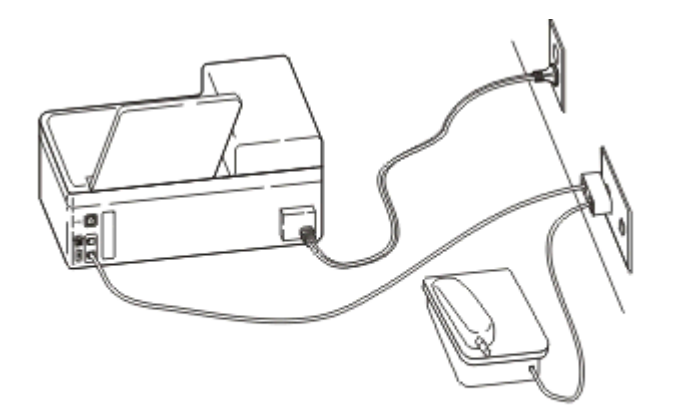

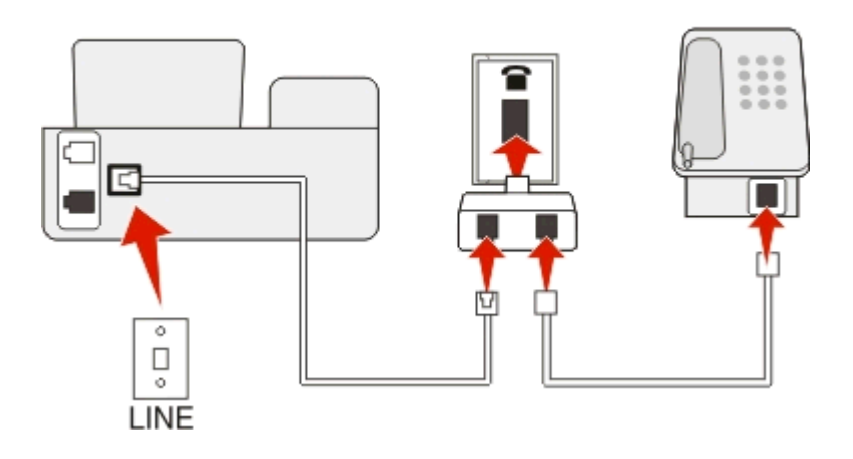

#### **Για να συνδεθείτε:**

- **1** Συνδέστε το ένα άκρο του καλωδίου του τηλεφώνου στη θύρα <sup>τ</sup>ι του εκτυπωτή.
- **2** Συνδέστε το άλλο άκρο του καλωδίου στον προσαρμογέα RJ‑11 και στη συνέχεια συνδέστε τον προσαρμογέα στην πρίζα τοίχου.
- **3** Εάν θέλετε να συνδέσετε μια άλλη συσκευή (τηλέφωνο ή αυτόματο τηλεφωνητή) στην ίδια πρίζα τοίχου και εάν η συσκευή διαθέτει υποδοχή σύνδεσης διαφορετική από RJ 11, τότε συνδέστε την απευθείας στην πρίζα τοίχου.

#### **Σημειώσεις:**

- **•** *Μην* αφαιρείτε την τάπα κάλυψης από τη θύρα του εκτυπωτή.
- **•** Μπορεί ο εκτυπωτής να μη συνοδεύεται από έναν μετατροπέα RJ-11 στη χώρα ή στην περιοχή σας.

Αν η πρόσθετη συσκευή (τηλέφωνο ή τηλεφωνητής) διαθέτει έναν ακροδέκτη RJ-11, τότε μπορείτε να αφαιρέσετε την τάπα κάλυψης και να συνδέσετε τη συσκευή σας στη θύρα του εκτυπωτή.

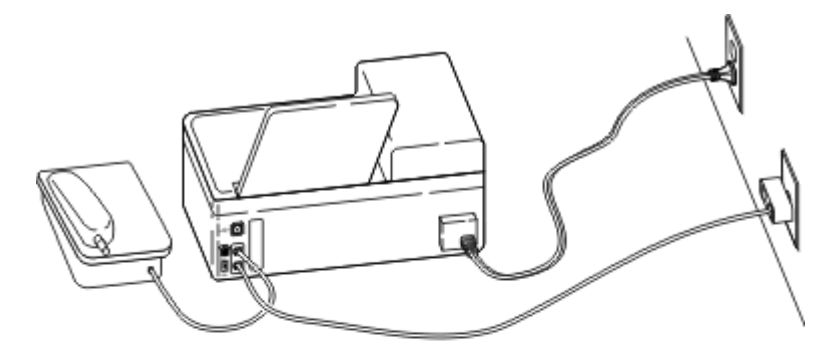

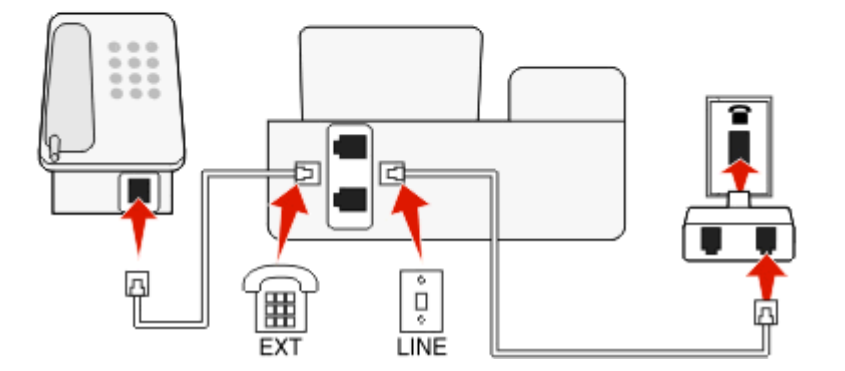

#### **Σύνδεση του εκτυπωτή σε χώρες ή περιοχές που χρησιμοποιούν σειριακή σύνδεση**

Σε μερικές χώρες ή περιοχές, χρειάζεται να συνδέσετε όλες τις συσκευές στην τηλεφωνική πρίζα. Δεν μπορείτε να συνδέσετε ένα τηλέφωνο ή έναν τηλεφωνητή στη θύρα του εκτυπωτή. Αυτό ονομάζεται σειριακή *σύνδεση*.

- Αυστρία Γερμανία Πορτογαλία
- Βέλγιο Ιρλανδία Ισπανία
- Δανία Ιταλία Σουηδία
- Γαλλία Ολλανδία Ελβετία
- Φινλανδία Νορβηγία Ηνωμένο Βασίλειο

**ΠΡΟΣΟΧΗ—ΠΙΘΑΝΟΤΗΤΑ ΒΛΑΒΗΣ:** Αν η χώρα ή η περιοχή σας είναι στη λίστα, τότε *μην* αφαιρέσετε την τάπα κάλυψης από τη θύρα του εκτυπωτή. Είναι απαραίτητο για τη σωστή λειτουργία των συσκευών στην τηλεφωνική γραμμή.

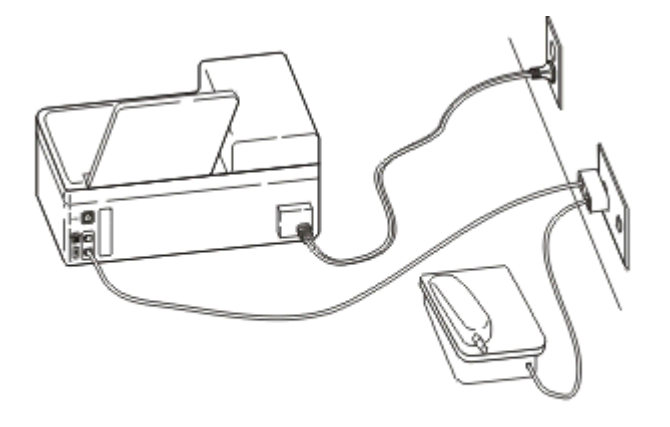

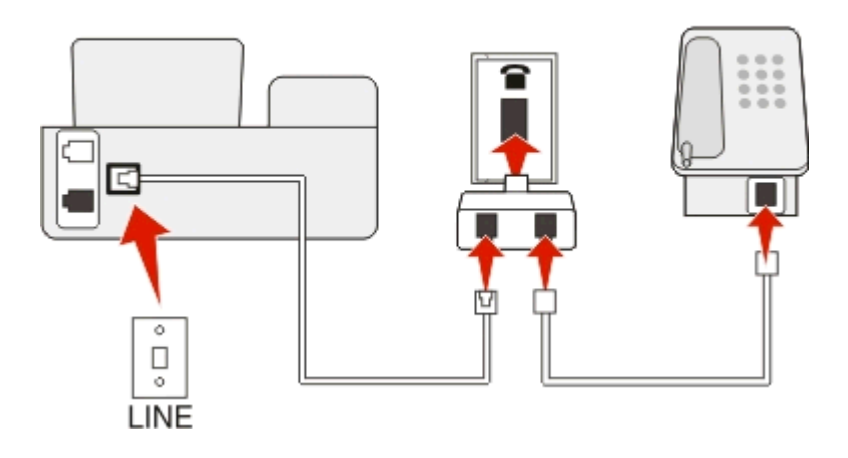

#### **Για να συνδεθείτε:**

Συνδέστε το καλώδιο από την πρίζα τοίχου στη θύρα του υπολογιστή.

### **Σύνδεση σε πρίζα τηλεφώνου στη Γερμανία**

Οι Γερμανικές τηλεφωνικές πρίζες τοίχου έχουν δύο είδη θυρών. Οι θύρες Ν είναι για φαξ, μόντεμ και τηλεφωνητές. Η θύρα F είναι για τηλέφωνα.

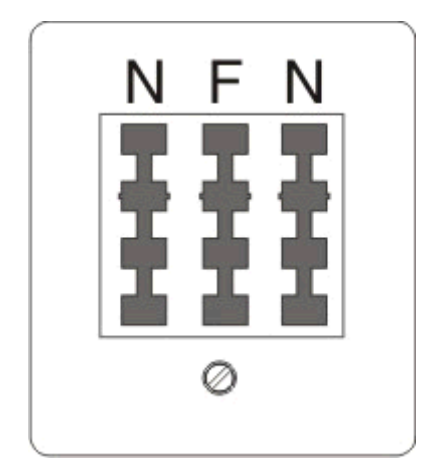

Συνδέστε τον εκτυπωτή σε οποιαδήποτε από τις θύρες τύπου Ν.

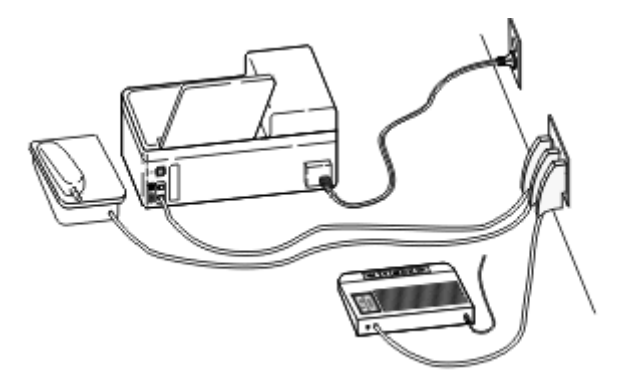

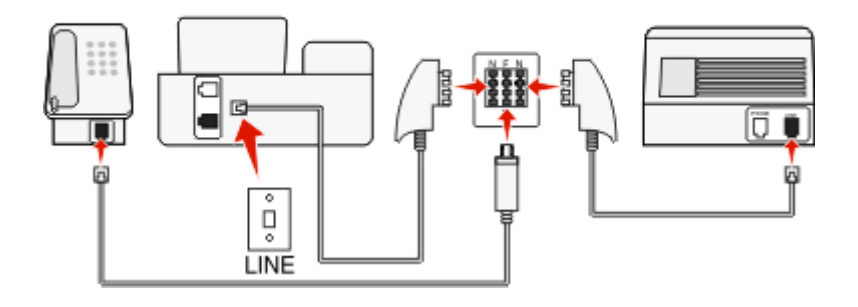

#### **Για να συνδεθείτε:**

- **1** Συνδέστε το ένα άκρο του καλωδίου του τηλεφώνου στη θύρα <mark>τ</mark> του εκτυπωτή.
- **2** Συνδέστε το άλλο άκρο του καλωδίου στον προσαρμογέα RJ‑11 και στη συνέχεια συνδέστε τον προσαρμογέα σε μια θύρα N.
- **3** Εάν θέλετε να συνδέσετε ένα τηλέφωνο και ένα τηλεφωνητή στην ίδια πρίζα τηλεφώνου, συνδέστε τις συσκευές όπως εμφανίζεται.

### **Εισαγωγή πληροφοριών χρήστη**

Οι πληροφορίες χρήστη σας περιλαμβάνουν το όνομα ή την εταιρεία σας, τον αριθμό φαξ (που είναι ο αριθμός τηλεφώνου σας εκτός εάν έχετε μια αποκλειστική τηλεφωνική γραμμή) και την ημερομηνία και την ώρα στη συσκευή φαξ σας όταν έγινε μια μετάδοση. Αυτά τα στοιχεία εμφανίζονται στην κεφαλίδα και στο υποσέλιδο των φαξ που στέλνετε.

Σε ορισμένες χώρες δεν μπορείτε να στείλετε φαξ χωρίς αυτές τις πληροφορίες. Ορισμένες συσκευές φαξ αποκλείουν τα φαξ που δεν περιλαμβάνουν στοιχεία αποστολέα, οπότε βεβαιωθείτε ότι έχετε εισαγάγει αυτές τις πληροφορίες στον εκτυπωτή σας.

#### **Ορισμός της κεφαλίδας του φαξ**

**1** Από τον πίνακα ελέγχου του εκτυπωτή, μεταβείτε στην επιλογή:

```
 > Ρύθμιση > > Ρύθμιση φαξ > > Κλήση και αποστολή > > Όνομα φαξ >
```
- **2** Εισαγάγετε το όνομά σας ή την επωνυμία ης εταιρείας σας και, στη συνέχεια, πατήστε **αλ** 
	- **•** Για την αλλαγή ενός χαρακτήρα, πατήστε το κουμπί αριστερού βέλους.
	- **•** Για προσθήκη κενού διαστήματος, πατήστε τον αριθμό "0".
- **3** Πατήστε τα κουμπιά βέλους για να μεταβείτε στην επιλογή **Αριθμός φαξ** και πατήστε το κουμπί .
- **4** Εισαγάγετε τον αριθμό του φαξ ή τον αριθμό τηλεφώνου σας και, στη συνέχεια πατήστε **...**

#### **Ορισμός του υποσέλιδου του φαξ**

Από τον πίνακα ελέγχου του εκτυπωτή, μεταβείτε στην επιλογή:

```
 > Ρύθμιση > > Ρύθμιση φαξ > > Κουδούνισμα και απάντηση > > Υποσέλιδο φαξ > >
Ενεργοποίηση >
```
### **Ορισμός ημερομηνίας και ώρας**

**1** Από τον πίνακα ελέγχου του εκτυπωτή, μεταβείτε στην επιλογή:

```
\hat{\mathbf{A}} > Ρύθμιση > Με > Ρύθμιση συσκευής > Με > Ημερομηνία/Ώρα > Με
```
- **2** Εισάγετε την ημερομηνία και έπειτα πατήστε **...**
- **3** Εισάγετε την ώρα και έπειτα πατήστε **...**

# **Ρυθμίσεις παραμέτρων φαξ**

Μπορείτε να διαμορφώσετε τις ρυθμίσεις φαξ από τον πίνακα ελέγχου του εκτυπωτή ή από το λογισμικό του φαξ. Εάν ρυθμίσετε τις παραμέτρους του φαξ από τον πίνακα ελέγχου του εκτυπωτή, το λογισμικό φαξ πραγματοποιεί εισαγωγή των ρυθμίσεων αυτών. Οι αλλαγές θα εμφανιστούν την επόμενη φορά που θα πραγματοποιηθεί εκκίνηση του λογισμικού φαξ. Ο εκτυπωτής αποθηκεύει επίσης τις ρυθμίσεις που επιλέγετε στο λογισμικό φαξ εκτός και αν ρυθμίσετε τον εκτυπωτή να αποκλείει αλλαγές που γίνονται από τον υπολογιστή.

### **Διαμόρφωση ρυθμίσεων φαξ με χρήση του πίνακα ελέγχου του εκτυπωτή**

**1** Από τον πίνακα ελέγχου του εκτυπωτή, μεταβείτε στην επιλογή:

#### >**Ρύθμιση** > >**Ρύθμιση φαξ** >

**2** Διαμορφώστε τις ρυθμίσεις φαξ χρησιμοποιώντας τις επιλογές στο μενού:

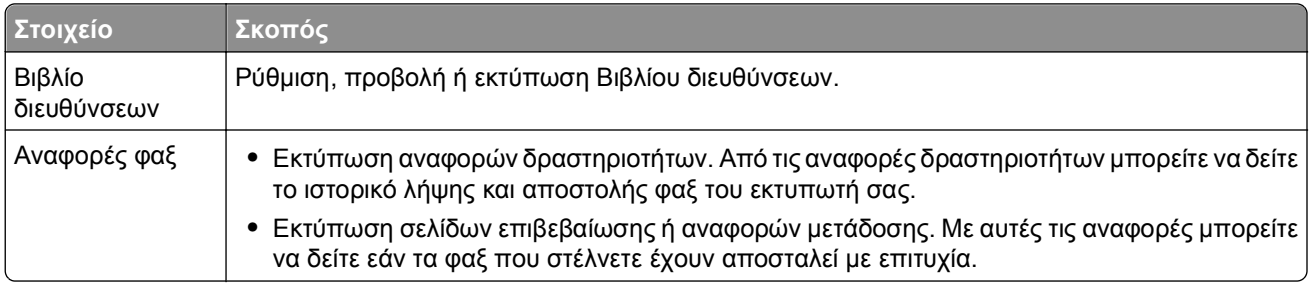

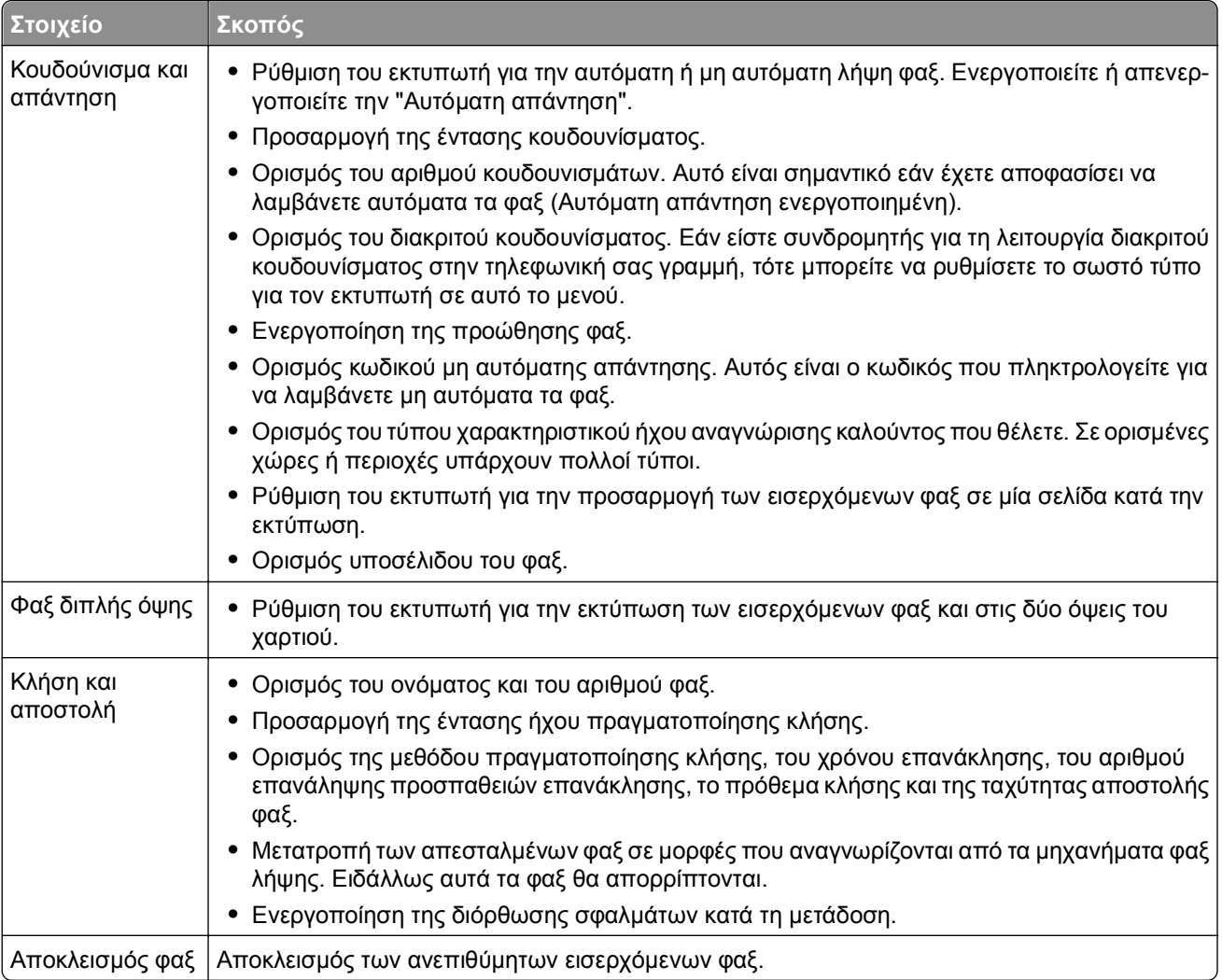

## **Διαμόρφωση των ρυθμίσεων φαξ χρησιμοποιώντας λογισμικό φαξ**

Πριν ξεκινήσετε, βεβαιωθείτε ότι:

- **•** Ο εκτυπωτής είναι σωστά συνδεδεμένος στην τηλεφωνική γραμμή.
- **•** Ο εκτυπωτής είναι ενεργοποιημένος και συνδεδεμένος με τον υπολογιστή.
- **•** Ο εκτυπωτής δεν βρίσκεται σε κατάσταση αναστολής λειτουργίας. Εάν ο εκτυπωτής είναι σε κατάσταση αναστολής λειτουργίας, τότε πατήστε το κουμπί ψ για να τον επαναφέρετε.

#### **Χρήση του Οδηγού εγκατάστασης φαξ στα Windows**

- **1** Κάντε κλικ στο κουμπί ή στο κουμπί **Έναρξη**.
- **2** Κάντε κλικ στην επιλογή **Όλα τα προγράμματα** ή **Προγράμματα** και, στη συνέχεια, επιλέξτε το φάκελο του προγράμματος εκτυπωτή από τη λίστα.
- **3** Κάντε κλικ στις επιλογές **Αρχική σελίδα εκτυπωτή** > **Φαξ** > **Ρύθμιση του εκτυπωτή για φαξ**. Ανοίγει ο Οδηγός ρύθμισης φαξ.
- **4** Εκτελέστε τον Οδηγό ρύθμισης φαξ. Βεβαιωθείτε ότι έχετε επιλέξει την κατάλληλη υπηρεσία τηλεφωνίας και σύνδεση. Ο οδηγός διαμορφώνει τις βέλτιστες ρυθμίσεις φαξ με βάση τη σύνδεσή σας.

**Σημείωση:** Εάν θέλετε να διαμορφώσετε τις ρυθμίσεις φαξ για προχωρημένους, τότε από την Αρχική σελίδα του εκτυπωτή κάντε κλικ στις επιλογές **Φαξ** > **Διαμόρφωση των ρυθμίσεων φαξ για προχωρημένους**. Έτσι εκκινείται το βοηθητικό πρόγραμμα εγκατάστασης εκτυπωτή.

#### **Χρήση των ρυθμίσεων εκτυπωτή σε Macintosh**

- **1** Από το φάκελο "Applications" στην επιλογή "Finder" ή από την επιφάνεια εργασίας "Finder", κάντε κλικ στο φάκελο του εκτυπωτή.
- **2** Κάντε διπλό κλικ στην επιλογή **Printer Settings**.
- **3** Διαμορφώστε τις ρυθμίσεις φαξ χρησιμοποιώντας το λογισμικό εκτυπωτή.

Για να δείτε τις πληροφορίες βοήθειας για το λογισμικό φαξ, κάντε κλικ στις επιλογές **Help** ή ?.

# **Δημιουργία λίστας επαφών**

Μπορείτε να δημιουργήσετε μια λίστα επαφών χρησιμοποιώντας το Βιβλίο διευθύνσεων του πίνακα ελέγχου του εκτυπωτή ή το ευρετήριο του λογισμικού φαξ. Εάν δημιουργείτε λίστα επαφών στον πίνακα ελέγχου του εκτυπωτή, τότε το λογισμικό του φαξ αποθηκεύει αυτόματα αυτές τις επαφές ως καταχωρίσεις Ευρετηρίου. Παρόμοια, όταν προσθέτετε επαφές στο λογισμικό φαξ, ο εκτυπωτής τις αποθηκεύει αυτόματα στο Βιβλίο διευθύνσεων του εκτυπωτή.

Μπορείτε να αποθηκεύσετε έως 89 επαφές και 10 ομάδες φαξ στη λίστα επαφών.

### **Δημιουργία λίστας επαφών από τον πίνακα ελέγχου του εκτυπωτή**

**1** Από τον πίνακα ελέγχου του εκτυπωτή, μεταβείτε στην επιλογή:

#### >**Ρύθμιση** > >**Ρύθμιση φαξ** > >**Βιβλίο διευθύνσεων** >

- **2** Για να προσθέσετε έναν αριθμό φαξ στο Βιβλίο διευθύνσεων:
	- **α** Πατήστε τα κουμπιά βέλους για να μεταβείτε στην επιλογή **Προσθήκη καταχώρισης** και, στη συνέχεια, πατήστε το κουμπί οκ.
	- **β** Χρησιμοποιήστε το πληκτρολόγιο για να καταχωρήσετε το όνομα της επαφής στο πεδίο "Όνομα".
		- **•** Για την αλλαγή ενός χαρακτήρα, πατήστε το κουμπί αριστερού βέλους.
		- **•** Για προσθήκη κενού διαστήματος, πατήστε τον αριθμό "0".
	- **γ** Πατήστε το κουμπί επάνω βέλους για να μετακινήσετε το δρομέα στο πεδίο "Αριθμός".
	- **δ** Χρησιμοποιήστε το πληκτρολόγιο για να εισαγάγετε τον αριθμό φαξ στο πεδίο "Αριθμός" και, στη συνέχεια, πατήστε για να αποθηκεύσετε την καταχώριση.
	- **ε** Εάν θέλετε να προσθέσετε κάποια άλλη καταχώριση, επαναλάβετε τα βήματα α έως δ.
- **3** Για να προσθέσετε μια ομάδα αριθμών φαξ:
	- **α** Πατήστε τα κουμπιά βέλους για να μεταβείτε στην επιλογή **Προσθήκη ομάδας** και, στη συνέχεια, πατήστε το κουμπί <sup>οκ</sup>.
	- **β** Χρησιμοποιήστε τα αριθμητικά πλήκτρα του πληκτρολογίου για να εισαγάγετε το όνομα της ομάδας και, στη συνέχεια, πατήστε το κουμπί οκ.
		- **•** Για την αλλαγή ενός χαρακτήρα, πατήστε το κουμπί αριστερού βέλους.
		- **•** Για προσθήκη κενού διαστήματος, πατήστε τον αριθμό "0".
	- **γ** Πατήστε τα πλήκτρα βέλους για να επιλέξετε αν θέλετε να προσθέσετε μια επαφή μη αυτόματα ή να εισαγάγετε μια επαφή. Πατήστε όταν κάνετε μια επιλογή.
		- **•** Εάν θέλετε να προσθέσετε μια επαφή μη αυτόματα, τότε χρησιμοποιήστε το πληκτρολόγιο για να εισαγάγετε τον αριθμό φαξ και έπειτα πατήστε **...**.
		- **•** Εάν θέλετε να εισαγάγετε μια επαφή, τότε πατήστε τα κουμπιά βέλους για να επιλέξετε μια επαφή από το Βιβλίο διευθύνσεων. Πατήστε όταν κάνετε μια επιλογή.
	- **δ** Αφού ολοκληρώσετε την προσθήκη επαφών στην ομάδα, επιλέξτε **Τέλος**.

### **Δημιουργία λίστας επαφών χρησιμοποιώντας το λογισμικό του φαξ**

#### **Για χρήστες των Windows**

- **1** Κάντε κλικ στο κουμπί ή στο κουμπί **Έναρξη**.
- **2** Κάντε κλικ στην επιλογή **Όλα τα προγράμματα** ή **Προγράμματα** και, στη συνέχεια, επιλέξτε το φάκελο του προγράμματος εκτυπωτή από τη λίστα.
- **3** Κάντε κλικ στις επιλογές **Αρχική σελίδα εκτυπωτή** > **Φαξ** > **Επεξεργασία της λίστας επαφών**. Ανοίγει η καρτέλα Επαφών του βοηθητικού προγράμματος εγκατάστασης φαξ.
- **4** Κάντε κλικ στο στοιχείο **Επιλογή από το ευρετήριο**.
- **5** Από το πεδίο "Ευρετήριο", επιλέξτε ένα ευρετήριο.
- **6** Επιλέξτε την επαφή που θέλετε να προσθέσετε και στη συνέχεια κάντε κλικ στην επιλογή **Προσθήκη σε ή αλλαγή λίστας** για να εισαγάγετε την επαφή.

**Σημείωση:** Για να προσθέσετε επαφές χρειάζεται να εισαγάγετε επαφές από τα ευρετήρια στον υπολογιστή σας τα οποία υποστηρίζονται από το λογισμικό του φαξ. Εκτός από το βιβλίο διευθύνσεων του λογισμικού, ενδέχεται να διαθέτετε εγκατεστημένα στον υπολογιστή σας ευρετήρια από προγράμματα-πελάτες αλληλογραφίας όπως το Microsoft Outlook.

**7** Κάντε κλικ στην επιλογή **OK**.

#### **Για χρήστες Macintosh**

- **1** Από το φάκελο "Applications" στην επιλογή "Finder" ή από την επιφάνεια εργασίας "Finder", κάντε κλικ στο φάκελο του εκτυπωτή.
- **2** Κάντε διπλό κλικ στην επιλογή **Printer Settings**.
- **3** Κάντε κλικ στην καρτέλα **Contacts**.
	- **•** Για να προσθέσετε επαφές, κάντε κλικ στην καρτέλα **Individuals**.
	- **•** Για να προσθέσετε ομάδες φαξ, κάντε κλικ στην καρτέλα **Groups**.

**4** Κάντε κλικ στο εικονίδιο **1** για να ανοίξετε το Βιβλίο διευθύνσεων.

**Σημείωση:** Για να προσθέσετε επαφές χρειάζεται να εισαγάγετε επαφές από το Βιβλίο διευθύνσεων στον υπολογιστή σας Macintosh. Εάν η επαφή δεν βρίσκεται στο Βιβλίο διευθύνσεων Mac, τότε προσθέστε την επαφή πρώτα στο Βιβλίο διευθύνσεων και στη συνέχεια πραγματοποιήστε την εισαγωγή της.

**5** Από το Βιβλίο διευθύνσεων κάντε κλικ και σύρετε τις επαφές που θέλετε να προσθέσετε στη λίστα επαφών.

Για περισσότερες πληροφορίες σχετικά με το λογισμικό φαξ, κάντε κλικ στις επιλογές **Help** ή .

# **Αποστολή φαξ**

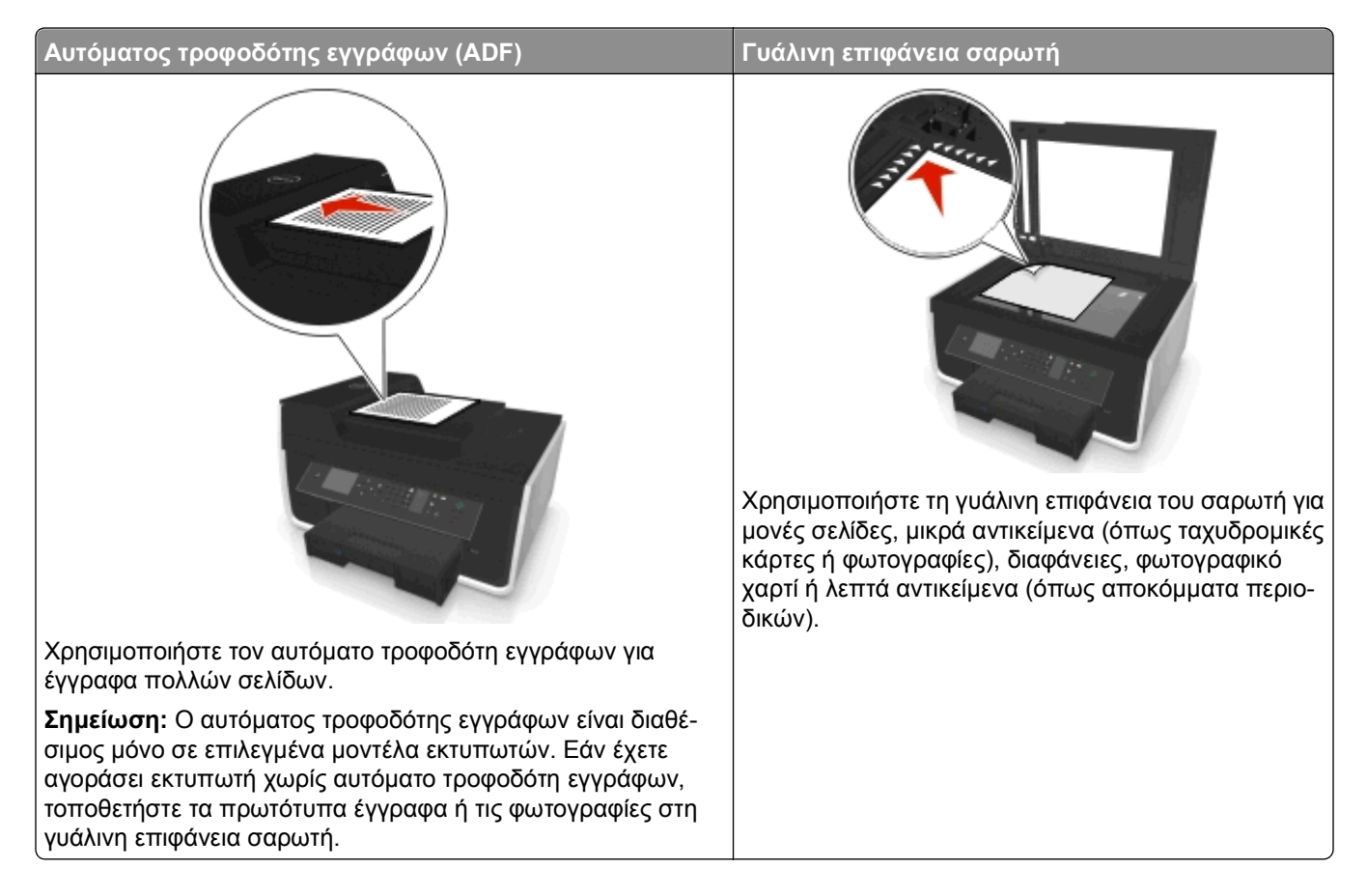

# **Συμβουλές για την αποστολή φαξ**

- **•** Βεβαιωθείτε ότι ο εκτυπωτής είναι ενεργοποιημένος και συνδεδεμένος σε τηλεφωνική γραμμή, γραμμή DSL ή γραμμή VoIP που λειτουργεί. Η γραμμή λειτουργεί εφόσον ακούγεται σήμα γραμμής.
- **•** Βεβαιωθείτε ότι η θήκη εξόδου χαρτιού έχει επεκταθεί πλήρως και ότι η επέκταση της θήκης έχει ανοίξει.
- **•** Ανάλογα με το μοντέλο εκτυπωτή σας, χρησιμοποιήστε τον αυτόματο τροφοδότη εγγράφων (ADF) κατά τη σάρωση σελίδων με δύο πλευρές (δύο όψεων).
- **•** Για να αφαιρέσετε εύκολα ένα έγγραφο μετά την αντιγραφή ή τη σάρωση, ανασηκώστε τη θήκη εισόδου του ADF.
- **•** Όταν χρησιμοποιείτε τον Αυτόματο τροφοδότη εγγράφων (ADF), ρυθμίστε τον οδηγό χαρτιού στον ADF στο πλάτος του πρωτότυπου εγγράφου.
- **•** Όταν χρησιμοποιείτε τη γυάλινη επιφάνεια του σαρωτή, κλείστε το κάλυμμα σαρωτή, εφόσον είναι δυνατόν, για να αποφύγετε την εμφάνιση σκουρόχρωμου περιγράμματος στη σαρωμένη εικόνα.
- **•** *Μην* τοποθετείτε ταχυδρομικές κάρτες, φωτογραφίες, μικρά αντικείμενα, διαφάνειες, φωτογραφικό χαρτί ή λεπτά μέσα (όπως αποκόμματα από περιοδικά) μέσα στον ADF. Τοποθετήστε αυτά τα αντικείμενα στη γυάλινη επιφάνεια του σαρωτή.
- **•** Όταν το έγγραφο που σαρώνετε τοποθετηθεί στη θέση του με τις ρυθμίσεις που θέλετε, πατήστε για να στείλετε το φαξ.

### **Αποστολή φαξ με χρήση του πίνακα ελέγχου του εκτυπωτή**

**1** Από τον πίνακα ελέγχου του εκτυπωτή, μεταβείτε στην επιλογή:

> **Φαξ**

- **2** Πληκτρολογήστε έναν αριθμό φαξ ή πατήστε **Βιβλίο διευθύνσεων** για να επιλέξετε έναν αριθμό από τη λίστα ταχείας κλήσης ή ομάδας κλήσης.
- **3** Εάν θέλετε να στείλετε ένα φαξ σε ένα παραλήπτη, πατήστε **...**

Εάν θέλετε να στείλετε ένα φαξ σε μια ομάδα αριθμών (πολλαπλή αποστολή φαξ), τότε πατήστε το αριστερό ή το δεξί κουμπί βέλους για να πληκτρολογήσετε έναν άλλο αριθμό και πατήστε οι. Επαναλάβετε αυτό το βήμα για να προσθέσετε περισσότερους αριθμούς.

- **4** Πατήστε το κουμπί **Έγχρωμη/Ασπρόμαυρη** για να ορίσετε έγχρωμη ή ασπρόμαυρη αποστολή φαξ.
- **5** Πατήστε ← για να ξεκινήσετε την εργασία φαξ.

**ΠΡΟΣΟΧΗ—ΠΙΘΑΝΟΤΗΤΑ ΒΛΑΒΗΣ:** Μην αγγίζετε τα καλώδια ή τις θύρες και κατά την ενεργή αποστολή ενός φαξ.

#### **Συμβουλή:**

**•** Μπορείτε να πραγματοποιήσετε μια πολλαπλή αποστολή φαξ έως και σε 30 παραλήπτες.

## **Αποστολή φαξ με χρήση του υπολογιστή**

#### **Για χρήστες των Windows**

- **1** Έχοντας ανοικτό ένα έγγραφο, κάντε κλικ στην επιλογή **Αρχείο** > **Εκτύπωση**.
- **2** Βεβαιωθείτε ότι έχει οριστεί ο σωστός εκτυπωτής και κάντε κλικ στις επιλογές **Ιδιότητες**, **Προτιμήσεις**, **Επιλογές** ή **Ρύθμιση**.
- **3** Κάντε κλικ στην καρτέλα **Φαξ** και βεβαιωθείτε ότι έχει οριστεί η επιλογή **Ενεργοποίηση φαξ**.
- **4** Καταχωρίστε τον αριθμό ή τους αριθμούς φαξ του παραλήπτη στο πεδίο "Αριθμός (οι) φαξ". Μπορείτε να καταχωρίσετε τους αριθμούς φαξ χειροκίνητα ή χρησιμοποιώντας τη λειτουργία "Ευρετήριο".
- **5** Εάν χρειάζεται, καταχωρίστε το πρόθεμα κλήσης στο παράθυρο διαλόγου "Πρόθεμα κλήσης".
- **6** Επιλέξτε το κατάλληλο μέγεθος χαρτιού και προσανατολισμό σελίδας.
- **7** Επιλέξτε **Συμπερίληψη συνοδευτικής σελίδας με φαξ** και καταχωρίστε τις σχετικές πληροφορίες, εάν θέλετε να σταλεί και συνοδευτική σελίδα μαζί με το φαξ.
- **8** Κάντε κλικ στο **OK**.

#### **Για χρήστες Macintosh**

- **1** Αφού ανοίξετε ένα έγγραφο, επιλέξτε **File** > **Print**.
- **2** Από το αναδυόμενο μενού "Printer", επιλέξτε την έκδοση φαξ του εκτυπωτή σας.

**Σημείωση:** Για να δείτε τις επιλογές φαξ στο παράθυρο διαλόγου "Print", πρέπει να χρησιμοποιήσετε τον οδηγό φαξ για τον εκτυπωτή σας. Εάν η έκδοση φαξ του εκτυπωτή δεν είναι στη λίστα, επιλέξτε **Add a printer** και στη συνέχεια επιλέξτε την έκδοση φαξ του εκτυπωτή.

- **3** Εισαγάγετε το όνομα και τον αριθμό του παραλήπτη.
- **4** Επιλέξτε **Fax**.

# **Λήψη φαξ**

## **Συμβουλές για τη λήψη φαξ**

Κατά τη λήψη φαξ:

- **•** Βεβαιωθείτε πως ο εκτυπωτής είναι ενεργοποιημένος και συνδεδεμένος σε τηλεφωνική γραμμή, γραμμή DSL ή γραμμή VoIP που λειτουργεί. Η γραμμή λειτουργεί εφόσον ακούγεται ήχος κλήσης.
- **•** Εάν έχετε ρυθμίσει τον εκτυπωτή να λαμβάνει φαξ μη αυτόματα (Αυτόματη απάντηση απενεργοποιημένη) βεβαιωθείτε ότι δεν έχετε απενεργοποιήσει την ένταση ήχου κλήσης.
- **•** Εάν έχετε ρυθμίσει τον εκτυπωτή να λαμβάνει φαξ αυτόματα (Αυτόματη απάντηση απενεργοποιημένη), τότε τοποθετήστε χαρτί στον εκτυπωτή.

# **Aυτόματη λήψη φαξ**

**1** Βεβαιωθείτε πως η "Αυτόματη απάντηση" είναι ενεργοποιημένη:

Από τον πίνακα ελέγχου του εκτυπωτή, μεταβείτε στην επιλογή:

 > **Ρύθμιση** > > **Ρύθμιση φαξ** > > **Κουδούνισμα και απάντηση** > > **Αυτόματη απάντηση** > > **Ενεργοποιημένη** >

- **2** Ορίστε τον αριθμό κουδουνισμάτων μέχρι να λαμβάνονται τα εισερχόμενα φαξ από τον εκτυπωτή:
	- **α** Πατήστε τα κουμπιά βέλους για να μεταβείτε στην επιλογή **Απάντηση κατά τον** και στη συνέχεια πατήστε **.** ...
	- **β** Πατήστε τα πλήκτρα βέλους για να μεταβείτε στον αριθμό κουδουνισμάτων που θέλετε και στη συνέχεια πατήστε για να αποθηκεύσετε τη ρύθμιση.

Όταν συμπληρωθεί ο αριθμός κουδουνισμάτων που έχει οριστεί, ο εκτυπωτής λαμβάνει αυτόματα το εισερχόμενο φαξ.

**ΠΡΟΣΟΧΗ—ΠΙΘΑΝΟΤΗΤΑ ΒΛΑΒΗΣ:** Μην αγγίζετε τα καλώδια ή τις θύρες **Γ**ι και τα κατά την ενεργή λήψη ενός φαξ.

### **Συμβουλές:**

- **•** Εάν ο εκτυπωτής χρησιμοποιεί την ίδια γραμμή με άλλες αναλογικές συσκευές (τηλέφωνο, αυτόματο τηλεφωνητή) τότε ρυθμίστε τον εκτυπωτή για να απαντά μετά από δυο κουδουνίσματα από ότι ο αυτόματος τηλεφωνητής. Για παράδειγμα, εάν ο αυτόματος τηλεφωνητής απαντά στις κλήσεις σας μετά από τέσσερις χτύπους, τότε ρυθμίστε τον εκτυπωτή να απαντά σε κλήσεις μετά από έξι χτύπους. Με αυτόν τον τρόπο, ο αυτόματος τηλεφωνητής απαντά πρώτα τις κλήσεις και έτσι λαμβάνονται οι φωνητικές σας κλήσεις. Εάν μια κλήση είναι φαξ, τότε ο εκτυπωτής εντοπίζει το σήμα φαξ στη γραμμή και αναλαμβάνει την κλήση. Εάν ο εκτυπωτής είναι συνδεδεμένος με γραμμή αποκλειστικά για φαξ, τότε μπορείτε να ρυθμίσετε τον εκτυπωτή για να αποκρίνεται σε οποιοδήποτε αριθμό κουδουνισμάτων.
- **•** Εάν έχετε πολλαπλούς αριθμούς σε μία γραμμή ή εάν είστε συνδρομητής σε υπηρεσία διακριτού ήχου κλήσης που παρέχεται από τον πάροχο τηλεφωνίας σας, βεβαιωθείτε ότι έχετε ορίσει το σωστό ήχο κλήσης για τον εκτυπωτή. Ειδάλλως, ο εκτυπωτής δεν θα λαμβάνει φαξ ακόμη κι αν τον έχετε ρυθμίσει για να λαμβάνει φαξ μη αυτόματα.

# **Μη αυτόματη λήψη φαξ**

**1** Απενεργοποίηση της αυτόματης απάντησης:

Από τον πίνακα ελέγχου του εκτυπωτή, μεταβείτε στην επιλογή:

 > **Ρύθμιση** > > **Ρύθμιση φαξ** > > **Κουδούνισμα και απάντηση** > > **Αυτόματη απάντηση** > > **Απενεργοποιημένη** >

**2** Όταν, κατά το κουδούνισμα του τηλεφώνου, ακούσετε ήχους φαξ όταν σηκώσετε το ακουστικό, πατήστε στον εκτυπωτή ή **\*9\*** στο τηλέφωνο που είναι συνδεδεμένο με τον εκτυπωτή.

**ΠΡΟΣΟΧΗ—ΠΙΘΑΝΟΤΗΤΑ ΒΛΑΒΗΣ:** Μην αγγίζετε τα καλώδια ή τις θύρες και το κατά την ενεργή λήψη ενός φαξ.

#### **Συμβουλές:**

- **•** Ο προεπιλεγμένος κωδικός για τη μη αυτόματη απάντηση του φαξ είναι \*9\* αλλά για μεγαλύτερη ασφάλεια μπορείτε να τον αλλάξετε σε έναν αριθμό που θα γνωρίζετε μόνο εσείς. Μπορείτε να εισαγάγετε έως 7 χαρακτήρες για τον κωδικό σας. Έγκυροι χαρακτήρες είναι τα ψηφία 0–9 και οι χαρακτήρες # και \*.
- Βεβαιωθείτε ότι το τηλέφωνο είναι συνδεδεμένο στη θύρα το στόσω μέρος του εκτυπωτή κι ότι ο εκτυπωτής είναι συνδεδεμένος με την υποδοχή τοίχου μέσω της θύρας ...

# **Συνήθεις ερωτήσεις για τη λειτουργία φαξ**

### **Εάν παρέλειψα αρχικά τη ρύθμιση φαξ, θα πρέπει να εκτελέσω ξανά το πρόγραμμα εγκατάστασης για να ρυθμίσω το φαξ;**

Δεν χρειάζεται να εκτελέσετε ξανά το πρόγραμμα εγκατάστασης. Μπορείτε να ρυθμίσετε και να διαμορφώσετε τις παραμέτρους του φαξ από το λογισμικό φαξ που εγκαταστάθηκε μαζί με το λογισμικό του εκτυπωτή.

- **1** Συνδέστε τον εκτυπωτή στην τηλεφωνική γραμμή. Για περισσότερες πληροφορίες, ανατρέξτε στην ενότητα "Ρύθμιση του εκτυπωτή για [λειτουργία](#page-75-0) φαξ" στη σελίδα 76.
- **2** Διαμορφώστε τις ρυθμίσεις φαξ χρησιμοποιώντας λογισμικό φαξ. Για πρόσβαση στο λογισμικό φαξ:

#### **Για χρήστες των Windows**

- **α** Κάντε κλικ στο κουμπί ή στο κουμπί **Έναρξη**.
- **β** Κάντε κλικ στην επιλογή **Όλα τα προγράμματα** ή **Προγράμματα** και, στη συνέχεια, επιλέξτε το φάκελο του προγράμματος εκτυπωτή από τη λίστα.
- **γ** Κάντε κλικ στις επιλογές **Αρχική σελίδα εκτυπωτή** > **Φαξ** >**Ρύθμιση του εκτυπωτή για φαξ**. Ανοίγει ο Οδηγός εγκατάστασης εκτυπωτή.
- **δ** Εκτελέστε τον Οδηγό. Βεβαιωθείτε ότι έχετε επιλέξει την κατάλληλη υπηρεσία τηλεφωνίας και σύνδεση. Ο οδηγός διαμορφώνει τις βέλτιστες ρυθμίσεις φαξ με βάση τη σύνδεσή σας.

#### **Για χρήστες Macintosh**

- **α** Από το φάκελο "Applications" στην επιλογή "Finder" ή από την επιφάνεια εργασίας "Finder", κάντε κλικ στο φάκελο του εκτυπωτή.
- **β** Κάντε διπλό κλικ στην επιλογή **Printer Settings** και, στη συνέχεια, διαμορφώστε τις ρυθμίσεις φαξ.

### **Τι είναι ο διαιρέτης και τι είδους διαιρέτη θα πρέπει να χρησιμοποιήσω;**

Εάν υπάρχει περιορισμένος αριθμός υποδοχών τοίχου στο σπίτι σας ή περιορισμένες θύρες στον προσαρμογέα σας, τότε μπορείτε να χρησιμοποιήσετε ένα διαιρέτη τηλεφώνου. Ένας διαιρέτης διαχωρίζει το τηλεφωνικό σήμα και σας επιτρέπει να συνδέσετε περσότερες από μία συσκευές στην υποδοχή τοίχου. Περιλαμβάνει δύο ή περισσότερες θύρες όπου μπορείτε να συνδέσετε τις συσκευές. *Μην* χρησιμοποιήσετε διαιρέτη γραμμής.

Για να βεβαιώσετε ότι χρησιμοποιείτε το σωστό διαιρέτη, συνδέστε στο διαιρέτη ένα αναλογικό τηλέφωνο και περιμένετε να ακούσετε ήχο κλήσης.

## **Ποιος είναι ο δικός μου αριθμός φαξ;**

Στην πλειοψηφία των περιπτώσεων, ο τηλεφωνικός σας αριθμός αντιστοιχεί και στον αριθμό φαξ. Εάν εγγράφεστε στην υπηρεσία Distinctive Ring Pattern Detection (DRPD) που προσφέρεται από τις εταιρείες παροχής υπηρεσιών τηλεφωνίας, τότε ο αριθμός φαξ είναι ο αριθμός που έχετε αντιστοιχίσει στον εκτυπωτή. Βεβαιωθείτε ότι στο λογισμικό του φαξ ή στο μενού «Ρύθμιση fax» στον πίνακα ελέγχου του εκτυπωτή ορίζετε το σωστό μοτίβο διακριτικού ήχου κλήσης για τον εν λόγω αριθμό.

Εάν διαθέτετε περισσότερες από μία τηλεφωνικές γραμμές, τότε βεβαιωθείτε ότι καταχωρίζετε τον αριθμό της γραμμής στην οποία έχει συνδεθεί ο εκτυπωτής.

## **Ποιο είναι το πρόθεμα κλήσης;**

Το πρόθεμα κλήσης είναι ο αριθμός ή το σύνολο αριθμών που πατάτε πριν καλέσετε τον αριθμό φαξ ή τηλεφώνου. Εάν ο εκτυπωτής είναι σε ρύθμιση γραφείου ή ρύθμιση ιδιωτικού τηλεφωνικού κέντρου, αυτή η ρύθμιση μπορεί να είναι ένας συγκεκριμένος αριθμός που πρέπει να πληκτρολογήσετε προκειμένου να πραγματοποιήσετε μια κλήση εκτός γραφείου. Αυτό μπορεί να είναι επίσης ένας κωδικός χώρας ή περιοχής που πρέπει να εισαγάγετε εάν στέλνετε φαξ εκτός πόλης. Το πρόθεμα μπορεί να είναι ιδιαίτερα χρήσιμο εάν στέλνετε συχνά φαξ στην ίδια χώρα ή περιοχή. Όταν έχετε ορίσει το πρόθεμα κλήσης στο βοηθητικό πρόγραμμα, γίνεται αυτόματα εισαγωγή του προθέματος από τον εκτυπωτή κατά την κλήση του αριθμού φαξ ή τηλεφώνου.

Μπορείτε να εισαγάγετε έως 8 χαρακτήρες ως πρόθεμα κλήσης σας. Έγκυροι χαρακτήρες είναι οι αριθμοί 0‑9, τα γράμματα P και W (πεζά και κεφαλαία) και οι χαρακτήρες: δίεση (#) και αστερίσκος (\*). Εάν χρησιμοποιείτε το λογισμικό φαξ για να εισαγάγετε το πρόθεμα κλήσης, μπορείτε επίσης να χρησιμοποιήσετε τους χαρακτήρες μείον και κόμμα.

#### **Σημειώσεις:**

- **•** Μερικοί από αυτούς τους χαρακτήρες ενδέχεται να μην είναι διαθέσιμοι, ανάλογα με τις λειτουργίες του εκτυπωτή που διαθέτετε.
- **•** Οι χαρακτήρες ενδέχεται να διαφέρουν ανάλογα με το εάν χρησιμοποιείτε τον πίνακα ελέγχου του εκτυπωτή ή το πληκτρολόγιο του υπολογιστή.

### **Πότε πρέπει να ορίσω την Αυτόματη απάντηση σε ενεργοποίηση;**

Η Αυτόματη απάντηση είναι ορισμένη σε "Eνεργοποίηση" από προεπιλογή, επιτρέποντας την αυτόματη λήψη φαξ από τον εκτυπωτή.

Εάν ο εκτυπωτής είναι συνδεδεμένος στην ίδια τηλεφωνική γραμμή με έναν τηλεφωνητή, τότε πρέπει να ορίσετε την "Αυτόματη απάντηση" σε "Eνεργοποίηση" ώστε να μπορείτε να λαμβάνετε τόσο φωνητικές κλήσεις όσο και φαξ. Βεβαιωθείτε ότι ο τηλεφωνητής έχει οριστεί να ενεργοποιείται με μικρότερο αριθμό κτύπων από τον αριθμό που έχει οριστεί στον εκτυπωτή. Αυτή η λειτουργία επιτρέπει σε άλλες συσκευές να απαντάνε πρώτα σε φωνητικές κλήσεις. Εάν η εισερχόμενη κλήση είναι φαξ, ο εκτυπωτής μπορεί να εντοπίσει το σήμα φαξ στη γραμμή και να απαντήσει στην κλήση.

### **Πόσους χτύπους πρέπει να ορίσω;**

Εάν ο εκτυπωτής χρησιμοποιεί την ίδια γραμμή με έναν τηλεφωνητή, τότε ρυθμίστε τον εκτυπωτή να απαντά σε περισσότερους χτύπους από αυτούς στους οποίους απαντά ο τηλεφωνητής. Για παράδειγμα, εάν ο αυτόματος τηλεφωνητής απαντά στις κλήσεις σας μετά από τέσσερις χτύπους, τότε ρυθμίστε τον εκτυπωτή να απαντά σε κλήσεις μετά από έξι χτύπους. Με αυτόν τον τρόπο, ο αυτόματος τηλεφωνητής απαντά πρώτα τις κλήσεις και έτσι λαμβάνονται οι φωνητικές σας κλήσεις. Εάν μια κλήση είναι φαξ, τότε ο εκτυπωτής εντοπίζει το σήμα φαξ στη γραμμή και αναλαμβάνει την κλήση.

Εάν ο εκτυπωτής είναι συνδεδεμένος με γραμμή αποκλειστικά για φαξ, τότε μπορείτε να ρυθμίσετε τον εκτυπωτή για να αποκρίνεται σε οποιοδήποτε αριθμό χτύπων θέλετε.

### **Πώς μπορώ να ορίσω το διακριτό κουδούνισμα για τον εκτυπωτή;**

Η ρύθμιση του σωστού κουδουνίσματος είναι σημαντική εάν είστε συνδρομητής στη λειτουργία εντοπισμού διακριτού μοτίβου ήχου κλήσης (Distinctive Ring Pattern Detection, DRPD) που είναι διαθέσιμη από τους παρόχους υπηρεσιών τηλεφωνίας. Αυτή η δυνατότητα σάς επιτρέπει να έχετε πολλούς τηλεφωνικούς αριθμούς σε μία γραμμή. Σε κάθε αριθμό τηλεφώνου έχει αντιστοιχιστεί ένα συγκεκριμένο κουδούνισμα (Οποιοδήποτε κουδούνισμα, Μόνο μονό κουδούνισμα, Μόνο διπλό κουδούνισμα, Μόνο τριπλό κουδούνισμα, Μόνο μονά ή διπλά κουδουνίσματα, Μόνο μονά ή τριπλά κουδουνίσματα, Μόνο διπλά ή τριπλά κουδουνίσματα). Τα διαφορετικά κουδουνίσματα σάς δείχνουν ποιος αριθμός τηλεφώνου είχε κληθεί και ποια υπηρεσία πρέπει να χρησιμοποιήσετε για να απαντήσετε την κλήση.

Εκχωρήστε έναν από τους αριθμούς τηλεφώνου στον εκτυπωτή ως αριθμό φαξ και έπειτα ρυθμίστε τον εκτυπωτή να αποκριθεί στο κουδούνισμα για αυτόν τον αριθμό. Εάν ο ήχος κλήσης δεν έχει οριστεί σωστά, θα ακουστεί κουδούνισμα από τον εκτυπωτή αλλά η λήψη του φαξ δεν θα πραγματοποιηθεί.

Τα διακριτά κουδουνίσματα καλούνται επίσης Ident-a-Call, Smart Ring, Teen Ring, RingMaster ή IdentaRing.

**1** Από τον πίνακα ελέγχου του εκτυπωτή, μεταβείτε στην επιλογή:

 > **Ρύθμιση** > > **Ρύθμιση φαξ** > > **Κουδούνισμα και απάντηση** > > **Μοτίβο ήχου κλήσης** > OK

**2** Πατήστε τα κουμπιά βέλους για να μεταβείτε στο μοτίβο κουδουνίσματος που θέλετε και, στη συνέχεια, πατήστε **.** .

### **Πώς μπορώ να ελέγξω τον ήχο κλήσης;**

Από τον ήχο κλήσης μπορείτε να καταλάβετε εάν η τηλεφωνική γραμμή λειτουργεί ή εάν ο εκτυπωτής είναι συνδεδεμένος σωστά στην τηλεφωνική γραμμή. Εάν αντιμετωπίζετε προβλήματα κατά την αποστολή και τη λήψη φαξ, βεβαιωθείτε ότι μπορείτε να ακούσετε τον ήχο κλήσης στη γραμμή και από τον εκτυπωτή.

#### **Βεβαιωθείτε ότι η τηλεφωνική γραμμή και η πρίζα τοίχου λειτουργούν**

- **1** Συνδέστε ένα αναλογικό τηλέφωνο στην πρίζα τοίχου.
- **2** Διαπιστώστε αν ακούγεται ήχος κλήσης από το ακουστικό του τηλεφώνου.

Εάν ακούσετε ήχο κλήσης, αυτό σημαίνει ότι η πρίζα λειτουργεί.

Εάν δεν ακούσετε ήχο κλήσης, συνδέσετε το αναλογικό τηλέφωνο σε μια δεύτερη πρίζα τοίχου και έπειτα αναζητήστε τον ήχο κλήσης. Εάν ακούσετε ήχο κλήσης, αυτό σημαίνει ότι η τηλεφωνική γραμμή λειτουργεί αλλά η πρώτη πρίζα τοίχου δεν λειτουργεί.

#### **Βεβαιωθείτε ότι ο εκτυπωτής είναι συνδεδεμένος σωστά στην τηλεφωνική γραμμή.**

- **1** Ενώ ο εκτυπωτής είναι συνδεδεμένος στην τηλεφωνική γραμμή από τη θύρα <mark>το στο πίσω μέρος του</mark> εκτυπωτή, συνδέστε ένα αναλογικό τηλέφωνο στη θύρα του εκτυπωτή.
- **2** Περιμένετε να ακούσετε ένα ήχο κλήσης.

Εάν ακούσετε ήχο κλήσης, αυτό σημαίνει ότι η τηλεφωνική γραμμή λειτουργεί και είναι σωστά συνδεδεμένη στον εκτυπωτή.

Εάν δεν ακούσετε ήχο κλήσης ούτε από την πρίζα τοίχου ούτε από τον εκτυπωτή, δείτε την ενότητα "[Λίστα](#page-166-0) ελέγχου για την αντιμετώπιση [προβλημάτων](#page-166-0) φαξ" στη σελίδα 167.

## **Πώς μπορώ να προσαρμόσω την ένταση του ηχείου του εκτυπωτή;**

Ακούστε το σήμα γραμμής για να ελέγξετε εάν λειτουργεί η τηλεφωνική γραμμή και για να ελέγξετε εάν τα καλώδια και οι συσκευές έχουν συνδεθεί σωστά στο τηλεφωνικό σας δίκτυο. Εάν έχετε ρυθμίσει τον εκτυπωτή να λαμβάνει φαξ μη αυτόματα, τότε βεβαιωθείτε ότι έχετε ρυθμίσει τον ήχο αρκετά δυνατά ώστε να τον ακούτε.

#### **Προσαρμογή της έντασης του ήχου πραγματοποίησης κλήσης**

**1** Από τον πίνακα ελέγχου του εκτυπωτή, μεταβείτε στην επιλογή:

### > **Ρύθμιση** > > **Ρύθμιση φαξ** > > **Κλήση και αποστολή** > > **Ήχος ηχείου** >

**2** Πατήστε τα κουμπιά επάνω ή κάτω βέλους για να επιλέξετε μια ρύθμιση έντασης ήχου και, στη συνέχεια, πατήστε **.** ...

### **Προσαρμογή της έντασης ήχου κλήσης**

**1** Από τον πίνακα ελέγχου του εκτυπωτή, μεταβείτε στην επιλογή:

#### > **Ρύθμιση** > > **Ρύθμιση φαξ** > > **Κουδούνισμα και απάντηση** > > **Ένταση ήχου κλήσης** >

**2** Πατήστε το κουμπί του επάνω ή του κάτω βέλους για να επιλέξετε τη ρύθμιση έντασης ήχου κλήσης και, στη συνέχεια, πατήστε το κουμπί οι.

## **Πώς μπορώ να εξασφαλίσω ότι οι κλήσεις φαξ θα καταλήγουν στον εκτυπωτή και οι φωνητικές κλήσεις θα καταλήγουν στον αυτόματο τηλεφωνητή;**

Για να εξασφαλίσετε ότι ο εκτυπωτής θα απαντά όλα τα εισερχόμενα φαξ, ενεργοποιήστε την Αυτόματη απάντηση και ρυθμίστε τον εκτυπωτή να απαντά μετά από μεγαλύτερο αριθμό κτύπων από ότι ο αυτόματος τηλεφωνητής. Για παράδειγμα, εάν ο αυτόματος τηλεφωνητής απαντά στις κλήσεις σας μετά από τέσσερις κτύπους, τότε ρυθμίστε τον εκτυπωτή να απαντά σε κλήσεις μετά από έξι κτύπους. Με αυτόν τον τρόπο, ο αυτόματος τηλεφωνητής απαντά πρώτα τις κλήσεις και έτσι λαμβάνονται οι φωνητικές σας κλήσεις. Εάν μια κλήση είναι φαξ, τότε ο εκτυπωτής εντοπίζει το σήμα φαξ στη γραμμή και αναλαμβάνει την κλήση.

## **Ποιες ρυθμίσεις είναι πιο αποτελεσματικές με την υπηρεσία φωνητικού ταχυδρομείου;**

Το φωνητικό ταχυδρομείο και το φαξ μπορούν να μοιράζονται την ίδια τηλεφωνική γραμμή εάν εγγραφείτε στην υπηρεσία χαρακτηριστικού ήχου κλήσης. Αυτή η δυνατότητα σάς επιτρέπει να έχετε πολλούς τηλεφωνικούς αριθμούς σε μία γραμμή. Σε κάθε αριθμό τηλεφώνου έχει αντιστοιχιστεί ένας συγκεκριμένος ήχος κλήσης (οποιοδήποτε κουδούνισμα, μόνο μονό κουδούνισμα, μόνο διπλό κουδούνισμα, μόνο τριπλό κουδούνισμα, μονά ή διπλά κουδουνίσματα μόνο, μονά ή τριπλά κουδουνίσματα μόνο, διπλά ή τριπλά κουδουνίσματα μόνο). Τα διάφορα μοτίβα κλήσης σάς επιτρέπουν να αναγνωρίζετε σε ποιο αριθμό πραγματοποιείται κλήση και ποια συσκευή πρέπει να χρησιμοποιήσετε για την απάντηση της κλήσης.

Εάν δεν διαθέτετε την υπηρεσία χαρακτηριστικού ήχου κλήσης, τότε ορίστε τη λήψη φαξ στον εκτυπωτή με μη αυτόματο τρόπο (Αυτόματη απάντηση απενεργοποιημένη). Αυτή η ρύθμιση σάς επιτρέπει να λαμβάνετε τόσο φωνητικές κλήσεις όσο και κλήσεις φαξ, αλλά λειτουργεί καλύτερα εάν χρησιμοποιείτε το φωνητικό ταχυδρομείο συχνότερα. Κάθε φορά που περιμένετε τη λήψη κάποιου φαξ, πρέπει να απενεργοποιείτε το φωνητικό ταχυδρομείο.

## **Πώς μπορώ να αλλάξω την ανάλυση των εγγράφων που στέλνω με φαξ;**

Η ανάλυση ή ποιότητα φαξ των εγγράφων που αποστέλλετε μπορεί να επηρεάσει την αποστολή φαξ. Η συσκευή φαξ λήψης ενδέχεται να μην υποστηρίζει τις υψηλές αναλύσεις και να μην είναι σε θέση να λάβει το φαξ σας. Μπορείτε να το διορθώσετε αυτό εφόσον ενεργοποιήσετε την Αυτόματη μετατροπή φαξ αλλά η αυτόματη μετατροπή μπορεί να έχει ως αποτέλεσμα τα φαξ να μην είναι αναγνώσιμα, ειδικά εάν τοπρωτότυπο έγγραφο ήταν ήδη θολό.

Επιλέξτε μια ποιότητα φαξ που ταιριάζει καλύτερα στη χωρητικότητα της συσκευής φαξ λήψης και την ποιότητα του αρχικού εγγράφου.

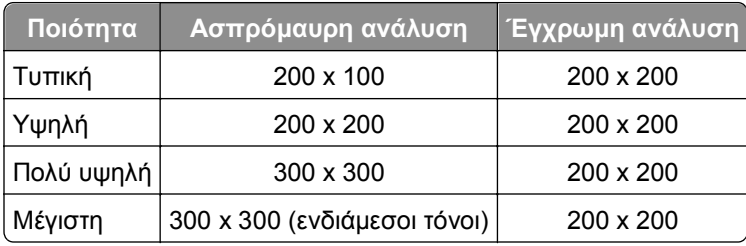

Κατά την αποστολή ενός φαξ, αφού πληκτρολογήσετε τον αριθμό φαξ, πατήστε τα κουμπιά βέλους για να εισαγάγετε μια ποιότητα φαξ και στη συνέχεια πατήστε .

## **Πώς μπορώ να στείλω ένα φαξ σε μια καθορισμένη ώρα;**

**1** Από τον πίνακα ελέγχου του εκτυπωτή, μεταβείτε στην επιλογή:

### > **Φαξ**

- **2** Εισαγάγετε έναν αριθμό φαξ για τον παραλήπτη ή πατήστε **Βιβλίο διευθύνσεων** για να επιλέξτε έναν αριθμό από τη λίστα ταχείας κλήσης ή ομάδας κλήσης.
- **3** Πατήστε τα πλήκτρα βέλους για να μεταβείτε στην επιλογή **Προγραμματισμός φαξ**.
- **4** Πληκτρολογήστε την ώρα που θέλετε να στείλετε το φαξ και μετά πατήστε **...**
- **5** Πατήστε ∕∑για να αρχίσετε τη σάρωση του εγγράφου και για να αποθηκεύσετε το προγραμματισμένο φαξ.

Ο εκτυπωτής αποστέλλει το φαξ την ώρα που έχει οριστεί. Να *μην* απενεργοποιήσετε τον εκτυπωτή και να μην τον αποσυνδέσετε από την τηλεφωνική γραμμή πριν από την καθορισμένη ώρα.

## **Πώς μπορώ να στείλω φαξ χρησιμοποιώντας μια τηλεφωνική κάρτα;**

**1** Πατήστε **Σήμα γραμμής**.

Τώρα μπορείτε να ακούσετε το σήμα γραμμής της τηλεφωνικής γραμμής.

- **2** Πληκτρολογήστε τα στοιχεία της τηλεφωνικής κάρτας και όταν συνδεθείτε με την εταιρεία τηλεφωνίας, ακολουθήστε τις οδηγίες.
- **3** Όταν σας ζητηθεί, πληκτρολογήστε τον αριθμό φαξ του παραλήπτη και πατήστε ∕⊉.

# **Πώς μπορώ να ξέρω ότι το φαξ εστάλη με επιτυχία;**

Μπορείτε να ρυθμίσετε τον εκτυπωτή για να εκτυπώνει μια σελίδα επιβεβαίωσης ή αναφορά μετάδοσης κάθε φορά που στέλνετε ένα φαξ. Αυτή η αναφορά περιλαμβάνει την ημερομηνία και την ώρα που εστάλη το φαξ. Εάν η εργασία φαξ απέτυχε, τότε η αναφορά περιλαμβάνει επίσης την αιτία του σφάλματος.

**1** Από τον πίνακα ελέγχου του εκτυπωτή, μεταβείτε στην επιλογή:

```
 >Ρύθμιση > >Ρύθμιση φαξ > >Αναφορές φαξ > >Εκτύπωση αναφοράς μετάδοσης >
```
- **2** Πατήστε τα κουμπιά βέλους για να επιλέξετε μια επιλογή εκτύπωσης αναφοράς:
	- **•** Εάν θέλετε να εκτυπώνετε αναφορά κάθε φορά που στέλνετε ένα φαξ, τότε επιλέξτε **Να εκτυπωθεί το αρχείο καταγραφής**.
	- **•** Εάν δεν θέλετε να εκτυπωθεί αναφορά, επιλέξτε **Να μην εκτυπωθεί το αρχείο καταγραφής**.
	- **•** Εάν θέλετε να εξοικονομήσετε μελάνι και να εκτυπώνετε μια αναφορά μόνο όταν μια εργασία φαξ δεν είχε επιτυχία, τότε επιλέξτε **Να εκτυπώνεται σε περίπτωση σφάλματος**.
- **3** Πατήστε **α**.

## **Πώς μπορώ να εκτυπώσω το ιστορικό φαξ του εκτυπωτή;**

Μπορείτε να εκτυπώσετε αναφορές σχετικά με τα φαξ που έχετε στείλει ή/και λάβει.

**1** Από τον πίνακα ελέγχου του εκτυπωτή, μεταβείτε στην επιλογή:

### >**Ρύθμιση** > >**Ρύθμιση φαξ** > >**Αναφορές φαξ** >

- **2** Πατήστε τα κουμπιά βέλους για να επιλέξετε μια επιλογή εκτύπωσης αναφοράς:
	- **•** Εάν θέλετε να εκτυπώσετε μια αναφορά με το σύνολο της δραστηριότητας αποστολής και λήψης φαξ, επιλέξτε **Εκτύπωση αρχείου καταγραφής εργασιών**.
	- **•** Εάν θέλετε να εκτυπώσετε μια αναφορά με όλες τις κλήσεις από και προς τον εκτυπωτή, επιλέξτε **Εκτύπωση αρχείου καταγραφής κλήσεων**.

# **Πώς μπορώ να εκτυπώσω φαξ και στις δύο πλευρές του χαρτιού;**

**1** Από τον πίνακα ελέγχου του εκτυπωτή, μεταβείτε στην επιλογή:

### > **Ρύθμιση** > > **Ρύθμιση φαξ** > > **Φαξ διπλής όψης** >

- **2** Πατήστε τα κουμπιά βέλους για να ορίσετε μια ρύθμιση:
	- **• Ποτέ**—Τα εισερχόμενα φαξ δεν εκτυπώνονται ποτέ και στις δύο όψεις του χαρτιού ασχέτως από τη ρύθμιση του κουμπιού δύο όψεων.
	- **• Πάντοτε**—Τα εισερχόμενα φαξ εκτυπώνονται πάντοτε και στις δύο όψεις του χαρτιού ασχέτως από τη ρύθμιση του κουμπιού δύο όψεων.
- **3** Πατήστε **...**

## **Με ποιον τρόπο μπορώ να προωθήσω ένα φαξ;**

**1** Από τον πίνακα ελέγχου του εκτυπωτή, μεταβείτε στην επιλογή:

> **Ρύθμιση** > > **Ρύθμιση φαξ** > > **Κουδούνισμα και απάντηση** > > **Προώθηση φαξ** >

**2** Πατήστε τα κουμπιά βέλους έως ότου εμφανιστεί η επιλογή **Προώθηση** ή **Εκτύπωση & Προώθηση** και, στη συνέχεια, πατήστε **...** 

**3** Από το πληκτρολόγιο, εισαγάγετε τον αριθμό στον οποίο θέλετε να προωθήσετε το φαξ και στη συνέχεια πατήστε **.** .

Αφού ενεργοποιήσετε αυτήν την επιλογή όλα τα φαξ που θα λαμβάνετε θα προωθούνται αυτόματα μέχρι να την απενεργοποιήσετε.

Για να απενεργοποιήσετε την προώθηση φαξ, επιστρέψετε στο μενού "Προώθηση φαξ" και επιλέξετε **Απενεργοποίηση**.

### **Μπορώ να αποκλείσω τη λήψη φαξ;**

Μπορείτε να αποκλείσετε τη λήψη φαξ από συγκεκριμένους αριθμούς. Μπορείτε επίσης να αποκλείσετε τα ανεπιθύμητα φαξ και τα φαξ από ανώνυμους αποστολείς (αποστολείς χωρίς αναγνωριστικό καλούντος). Αυτή η λειτουργία είναι χρήσιμη εάν θέλετε να λαμβάνετε φαξ αυτόματα αλλά θέλετε να φιλτράρετε τα φαξ που λαμβάνετε.

**1** Ενεργοποίηση της λειτουργίας αποκλεισμού φαξ.

Από τον πίνακα ελέγχου του εκτυπωτή, μεταβείτε στην επιλογή:

#### > **Ρύθμιση** > > **Ρύθμιση φαξ** > > **Αποκλεισμός φαξ** > > **Απενεργοποίηση/Ενεργοποίηση** > > **Ενεργοποίηση** >

- **2** Προσθέστε έναν αριθμό για αποκλεισμό.
	- **α** Πατήστε τα κουμπιά βέλους για να μεταβείτε στην επιλογή **Προσθήκη** και στη συνέχεια πατήστε <mark>οκ</mark>.
	- **β** Χρησιμοποιήστε το πληκτρολόγιο για να καταχωρήσετε το όνομα του ατόμου που θέλετε να αποκλείσετε.
	- **γ** Πατήστε το κουμπί κάτω βέλους για να μετακινήσετε το δρομέα στο πεδίο "Αριθμός".
	- **δ** Χρησιμοποιήστε το πληκτρολόγιο για να καταχωρήσετε έναν αριθμό φαξ και, στη συνέχεια, πατήστε το κουμπί **...**
	- **ε** Επαναλάβετε τα βήματα 2b έως 2d έως ότου προσθέσετε όλους τους αριθμούς που θέλετε να αποκλείσετε. Μπορείτε να αποκλείσετε έως και 50 αριθμούς.
- **3** Αποκλεισμός ανώνυμων φαξ (φαξ χωρίς αριθμό αναγνωριστικού καλούντος).
	- **α** Πατήστε τα κουμπιά βέλους για να μεταβείτε στην επιλογή **Αποκλεισμός κλήσεων χωρίς αναγνώριση** και στη συνέχεια πατήστε **ακ**.
	- **β** Πατήστε τα κουμπιά βέλους για να μεταβείτε στην επιλογή **Ενεργοποίηση** και, στη συνέχεια, πατήστε για να αποθηκευτεί η ρύθμιση.

### **Μπορώ να ανακτήσω φαξ που απέτυχαν;**

Ο εκτυπωτής αποθηκεύει ένα εισερχόμενο φαξ στη μνήμη του πριν το εκτυπώσει. Εάν τελειώσει το μελάνι ή το χαρτί στον εκτυπωτή, τότε μπορείτε να εκτυπώσετε το φαξ αργότερα αφού επιλύσετε το σφάλμα.

Ωστόσο, δεν μπορείτε να ανακτήσετε ένα φαξ που έχει αποτύχει εάν η αποτυχία οφείλεται σε διακοπή ρεύματος. Σε αυτή την περίπτωση, ο εκτυπωτής εκτυπώνει αυτόματα αναφορά σφάλματος την επόμενη φορά που θα ενεργοποιηθεί. Για τα εισερχόμενα φαξ, στην αναφορά σφάλματος περιλαμβάνεται το όνομα αυτού που σας έστειλε το φαξ και τον αριθμό σελίδων που δεν εκτυπώθηκαν. Για τα εξερχόμενα φαξ, μπορείτε να δείτε στην αναφορά πόσες σελίδες δεν εστάλησαν.

# **Σύνδεση σε δίκτυο**

# **Εγκατάσταση του εκτυπωτή σε ασύρματο δίκτυο**

### **Συμβατότητα ασύρματου δικτύου**

Ο εκτυπωτής σας ενδέχεται να περιέχει έναν ασύρματο διακομιστή εκτυπώσεων IEEE 802.11b, IEEE 802.11g ή IEEE 802.11n. Ο εκτυπωτής σας είναι συμβατός με τους δρομολογητές IEEE 802.11 b/g/n που έχουν πιστοποιηθεί κατά Wi-Fi.

**Σημείωση:** Εάν ο εκτυπωτής σας διαθέτει διακομιστή ασύρματης εκτύπωσης IEEE 802.11g και αντιμετωπίζετε προβλήματα με ένα δρομολογητή n, βεβαιωθείτε ότι ο κατασκευαστής του δρομολογητή και η ρύθμιση της τρέχουσας λειτουργίας είναι συμβατά με τις συσκευές g, καθώς και ότι αυτή η ρύθμιση διαφέρει ανάλογα με τη μάρκα ή το μοντέλο του δρομολογητή.

### **Υποστηριζόμενες επιλογές ασφαλείας δικτύου**

Ο εκτυπωτής υποστηρίζει τρεις ασύρματες επιλογές ασφαλείας: WPA2/WPA, WEP και χωρίς ασφάλεια

### **WPA2/WPA**

Οι τύποι ασφαλείας *WPA* (Wi-Fi Protected Access) και *WPA2* (Wi-Fi Protected Access 2) παρέχουν ισχυρότερη ασφάλεια ασύρματου δικτύου σε σχέση με την ασφάλεια WEP. Τα WPA2 και WPA είναι παρόμοιοι τύποι ασφάλειας. Η ασφάλεια WPA2 χρησιμοποιεί πιο σύνθετες μεθόδους κρυπτογράφησης και είναι ασφαλέστερη σε σχέση με τη WPA. Τόσο το WPA2 όσο και το WPA χρησιμοποιούν μια σειρά χαρακτήρων, που ονομάζονται κοινόχρηστο κλειδί ή φράση πρόσβασης WPA, για να προστατεύσουν τα ασύρματα δίκτυα από μη εξουσιοδοτημένη πρόσβαση.

Η φράση πρόσβασης WPA2/WPA πρέπει να είναι:

- **•** Ακριβώς 64 δεκαεξαδικοί χαρακτήρες. Οι δεκαεξαδικοί χαρακτήρες είναι: A-F, a-f και 0-9. *ή*
- **•** Από 8 έως 63 χαρακτήρες ASCII. Οι χαρακτήρες ASCII είναι τα γράμματα, οι αριθμοί, τα σημεία στίξης και τα σύμβολα που υπάρχουν σε ένα πληκτρολόγιο. Υπάρχει διάκριση πεζών-κεφαλαίων σε χαρακτήρες ASCII στη φράση πρόσβασης WPA.

Όλες οι συσκευές στο ασύρματο δίκτυο πρέπει να χρησιμοποιούν την ίδια φράση πρόσβασης WPA. Η ασφάλεια WPA είναι επιλογή μόνο σε δίκτυα υποδομής με σημεία πρόσβασης (ασύρματους δρομολογητές) και κάρτες δικτύου που υποστηρίζουν WPA. Οι περισσότερες πιο πρόσφατες συσκευές ασύρματου δικτύου προσφέρουν επίσης την ασφάλεια WPA2 ως επιλογή.

**Σημείωση:** Εάν το δίκτυό σας χρησιμοποιεί ασφάλεια WPA2 ή WPA, τότε επιλέξτε **Προσωπικό WPA** όταν σας ζητηθεί να επιλέξετε τον τύπο ασφαλείας για το δίκτυό σας.

#### **WEP**

Η ασφάλεια *WEP* (Wired Equivalent Privacy) είναι ο πιο βασικός και ο πιο αδύναμος τύπος ασφάλειας ασύρματου δικτύου. Η ασφάλεια WEP βασίζεται σε μια σειρά χαρακτήρων που ονομάζονται "το κλειδί WEP". Όλες οι συσκευές στο ασύρματο δίκτυο πρέπει να χρησιμοποιούν το ίδιο κλειδί WEP. Η ασφάλεια WEP είναι δυνατό να χρησιμοποιηθεί τόσο σε δίκτυα ad hoc όσο και υποδομής.

Ένα έγκυρο κλειδί WEP περιέχει:

- **•** Ακριβώς 10 ή 26 δεκαεξαδικούς χαρακτήρες. Οι δεκαεξαδικοί χαρακτήρες είναι: A-F, a-f και 0-9. *ή*
- **•** Ακριβώς 5 ή 13 χαρακτήρες ASCII. Οι χαρακτήρες ASCII είναι τα γράμματα, οι αριθμοί, τα σημεία στίξης και τα σύμβολα που υπάρχουν σε ένα πληκτρολόγιο.

### **Χωρίς ασφάλεια**

Δεν συνιστάται η χρήση αυτής της επιλογής σε ένα οικιακό ασύρματο δίκτυο. Η μη χρήση ασφάλειας σημαίνει ότι οποιοσδήποτε βρίσκεται εντός της εμβέλειας του ασύρματου δικτύου σας μπορεί να χρησιμοποιήσει τους πόρους του δικτύου σας—συμπεριλαμβανομένης της πρόσβασης στο Internet, εάν το ασύρματο δίκτυό σας είναι συνδεδεμένο στο Internet. Η εμβέλεια του ασύρματου δικτύου σας μπορεί να επεκτείνεται πολύ πέρα από τους τοίχους του σπιτιού σας, επιτρέποντας την πρόσβαση στο δίκτυό σας από το δρόμο ή από τα σπίτια των γειτόνων σας.

### **Εκτύπωση σελίδας ρύθμισης δικτύου**

Στη *σελίδα ρύθμισης δικτύου* αναγράφονται οι ρυθμίσεις διαμόρφωσης του εκτυπωτή σας, συμπεριλαμβανομένης της διεύθυνσης IP και της διεύθυνσης MAC του εκτυπωτή.

- **1** Τοποθετήστε απλό χαρτί.
- **2** Από τον πίνακα ελέγχου του εκτυπωτή, μεταβείτε στην επιλογή:

>**Ρύθμιση** > >**Ρύθμιση δικτύου** > >**Εκτύπωση σελίδας ρύθμισης δικτύου** >

### **Στοιχεία που θα χρειαστείτε κατά τη σύνθετη ρύθμιση σε ασύρματο δίκτυο**

Για να ρυθμίσετε τον εκτυπωτή για ασύρματη εκτύπωση, πρέπει να γνωρίζετε τα εξής:

- **•** Το όνομα του ασύρματου δικτύου σας, το οποίο είναι επίσης γνωστό ως *SSID* (Service Set Identifier)
- **•** Εάν χρησιμοποιήθηκε κρυπτογράφηση για την ασφάλεια του δικτύου σας
- **•** Το κλειδί ασφαλείας (είτε ένα κλειδί WEP είτε ένα ήδη κοινόχρηστο κλειδί/ φράση πρόσβασης WPA/WPA2)

Για να βρείτε το ήδη κοινόχρηστο κλειδί/φράση πρόσβασης WPA/WPA2 για το ασύρματο δίκτυο, ανατρέξτε στην τεκμηρίωση που συνόδευε το σημείο πρόσβασης (ασύρματος δρομολογητής), δείτε την ιστοσελίδα που σχετίζεται με το σημείο πρόσβασης ή συμβουλευθείτε τον υπεύθυνο υποστήριξης συστήματός σας.

Εάν στο σημείο πρόσβασής σας χρησιμοποιείται ασφάλεια WEP, το κλειδί WEP θα πρέπει να περιλαμβάνει:

**•** Ακριβώς 10 ή 26 δεκαεξαδικούς χαρακτήρες

*ή*

**•** Ακριβώς 5 ή 13 χαρακτήρες ASCII

Εάν το σημείο πρόσβασης χρησιμοποιεί ασφάλεια WPA ή WPA2, το ήδη κοινόχρηστο κλειδί/φράση πρόσβασης WPA/WPA2 θα πρέπει να έχει μέγεθος:

**•** Ακριβώς 64 δεκαεξαδικούς χαρακτήρες

*ή*

**•** Από 8 έως 63 χαρακτήρες ASCII

#### **Σημειώσεις:**

- **•** Οι δεκαεξαδικοί χαρακτήρες είναι: A-F, a-f και 0-9.
- **•** Οι χαρακτήρες ASCII είναι γράμματα, αριθμοί και σύμβολα που υπάρχουν σε ένα πληκτρολόγιο. Στο ήδη κοινόχρηστο κλειδί/φράση πρόσβασης WPA/WPA2 πραγματοποιείται διάκριση πεζών-κεφαλαίων σε χαρακτήρες ASCII.

Εάν το ασύρματο δίκτυό σας δεν χρησιμοποιεί ασφάλεια, δεν θα έχετε κλειδί ασφαλείας.

**Σημείωση:** Εάν δεν γνωρίζετε το SSID του δικτύου στο οποίο είναι συνδεδεμένος ο υπολογιστής σας, εκκινήστε το βοηθητικό πρόγραμμα ρύθμισης ασύρματης λειτουργίας του προσαρμογέα δικτύου του υπολογιστή και αναζητήστε το όνομα δικτύου. Εάν δεν μπορείτε να βρείτε το SSID ή τις πληροφορίες ασφαλείας του δικτύου σας, ανατρέξτε στην τεκμηρίωση που συνόδευε το σημείο πρόσβασης ή επικοινωνήστε με τον υπεύθυνο για την υποστήριξη του συστήματός σας.

### **Στοιχεία που θα χρειαστείτε κατά τη σύνθετη εγκατάσταση σε ασύρματο δίκτυο**

Κατά τη σύνθετη εγκατάσταση σε ασύρματο δίκτυο, το βοηθητικό πρόγραμμα Wireless Setup Utility δεν εντοπίζει αυτόματα το SSID του ασύρματου δικτύου. Θα πρέπει να γνωρίζετε τα παρακάτω στοιχεία πριν αρχίσετε να διαμορφώνετε τις ρυθμίσεις ασύρματης λειτουργίας του εκτυπωτή με μη αυτόματο τρόπο:

#### **Λειτουργία ασύρματης σύνδεσης**

Ελέγξτε τον τύπο ασύρματου δικτύου σας:

**Λειτουργία υποδομής**—Όλες οι συσκευές ενός ασύρματου δικτύου επικοινωνούν μεταξύ τους μέσω ενός ασύρματου δρομολογητή (σημείο ασύρματης πρόσβασης).

**Ad**‑**Hoc**—Οι συσκευές δικτύου επικοινωνούν μεταξύ τους άμεσα, χωρίς τη μεσολάβηση κεντρικής ασφάλειας ή σημείου πρόσβασης. Η λειτουργία "Ad hoc" ενδέχεται να διατίθεται μόνο σε επιλεγμένα μοντέλα εκτυπωτών ή λειτουργικά συστήματα.

**Σημείωση:** Η υποδομή αποτελεί τη συνιστώμενη διαμόρφωση δικτύου χάρη στις γρήγορες ταχύτητες μεταφοράς, τις καλύτερες επιλογές ασφαλείας και την ευκολία στη διαμόρφωση παραμέτρων.

#### **Όνομα δικτύου (SSID)**

Πρόκειται για το προσδιοριστικό όνομα που ξεχωρίζει ένα δίκτυο από άλλα δίκτυα στην περιοχή.

#### **Κανάλι**

Η επιλογή **Αυτόματο** είναι ορισμένη από προεπιλογή και δεν είναι δυνατόν να αλλάξει εάν γίνει ρύθμιση παραμέτρων του δικτύου σε λειτουργία υποδομής.

#### **Σημειώσεις:**

- **•** Εάν το δίκτυο έχει οριστεί σε λειτουργία ad hoc, επιλέξτε το κανάλι το οποίο χρησιμοποιούν άλλες συσκευές στο δίκτυο. Όλες οι συσκευές σε ένα δίκτυο ad hoc θα πρέπει να χρησιμοποιούν το ίδιο κανάλι για τη μεταξύ τους επικοινωνία.
- **•** Ο εκτυπωτής μπορεί να επικοινωνεί μόνο με ένα ασύρματο δίκτυο κάθε φορά. Η ρύθμιση παραμέτρων του εκτυπωτή για ένα ασύρματο δίκτυο ad hoc δεν θα επιτρέψει τη λειτουργία του σε οποιοδήποτε άλλο ασύρματο δίκτυο, είτε ad hoc είτε υποδομής.

#### **Έλεγχος ταυτότητας**

Προσδιορίστε εάν έχει οριστεί ρύθμιση υποδομής ή ad hoc και στη συνέχεια ελέγξτε τον αντίστοιχο τύπο ελέγχου ταυτότητας.

**Σημείωση:** Ορισμένοι τύποι ελέγχου ταυτότητας ενδέχεται να διατίθενται μόνο σε επιλεγμένα μοντέλα εκτυπωτών ή λειτουργικά συστήματα.

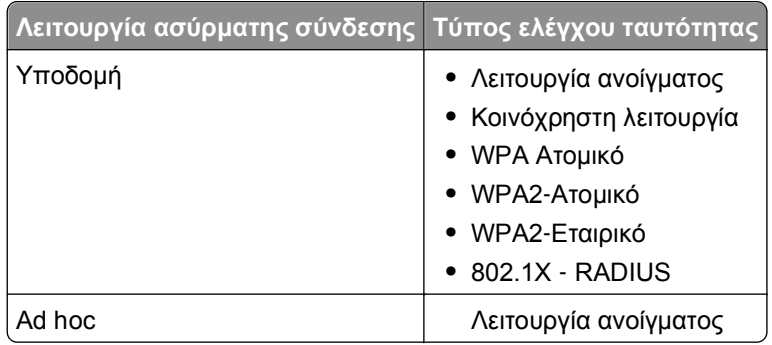

#### **Κρυπτογράφηση**

Ελέγξτε τη μέθοδο κρυπτογράφησης που χρησιμοποιείται στο δίκτυό σας.

**Σημείωση:** Ορισμένοι τύποι ελέγχου ταυτότητας ενδέχεται να διατίθενται μόνο σε επιλεγμένα μοντέλα εκτυπωτών ή λειτουργικά συστήματα.

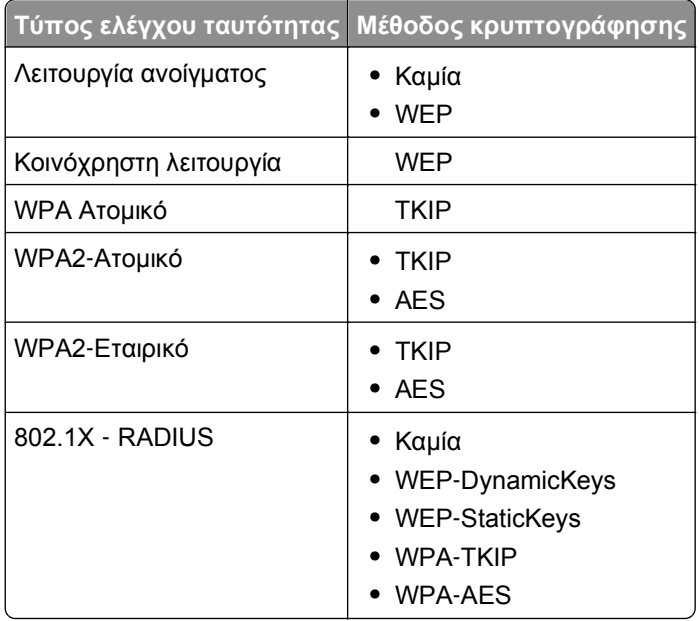

### **Εγκατάσταση του εκτυπωτή σε ασύρματο δίκτυο**

Πριν πραγματοποιήσετε εγκατάσταση του εκτυπωτή σε ασύρματο δίκτυο, βεβαιωθείτε ότι:

- **•** Η εγκατάσταση του ασύρματου δικτύου έχει γίνει σωστά και λειτουργεί κανονικά.
- **•** Ο υπολογιστής που χρησιμοποιείτε είναι συνδεδεμένος στο ίδιο ασύρματο δίκτυο που θέλετε να εγκαταστήσετε τον εκτυπωτή.

#### **Για χρήστες των Windows**

- **1** Κλείστε όλα τα ανοιχτά προγράμματα λογισμικού.
- **2** Τοποθετήστε το CD του λογισμικού εγκατάστασης.

Εάν μετά από ένα λεπτό δεν έχει εμφανιστεί το παράθυρο διαλόγου εγκατάστασης, τότε πραγματοποιήστε την εκκίνηση του CD με μη αυτόματο τρόπο:

- **α** Κάντε κλικ στο κουμπί ή κάντε κλικ στην **Έναρξη** και στη συνέχεια στην επιλογή **Εκτέλεση**.
- **β** Στο πλαίσιο "Έναρξη αναζήτησης" ή "Εκτέλεση", πληκτρολογήστε **D:\setup.exe**, όπου **D** είναι το γράμμα της μονάδας CD ή DVD που διαθέτετε.
- **γ** Πατήστε **Enter** ή κάντε κλικ στην επιλογή **OK**.
- **3** Ακολουθήστε τις οδηγίες που εμφανίζονται στην οθόνη του υπολογιστή.

**Σημείωση:** Όταν σας ζητηθεί να επιλέξετε τύπο σύνδεσης, επιλέξτε **Ασύρματη σύνδεση**.

#### **Για χρήστες Macintosh**

- **1** Κλείστε όλες τις ανοιχτές εφαρμογές.
- **2** Τοποθετήστε το CD του λογισμικού εγκατάστασης.

Εάν το παράθυρο διαλόγου εγκατάστασης δεν εμφανιστεί μετά από ένα λεπτό, κάντε κλικ στο εικονίδιο του CD που βρίσκεται στην επιφάνεια εργασίας.

**3** Κάντε διπλό κλικ στο πακέτο εγκατάστασης λογισμικού και, στη συνέχεια, ακολουθήστε τις οδηγίες που εμφανίζονται στην οθόνη του υπολογιστή.

**Σημείωση:** Όταν σας ζητηθεί να επιλέξετε τύπο σύνδεσης, επιλέξτε **Ασύρματη σύνδεση**.

### **Εγκατάσταση του εκτυπωτή σε άλλους υπολογιστές**

Εφόσον ο εκτυπωτής έχει ρυθμιστεί για ασύρματο δίκτυο, η ασύρματη πρόσβαση σε αυτόν είναι εφικτή από οποιονδήποτε υπολογιστή στο δίκτυο. Ωστόσο, το πρόγραμμα οδήγησης του εκτυπωτή πρέπει να εγκατασταθεί σε όλους τους υπολογιστές που θα έχουν πρόσβαση στον εκτυπωτή. Δεν χρειάζεται να ρυθμίσετε ξανά τις παραμέτρους του εκτυπωτή, αλλά θα χρειαστεί να εκτελέσετε το λογισμικό εγκατάστασης σε κάθε υπολογιστή για να εγκαταστήσετε το πρόγραμμα οδήγησης.

#### **Για χρήστες των Windows**

- **1** Κλείστε όλα τα ανοιχτά προγράμματα λογισμικού.
- **2** Τοποθετήστε το CD του λογισμικού εγκατάστασης.

Εάν μετά από ένα λεπτό δεν έχει εμφανιστεί το παράθυρο διαλόγου εγκατάστασης, τότε πραγματοποιήστε την εκκίνηση του CD με μη αυτόματο τρόπο:

- **α** Κάντε κλικ στο κουμπί ή κάντε κλικ στην **Έναρξη** και στη συνέχεια στην επιλογή **Εκτέλεση**.
- **β** Στο πλαίσιο "Έναρξη αναζήτησης" ή "Εκτέλεση", πληκτρολογήστε **D:\setup.exe**, όπου **D** είναι το γράμμα της μονάδας CD ή DVD που διαθέτετε.
- **γ** Πατήστε **Enter** ή κάντε κλικ στην επιλογή **OK**.
- **3** Ακολουθήστε τις οδηγίες που εμφανίζονται στην οθόνη του υπολογιστή για να εγκαταστήσετε ένα διαμορφωμένο εκτυπωτή σε νέο υπολογιστή.

#### **Για χρήστες Macintosh**

- **1** Κλείστε όλες τις ανοιχτές εφαρμογές.
- **2** Τοποθετήστε το CD του λογισμικού εγκατάστασης.

Εάν το παράθυρο διαλόγου εγκατάστασης δεν εμφανιστεί μετά από ένα λεπτό, κάντε κλικ στο εικονίδιο του CD που βρίσκεται στην επιφάνεια εργασίας.

- **3** Κάντε διπλό κλικ στο πακέτο λογισμικού προγραμμάτων εγκατάστασης.
- **4** Επιλέξτε **My printer is already set up. I am installing it on a new computer**.
- **5** Κάντε κλικ στην επιλογή **Continue** και ακολουθήστε τις οδηγίες στην οθόνη του υπολογιστή για να εγκαταστήσετε ένα διαμορφωμένο εκτυπωτή σε νέο υπολογιστή.

### **Ερμηνεία της κατάστασης του εκτυπωτή χρησιμοποιώντας τις ενδεικτικές λυχνίες δικτύου**

Τα χρώματα της ενδεικτικής λυχνίας Wi‑Fi ή Ethernet εμφανίζουν την κατάσταση του δικτύου του εκτυπωτή.

#### **Σημειώσεις:**

- **•** Η ενδεικτική λυχνία δικτύου βρίσκεται στον πίνακα ελέγχου του εκτυπωτή. Ανάλογα με το μοντέλο, ο εκτυπωτής ενδέχεται να έχει ενδεικτικές λυχνίες Ethernet ή ασύρματης λειτουργίας ή και τα δύο. Για να εντοπίσετε εάν ο εκτυπωτής σας διαθέτει λειτουργία Ethernet ή ασύρματη λειτουργία, ανατρέξτε στον *Οδηγό γρήγορης αναφοράς* ή επικοινωνήστε με τον υπεύθυνο υποστήριξης του συστήματος.
- **•** Ο εκτυπωτής υποστηρίζει μία ενεργή τοπική σύνδεση (USB) και μία σύνδεση δικτύου (Ethernet ή ασύρματη) κάθε φορά. Δεν είναι δυνατή η ταυτόχρονη χρήση σύνδεσης Ethernet και ασύρματης.

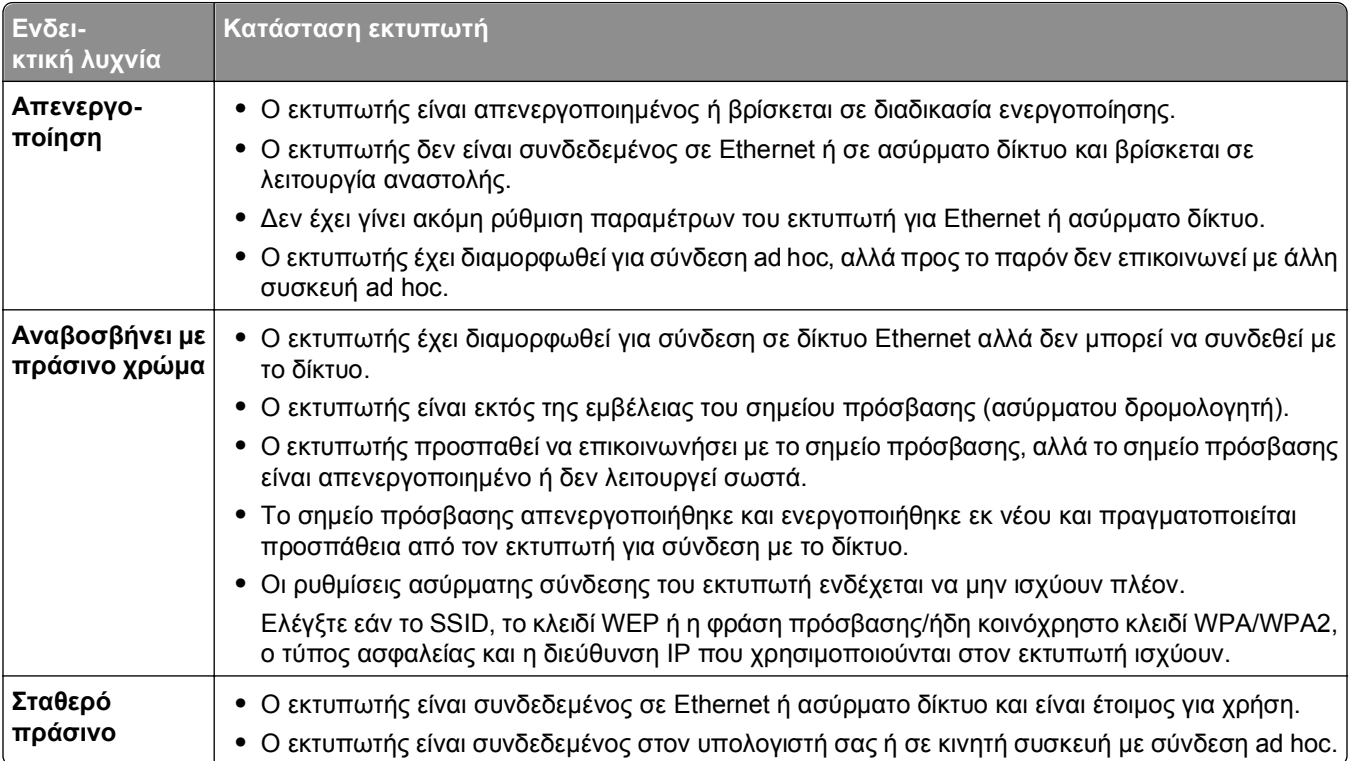
### **Ειδικές οδηγίες εγκατάστασης ασύρματου δικτύου**

Οι παρακάτω οδηγίες αφορούν πελάτες εκτός της Βορείου Αμερικής που χρησιμοποιούν box ασύρματης ευρυζωνικής σύνδεσης. Ορισμένα παραδείγματα τέτοιων box είναι τα LiveBox, AliceBox, N9UF Box, Freebox και Club Internet.

#### **Πριν ξεκινήσετε**

- **•** Βεβαιωθείτε ότι το box σας έχει ενεργοποιημένη την ασύρματη λειτουργία και έχει ρυθμιστεί να λειτουργεί σε ασύρματο δίκτυο. Για περισσότερες πληροφορίες σχετικά με τη ρύθμιση παραμέτρων για ασύρματη λειτουργία του box, ανατρέξτε στην τεκμηρίωση που το συνοδεύει.
- **•** Βεβαιωθείτε ότι το box σας έχει ενεργοποιηθεί και ότι ο υπολογιστής σας βρίσκεται σε λειτουργία και είναι συνδεδεμένος σε ασύρματο δίκτυο.

#### **Προσθήκη του εκτυπωτή σε ασύρματο δίκτυο.**

**1** Ρυθμίστε τον εκτυπωτή για ασύρματη δικτύωση σύμφωνα με τις οδηγίες εγκατάστασης που τον συνοδεύουν.

Σταματήστε όταν εμφανιστεί προτροπή για να επιλέξετε ένα δίκτυο.

**2** Εάν στο πίσω μέρος του box υπάρχει κουμπί αντιστοίχισης/καταγραφής, πατήστε το πριν επιλέξετε κάποιο δίκτυο.

**Σημείωση:** Αφού πατήσετε το κουμπί αντιστοίχισης/καταγραφής, έχετε στη διάθεσή σας πέντε λεπτά για να ολοκληρώσετε την εγκατάσταση του εκτυπωτή.

**3** Επιστρέψτε στην οθόνη του υπολογιστή.

Από τη λίστα ασύρματων δικτύων που εμφανίζεται, επιλέξτε το δίκτυό σας και κάντε κλικ στην επιλογή **Συνέχεια**.

Εάν το ασύρματο δίκτυό σας δεν εμφανίζεται στη λίστα:

- **α** Συνδεθείτε σε άλλο ασύρματο δίκτυο. Κάντε κλικ στην επιλογή **Δίκτυο που δεν περιλαμβάνεται στη λίστα**.
- **β** Εισαγάγετε τα στοιχεία του ασύρματου δικτύου σας.

**Σημείωση:** Για να βρείτε το κλειδί WEP, WPA ή WPA2, ανατρέξτε στο κάτω μέρος του box, την τεκμηρίωση που το συνοδεύει ή στη σελίδα Web του κατασκευαστή του. Εάν το κλειδί του ασύρματου δικτύου έχει ήδη αλλάξει, χρησιμοποιήστε το κλειδί που δημιουργήθηκε.

**4** Ακολουθήστε τις οδηγίες που εμφανίζονται στην οθόνη του υπολογιστή για να ολοκληρώσετε την εγκατάσταση.

### **Εκχώρηση στατικής διεύθυνσης IP**

Στα περισσότερα ασύρματα δίκτυα, μια διεύθυνση IP εκχωρείται αυτόματα στον εκτυπωτή μέσω DHCP.

- **1** Ολοκληρώστε την ασύρματη εγκατάσταση ή την εγκατάσταση Ethernet και περιμένετε έως ότου ο εκτυπωτής λάβει μια διεύθυνση DHCP από το διακομιστή DHCP στο δίκτυο.
- **2** Εκτυπώστε τη σελίδα ρύθμισης δικτύου για να δείτε ποια διεύθυνση ΙΡ έχει εκχωρηθεί στον εκτυπωτή.

**3** Ανοίξτε ένα πρόγραμμα περιήγησης στο Web και πληκτρολογήστε τη διεύθυνση ΙΡ του εκτυπωτή στο πεδίο διεύθυνσης. Πατήστε **Enter**.

**Σημείωση:** Εάν χρησιμοποιείτε διακομιστή μεσολάβησης, τότε απενεργοποιήστε τον προσωρινά για να φορτώσετε σωστά τη σελίδα Web του εκτυπωτή.

- **4** Κάντε κλικ στην επιλογή **Διαμόρφωση** > **TCP/IP** > **Ορισμός στατικής διεύθυνσης IP**.
- **5** Στο πεδίο "Διεύθυνση", πληκτρολογήστε τη διεύθυνση IP που θέλετε να εκχωρήσετε στον εκτυπωτή και στη συνέχεια κάντε κλικ στην επιλογή **Υποβολή**.

Για επιβεβαίωση, πληκτρολογήστε τη στατική διεύθυνση IP στο πεδίο της διεύθυνσης του προγράμματος περιήγησης στο Web και στη συνέχεια πατήστε **Enter**.

Για περισσότερες πληροφορίες, επικοινωνήστε με τον υπεύθυνο υποστήριξης του συστήματός σας.

### **Αλλαγή ρυθμίσεων ασύρματης λειτουργίας μετά την εγκατάσταση**

Για να αλλάξετε τις ρυθμίσεις ασύρματης λειτουργίας του εκτυπωτή, όπως το διαμορφωμένο δίκτυο και το κλειδί ασφαλείας, ακολουθήστε τις παρακάτω οδηγίες:

#### **Για χρήστες των Windows**

- **1** Κάντε κλικ στο κουμπί ή στο κουμπί **Έναρξη**.
- **2** Κάντε κλικ στην επιλογή **Όλα τα προγράμματα** ή **Προγράμματα** και, στη συνέχεια, επιλέξτε το φάκελο του προγράμματος εκτυπωτή από τη λίστα.
- **3** Επιλέξτε τον εκτυπωτή και μεταβείτε στις επιλογές:

#### **Αρχική σελίδα εκτυπωτή** > **Ρυθμίσεις** > **Wireless setup utility**

**4** Ακολουθήστε τις οδηγίες που εμφανίζονται στην οθόνη του υπολογιστή.

#### **Για χρήστες Macintosh**

- **1** Από το φάκελο "Applications" στην επιλογή "Finder" ή από την επιφάνεια εργασίας "Finder", κάντε κλικ στο φάκελο του εκτυπωτή.
- **2** Κάντε διπλό κλικ στο **Wireless Setup Assistant**.
- **3** Ακολουθήστε τις οδηγίες που εμφανίζονται στην οθόνη του υπολογιστή.

## **Σύνθετη ασύρματη ρύθμιση**

### **Προσθήκη εκτυπωτή σε υπάρχον ασύρματο δίκτυο ad hoc**

Πριν ξεκινήσετε, βεβαιωθείτε ότι:

- **•** Ο προσαρμογέας ασύρματου δικτύου έχει συνδεθεί σωστά στον υπολογιστή σας και λειτουργεί.
- **•** Το ασύρματο δίκτυο ad hoc όπου θα συνδεθεί ο εκτυπωτής είναι διαθέσιμο. Για περισσότερες πληροφορίες σχετικά με τη δημιουργία ασύρματου δικτύου ad hoc, ανατρέξτε στην τεκμηρίωση του λειτουργικού συστήματός σας.

#### **Σημειώσεις:**

- **•** Ο συνιστώμενος τρόπος για να εγκαταστήσετε το ασύρματο δίκτυο είναι να χρησιμοποιήσετε σημείο ασύρματης πρόσβασης. Αυτή η ρύθμιση δικτύου αποκαλείται δίκτυο υποδομής.
- **•** Εάν ο υπολογιστής σας διαθέτει My WiFi ή Wi‑Fi Direct, τότε μπορείτε να δημιουργήσετε απευθείας συνδέσεις στον ασύρματο εκτυπωτή σας. Για περισσότερες πληροφορίες, ανατρέξτε στην τεκμηρίωση που συνόδευε τον υπολογιστή σας.
- **•** Ο εκτυπωτής μπορεί να επικοινωνεί μόνο με ένα ασύρματο δίκτυο κάθε φορά. Η ρύθμιση παραμέτρων του εκτυπωτή για ένα ασύρματο δίκτυο ad hoc θα το καταργήσει από οποιοδήποτε άλλο ασύρματο δίκτυο, είτε ad hoc είτε υποδομής, για το οποίο είναι διαμορφωμένο.

#### **Για χρήστες των Windows**

- **1** Κάντε κλικ στο κουμπί ή στο κουμπί **Έναρξη**.
- **2** Κάντε κλικ στην επιλογή **Όλα τα προγράμματα** ή **Προγράμματα** και, στη συνέχεια, επιλέξτε το φάκελο του προγράμματος εκτυπωτή από τη λίστα.
- **3** Επιλέξτε τον εκτυπωτή και μεταβείτε στις επιλογές:

#### **Αρχική σελίδα εκτυπωτή** > **Ρυθμίσεις** > **Wireless setup utility**

**4** Ακολουθήστε τις οδηγίες που εμφανίζονται στην οθόνη του υπολογιστή.

**Σημείωση:** Ενδέχεται να χρειαστεί να επανασυνδέσετε υπολογιστές με Windows Vista στο δίκτυο ad hoc μετά την επανεκκίνηση.

#### **Για χρήστες Macintosh**

- **1** Από το φάκελο "Applications" στην επιλογή "Finder" ή από την επιφάνεια εργασίας "Finder", κάντε κλικ στο φάκελο του εκτυπωτή.
- **2** Κάντε διπλό κλικ στο **Wireless Setup Assistant**.
- **3** Ακολουθήστε τις οδηγίες που εμφανίζονται στην οθόνη του υπολογιστή.

### **Μη αυτόματη ρύθμιση παραμέτρων του Wi**‑**Fi Protected Setup**

**Σημείωση:** Βεβαιωθείτε ότι το σημείο πρόσβασης (ασύρματος δρομολογητής) διαθέτει πιστοποίηση Wi‑Fi Protected Setup (WPS). Για περισσότερες πληροφορίες, ανατρέξτε στον *Οδηγό χρήσης*.

Εάν ο εκτυπωτής ή η συσκευή δεν έχει διαμορφωθεί ακόμη για ασύρματη σύνδεση και θέλετε να τη διαμορφώσετε με χρήση της λειτουργίας WPS, πατήστε το κουμπί WPS στον ασύρματο δρομολογητή. Περιμένετε έως ότου ο πίνακας ελέγχου του εκτυπωτή να εμφανίσει ένα μήνυμα για να ξεκινήσετε τη ρύθμιση παραμέτρων WPS. Ενδέχεται να υπάρξει μικρή καθυστέρηση πριν εμφανιστεί το μήνυμα. Εάν δεν συμβεί τίποτα μετά από 30 δευτερόλεπτα, τότε προβείτε σε μία από τις παρακάτω ενέργειες:

### **Χρησιμοποιήστε τη μέθοδο Ρύθμιση παραμέτρων κουμπιού (PBC)**

**1** Από τον πίνακα ελέγχου του εκτυπωτή, μεταβείτε στην επιλογή:

 >**Ρύθμιση** > >**Ρύθμιση δικτύου** > >**Wireless 802.11b/g/n** > >**Ρύθμιση σύνδεσης δικτύου** > >**Ασύρματη σύνδεση** > >**Wi**‑**Fi Protected Setup** > >**Λειτουργία WPS PBC** >

**2** Ακολουθήστε τις οδηγίες που εμφανίζονται στην οθόνη του εκτυπωτή.

### **Χρησιμοποιήστε τη μέθοδο προσωπικού αριθμού αναγνώρισης (PIN)**

- **1** Από τον πίνακα ελέγχου του εκτυπωτή, μεταβείτε στην επιλογή:
	- >**Ρύθμιση** > >**Ρύθμιση δικτύου** > >**Wireless 802.11b/g/n** > >**Ρύθμιση σύνδεσης δικτύου** > >**Ασύρματη σύνδεση** > >**Wi**‑**Fi Protected Setup** > >**Λειτουργία WPS PIN** >
- **2** Ακολουθήστε τις οδηγίες που εμφανίζονται στην οθόνη του εκτυπωτή.

### **Ρύθμιση παραμέτρων ασφαλείας**

Τα απλά ασύρματα δίκτυα απαιτούν κλειδιά WEP ή ήδη κοινόχρηστο κλειδί/φράση πρόσβασης WPA/WPA2 ή μπορεί να μην διαθέτουν καμία μέθοδο ασφαλείας. Η πιο σύνθετη ασφάλεια ασύρματου δικτύου πιθανόν να απαιτεί ένα ή περισσότερα πιστοποιητικά και ένα διακομιστή ελέγχου ταυτότητας. Εάν το δίκτυο απαιτεί κάποιο πιστοποιητικό το οποίο εσείς δεν διαθέτετε, συμπληρώστε τη φόρμα αίτησης πιστοποιητικού που παρέχεται στο βοηθητικό πρόγραμμα Wireless Setup Utility και ακολουθήστε τις διαδικασίες που ορίζει ο οργανισμός σας για τα αιτήματα πιστοποιητικού ασύρματης πρόσβασης.

Ακολουθεί η λίστα με τους τύπους ασφαλείας ασύρματου δικτύου που υποστηρίζονται και τις απαιτήσεις τους:

#### **WEP**

- **•** Κλειδί WEP (πιθανόν να απαιτούνται έως τέσσερα κλειδιά)
- **•** Προεπιλεγμένο κλειδί μετάδοσης WEP (εάν έχουν διαμορφωθεί παραπάνω από ένα κλειδιά WEP, αυτό καθορίζει ποιο από αυτά θα χρησιμοποιηθεί)

#### **WPA Ατομικό, WPA2 Ατομικό ή WPA2**‑**Εταιρικό**

- **•** Ήδη κοινόχρηστο κλειδί
- **•** Κρυπτογράφηση (AES ή TKIP)

#### **EAP**‑**MD5, MSCHAPv2 ή LEAP**

- **•** Όνομα χρήστη RADIUS
- **•** Κωδικός πρόσβασης RADIUS

#### **PEAP**

- **•** Όνομα χρήστη RADIUS
- **•** Κωδικός πρόσβασης RADIUS
- **•** Πιστοποιητικό CA

#### **EAP**‑**TLS**

- **•** Όνομα χρήστη RADIUS
- **•** Πιστοποιητικό CA
- **•** Υπογεγραμμένο πιστοποιητικό

#### **EAP**‑**TTLS**

- **•** Κατάλληλος εσωτερικός έλεγχος ταυτότητας
- **•** Όνομα χρήστη RADIUS
- **•** Κωδικός πρόσβασης RADIUS
- **•** Πιστοποιητικό CA

### **Ρύθμιση παραμέτρων ελέγχου ταυτότητας 802.1X**

Τα στοιχεία που πρέπει να συμπληρώσετε εξαρτώνται από το μηχανισμό ελέγχου ταυτότητας 802.1X τον οποίον επιλέγετε. Μπορεί να απαιτείται όνομα χρήστη, κωδικοί πρόσβασης ή/και πιστοποιητικά. Εάν το δίκτυό σας αποτελείται από πολλά σημεία πρόσβασης με διαφορετικές λειτουργίες ελέγχου ταυτότητας, τότε μπορείτε να επιλέξετε και να ρυθμίσετε τις παραμέτρους για παραπάνω από ένα μηχανισμό ελέγχου ταυτότητας.

**1** Από το παράθυρο διαλόγου "Διαμόρφωση ελέγχου ταυτότητας 802.1X" επιλέξτε ένα μηχανισμό ελέγχου ταυτότητας.

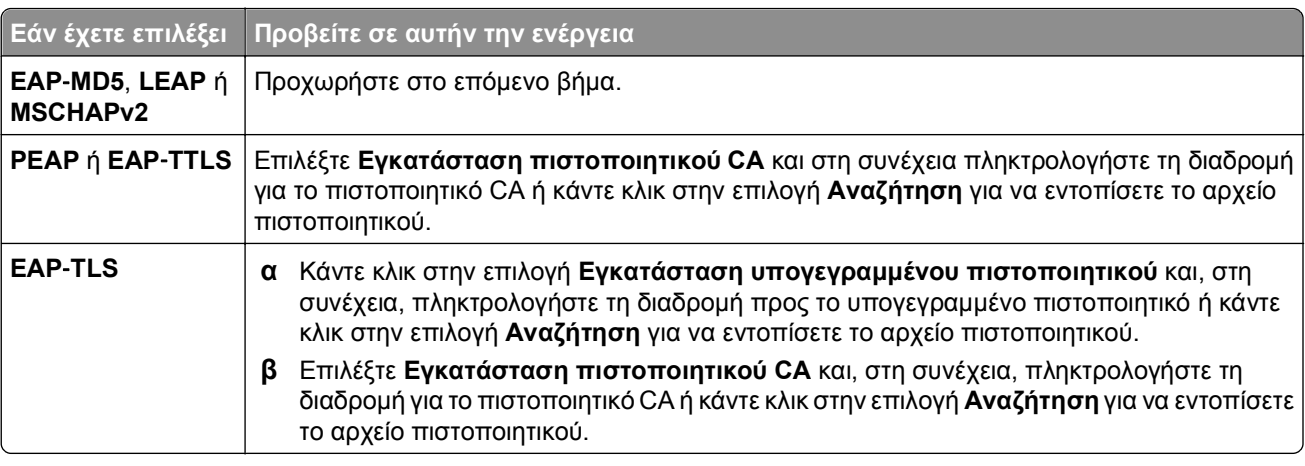

- **2** Πληκτρολογήστε τις απαραίτητες πληροφορίες που απαιτούνται από το διακομιστή ελέγχου ταυτότητας.
- **3** Κάντε κλικ στην επιλογή **ΟΚ** και έπειτα ακολουθήστε τις οδηγίες στην οθόνη του υπολογιστή.

## **Εγκατάσταση του εκτυπωτή σε δίκτυο Ethernet**

### **Πληροφορίες που θα χρειαστείτε για να εγκαταστήσετε τον εκτυπωτή σε δίκτυο Ethernet**

Βεβαιωθείτε ότι διαθέτετε τις παρακάτω πληροφορίες πριν ξεκινήσετε:

- **•** Μια έγκυρη, μοναδική διεύθυνση IP για τον εκτυπωτή που θα χρησιμοποιηθεί
- **•** Η πύλη για το δίκτυο
- **•** Η μάσκα του δικτύου στο οποίο θα χρησιμοποιηθεί ο εκτυπωτής
- **•** Το όνομα του τομέα στο οποίο θα βρίσκεται ο εκτυπωτής
- **•** Το όνομα host του εκτυπωτή
- **•** Οποιεσδήποτε πληροφορίες ασφαλείας που απαιτούνται για τον έλεγχο ταυτότητας στο δίκτυο

**Σημείωση:** Βεβαιωθείτε επίσης ότι διαθέτετε καλώδιο Ethernet για σύνδεση του εκτυπωτή στο δίκτυο και μια διαθέσιμη θύρα, είτε σε συσκευή δικτύωσης είτε σε πρίζα, η οποία συνδέει μέσω καλωδίου τον εκτυπωτή στο δίκτυο.

### **Εγκατάσταση του εκτυπωτή σε δίκτυο Ethernet**

Πριν πραγματοποιήσετε εγκατάσταση του εκτυπωτή σε ένα δίκτυο Ethernet, βεβαιωθείτε ότι:

- **•** Έχετε ολοκληρώσει την αρχική εγκατάσταση του εκτυπωτή.
- **•** Η εγκατάσταση του δικτύου έχει γίνει σωστά και λειτουργεί κανονικά.
- **•** Ο υπολογιστής είναι συνδεδεμένος στο δίκτυο.

#### **Για χρήστες των Windows**

- **1** Κλείστε όλα τα ανοιχτά προγράμματα λογισμικού.
- **2** Τοποθετήστε το CD του λογισμικού εγκατάστασης.

Εάν μετά από ένα λεπτό δεν έχει εμφανιστεί το παράθυρο διαλόγου εγκατάστασης, τότε πραγματοποιήστε την εκκίνηση του CD με μη αυτόματο τρόπο:

- **α** Κάντε κλικ στο κουμπί **και το κάντε κλικ στο κουμπί Έναρξη** και, στη συνέχεια, στην επιλογή **Εκτέλεση**.
- **β** Στο πλαίσιο "Έναρξη αναζήτησης" ή "Εκτέλεση", πληκτρολογήστε **D:\setup.exe**, όπου **D** είναι το γράμμα της μονάδας CD ή DVD που διαθέτετε.
- **γ** Πατήστε **Enter** ή κάντε κλικ στην επιλογή **OK**.
- **3** Ακολουθήστε τις οδηγίες που εμφανίζονται στην οθόνη του υπολογιστή.

**Σημείωση:** Όταν σας ζητηθεί να επιλέξετε τύπο σύνδεσης, επιλέξτε **Σύνδεση Ethernet**.

#### **Για χρήστες Macintosh**

- **1** Κλείστε όλες τις ανοιχτές εφαρμογές.
- **2** Κάντε λήψη του τελευταίου προγράμματος εγκατάστασης από την τοποθεσία Web του εκτυπωτή και στη συνέχεια πραγματοποιήστε εκκίνηση του λογισμικού εγκατάστασης του εκτυπωτή.
- **3** Ακολουθήστε τις οδηγίες που εμφανίζονται στην οθόνη του υπολογιστή.

**Σημείωση:** Όταν σας ζητηθεί να επιλέξετε τύπο σύνδεσης, επιλέξτε **Σύνδεση Ethernet**.

## **Εκτέλεση εργασιών διαχείρισης δικτύου**

### **Εναλλαγή μεταξύ της σύνδεσης USB, Ethernet και των ασύρματων συνδέσεων (μόνο Windows)**

Μπορείτε να αλλάξετε τον τρόπο με τον οποίο αποκτάτε πρόσβαση στον εκτυπωτή σας ανάλογα με τις ανάγκες σας. Οι ακόλουθες διαδικασίες προϋποθέτουν τη διαμόρφωση του εκτυπωτή σας για έναν τύπο σύνδεσης και την εγκατάσταση των προγραμμάτων οδήγησης του εκτυπωτή στον υπολογιστή. Ανατρέξτε στα σχετικά θέματα αναφορικά με την αντιμετώπιση προβλημάτων σε συγκεκριμένους τύπους σύνδεσης, εάν αντιμετωπίσετε δυσκολίες κατά τη διαμόρφωση των παραμέτρων.

**Σημείωση:** Ο εκτυπωτής υποστηρίζει μία ενεργή τοπική σύνδεση (USB) και μία ενεργή σύνδεση δικτύου (Ethernet ή ασύρματη) κάθε φορά. Δεν είναι δυνατή η σύνδεση του εκτυπωτή ταυτόχρονα σε δίκτυο Ethernet και ασύρματο δίκτυο.

### **Χρήση του εκτυπωτή σε περιβάλλον ασύρματης σύνδεσης**

Επιλέξτε τον τύπο σύνδεσης που περιγράφει τον τρόπο με τον οποίο αποκτάτε πρόσβαση στον εκτυπωτή σας:

#### **Εάν ο εκτυπωτής έχει ρυθμιστεί για τοπική πρόσβαση (χρησιμοποιώντας σύνδεση USB)**

- **1** Κάντε κλικ στο κουμπί ή στο κουμπί **Έναρξη**.
- **2** Κάντε κλικ στην επιλογή **Όλα τα προγράμματα** ή **Προγράμματα** και, στη συνέχεια, επιλέξτε το φάκελο του προγράμματος εκτυπωτή από τη λίστα.
- **3** Επιλέξτε τον εκτυπωτή και μεταβείτε στις επιλογές:

#### **Αρχική σελίδα εκτυπωτή** > **Ρυθμίσεις** > **Wireless setup utility**

**4** Ακολουθήστε τις οδηγίες που εμφανίζονται στην οθόνη του υπολογιστή.

**Σημείωση:** Δεν χρειάζεται να αποσυνδέσετε το καλώδιο USB που συνδέει τον εκτυπωτή με τον υπολογιστή κατά τη διαμόρφωση των παραμέτρων ασύρματης πρόσβασης.

#### **Εάν ο εκτυπωτής είναι ρυθμισμένος για δίκτυο Ethernet**

- **1** Αφαιρέστε το καλώδιο Ethernet από τον εκτυπωτή.
- **2** Τοποθετήστε τον εκτυπωτή κοντά στον υπολογιστή που θέλετε να χρησιμοποιήσετε, ώστε να διαμορφώσετε τον εκτυπωτή για ασύρματη πρόσβαση.

**Σημείωση:** Εάν θέλετε να συνδέσετε τον εκτυπωτή στον υπολογιστή χρησιμοποιώντας καλώδιο USB. Βεβαιωθείτε ότι ο εκτυπωτής είναι αρκετά κοντά στον υπολογιστή, ώστε είναι δυνατή η σύνδεσή τους μέσω του καλωδίου USB.

- **3** Κάντε κλικ στο κουμπί ή στο κουμπί **Έναρξη**.
- **4** Κάντε κλικ στην επιλογή **Όλα τα προγράμματα** ή **Προγράμματα** και, στη συνέχεια, επιλέξτε το φάκελο του προγράμματος εκτυπωτή από τη λίστα.
- **5** Επιλέξτε τον εκτυπωτή και μεταβείτε στις επιλογές:

#### **Αρχική σελίδα εκτυπωτή** > **Ρυθμίσεις** > **Wireless setup utility**

**6** Ακολουθήστε τις οδηγίες που εμφανίζονται στην οθόνη του υπολογιστή.

### **Χρήση του εκτυπωτή τοπικά (USB)**

Επιλέξτε τον τύπο σύνδεσης που περιγράφει τον τρόπο με τον οποίο αποκτάτε πρόσβαση στον εκτυπωτή σας:

#### **Εάν ο εκτυπωτής είναι ρυθμισμένος για δίκτυο Ethernet**

- **1** Συνδέστε το καλώδιο USB στον υπολογιστή και τον εκτυπωτή.
- **2** Περιμένετε λίγο έως ότου τα Windows εντοπίσουν το πρόγραμμα οδήγησης και ολοκληρώσουν την εγκατάσταση του εκτυπωτή.
- **3** Επιλέξτε τον εκτυπωτή με σύνδεση USB. Ανατρέξτε στην ενότητα "Επιλογή ενός [εκτυπωτή](#page-115-0)" στη [σελίδα](#page-115-0) 116.

#### <span id="page-115-0"></span>**Εάν ο εκτυπωτής είναι ρυθμισμένος για ασύρματο δίκτυο**

- **1** Συνδέστε το καλώδιο USB στον υπολογιστή και τον εκτυπωτή.
- **2** Περιμένετε λίγο έως ότου τα Windows εντοπίσουν το πρόγραμμα οδήγησης και ολοκληρώσουν την εγκατάσταση του εκτυπωτή.
- **3** Επιλέξτε τον εκτυπωτή με σύνδεση USB. Ανατρέξτε στην ενότητα "Επιλογή ενός εκτυπωτή" στη σελίδα 116.

**Σημείωση:** Μπορείτε να συνεχίσετε τη χρήση του εκτυπωτή μέσω Ethernet ή ασύρματης σύνδεσης.

### **Χρήση του εκτυπωτή σε δίκτυο Ethernet**

Επιλέξτε τον τύπο σύνδεσης που περιγράφει τον τρόπο με τον οποίο αποκτάτε πρόσβαση στον εκτυπωτή σας:

#### **Εάν ο εκτυπωτής είναι ρυθμισμένος για ασύρματο δίκτυο**

- **1** Συνδέστε ένα καλώδιο Ethernet στον εκτυπωτή και σε μια διαθέσιμη θύρα σε ένα διακόπτη ή υποδοχή τύπου.
- **2** Περιμένετε για ένα λεπτό, έως ότου ο προσαρμογέας δικτύου Ethernet καταστεί ενεργός και αποκτήστε μια διεύθυνση IP από το δίκτυο.
- **3** Επιλέξτε τον εκτυπωτή δικτύου. Ανατρέξτε στην ενότητα "Επιλογή ενός εκτυπωτή" στη σελίδα 116.

**Σημείωση:** Ο προσαρμογέας ασύρματου δικτύου του εκτυπωτή απενεργοποιείται όταν είναι συνδεδεμένος σε ένα δίκτυο Ethernet.

#### **Εάν ο εκτυπωτής έχει ρυθμιστεί για τοπική πρόσβαση (χρησιμοποιώντας σύνδεση USB)**

- **1** Συνδέστε ένα καλώδιο Ethernet στον εκτυπωτή και σε μια διαθέσιμη θύρα σε ένα διακόπτη ή υποδοχή τύπου.
- **2** Τοποθετήστε το CD *λογισμικού και τεκμηρίωσης* στον υπολογιστή που θέλετε να χρησιμοποιήσετε για να διαμορφώσετε τον εκτυπωτή.
- **3** Ακολουθήστε τις οδηγίες που εμφανίζονται στην οθόνη του υπολογιστή για να διαμορφώσετε έναν εκτυπωτή σε δίκτυο Ethernet.
- **4** Επιλέξτε τον εκτυπωτή δικτύου. Ανατρέξτε στην ενότητα "Επιλογή ενός εκτυπωτή" στη σελίδα 116.

**Σημείωση:** Θα χρειαστείτε ένα καλώδιο USB για να ολοκληρώσετε τη διαμόρφωση.

### **Επιλογή ενός εκτυπωτή**

- **1** Ανοίξτε το φάκελο εκτυπωτών.
	- **α** Κάντε κλικ στο κουμπί ή στο κουμπί **Έναρξη**.
	- **β** Στο πλαίσιο "Έναρξη αναζήτησης" ή "Εκτέλεση", πληκτρολογήστε **control printers**.
	- **γ** Πατήστε **Enter** ή κάντε κλικ στην επιλογή **OK**.
- **2** Κάντε δεξί κλικ στον εκτυπωτή που θέλετε να χρησιμοποιήσετε (Δίκτυο ή USB).
- **3** Επιλέξτε **Ορισμός ως προεπιλογή** από το μενού.
- **4** Ανοίξτε το παράθυρο "Εκτυπωτές" ή "Εκτυπωτές και φαξ".

### **Εναλλαγή μεταξύ της σύνδεσης USB, Ethernet και των ασύρματων συνδέσεων (μόνο Macintosh)**

Μπορείτε να αλλάξετε τον τρόπο με τον οποίο αποκτάτε πρόσβαση στον εκτυπωτή σας ανάλογα με τις ανάγκες σας. Οι ακόλουθες διαδικασίες προϋποθέτουν τη διαμόρφωση του εκτυπωτή σας για ένα τύπο σύνδεσης και την εγκατάσταση των προγραμμάτων οδήγησης στον υπολογιστή. Ανατρέξτε στα σχετικά θέματα αναφορικά με την αντιμετώπιση προβλημάτων σε συγκεκριμένους τύπους σύνδεσης, εάν αντιμετωπίσετε δυσκολίες κατά τη διαμόρφωση των παραμέτρων.

**Σημείωση:** Ο εκτυπωτής υποστηρίζει μία ενεργή τοπική σύνδεση (USB) και μία ενεργή σύνδεση δικτύου (Ethernet ή ασύρματη) κάθε φορά. Δεν είναι δυνατή η σύνδεση του εκτυπωτή ταυτόχρονα σε δίκτυο Ethernet και ασύρματο δίκτυο.

### **Χρήση του εκτυπωτή σε περιβάλλον ασύρματης σύνδεσης**

Επιλέξτε τον τύπο σύνδεσης που περιγράφει τον τρόπο με τον οποίο αποκτάτε πρόσβαση στον εκτυπωτή σας:

### **Εάν ο εκτυπωτής έχει ρυθμιστεί για τοπική πρόσβαση (χρησιμοποιώντας σύνδεση USB)**

- **1** Κλείστε όλες τις ανοιχτές εφαρμογές.
- **2** Τοποθετήστε το CD του λογισμικού εγκατάστασης.

Εάν το παράθυρο διαλόγου εγκατάστασης δεν εμφανιστεί μετά από ένα λεπτό, κάντε κλικ στο εικονίδιο του CD που βρίσκεται στην επιφάνεια εργασίας.

- **3** Κάντε διπλό κλικ στις επιλογές **Dell Extras** > **Dell Setup Assistant**.
- **4** Ακολουθήστε τις οδηγίες που εμφανίζονται στην οθόνη του υπολογιστή.

**Σημείωση:** Δεν χρειάζεται να αποσυνδέσετε το καλώδιο USB που συνδέει τον εκτυπωτή με τον υπολογιστή κατά τη διαμόρφωση των παραμέτρων ασύρματης πρόσβασης.

### **Εάν ο εκτυπωτής είναι ρυθμισμένος για δίκτυο Ethernet**

- **1** Αφαιρέστε το καλώδιο Ethernet από τον εκτυπωτή.
- **2** Τοποθετήστε τον εκτυπωτή κοντά στον υπολογιστή που θέλετε να χρησιμοποιήσετε, ώστε να διαμορφώσετε τον εκτυπωτή για ασύρματη πρόσβαση.

**Σημείωση:** Εάν θέλετε να συνδέσετε τον εκτυπωτή στον υπολογιστή χρησιμοποιώντας καλώδιο USB. Βεβαιωθείτε ότι ο εκτυπωτής είναι αρκετά κοντά στον υπολογιστή, ώστε είναι δυνατή η σύνδεσή τους μέσω του καλωδίου USB.

- **3** Κλείστε όλες τις ανοιχτές εφαρμογές.
- **4** Τοποθετήστε το CD του λογισμικού εγκατάστασης.

Εάν το παράθυρο διαλόγου εγκατάστασης δεν εμφανιστεί μετά από ένα λεπτό, κάντε κλικ στο εικονίδιο του CD που βρίσκεται στην επιφάνεια εργασίας.

- **5** Κάντε διπλό κλικ στις επιλογές **Dell Extras** > **Dell Setup Assistant**.
- **6** Ακολουθήστε τις οδηγίες που εμφανίζονται στην οθόνη του υπολογιστή.
- **7** Θα δημιουργηθεί μια δεύτερη ουρά εκτύπωσης. Καταργήστε την ουρά Ethernet, εάν δεν θέλετε να επαναφέρετε την πρόσβαση του εκτυπωτή μέσω σύνδεσης Ethernet.

### **Χρήση του εκτυπωτή τοπικά (USB)**

Επιλέξτε τον τύπο σύνδεσης που περιγράφει τον τρόπο με τον οποίο αποκτάτε πρόσβαση στον εκτυπωτή σας:

#### **Εάν ο εκτυπωτής είναι ρυθμισμένος για δίκτυο Ethernet**

- **1** Συνδέστε το τετράγωνο άκρο του καλωδίου USB στην πίσω πλευρά του εκτυπωτή.
- **2** Συνδέστε το ορθογώνιο άκρο του καλωδίου USB στη θύρα USB του υπολογιστή.
- **3** Προσθέστε τον εκτυπωτή. Ανατρέξτε στην ενότητα "[Προσθήκη](#page-118-0) του εκτυπωτή" στη σελίδα 119.
- **4** Θα δημιουργηθεί μια δεύτερη ουρά εκτύπωσης. Καταργήστε την ουρά Ethernet, εάν δεν θέλετε να επαναφέρετε την πρόσβαση του εκτυπωτή μέσω σύνδεσης Ethernet.

#### **Εάν ο εκτυπωτής είναι ρυθμισμένος για ασύρματο δίκτυο**

- **1** Συνδέστε το καλώδιο USB στον υπολογιστή και τον εκτυπωτή.
- **2** Προσθέστε τον εκτυπωτή. Ανατρέξτε στην ενότητα "[Προσθήκη](#page-118-0) του εκτυπωτή" στη σελίδα 119.
- **3** Θα δημιουργηθεί μια δεύτερη ουρά εκτύπωσης. Καταργήστε την ουρά ασύρματης σύνδεσης, εάν δεν θέλετε να επαναφέρετε την πρόσβαση του εκτυπωτή μέσω ασύρματης σύνδεσης.

#### **Χρήση του εκτυπωτή σε δίκτυο Ethernet**

Επιλέξτε τον τύπο σύνδεσης που περιγράφει τον τρόπο με τον οποίο αποκτάτε πρόσβαση στον εκτυπωτή σας:

#### **Εάν ο εκτυπωτής είναι ρυθμισμένος για ασύρματο δίκτυο**

- **1** Συνδέστε ένα καλώδιο Ethernet στον εκτυπωτή και σε μια διαθέσιμη θύρα σε ένα διακόπτη ή υποδοχή τύπου.
- **2** Περιμένετε για ένα λεπτό, έως ότου ο προσαρμογέας δικτύου Ethernet καταστεί ενεργός και αποκτήστε μια διεύθυνση IP από το δίκτυο.
- **3** Προσθέστε τον εκτυπωτή. Ανατρέξτε στην ενότητα "[Προσθήκη](#page-118-0) του εκτυπωτή" στη σελίδα 119.
- **4** Θα δημιουργηθεί μια δεύτερη ουρά εκτύπωσης. Καταργήστε την ουρά ασύρματης σύνδεσης, εάν δεν θέλετε να επαναφέρετε την πρόσβαση του εκτυπωτή μέσω ασύρματου δικτύου.

#### **Εάν ο εκτυπωτής έχει ρυθμιστεί για τοπική πρόσβαση (χρησιμοποιώντας σύνδεση USB)**

- **1** Συνδέστε ένα καλώδιο Ethernet στον εκτυπωτή και σε μια διαθέσιμη θύρα σε ένα διακόπτη ή υποδοχή τύπου.
- **2** Τοποθετήστε το CD λογισμικού εγκατάστασης στον υπολογιστή που θέλετε να χρησιμοποιήσετε για να διαμορφώσετε τον εκτυπωτή.
- **3** Ακολουθήστε τις οδηγίες που εμφανίζονται στην οθόνη του υπολογιστή.

**Σημείωση:** Θα χρειαστείτε ένα καλώδιο USB για να ολοκληρώσετε τη διαμόρφωση.

### <span id="page-118-0"></span>**Προσθήκη του εκτυπωτή**

#### **Σε Mac OS X έκδοση 10.5 ή μεταγενέστερες**

- **1** Από το μενού Apple, μεταβείτε στις επιλογές: **System Preferences** > **Print & Fax**
- **2** Κάντε κλικ στην επιλογή **+**.
- **3** Κάντε κλικ στην καρτέλα **Default** ή **Default Browser** και επιλέξτε τον εκτυπωτή σας.
- **4** Κάντε κλικ στην επιλογή **Add**.

#### **Για το λειτουργικό σύστημα Mac OS X έκδοση 10.4 και προγενέστερα λειτουργικά συστήματα**

- **1** Από το Finder, επιλέξτε **Utilities**.
- **2** Κάντε διπλό κλικ στην επιλογή **Printer Setup Utility** ή **Print Center**.
- **3** Από το παράθυρο διαλόγου "Printer List", επιλέξτε τον εκτυπωτή που θέλετε να χρησιμοποιήσετε και στη συνέχεια κάντε κλικ στην επιλογή **Add**.
- **4** Από το παράθυρο διαλόγου "Printer Browser", επιλέξτε τον εκτυπωτή σας και στη συνέχεια κάντε κλικ στο **Add**.

### **Κοινή χρήση εκτυπωτή σε περιβάλλον Windows**

- **1** Προετοιμασία των υπολογιστών για κοινή χρήση του εκτυπωτή:
	- **α** Μέσω της "Περιοχής δικτύου", ενεργοποιήστε την "Κοινή χρήση αρχείων και εκτυπωτών" σε όλους τους υπολογιστές που χρησιμοποιούν τον εκτυπωτή. Ανατρέξτε στην τεκμηρίωση των Windows για οδηγίες σχετικά με την ενεργοποίηση της λειτουργίας "Κοινή χρήση αρχείων και εκτυπωτών".
	- **β** Εγκαταστήστε το λογισμικό του εκτυπωτή σε όλους τους υπολογιστές που θα χρησιμοποιούν τον εκτυπωτή.
- **2** Προσδιορίστε τον εκτυπωτή:
	- **α** Στον υπολογιστή που είναι συνδεδεμένος στον εκτυπωτή, ανοίξτε το φάκελο όπου εμφανίζονται οι εκτυπωτές:
		- 1 Κάντε κλικ στο κουμπί **και το κάντε κλικ στην Έναρξη** και στη συνέχεια στην επιλογή **Εκτέλεση**.
		- **2** Στο πλαίσιο "Έναρξη αναζήτησης" ή "Εκτέλεση", πληκτρολογήστε **control printers**.
		- **3** Πατήστε **Enter** ή κάντε κλικ στο **OK**.
	- **β** Κάντε δεξί κλικ στο όνομα του εκτυπωτή σας.
	- **γ** Κάντε κλικ στην επιλογή **Κοινή χρήση** ή την επιλογή **Ιδιότητες εκτυπωτή**.
	- **δ** Από την καρτέλα "Κοινή χρήση", επιλέξτε **Κοινή χρήση αυτού του εκτυπωτή** ή **Κοινόχρηστο ως**.
	- **ε** Εκχωρήστε ένα χαρακτηριστικό όνομα και στη συνέχεια κάντε κλικ στο **ΟΚ**.
- **3** Εντοπίστε τον εκτυπωτή από τον απομακρυσμένο υπολογιστή:

**Σημείωση:** Ο απομακρυσμένος υπολογιστής είναι αυτός που δεν έχει συνδεθεί με τον εκτυπωτή.

- **α** Ανοίξτε το φάκελο όπου εμφανίζονται οι εκτυπωτές:
	- 1 Κάντε κλικ στο κουμπί <sup>και</sup> ή κάντε κλικ στην **Έναρξη** και στη συνέχεια στην επιλογή **Εκτέλεση**.
	- **2** Στο πλαίσιο "Έναρξη αναζήτησης" ή "Εκτέλεση", πληκτρολογήστε **control printers**.
- **3** Πατήστε **Enter** ή κάντε κλικ στο **OK**.
- **β** Κάντε δεξί κλικ στο όνομα του εκτυπωτή σας.
- **γ** Κάντε κλικ στην επιλογή **Ιδιότητες** ή **Ιδιότητες εκτυπωτή**.
- **δ** Κάντε κλικ στις επιλογές **Θύρες** > **Προσθήκη θύρας** > **Τοπική θύρα** > **Νέα θύρα**.
- **ε** Πληκτρολογήστε το όνομα θύρας σύμφωνα με τη σύμβαση ονομασίας UNC, το οποίο αποτελείται από το όνομα διακομιστή και το χαρακτηριστικό όνομα εκτυπωτή που καθορίστηκε στο βήμα 2 στη [σελίδα](#page-118-0)  [119.](#page-118-0) Το όνομα πρέπει να έχει τη μορφή **\\διακομιστής\εκτυπωτής**.
- **στ** Κάντε κλικ στο κουμπί **ΟΚ**.
- **ζ** Επιλέξτε **Κλείσιμο** στο παράθυρο διαλόγου "Θύρες εκτυπωτή".
- **η** Βεβαιωθείτε ότι η νέα θύρα έχει επιλεγεί στην καρτέλα "Θύρες" και επιλέξτε **Εφαρμογή**.
- **θ** Κάντε κλικ στο **ΟΚ**.

### **Κοινή χρήση εκτυπωτή σε περιβάλλον Macintosh**

- **1** Από το Finder, επιλέξτε **Help** > **Mac Help**.
- **2** Στο πεδίο "Search", πληκτρολογήστε **sharing the printer on a network** και πατήστε **return**.
- **3** Επιλέξτε μόνο *ένα* από τα παρακάτω:
	- **• Sharing your printer with Mac OS X users**—Επιτρέπει σε άλλους υπολογιστές Macintosh στο δίκτυο με Mac OS X έκδοσης 10.4 ή μεταγενέστερης τη χρήση οποιουδήποτε εκτυπωτή είναι συνδεδεμένος με τον δικό σας υπολογιστή Macintosh.
	- **• Sharing your printer with Windows users**—Επιτρέπει σε υπολογιστές στο δίκτυο που τρέχουν Windows τη χρήση οποιουδήποτε εκτυπωτή είναι συνδεδεμένος με τον δικό σας υπολογιστή Macintosh.
- **4** Ακολουθήστε τις οδηγίες που εμφανίζονται στην οθόνη του υπολογιστή.

**Σημείωση:** Οι χρήστες των Windows πρέπει να διαβάσουν την τεκμηρίωση των Windows για πληροφορίες σχετικά με την προσθήκη ενός εκτυπωτή δικτύου που είναι συνδεδεμένος σε υπολογιστή Macintosh.

## **Συνήθεις ερωτήσεις για τη σύνδεση σε δίκτυο**

### **Τι είναι η προστατευμένη πρόσβαση Wi**‑**Fi Protected Setup;**

Η λειτουργία *Wi*‑*Fi Protected Setup* (WPS) είναι μια απλή και ασφαλής διαμόρφωση που σας επιτρέπει να δημιουργήσετε ένα ασύρματο οικιακό δίκτυο και να ενεργοποιήσετε την ασφάλεια δικτύου χωρίς να απαιτείται προηγούμενη γνώση τεχνολογίας Wi‑Fi. Δεν είναι πλέον απαραίτητο να διαμορφώσετε το όνομα δικτύου (SSID) και το κλειδί WEP ή τη φράση WPA συσκευών δικτύου.

**Σημείωση:** Η λειτουργία WPS υποστηρίζει μόνο δίκτυα που επικοινωνούν μέσω σημείων πρόσβασης (ασύρματοι δρομολογητές).

Ο εκτυπωτής υποστηρίζει τις ακόλουθες μεθόδους για τη σύνδεση σε ασύρματο δίκτυο:

- **•** *Personal Identification Number* (PIN)—Ένας αριθμός PIN του εκτυπωτή εισάγεται στις ασύρματες ρυθμίσεις του σημείου πρόσβασης.
- **•** *Ρύθμιση παραμέτρων κουμπιού* (PBC)—Γίνεταιπάτημα κουμπιών τόσο στον εκτυπωτή όσο και στο σημείο πρόσβασης εντός μιας δεδομένης χρονικής περιόδου.

Αναζητήστε οποιοδήποτε από αυτά τα σημεία αναγνώρισης για να δείτε εάν το σημείο πρόσβασής σας έχει πιστοποίηση WPS:

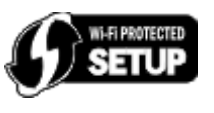

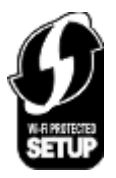

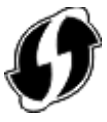

Μπορείτε να βρείτε αυτά τα λογότυπα WPS στο πλάι, στο πίσω μέρος ή στην κορυφή του σημείου πρόσβασής σας.

Για περισσότερες πληροφορίες για πρόσβαση στις ασύρματες ρυθμίσεις και προσδιορισμό της δυνατότητας WPS του σημείου πρόσβασής σας, ανατρέξτε στην τεκμηρίωση που συνόδευε το σημείο πρόσβασης ή επικοινωνήστε με τον υπεύθυνο για την υποστήριξη του συστήματός σας.

### **Πού θα βρω το κλειδί WEP ή το ήδη κοινόχρηστο κλειδί/φράση πρόσβασης WPA/WPA2;**

- **•** Επικοινωνήστε με τον υπεύθυνο υποστήριξης συστήματος.
	- **–** Το άτομο που εγκατέστησε το δίκτυό σας συνήθως διατηρεί στο αρχείο του το κλειδί WEP ή ήδη κοινόχρηστο κλειδί/φράση πρόσβασης WPA/WPA2.
	- **–** Εάν το ασύρματο δίκτυό σας έχει εγκατασταθεί από *πάροχο υπηρεσιών Internet* (ISP), ενδέχεται να βρείτε τις πληροφορίες στην τεκμηρίωση που σας παρείχε.
- **•** Ανατρέξτε στην τεκμηρίωση που συνόδευε το σημείο πρόσβασης (ασύρματο δρομολογητή).

Εάν χρησιμοποιούνται οι προεπιλεγμένες ρυθμίσεις στο σημείο πρόσβασής σας, μπορείτε να βρείτε πληροφορίες στην τεκμηρίωση.

- **•** Προβολή των ρυθμίσεων ασφαλείας στο σημείο πρόσβασης.
	- **1** Ανοίξτε το πρόγραμμα περιήγησης στο Web και στη συνέχεια πληκτρολογήστε τη διεύθυνση IP του σημείου πρόσβασης στο πεδίο διεύθυνσης. Πατήστε **Enter**.

#### **Σημειώσεις:**

- **–** Για να εξασφαλίσετε τη διεύθυνση IP του σημείου πρόσβασης, ανατρέξτε στην τεκμηρίωση που το συνόδευε ή επικοινωνήστε με τον υπεύθυνο υποστήριξης του συστήματός σας.
- **–** Εάν χρησιμοποιείτε διακομιστή μεσολάβησης, τότε απενεργοποιήστε τον προσωρινά για να φορτώσετε σωστά την ιστοσελίδα του εκτυπωτή.
- **2** Όταν σας ζητηθεί, καταχωρίστε το όνομα χρήστη και τον κωδικό πρόσβασης για το σημείο πρόσβασης.

**Σημείωση:** Το κλειδί WEP και το ήδη κοινόχρηστο κλειδί/φράση πρόσβασης WPA/WPA2 δεν είναι ίδια με τον κωδικό πρόσβασης του σημείου ασύρματης πρόσβασης. Ο κωδικός σάς επιτρέπει πρόσβαση στις ρυθμίσεις του σημείου ασύρματης πρόσβασης. Το κλειδί WEP ή το ήδη κοινόχρηστο κλειδί/φράση πρόσβασης WPA/WPA2 επιτρέπει σε εκτυπωτές και υπολογιστές να συνδεθούν στο ασύρματο δίκτυό σας.

**3** Ελέγξτε το κλειδί WEP ή το ήδη κοινόχρηστο κλειδί/φράση πρόσβασης WPA/WPA2.

### **Τι είναι το SSID;**

Το *Service Set Identifier* (SSID) είναι το όνομα που προσδιορίζει ένα ασύρματο δίκτυο. Όλες οι συσκευές στο δίκτυο πρέπει να γνωρίζουν το SSID του ασύρματου δικτύου. Διαφορετικά δεν θα μπορούν να επικοινωνούν μεταξύ τους. Το ασύρματο δίκτυο μεταδίδει συνήθως το SSID, ώστε να μπορούν οι ασύρματες συσκευές της περιοχής να συνδέονται με αυτό. Μερικές φορές για λόγους ασφαλείας, δεν γίνεται μετάδοση του SSID.

Εάν το SSID του ασύρματου δικτύου σας δεν μεταδίδεται, δεν είναι δυνατός ο αυτόματος εντοπισμός του και δεν θα εμφανιστεί στη λίστα των διαθέσιμων ασύρματων δικτύων. Σε αυτήν την περίπτωση θα πρέπει να καταχωρίσετε τις πληροφορίες του δικτύου με μη αυτόματο τρόπο.

Ένα SSID μπορεί να περιέχει έως και 32 αλφαριθμητικούς χαρακτήρες. Οι αλφαριθμητικοί χαρακτήρες είναι συνδυασμός χαρακτήρων της αλφαβήτου (τα γράμματα Α έως Ζ) και αριθμητικών χαρακτήρων (οι αριθμοί 0 έως 9).

### **Πού βρίσκεται το SSID;**

**•** Δείτε τις ρυθμίσεις του σημείου πρόσβασης (ασύρματου δρομολογητή).

Τα περισσότερα σημεία πρόσβασης διαθέτουν ενσωματωμένο διακομιστή Web, στον οποίο έχετε πρόσβαση με τη χρήση ενός προγράμματος περιήγησης στο Web.

**•** Ελέγξτε τον υπολογιστή σας για να δείτε εάν εγκαταστάθηκε ένα πρόγραμμα με τον προσαρμογέα ασύρματου δικτύου.

Πολλοί προσαρμογείς δικτύου παρέχουν μια εφαρμογή λογισμικού που σας επιτρέπει να προβάλετε τις ρυθμίσεις ασύρματου δικτύου του υπολογιστή σας, συμπεριλαμβανομένου του SSID.

Εάν δεν μπορείτε να εντοπίσετε το SSID χρησιμοποιώντας μία από αυτές τις μεθόδους, επικοινωνήστε με τον υπεύθυνο υποστήριξης του συστήματός σας.

### **Τι είναι το δίκτυο;**

Το δίκτυο είναι ένα σύνολο συσκευών όπως υπολογιστές, εκτυπωτές, διανομείς Ethernet, σημεία ασύρματης πρόσβασης και δρομολογητές συνδεδεμένες μεταξύ τους για επικοινωνία μέσω καλωδίων ή μέσω ασύρματης σύνδεσης. Ένα δίκτυο μπορεί να είναι ενσύρματο, ασύρματο ή σχεδιασμένο για σύνδεση τόσο με ενσύρματες όσο και με ασύρματες συσκευές.

### **Πώς μπορώ να δω ποιόν τύπο ασφάλειας χρησιμοποιεί το δίκτυό μου;**

**•** Επικοινωνήστε με τον υπεύθυνο υποστήριξης συστήματος.

Ο υπεύθυνος που εγκατέστησε το δίκτυό σας συνήθως διατηρεί τα στοιχεία ασύρματης σύνδεσής σας.

- **•** Ανατρέξτε στην τεκμηρίωση που συνόδευε το σημείο πρόσβασης (ασύρματο δρομολογητή).
- **•** Ελέγξτε τους χαρακτήρες του κωδικού πρόσβασης που χρησιμοποιείτε για πρόσβαση στο ασύρματο δίκτυό σας.

Εάν δεν χρησιμοποιείτε κωδικό πρόσβαση, επιλέξτε **Καμία** ή **Χωρίς ασφάλεια**.

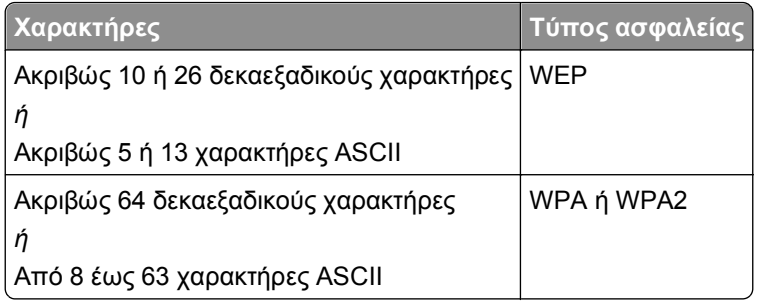

#### **Σημειώσεις:**

- **–** Οι δεκαεξαδικοί χαρακτήρες είναι: A-F, a-f και 0-9.
- **–** Οι χαρακτήρες ASCII είναι γράμματα, αριθμοί και σύμβολα που υπάρχουν σε ένα πληκτρολόγιο. Στο ήδη κοινόχρηστο κλειδί/φράση πρόσβασης WPA/WPA2 πραγματοποιείται διάκριση πεζώνκεφαλαίων σε χαρακτήρες ASCII.
- **•** Προβολή των ρυθμίσεων ασφαλείας στο σημείο πρόσβασης.
	- **1** Ανοίξτε ένα πρόγραμμα περιήγησης στο Web. Πληκτρολογήστε τη διεύθυνση IP του σημείου πρόσβασης στο πεδίο διεύθυνσης και πατήστε **Enter**.

#### **Σημειώσεις:**

- **–** Για να εξασφαλίσετε τη διεύθυνση IP του σημείου πρόσβασης, ανατρέξτε στην τεκμηρίωση που το συνόδευε ή επικοινωνήστε με τον υπεύθυνο υποστήριξης του συστήματός σας.
- **–** Εάν χρησιμοποιείτε διακομιστή μεσολάβησης, τότε απενεργοποιήστε τον προσωρινά για να φορτώσετε σωστά την ιστοσελίδα του εκτυπωτή.
- **2** Όταν σας ζητηθεί, καταχωρίστε το όνομα χρήστη και τον κωδικό πρόσβασης για το σημείο πρόσβασης.

**Σημείωση:** Το κλειδί WEP και το ήδη κοινόχρηστο κλειδί/φράση πρόσβασης WPA/WPA2 δεν είναι ίδια με τον κωδικό πρόσβασης του σημείου ασύρματης πρόσβασης. Ο κωδικός σάς επιτρέπει πρόσβαση στις ρυθμίσεις του σημείου ασύρματης πρόσβασης. Το κλειδί WEP ή το ήδη κοινόχρηστο κλειδί/φράση πρόσβασης WPA/WPA2 επιτρέπει σε εκτυπωτές και υπολογιστές να συνδεθούν στο ασύρματο δίκτυό σας.

**3** Ελέγξτε το κλειδί WEP ή το ήδη κοινόχρηστο κλειδί/φράση πρόσβασης WPA/WPA2.

### **Πώς γίνεται η διαμόρφωση των οικιακών δικτύων;**

Για να είναι δυνατή η επικοινωνία μεταξύ επιτραπέζιων υπολογιστών, φορητών υπολογιστών και εκτυπωτών μέσω δικτύου, πρέπει να είναι συνδεδεμένοι με καλώδια ή/και να έχουν ενσωματωμένους ή εγκατεστημένους ασύρματους προσαρμογείς δικτύου.

Υπάρχουν αρκετοί διαφορετικοί τρόποι για τη ρύθμιση ενός δικτύου. Πιο κάτω παρουσιάζονται τέσσερα συνήθη παραδείγματα.

**Σημείωση:** Οι εκτυπωτές στα παρακάτω διαγράμματα αντιπροσωπεύουν εκτυπωτές με ενσωματωμένους εσωτερικούς διακομιστές εκτύπωσης ώστε να μπορούν να επικοινωνήσουν μέσω δικτύου.

### **Παραδείγματα ασύρματου δικτύου**

#### **Σενάριο 1: Μεικτές ενσύρματες και ασύρματες συνδέσεις σε ένα δίκτυο με πρόσβαση Internet**

- **•** Όλοι οι υπολογιστές και εκτυπωτές συνδέονται στο δίκτυο μέσω δρομολογητή με δυνατότητες Ethernet και ασύρματου δικτύου.
- **•** Ορισμένοι υπολογιστές και εκτυπωτές συνδέονται μέσω ασύρματης σύνδεσης στο δρομολογητή. Άλλοι συνδέονται μέσω ενσύρματης σύνδεσης.
- **•** Το δίκτυο συνδέεται στο Internet μέσω DSL ή καλωδιακού modem.

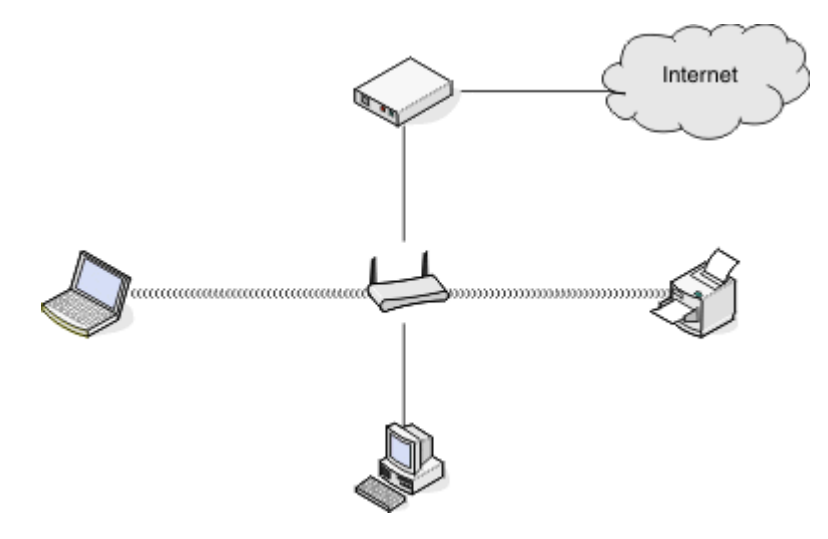

#### **Σενάριο 2: Ασύρματο δίκτυο με πρόσβαση στο Internet**

- **•** Όλοι οι υπολογιστές και εκτυπωτές συνδέονται στο δίκτυο χρησιμοποιώντας σημείο ασύρματης πρόσβασης ή ασύρματο δρομολογητή.
- **•** Το σημείο ασύρματης πρόσβασης συνδέει το δίκτυο στο Internet μέσω DSL ή καλωδιακού modem.

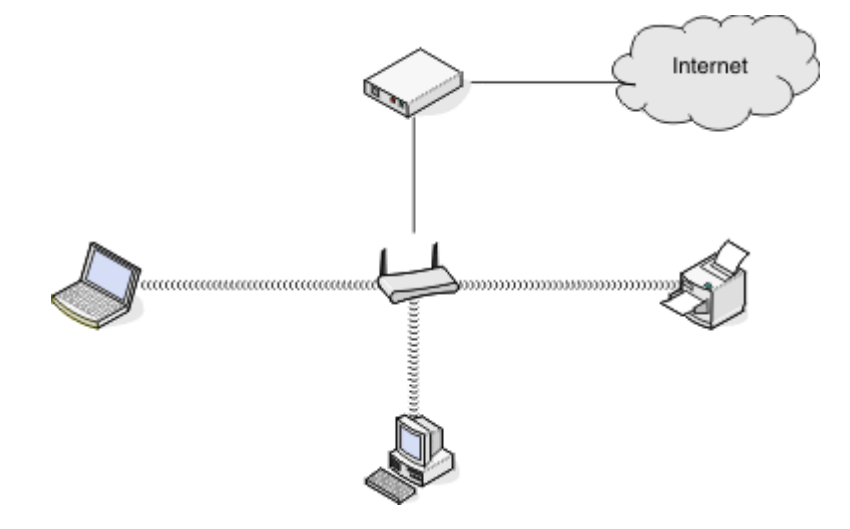

#### **Σενάριο 3: Ασύρματο δίκτυο χωρίς πρόσβαση στο Internet**

- **•** Οι υπολογιστές και οι εκτυπωτές συνδέονται στο δίκτυο χρησιμοποιώντας ένα σημείο ασύρματης πρόσβασης.
- **•** Το δίκτυο δεν συνδέεται στο Internet.

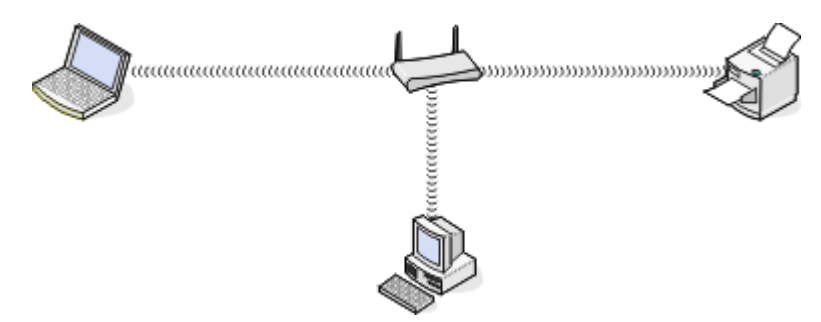

#### **Σενάριο 4: Ο υπολογιστής συνδέεται ασύρματα σε εκτυπωτή χωρίς πρόσβαση στο Internet**

- **•** Ένας υπολογιστής συνδέεται απευθείας σε εκτυπωτή χωρίς ενδιάμεσο ασύρματο δρομολογητή.
- **•** Αυτή η διαμόρφωση αναφέρεται ως *δίκτυο ad hoc*.
- **•** Το δίκτυο δεν συνδέεται στο Internet.

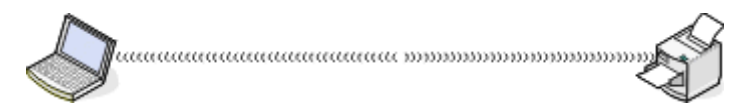

**Σημείωση:** Οι περισσότεροι υπολογιστές μπορούν να συνδεθούν μόνο με ένα ασύρματο δίκτυο κάθε φορά. Εάν έχετε πρόσβαση στο Internet μέσω ασύρματης σύνδεσης, θα χάσετε την πρόσβαση στο Internet εάν είστε συνδεδεμένοι σε δίκτυο ad hoc.

### **Τι είναι ένα καλώδιο USB;**

Ένα καλώδιο *Ενιαίου σειριακού διαύλου* (USB) χρησιμοποιείται κυρίως για τη σύνδεση μιας συσκευής USB σε ένα κεντρικό στοιχείο. Ως κεντρικά στοιχεία χρησιμοποιούνται κυρίως υπολογιστές και κονσόλες παιχνιδιών. Χρησιμοποιώντας τη θύρα καιτο καλώδιο USB, μπορείτε να συνδέσετε περιφερειακά υπολογιστή όπως συσκευές ποντικιού, πληκτρολόγια, ψηφιακές φωτογραφικές μηχανές, εκτυπωτές, προσωπικές συσκευές αναπαραγωγής μέσων, δίσκους flash και εξωτερικούς σκληρούς δίσκους. Για πολλές από αυτές τις συσκευές, η σύνδεση USB έχει γίνει η τυπική μέθοδος σύνδεσης.

### **Γιατί χρειάζομαι καλώδιο USB;**

Όταν εγκαθιστάτε τον εκτυπωτή στο ασύρματο δίκτυο, θα χρειαστεί να συνδέσετε προσωρινά τον εκτυπωτή σε υπολογιστή χρησιμοποιώντας το καλώδιο USB. Αυτή η προσωρινή σύνδεση μπορεί να χρησιμοποιηθεί για τη διαμόρφωση των ρυθμίσεων ασύρματης λειτουργίας του εκτυπωτή.

**Σημείωση:** Κατά τη σύνδεση σε ένα ασύρματο δίκτυο μέσω Wi‑Fi Protected Setup (WPS) δεν είναι απαραίτητη η χρήση καλωδίου USB.

### **Πώς μπορώ να συνδέσω το καλώδιο USB;**

Το καλώδιο USB συνδέεται σε θύρα USB στον υπολογιστή και στην υποδοχή σύνδεσης τετράγωνου σχήματος στην πίσω πλευρά του εκτυπωτή. Αυτή η σύνδεση σάς δίνει τη δυνατότητα να ρυθμίσετε τις παραμέτρους του εκτυπωτή για εγκατάσταση σε δίκτυο ή τοπικά (USB).

Οι θύρες USB στον υπολογιστή και στον εκτυπωτή, επισημαίνονται με το σύμβολο  $\overline{\phantom{a}}\hspace{0.1cm}$  .

**Σημείωση:** Μην συνδέσετε το καλώδιο USB έως ότου σας ζητηθεί.

**1** Εάν η θύρα USB στην πίσω πλευρά του εκτυπωτή καλύπτεται από μια αυτοκόλλητη ταινία, φροντίστε να την αφαιρέσετε.

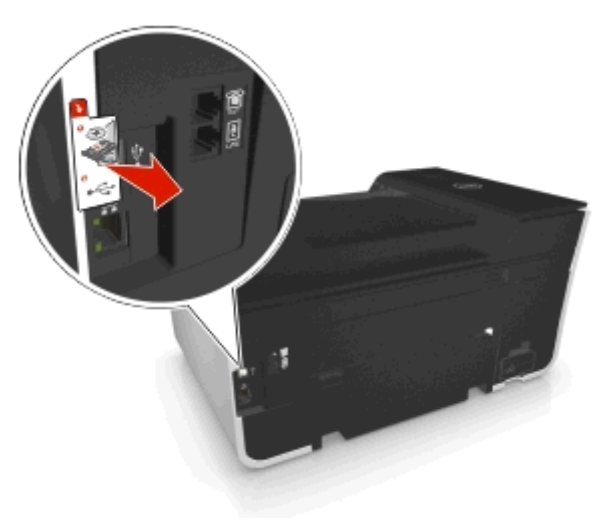

**2** Συνδέστε το τετράγωνο άκρο του καλωδίου USB στην πίσω πλευρά του εκτυπωτή.

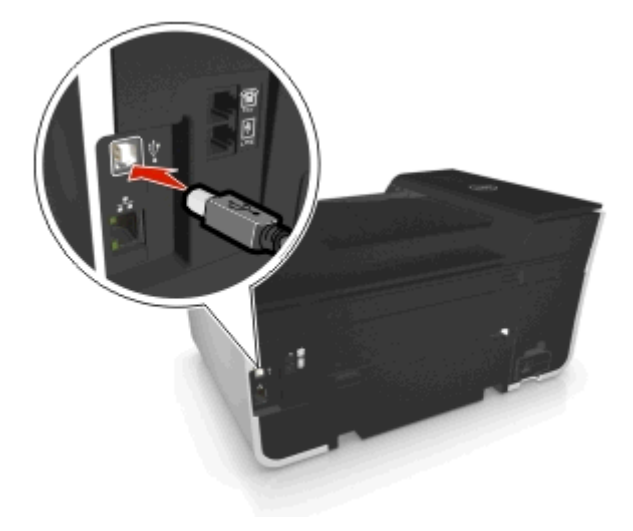

**3** Συνδέστε το ορθογώνιο άκρο του καλωδίου USB στη θύρα USB του υπολογιστή.

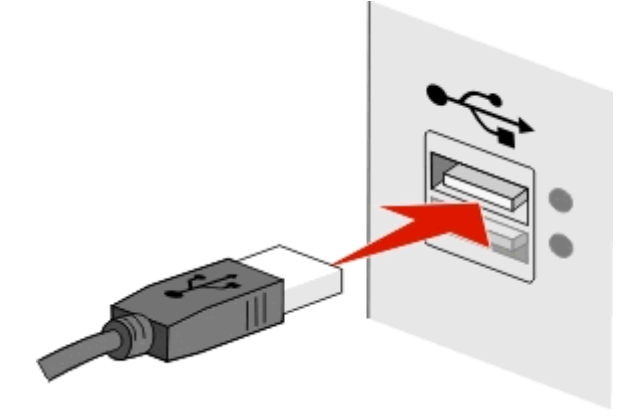

**4** Ακολουθήστε τις οδηγίες που εμφανίζονται στην οθόνη του υπολογιστή.

### **Σε τι διαφέρουν τα δίκτυα υποδομής και τα δίκτυα ad hoc;**

Τα ασύρματα δίκτυα μπορούν να λειτουργήσουν με μία από δύο λειτουργίες: υποδομή ή ad hoc.

Στη *λειτουργία υποδομής*, όλες οι συσκευές ενός ασύρματου δικτύου επικοινωνούν μεταξύ τους μέσω ενός ασύρματου δρομολογητή (σημείο ασύρματης πρόσβασης).

Στη *λειτουργία ad hoc*, ένας υπολογιστής που διαθέτει ασύρματο προσαρμογέα δικτύου επικοινωνεί απευθείας με τον εκτυπωτή που είναι εξοπλισμένος με ασύρματο διακομιστή εκτυπώσεων.

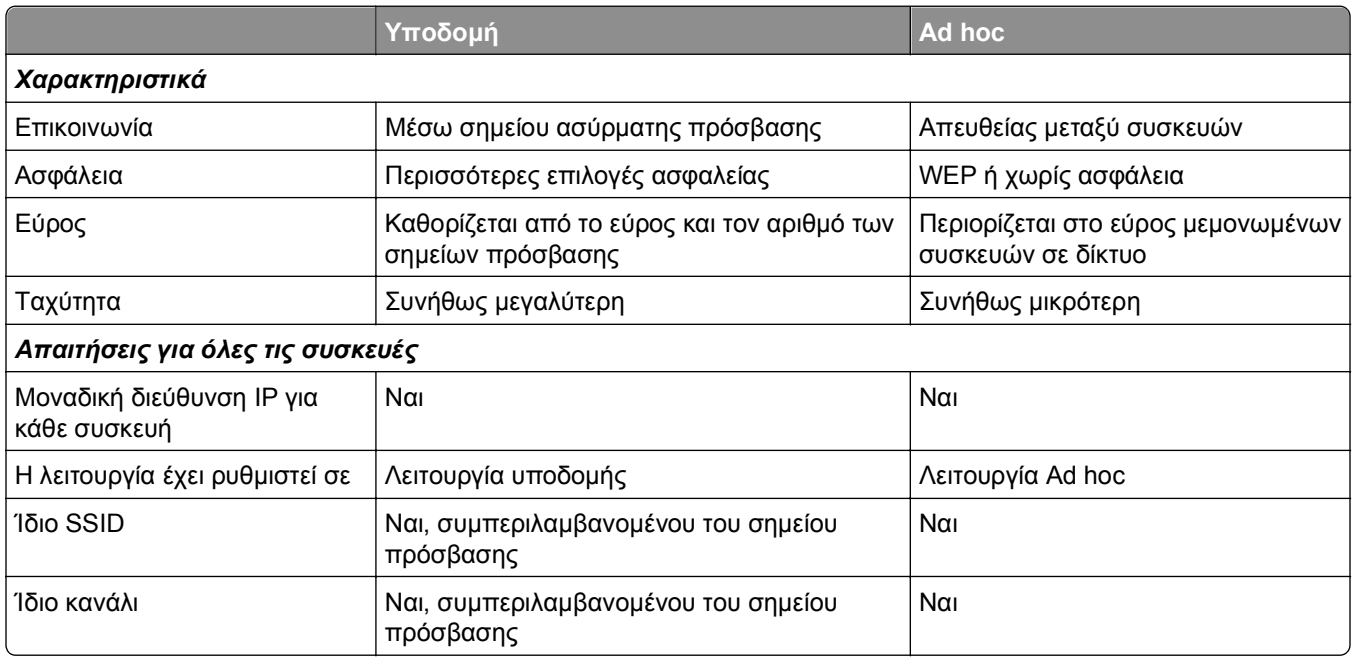

Συνιστούμε την εγκατάσταση δικτύου σε λειτουργία υποδομής χρησιμοποιώντας το CD εγκατάστασης. Στη λειτουργία υποδομής παρέχεται:

- **•** Αυξημένη ασφάλεια δικτύου
- **•** Αυξημένη αξιοπιστία
- **•** Ταχύτερη απόδοση
- **•** Ευκολότερη εγκατάσταση

### **Εντοπισμός της ισχύος σήματος**

Από την ισχύ σήματος μπορείτε να μάθετε πόσο ισχυρό είναι το ασύρματο σήμα που λαμβάνει ο υπολογιστής ή ο εκτυπωτής από το ασύρματο δίκτυο. Η χαμηλή ποιότητα σήματος μπορεί να επηρεάσει τη συνδεσιμότητα κατά τη διαμόρφωση.

#### **Έλεγχος της σύνδεσης του υπολογιστή**

- **1** Στη γραμμή εργασιών του υπολογιστή σας, κάντε κλικ στο εικονίδιο ασύρματης σύνδεσης που αντιστοιχεί στο λογισμικό που χειρίζεται τον προσαρμογέα ασύρματου δικτύου.
- **2** Ελέγξτε την ποιότητα του σήματος.

#### **Έλεγχος συνδεσιμότητας εκτυπωτή**

**•** Από τον εκτυπωτή, εκτυπώστε μια σελίδα ρύθμισης δικτύου.

Στην ενότητα "Ασύρματη λειτουργία", αναζητήστε την **Ποιότητα**.

**•** Πραγματοποιήστε προβολή της ισχύος σήματος από το πίνακα ελέγχου του εκτυπωτή. Ακολουθήστε τη διαδρομή:

#### > **Ρύθμιση** > > **Ρύθμιση δικτύου** > > **Wireless 802.11 b/g/n** > > **Ρύθμιση σύνδεσης δικτύου** > > **Ασύρματη λειτ.** > > **Προβολή ποιότητας σήματος** >

Για να βελτιώσετε την ποιότητα του σήματος, απομακρύνετε τις πηγές παρεμβολών ή μετακινήστε τις ασύρματες συσκευές πιο κοντά στο σημείο πρόσβασης (ασύρματος δρομολογητής).

### **Πώς μπορώ να βελτιώσω την ισχύ του σήματος ασύρματης σύνδεσης;**

Γενικά, ένας λόγος για τον οποίο οι ασύρματοι εκτυπωτές συχνά δεν μπορούν να επικοινωνήσουν σε δίκτυο είναι η κακή ποιότητα του ασύρματου σήματος. Εάν το σήμα είναι πολύ ασθενές, πολύ αλλοιωμένο ή εμποδίζεται από κάποιο αντικείμενο, τότε δεν μπορεί να μεταφέρει πληροφορίες μεταξύ του σημείου ασύρματης πρόσβασης (ασύρματου δρομολογητή) και του εκτυπωτή.

Εάν πιστεύετε ότι τα προβλήματα ισχύος του σήματος οφείλονται στην επικοινωνία μεταξύ σημείου πρόσβασης και εκτυπωτή, δοκιμάστε μία ή περισσότερες από τις παρακάτω λύσεις:

#### **Σημειώσεις:**

- **•** Οι παρακάτω λύσεις αφορούν δίκτυα υποδομής. Εάν χρησιμοποιείτε δίκτυο ad hoc, τότε προσαρμόστε τον υπολογιστή όταν η λύση προτείνει προσαρμογή του σημείου πρόσβασης.
- **•** Τα δίκτυα ad hoc έχουν πολύ μικρότερη εμβέλεια από τα δίκτυα υποδομής. Δοκιμάστε να μετακινήσετε τον εκτυπωτή πιο κοντά στον υπολογιστή, εάν νομίζετε ότι υπάρχει πρόβλημα επικοινωνίας μεταξύ τους.

### **Ελέγξτε την ποιότητα του σήματος ασύρματης σύνδεσης**

Για να διαπιστώσετε αν ο εκτυπωτής λαμβάνει ισχυρό σήμα από το σημείο πρόσβασης, εκτυπώστε μια σελίδα ρύθμισης δικτύου. Το πεδίο "Ποιότητα" υποδεικνύει τη σχετική ισχύ του ασύρματου σήματος που λαμβάνει ο εκτυπωτής. Ωστόσο, συχνά παρατηρούνται περιοδικές πτώσεις της ισχύος του σήματος και, παρότι η ποιότητα του σήματος φαίνεται υψηλή, μπορεί να επιδεινώνεται υπό ορισμένες συνθήκες. Εάν η ποιότητα σήματος αναφέρεται ως καλή ή εξαιρετική, τότε το πρόβλημα προκαλείται από κάποιον άλλον παράγοντα.

Για περισσότερες πληροφορίες σχετικά με την εκτύπωση της σελίδας ρύθμισης δικτύου, ανατρέξτε στον *Οδηγό χρήσης*.

### **Μετακινήστε τον εκτυπωτή πιο κοντά στο σημείο πρόσβασης**

Εάν ο εκτυπωτής βρίσκεται πολύ μακριά από το σημείο πρόσβασης, δεν θα είναι δυνατή η επικοινωνία του με άλλες συσκευές στο δίκτυο. Στα περισσότερα ασύρματα δίκτυα για εσωτερικούς χώρους, η μέγιστη απόσταση μεταξύ του σημείου πρόσβασης και του εκτυπωτή είναι περίπου 30 μέτρα (100 πόδια). Αυτή η απόσταση μπορεί να είναι μεγαλύτερη ή μικρότερη, ανάλογα με τη διάταξη του δικτύου και τους περιορισμούς λόγω του σημείου πρόσβασης.

### **Απομακρύνετε τυχόν εμπόδια μεταξύ του σημείου πρόσβασης και του εκτυπωτή**

Το ασύρματο σήμα από το σημείο πρόσβασης περνά μέσα από τα περισσότερα αντικείμενα. Οι περισσότεροι τοίχοι, πατώματα, έπιπλα και άλλα αντικείμενα δεν εμποδίζουν το ασύρματο σήμα. Ωστόσο, ορισμένα υλικά, όπως υλικά που περιλαμβάνουν μέταλλα και σκυρόδεμα, εμφανίζουν πολύ υψηλή πυκνότητα και το σήμα δεν μπορεί να περάσει μέσα από αυτά. Ορίστε τη διάταξη του εκτυπωτή και του σημείου πρόσβασης έτσι ώστε το σήμα να μην εμποδίζεται από τέτοιου είδους αντικείμενα.

### **Απομακρύνετε τις πηγές παρεμβολών**

Υπάρχουν άλλοι τύποι ραδιοσυχνοτήτων που ενδέχεται να προκαλέσουν προβλήματα στο ασύρματο σήμα του δικτύου, με αποτέλεσμα να έχετε προβλήματα εκτύπωσης που εμφανίζονται κατά διαστήματα.

- **•** Απενεργοποιήστε ενδεχόμενες πηγές παρεμβολών, όπου αυτό είναι δυνατόν.
- **•** Κατά την εκτύπωση μέσω ασύρματου δικτύου, αποφύγετε τη χρήση φούρνων μικροκυμάτων, ασύρματων τηλεφώνων (αλλά όχι κινητών τηλεφώνων), συσκευών παρακολούθησης μωρού, σχεδόν οποιασδήποτε οικιακής συσκευής κουζίνας, ασύρματου εξοπλισμού παρακολούθησης ή οποιασδήποτε συσκευής που περιλαμβάνει μοτέρ.
- **•** Εάν στο χώρο λειτουργεί και άλλο ασύρματο δίκτυο, αλλάξτε τον αριθμό ασύρματου καναλιού στο σημείο πρόσβασης.
- **•** Μην τοποθετείτε το σημείο πρόσβασης επάνω σε εκτυπωτή ή άλλη ηλεκτρονική συσκευή. Αυτές οι συσκευές μπορούν επίσης να προκαλέσουν παρεμβολές στο ασύρματο σήμα.

### **Ορίστε τη διάταξη του δικτύου με τρόπο ώστε να περιορίσετε την απορρόφηση του σήματος**

Ακόμη και όταν το ασύρματο σήμα περνάει μέσα από κάποιο αντικείμενο, παρατηρείται ελαφρά εξασθένηση. Εάν το σήμα περάσει μέσα από πολλά αντικείμενα, μπορεί να εξασθενήσει σημαντικά. Όλα τα αντικείμενα απορροφούν μέρος του ασύρματου σήματος όταν το σήμα περνά μέσα από αυτά και ορισμένα είδη αντικειμένων απορροφούν αρκετό, ώστε να δημιουργήσουν προβλήματα επικοινωνίας. Τοποθετήστε το σημείο πρόσβασης όσο πιο ψηλά γίνεται στο δωμάτιο, ώστε να αποφεύγεται η απορρόφηση σήματος.

### **Πώς μπορώ να βεβαιωθώ ότι ο υπολογιστής και ο εκτυπωτής μου είναι συνδεδεμένοι στο ίδιο ασύρματο δίκτυο;**

Εάν ο εκτυπωτής δεν είναι συνδεδεμένος στο ίδιο ασύρματο δίκτυο με τον υπολογιστή σας, δεν θα μπορείτε να πραγματοποιείτε εκτυπώσεις μέσω ασύρματου δικτύου. Το SSID του εκτυπωτή πρέπει να ταιριάζει με το SSID του υπολογιστή, εάν ο υπολογιστής είναι ήδη συνδεδεμένος στο ασύρματο δίκτυο.

### **Για χρήστες των Windows**

- **1** Εξασφαλίστε το SSID του δικτύου στο οποίο είναι συνδεδεμένος ο υπολογιστής:
	- **α** Πληκτρολογήστε τη διεύθυνση IP του σημείου πρόσβασης (ασύρματου δρομολογητή) στο πεδίο της διεύθυνσης Web του προγράμματος περιήγησης που χρησιμοποιείτε.

Εάν δεν γνωρίζετε τη διεύθυνση IP του σημείου πρόσβασης:

- 1 Κάντε κλικ στο κουμπί **και ή κάντε κλικ στο κουμπί Έναρξη** και στη συνέχεια στην επιλογή **Εκτέλεση**.
- **2** Στο πλαίσιο "Έναρξη αναζήτησης" ή "Εκτέλεση", πληκτρολογήστε **cmd**.
- **3** Πατήστε **Enter** ή κάντε κλικ στην επιλογή **OK**.
- **4** Πληκτρολογήστε **ipconfig** και στη συνέχεια, πατήστε **Enter**. Ελέγξτε την ενότητα "Σύνδεση ασύρματου δικτύου":
	- **•** Η καταχώρηση "Προεπιλεγμένη πύλη" είναι συνήθως το σημείο πρόσβασης.
	- **•** Η διεύθυνση IP εμφανίζεται ως τέσσερα σύνολα αριθμών που χωρίζονται από τελείες, όπως 192.168.2.134.
- **β** Πληκτρολογήστε το όνομα χρήστη και τον κωδικό πρόσβασης του δρομολογητή, όταν σας ζητηθεί.
- **γ** Κάντε κλικ στην επιλογή **ΟΚ**.
- **δ** Στην ενότητα "Ρυθμίσεις ασύρματης λειτουργίας", αναζητήστε το SSID.
- **ε** Σημειώστε το SSID.

**Σημείωση:** Βεβαιωθείτε ότι το έχετε αντιγράψει με ακρίβεια, συμπεριλαμβανομένων των κεφαλαίων χαρακτήρων που ενδέχεται να υπάρχουν.

- **2** Εξασφαλίστε το SSID του δικτύου στο οποίο είναι συνδεδεμένος ο εκτυπωτής:
	- **α** Από τον εκτυπωτή, εκτυπώστε μια σελίδα ρύθμισης δικτύου.
	- **β** Στην ενότητα "Ασύρματο δίκτυο", αναζητήστε το **SSID**.
- **3** Συγκρίνετε το SSID του υπολογιστή με το SSID του εκτυπωτή.

Εάν τα SSID είναι ίδια, τότε ο υπολογιστής και ο εκτυπωτής είναι συνδεδεμένοι στο ίδιο ασύρματο δίκτυο.

Εάν τα SSID δεν είναι ίδια, εκτελέστε πάλι το βοηθητικό πρόγραμμα για να ρυθμίσετε τον εκτυπωτή στο ασύρματο δίκτυο που εξυπηρετείται από τον υπολογιστή.

#### **Για χρήστες Macintosh με σταθμό βάσης AirPort**

#### **Σε Mac OS X έκδοση 10.5 ή μεταγενέστερες**

**1** Από το μενού Apple, μεταβείτε στις επιλογές:

#### **System Preferences** > **Network** > **AirPort**

Το SSID του δικτύου στο οποίο συνδέεται ο υπολογιστής, εμφανίζεται στο αναπτυσσόμενο μενού "Network Name".

**2** Σημειώστε το SSID.

#### **Για το λειτουργικό σύστημα Mac OS X έκδοση 10.4 και προγενέστερα λειτουργικά συστήματα**

**1** Από το Finder, μεταβείτε στις επιλογές:

#### **Applications** > **Internet Connect** > **AirPort**

Το SSID του δικτύου στο οποίο συνδέεται ο υπολογιστής, εμφανίζεται στο αναπτυσσόμενο μενού Network.

**2** Σημειώστε το SSID.

#### **Για χρήστες Macintosh με σημείο ασύρματης πρόσβασης**

- **1** Πληκτρολογήστε τη διεύθυνση IP του σημείου πρόσβασης στο πεδίο της διεύθυνσης Web του προγράμματος περιήγησης που χρησιμοποιείτε και, στη συνέχεια, συνεχίστε με το βήμα 2. Εάν δεν γνωρίζετε τη διεύθυνση IP του σημείου πρόσβασης, τότε κάντε τα εξής:
	- **α** Από το μενού Apple, μεταβείτε στις επιλογές:

#### **System Preferences** > **Network** > **AirPort**

- **β** Κάντε κλικ στην επιλογή **Advanced** ή **Configure**.
- **γ** Επιλέξτε **TCP/IP**.

Η καταχώρηση "Router" είναι συνήθως το σημείο ασύρματης πρόσβασης.

- **2** Πληκτρολογήστε το όνομα χρήστη και τον κωδικό πρόσβασης, όταν σας ζητηθεί και στη συνέχεια κάντε κλικ στο **OK**.
- **3** Στην ενότητα "Wireless settings", αναζητήστε το SSID.
- **4** Σημειώστε το SSID, τον τύπο ασφαλείας και το κλειδί WEP/τη φράση πρόσβασης WPA, εάν εμφανίζονται.

#### **Σημειώσεις:**

- **•** Βεβαιωθείτε ότι αντιγράψατε τις πληροφορίες δικτύου με ακρίβεια, συμπεριλαμβανομένων των κεφαλαίων χαρακτήρων που ενδέχεται να υπάρχουν.
- **•** Φυλάξτε το SSID και το κλειδί WEP/τη φράση πρόσβασης WPA σε ασφαλές μέρος για μελλοντική αναφορά.

### **Μπορώ να χρησιμοποιήσω τον εκτυπωτή μου σε σύνδεση USB και, ταυτόχρονα, σε σύνδεση δικτύου;**

Ναι, ο εκτυπωτής υποστηρίζει ταυτόχρονες συνδέσεις USB και δικτύου. Η ρύθμιση των παραμέτρων του εκτυπωτή μπορεί να γίνει με τους εξής τρόπους:

- **•** Τοπική σύνδεση (σύνδεση σε υπολογιστή χρησιμοποιώντας καλώδιο USB)
- **•** Ασύρματο δίκτυο
- **•** Δίκτυο Ethernet
- **•** Ασύρματο δίκτυο και τοπική σύνδεση ταυτόχρονα
- **•** Δίκτυο Ethernet και τοπική σύνδεση ταυτόχρονα

### **Τι είναι η διεύθυνση MAC;**

Μια διεύθυνση Media Access Control (MAC) είναι ένα αναγνωριστικό 48‑bit που σχετίζεται με το υλικό των συσκευών του δικτύου. Η διεύθυνση MAC μπορεί επίσης να καλείται φυσική διεύθυνση, γιατί συνδέεται με το υλικό μιας συσκευής και όχι με το λογισμικό. Η διεύθυνση MAC εμφανίζεται ως δεκαεξαδικός αριθμός με αυτή τη μορφή: 01-23-45-67-89-AB.

Η διεύθυνση MAC μιας συσκευής δικτύου μπορεί να αλλάξει, ωστόσο αυτό δεν αποτελεί κοινή πρακτική. Για αυτόν το λόγο, οι διευθύνσεις MAC θεωρούνται μόνιμες. Οι διευθύνσεις IP αλλάζουν εύκολα, έτσι οι διευθύνσεις MAC αποτελούν πιο αξιόπιστη μέθοδο αναγνώρισης μιας συγκεκριμένης συσκευής σε δίκτυο.

Οι δρομολογητές με δυνατότητα ασφαλείας, επιτρέπουν ενδεχομένως το φιλτράρισμα των διευθύνσεων MAC στα δίκτυα. Με αυτόν τον τρόπο είναι δυνατή η πρόσβαση μιας διαχειριζόμενης λίστας συσκευών στο δίκτυο, οι οποίες αναγνωρίζονται από τις διευθύνσεις MAC κι αποτρέπει την πρόσβαση από ανεπιθύμητες συσκευές. Εάν το δίκτυό σας χρησιμοποιεί φιλτράρισμα διευθύνσεων MAC, μην ξεχάσετε να προσθέσετε τη διεύθυνση MAC του εκτυπωτή στη λίστα επιτρεπόμενων συσκευών.

### **Πώς μπορώ να βρω τη διεύθυνση MAC;**

Οι συσκευές δικτύου διαθέτουν ένα μοναδικό αναγνωριστικό αριθμό υλικού για να ξεχωρίζουν από άλλες συσκευές στο δίκτυο. Αυτός ονομάζεται διεύθυνση *MAC* (Media Access Control). Οι άλλες συσκευές ορισμένες φορές χρησιμοποιούν ένα τύπο διεύθυνσης MAC που αποκαλείται *Universally Administered Address* (UAA).

Κατά την εγκατάσταση του εκτυπωτή σε ένα δίκτυο, βεβαιωθείτε ότι θα επιλέξετε τον εκτυπωτή με τη σωστή διεύθυνση MAC.

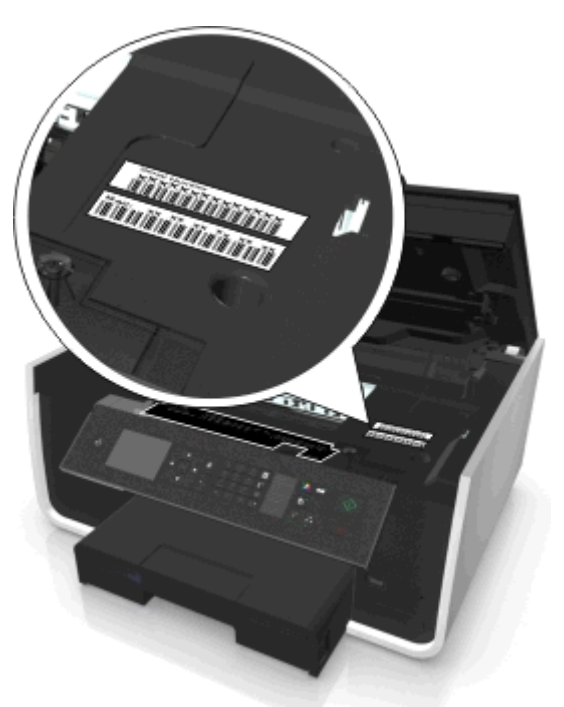

Η διεύθυνση MAC του εσωτερικού διακομιστή εκτυπώσεων αποτελείται από μια σειρά γραμμάτων και αριθμών.

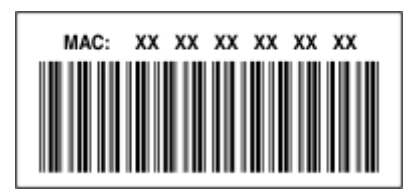

#### **Σημειώσεις:**

- **•** Μπορείτε να ορίσετε μια λίστα διευθύνσεων MAC σε σημείο πρόσβασης (ασύρματο δρομολογητή) ώστε μόνο οι συσκευές με διευθύνσεις MAC που ταιριάζουν θα έχουν δυνατότητα λειτουργίας στο δίκτυο. Αυτό ονομάζεται *φιλτράρισμα MAC*. Εάν το φιλτράρισμα MAC είναι ενεργοποιημένο στο σημείο πρόσβασης και θέλετε να προσθέσετε έναν εκτυπωτή στο δίκτυό σας, τότε η διεύθυνση MAC του εκτυπωτή πρέπει να συμπεριλαμβάνεται στη λίστα φίλτρων MAC.
- **•** Εάν χρησιμοποιείτε ένα σταθμό βάσης AirPort, τότε η διεύθυνση MAC μπορεί να αναφέρεται ως *AirPort ID* και μπορείτε να πραγματοποιήσετε το φιλτράρισμα διευθύνσεων MAC μέσω της επιλογής *MAC Address Access Control*.

### **Τι είναι η διεύθυνση IP;**

Η διεύθυνση IP είναι ένας μοναδικός αριθμός που χρησιμοποιείται από συσκευές (όπως ασύρματος εκτυπωτής, υπολογιστής ή σημείο ασύρματης πρόσβασης (ασύρματος δρομολογητής)) σε δίκτυο IP για τον εντοπισμό και την μεταξύ τους επικοινωνία. Οι συσκευές σε δίκτυο IP μπορούν να επικοινωνούν μεταξύ τους μόνο εάν διαθέτουν μοναδικές και έγκυρες διευθύνσεις IP. Μοναδική διεύθυνση IP σημαίνει ότι δύο συσκευές στο ίδιο δίκτυο δεν διαθέτουν την ίδια διεύθυνση IP.

Η διεύθυνση IP είναι μια ομάδα τεσσάρων αριθμών που διαχωρίζονται από τελείες. Παράδειγμα μιας διεύθυνσης IP είναι 123.123.123.123.

### **Τι είναι το TCP/IP;**

Η λειτουργία των δικτύων οφείλεται στο γεγονός ότι υπολογιστές, εκτυπωτές καθώς και άλλες συσκευές μπορούν να ανταλλάσσουν δεδομένα μεταξύ τους είτε μέσω καλωδίων είτε μέσω ασύρματων σημάτων. Αυτή η μεταφορά δεδομένων επιτυγχάνεται με τη βοήθεια ορισμένων συνόλων κανόνων μεταφοράς δεδομένων που ονομάζονται *πρωτόκολλα*. Το πρωτόκολλο είναι ένα είδος γλώσσας και, όπως όλες οι γλώσσες, διέπεται από κανόνες που επιτρέπουν στους συμμετέχοντες να επικοινωνούν αποτελεσματικά μεταξύ τους.

Οι διάφοροι τύποι δικτύων χρησιμοποιούν διαφορετικά πρωτόκολλα, ωστόσο ο πιο διαδεδομένος τύπος είναι το *Transmission Control Protocol/Internet Protocol* (TCP/IP). Το TCP/IP χρησιμοποιείται για την αποστολή δεδομένων μέσω Internet καθώς και μέσω των περισσότερων εταιρικών και οικιακών δικτύων.

Κάθε συσκευή που χρησιμοποιεί TCP/IP θα πρέπει να έχει διεύθυνση IP. Ουσιαστικά, οι διευθύνσεις IP είναι μοναδικά ονόματα υπολογιστών σε αριθμητική μορφή, τα οποία χρησιμοποιούνται για τη μεταφορά δεδομένων εντός ενός δικτύου. Οι διευθύνσεις IP παρέχουν στο TCP/IP τη δυνατότητα να επιβεβαιώνει τα αιτήματα για δεδομένα και τη λήψη δεδομένων από διάφορες συσκευές του δικτύου.

### **Πώς μπορώ να εντοπίσω τις διευθύνσεις IP;**

#### **Για χρήστες των Windows**

- **1** Κάντε κλικ στο κουμπί ή κάντε κλικ στην **Έναρξη** και στη συνέχεια στην επιλογή **Εκτέλεση**.
- **2** Στο πλαίσιο "Έναρξη αναζήτησης" ή "Εκτέλεση", πληκτρολογήστε **cmd**.
- **3** Πατήστε **Enter** ή κάντε κλικ στην επιλογή **OK**.
- **4** Πληκτρολογήστε **ipconfig** και στη συνέχεια, πατήστε **Enter**.

Η διεύθυνση IP εμφανίζεται ως τέσσερα σύνολα αριθμών που χωρίζονται από τελείες, όπως 192.168.0.100.

#### **Για χρήστες Macintosh**

**1** Από το μενού Apple, μεταβείτε στις επιλογές:

#### **About This Mac** > **More Info**

- **2** Από το τμήμα "Contents", επιλέξτε **Network**.
- **3** Εάν συνδέεστε μέσω ασύρματου δικτύου, από τη λίστα "Active Services", επιλέξτε **AirPort**.

#### **Εντοπισμός της διεύθυνσης IP του εκτυπωτή**

- **•** Από τον εκτυπωτή, εκτυπώστε μια σελίδα ρύθμισης δικτύου. Στην ενότητα TCP/IP, αναζητήστε το στοιχείο **Address**.
- **•** Δείτε τις ρυθμίσεις του εκτυπωτή.

Από τον πίνακα ελέγχου του εκτυπωτή, μεταβείτε στην επιλογή:

 $\rightarrow$  > Setup >  $\alpha$  > Network Setup >  $\alpha$  > Wireless 802.11 b/g/n >  $\alpha$  > Network Connection Setup > **OK** > **TCP/IP** > **OK** > **IP** Address > **OK** 

### **Πώς εκχωρούνται οι διευθύνσεις IP;**

Η διεύθυνση IP μπορεί να εκχωρηθεί αυτόματα από το δίκτυο με χρήση DHCP. Εφόσον ο εκτυπωτής εγκατασταθεί σε έναν υπολογιστή, ο υπολογιστής στέλνει όλες τις εργασίες εκτύπωσης μέσω δικτύου στον εκτυπωτή που χρησιμοποιεί αυτή τη διεύθυνση.

Εάν η διεύθυνση IP δεν εκχωρείται αυτόματα, κατά τη ρύθμιση ασύρματης λειτουργίας θα σας ζητηθεί να καταχωρήσετε μια διεύθυνση με μη αυτόματο τρόπο και να παράσχετε άλλες πληροφορίες δικτύου μετά την επιλογή του εκτυπωτή σας από τη διαθέσιμη λίστα.

### **Τι είναι ο αριθμός ευρετηρίου κλειδιού;**

Ένα σημείο πρόσβασης (ασύρματος δρομολογητής) μπορεί να ρυθμιστεί με έως και τέσσερα κλειδιά WEP. Ωστόσο χρησιμοποιείται μόνο ένα κλειδί τη φορά στο δίκτυο. Τα κλειδιά είναι αριθμημένα και ο αριθμός ενός κλειδιού ονομάζεται αριθμός ευρετηρίου κλειδιού. Όλες οι συσκευές στο ασύρματο δίκτυο θα πρέπει να είναι ρυθμισμένες ώστε να χρησιμοποιούν τον ίδιο αριθμό ευρετηρίου κλειδιού σε περίπτωση που στο σημείο πρόσβασης ρυθμίζονται πολλά κλειδιά WEP.

Επιλέξτε τον ίδιο αριθμό ευρετηρίου κλειδιού στον εκτυπωτή σας με αυτόν που χρησιμοποιείτε στο σημείο πρόσβασης.

### **Ποια είναι η διαφορά ανάμεσα στην Καθοδηγούμενη ρύθμιση και στη Σύνθετη ρύθμιση;**

Χρησιμοποιήστε την Καθοδηγούμενη ρύθμιση εάν:

- **•** Ο εκτυπωτής και ο υπολογιστής επικοινωνούν στο ίδιο ασύρματο δίκτυο.
- **•** Επιθυμείτε να εντοπίζεται αυτόματα το δίκτυο από το Βοηθητικό πρόγραμμα ρύθμισης ασύρματης λειτουργίας.
- **•** Θέλετε να συνδέσετε τον εκτυπωτή σας στο ασύρματο δίκτυο χρησιμοποιώντας Wi‑Fi Protected Setup (WPS).

Χρησιμοποιήστε τη Σύνθετη ρύθμιση εφόσον:

- **•** Ο εκτυπωτής και ο υπολογιστής στον οποίο θα εγκατασταθεί δεν βρίσκονται στο ίδιο ασύρματο δίκτυο ή όταν ο υπολογιστής δεν διαθέτει ασύρματη πρόσβαση.
- **•** Για το ασύρματο δίκτυο απαιτούνται πιστοποιητικά.
- **•** Σε ένα ασύρματο δίκτυο χρησιμοποιείται ασφάλεια σε επίπεδο επιχειρήσεων.
- **•** Γνωρίζετε το αναγνωριστικό SSID του δικτύου καιτα στοιχεία ασφαλείας και επιθυμείτε να τα καταχωρίσετε σε μία μοναδική οθόνη.
- **•** Ο εκτυπωτής θα διαμορφωθεί για απομακρυσμένο δίκτυο.
- **•** Γνωρίζετε τα στοιχεία του δικτύου σας και θέλετε να τα καταχωρίσετε γρήγορα.
- **•** Πραγματοποιείτε ρύθμιση παραμέτρων για έναν εκτυπωτή σε ένα ασύρματο δίκτυο όπου χρησιμοποιείται έλεγχος ταυτότητας 802.1X.

# **Συντήρηση του εκτυπωτή**

## **Συντήρηση κασετών μελανιού**

Εκτός από τις παρακάτω εργασίες που μπορείτε να εκτελέσετε, ο εκτυπωτής σας εκτελεί αυτόματα έναν κύκλο συντήρησης σε εβδομαδιαία βάση, εάν είναι συνδεδεμένος σε κατάλληλα γειωμένη ηλεκτρική πρίζα που λειτουργεί σωστά. Θα εξέλθει για σύντομο διάστημα από την κατάσταση αναστολής λειτουργίας ή θα ενεργοποιηθεί προσωρινά, αν είναι απενεργοποιημένος.

### **Έλεγχος της στάθμης του μελανιού**

#### **Χρήση του πίνακα ελέγχου του εκτυπωτή**

Από τον πίνακα ελέγχου του εκτυπωτή, μεταβείτε στην επιλογή:

#### **A > Ρύθμιση > Δ > Συντήρηση > Δ > Έλεγχος στάθμης μελανιών > Δ**

#### **Χρήση του λογισμικού του εκτυπωτή**

#### **Για χρήστες των Windows**

- **1** Κάντε κλικ στο κουμπί ή στο κουμπί **Έναρξη**.
- **2** Κάντε κλικ στην επιλογή **Όλα τα προγράμματα** ή **Προγράμματα** και, στη συνέχεια, επιλέξτε το φάκελο του προγράμματος εκτυπωτή από τη λίστα.
- **3** Ακολουθήστε τη διαδρομή:

**Αρχική σελίδα εκτυπωτή** > επιλέξτε τον εκτυπωτή > καρτέλα **Συντήρηση** > **Κατάσταση αναλωσίμων**

#### **Για χρήστες Macintosh**

**1** Από το μενού Apple, μεταβείτε στις επιλογές:

**System Preferences** > **Print & Fax** > επιλέξτε τον εκτυπωτή

- **2** Κάντε κλικ στην επιλογή **Options & Supplies** ή **Print Queue**.
- **3** Κάντε κλικ στην επιλογή **Supply Levels**.

### **Ευθυγράμμιση της κεφαλής εκτύπωσης**

Εάν οι χαρακτήρες ή οι γραμμές στις εκτυπωμένες εικόνες εμφανίζονται τραχείς ή κυματιστοί, θα πρέπει να ευθυγραμμίσετε την κεφαλή εκτύπωσης.

- **1** Τοποθετήστε απλό χαρτί.
- **2** Από τον πίνακα ελέγχου του εκτυπωτή, μεταβείτε στην επιλογή:

### > **Ρύθμιση** > >**Συντήρηση** > > **Ευθυγράμμιση εκτυπωτή** >

Εκτυπώνεται μια σελίδα ευθυγράμμισης.

**Σημείωση:** Μην αφαιρείτε τη σελίδα ευθυγράμμισης μέχρι να ολοκληρωθεί η εκτύπωση.

Εάν ευθυγραμμίσατε τις κασέτες για να βελτιώσετε την ποιότητα εκτύπωσης, επαναλάβετε την εκτύπωση του εγγράφου. Εάν η ποιότητα εκτύπωσης δεν βελτιώθηκε, καθαρίστε τα ακροφύσια των κεφαλών εκτύπωσης.

### **Καθαρισμός των ακροφυσίων της κεφαλής εκτύπωσης**

Εάν δεν έχετε χρησιμοποιήσει τον εκτυπωτή για μεγάλο χρονικό διάστημα, ενδέχεται να πρέπει να καθαρίσετε τα ακροφύσια των κεφαλών εκτύπωσης για να βελτιώσετε την ποιότητα των εκτυπώσεών σας. Διατηρείτε τον εκτυπωτή σας συνδεδεμένο σε μια κατάλληλα γειωμένη ηλεκτρική πρίζα που λειτουργεί, προκειμένου να μπορεί να εκτελεί αυτόματους κύκλους συντήρησης.

#### **Σημειώσεις:**

- **•** Για τον καθαρισμό των ακροφυσίων της κεφαλής εκτύπωσης χρησιμοποιείται μελάνι, επομένως να τα καθαρίζετε μόνο όταν είναι απαραίτητο.
- **•** Κατά το βαθύ καθαρισμό, χρησιμοποιείται ακόμα μεγαλύτερη ποσότητα μελανιού, επομένως φροντίστε να χρησιμοποιήσετε αρχικά την επιλογή Καθαρισμός κεφαλής εκτύπωσης για εξοικονόμηση μελανιού.
- **•** Εάν η στάθμη μελανιού είναι χαμηλή, πριν καθαρίσετε τα ακροφύσια κεφαλής εκτύπωσης, πρέπει να αντικαταστήσετε τις κασέτες.
- **1** Τοποθετήστε χαρτί.
- **2** Από τον πίνακα ελέγχου του εκτυπωτή, μεταβείτε στην επιλογή:

```
A > Ρύθμιση > <mark>ακ</mark> > Συντήρηση > ακ
```
**3** Πατήστε το κουμπί αριστερού ή δεξιού βέλους για να μεταβείτε στην επιλογή **Καθαρισμός κεφαλής εκτύπωσης** ή **Βαθύς καθαρισμός κεφαλής εκτύπωσης** και στη συνέχεια πατήστε . Εκτυπώνεται μια σελίδα καθαρισμού.

## **Καθαρισμός της εξωτερικής επιφάνειας του εκτυπωτή**

**1** Βεβαιωθείτε ότι ο εκτυπωτής είναι απενεργοποιημένος και αποσυνδεδεμένος από την πρίζα.

**ΠΡΟΣΟΧΗ—ΚΙΝΔΥΝΟΣ ΗΛΕΚΤΡΟΠΛΗΞΙΑΣ:** Για να αποφύγετε τον κίνδυνο ηλεκτροπληξίας κατά τον καθαρισμό της εξωτερικής επιφάνειας του εκτυπωτή, αποσυνδέστε το καλώδιο τροφοδοσίας από την πρίζα και αποσυνδέστε όλα τα καλώδια σύνδεσης με τον εκτυπωτή, πριν να προχωρήσετε.

- **2** Αφαιρέστε όλο το χαρτί από τον εκτυπωτή.
- **3** Βρέξτε με νερό ένα καθαρό πανί χωρίς χνούδι.

**ΠΡΟΣΟΧΗ—ΠΙΘΑΝΟΤΗΤΑ ΒΛΑΒΗΣ:** Μην χρησιμοποιείτε οικιακά καθαριστικά ή απορρυπαντικά, καθώς ενδέχεται να προκαλέσουν φθορά στον εκτυπωτή.

**4** Σκουπίστε μόνο το εξωτερικό του εκτυπωτή και φροντίστε να αφαιρέσετε τυχόν κατάλοιπα μελανιού που έχουν συσσωρευτεί στη θήκη εξόδου χαρτιού.

**ΠΡΟΣΟΧΗ—ΠΙΘΑΝΟΤΗΤΑ ΒΛΑΒΗΣ:** Η χρήση υγρού πανιού για τον καθαρισμό του εσωτερικού ενδέχεται να προκαλέσει φθορά στον εκτυπωτή σας.

**5** Βεβαιωθείτε ότι ο εκτυπωτής είναι στεγνός πριν αρχίσετε μια νέα εργασία εκτύπωσης.

## **Καθαρισμός της γυάλινης επιφάνειας του σαρωτή**

Καθαρίστε τη γυάλινη επιφάνεια του σαρωτή και τα άλλα σχετικά μέρη όταν εμφανίζονται γραμμές στις εκτυπωμένες σελίδες ή όταν υπάρχουν σημάδια ή μουτζούρες στα μέρη αυτά.

- **1** Βρέξτε με νερό ένα καθαρό πανί χωρίς χνούδι.
- **2** Σκουπίστε απαλά τη γυάλινη επιφάνεια του σαρωτή και τα άλλα σχετικά μέρη για να τα καθαρίσετε.

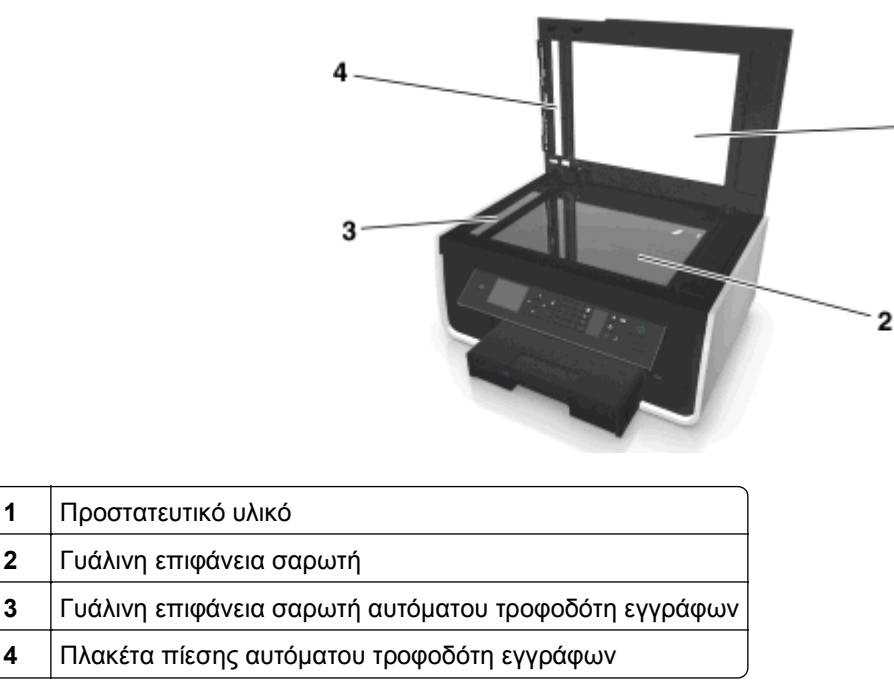

**Σημείωση:** Βεβαιωθείτε πως το μελάνι ή το διορθωτικό υγρό που υπάρχει στο έγγραφο είναι στεγνό πριν τοποθετήσετε το έγγραφο στη γυάλινη επιφάνεια του σαρωτή.

## **Μεταφορά του εκτυπωτή σε άλλη τοποθεσία**

Κατά τη μεταφορά του εκτυπωτή σε άλλη τοποθεσία, τηρήστε τις παρακάτω προφυλάξεις:

- **•** Βεβαιωθείτε ότι ο εκτυπωτής είναι απενεργοποιημένος.
- **•** Οποιοδήποτε καρότσι χρησιμοποιηθεί για τη μεταφορά του εκτυπωτή πρέπει να διαθέτει επιφάνεια τέτοια ώστε να υποστηρίζει όλο το εμβαδόν του εκτυπωτή και τις διαστάσεις των θηκών χαρτιού.
- **•** Αφαιρέστε όλο το χαρτί από τις θήκες.
- **•** Βεβαιωθείτε ότι το στοπ χαρτιού και οι θήκες χαρτιού είναι στις αρχικές τους θέσεις.

**•** Διατηρήστε τον εκτυπωτή σε όρθια θέση για να αποφύγετε τυχόν διαρροή του μελανιού.

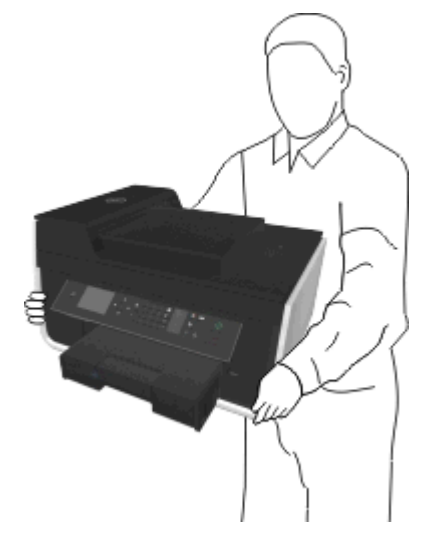

**•** Αποφύγετε τις ιδιαίτερα απότομες κινήσεις.

# **Αντιμετώπιση προβλημάτων**

## **Πριν από την αντιμετώπιση προβλημάτων**

Χρησιμοποιήστε αυτή τη λίστα ελέγχου για να επιλύσετε τα περισσότερα προβλήματα του εκτυπωτή:

- **•** Βεβαιωθείτε ότι το καλώδιο τροφοδοσίας είναι συνδεδεμένο με τον εκτυπωτή και σε κατάλληλα γειωμένη ηλεκτρική πρίζα που λειτουργεί σωστά.
- **•** Βεβαιωθείτε ότι ο εκτυπωτής βρίσκεται σε λειτουργία.
- **•** Βεβαιωθείτε ότι ο εκτυπωτής είναι καλά συνδεδεμένος στον κεντρικό υπολογιστή, στο διακομιστή εκτύπωσης ή σε άλλο σημείο πρόσβασης στο δίκτυο.
- **•** Ελέγξτε τον εκτυπωτή για μηνύματα σφάλματος και επιλύστε τυχόν σφάλματα.
- **•** Αναζητήστε τυχόν μηνύματα εμπλοκής χαρτιού και αποκαταστήστε τυχόν εμπλοκές.
- **•** Ελέγξτε τις κασέτες μελανιού και τοποθετήστε νέες κασέτες εκτύπωσης εάν είναι απαραίτητο.
- **•** Απενεργοποιήστε τον εκτυπωτή, περιμένετε 10 δευτερόλεπτα, και στη συνέχεια ενεργοποιήστε τον.

**Σημείωση:** Βεβαιωθείτε ότι ο εκτυπωτής δεν βρίσκεται σε λειτουργία αναστολής. Πατήστε και κρατήστε πατημένο το κουμπί για τρία δευτερόλεπτα για να απενεργοποιήσετε τον εκτυπωτή.

## **Εάν το πρόβλημά σας δεν λύνεται με την Αντιμετώπιση προβλημάτων**

Επισκεφθείτε την τοποθεσία μας στο Web στη διεύθυνση **<http://support.dell.com>** για να βρείτε τα παρακάτω:

- **•** Ζωντανή ηλεκτρονική υποστήριξη πελατών
- **•** Αριθμούς επικοινωνίας για τηλεφωνική υποστήριξη πελατών
- **•** Ενημερώσεις υλικολογισμικού και λογισμικού

## **Αντιμετώπιση προβλημάτων εγκατάστασης**

- **•** "Στην οθόνη [εμφανίζεται](#page-140-0) εσφαλμένη γλώσσα" στη σελίδα 141
- **•** "Δεν έγινε η [εγκατάσταση](#page-140-0) του λογισμικού" στη σελίδα 141
- **•** "Η εργασία εκτύπωσης δεν [εκτυπώνεται](#page-141-0) ή λείπουν σελίδες" στη σελίδα 142
- **•** "Ο [εκτυπωτής](#page-143-0) εκτυπώνει κενές σελίδες" στη σελίδα 144
- **•** "Ο εκτυπωτής είναι [απασχολημένος](#page-143-0) ή δεν αποκρίνεται" στη σελίδα 144
- **•** "Δεν είναι δυνατή η διαγραφή εγγράφων από την ουρά [εκτύπωσης](#page-144-0)" στη σελίδα 145
- **•** "Δεν είναι δυνατή η [εκτύπωση](#page-144-0) μέσω USB" στη σελίδα 145

### <span id="page-140-0"></span>**Στην οθόνη εμφανίζεται εσφαλμένη γλώσσα**

Αν η λίστα "Πριν τη διαδικασία αντιμετώπισης προβλημάτων" δεν μπορεί να λύσει το πρόβλημα, τότε δοκιμάστε ένα ή περισσότερα από τα παρακάτω:

### **Αλλάξτε τη γλώσσα από τα μενού του εκτυπωτή**

**1** Από τον πίνακα ελέγχου του εκτυπωτή, μεταβείτε στην επιλογή:

> **Ρύθμιση** > > **Ρύθμιση συσκευής** > > **Γλώσσα** >

- **2** Πατήστε το κουμπί επάνω ή κάτω βέλους για να μεταβείτε στη γλώσσα που θέλετε και πατήστε **...**.
- **3** Για να επιβεβαιώσετε τη ρύθμιση, πατήστε το κουμπί αριστερού ή δεξιού βέλους για να μεταβείτε στην επιλογή **Ναι** και πατήστε **α**.

### **Η οθόνη εγκατάστασης δεν εμφανίστηκε κατά την εγκατάσταση**

Αν η λίστα "Πριν τη διαδικασία αντιμετώπισης προβλημάτων" δεν μπορεί να λύσει το πρόβλημα, τότε δοκιμάστε τα παρακάτω:

### **Εκκινήστε μη αυτόματα το CD ΤΟΥ ΕΚΤΥΠΩΤΉ**

#### **Για χρήστες των Windows**

- **1** Κάντε κλικ στο κουμπί ή στο κουμπί **Έναρξη** και, στη συνέχεια, στην επιλογή **Εκτέλεση**.
- **2** Στοπλαίσιο "Έναρξη αναζήτησης" ή "Εκτέλεση", πληκτρολογήστε **D:\setup.exe**, όπου **D** είναιτο γράμμα της μονάδας CD ή DVD που διαθέτετε.
- **3** Πατήστε **Enter** ή κάντε κλικ στην επιλογή **OK**.
- **4** Κάντε κλικ στην επιλογή **Εγκατάσταση** και έπειτα ακολουθήστε τις οδηγίες στην οθόνη του υπολογιστή.

#### **Για χρήστες Macintosh**

- **1** Στην επιφάνεια εργασίας Finder, κάντε κλικ στο εικονίδιο του CD.
- **2** Κάντε διπλό κλικ στο πακέτο εγκατάστασης λογισμικού και, στη συνέχεια, ακολουθήστε τις οδηγίες που εμφανίζονται στην οθόνη του υπολογιστή.

### **Δεν έγινε η εγκατάσταση του λογισμικού**

Εάν αντιμετωπίσατε προβλήματα κατά την εγκατάσταση ή εάν ο εκτυπωτής σας δεν εμφανίζεται στη λίστα μέσα στο φάκελο εκτυπωτών ή ως επιλογή εκτυπωτή κατά την αποστολή μιας εργασίας εκτύπωσης, μπορείτε να δοκιμάσετε να απεγκαταστήσετε και να εγκαταστήσετε πάλι το λογισμικό.

Πριν εγκαταστήσετε πάλι το λογισμικό, κάντε τα παρακάτω:

### **Βεβαιωθείτε ότι ο υπολογιστής σας ικανοποιεί τις ελάχιστες απαιτήσεις συστήματος**

### <span id="page-141-0"></span>**Πριν την εγκατάσταση του λογισμικού, απενεργοποιήστε προσωρινά τα προγράμματα ασφαλείας των WINDOWS**

### **Ελέγξτε τη σύνδεση USB**

- **1** Ελέγξτε το καλώδιο USB για εμφανείς βλάβες. Εάν το καλώδιο είναι κατεστραμμένο, χρησιμοποιήστε καινούργιο.
- **2** Συνδέστε το τετράγωνο άκρο του καλωδίου USB στην πίσω πλευρά του εκτυπωτή.
- **3** Συνδέστε το ορθογώνιο άκρο του καλωδίου USB στη θύρα USB του υπολογιστή. Η θύρα USB φέρει το σύμβολο  $\bullet$  ...

**Σημείωση:** Εάν συνεχίσετε να έχετε προβλήματα, δοκιμάστε μια άλλη θύρα USB στον υπολογιστή. Ενδέχεται να έχετε συνδεθεί σε ελαττωματική θύρα.

### **Συνδέστε ξανά το τροφοδοτικό του εκτυπωτή**

**1** Απενεργοποιήστε τον εκτυπωτή.

**Σημείωση:** Βεβαιωθείτε ότι ο εκτυπωτής δεν βρίσκεται σε λειτουργία αναστολής. Πατήστε και κρατήστε πατημένο το κουμπί για τρία δευτερόλεπτα για να απενεργοποιήσετε τον εκτυπωτή.

- **2** Αποσυνδέστε το καλώδιο τροφοδοσίας από την πρίζα και, στη συνέχεια, αφαιρέστε το από το τροφοδοτικό.
- **3** Ύστερα από ένα λεπτό, επανασυνδέστε το καλώδιο τροφοδοσίας στο τροφοδοτικό και, στη συνέχεια, συνδέστε το καλώδιο στην πρίζα.
- **4** Ενεργοποιήστε τον εκτυπωτή.

### **Η εργασία εκτύπωσης δεν εκτυπώνεται ή λείπουν σελίδες**

Αν η λίστα "Πριν τη διαδικασία αντιμετώπισης προβλημάτων" δεν μπορεί να λύσει το πρόβλημα, τότε δοκιμάστε ένα ή περισσότερα από τα παρακάτω:

### **Βεβαιωθείτε ότι οι κασέτες μελανιού έχουν τοποθετηθεί σωστά**

- **1** Ενεργοποιήστε τον εκτυπωτή και, στη συνέχεια, ανοίξτε τον εκτυπωτή.
- **2** Βεβαιωθείτε πως έχετε εγκαταστήσει σωστά τις κασέτες.

Οι κασέτες πρέπει να ασφαλίζουν καλά στην υποδοχή αντίστοιχου χρώματος της κεφαλής εκτύπωσης και να ακουστεί ένα *κλικ*.

**3** Κλείστε τον εκτυπωτή.

### **Επιλέξτε τον εκτυπωτή σας από το παράθυρο διαλόγου "PRINT" πριν στείλετε την εργασία εκτύπωσης**

**Σημείωση:** Αυτή η λύση αφορά μόνο τους χρήστες Macintosh.

- **1** Αφού ανοίξετε ένα έγγραφο, επιλέξτε **File** > **Print**.
- **2** Από το αναδυόμενο μενού εκτυπωτή, επιλέξτε τον εκτυπωτή σας και, στη συνέχεια, κάντε κλικ στην επιλογή **Print**.

Εάν ο εκτυπωτής σας δεν εμφανίζεται στη λίστα εκτυπωτών, τότε επιλέξτε **Add Printer**. Επιλέξτε τον εκτυπωτή σας από τη λίστα εκτυπωτών στην καρτέλα "Default" και, στη συνέχεια, κάντε κλικ στην επιλογή **Add**.

Εάν ο εκτυπωτής σας δεν εμφανίζεται στη λίστα, τότε δοκιμάστε ένα από τα παρακάτω:

- **•** Για έναν εκτυπωτή συνδεδεμένο με USB, αφαιρέστε και επανασυνδέστε το καλώδιο USB.
- **•** Για έναν εκτυπωτή συνδεδεμένο με ασύρματη σύνδεση, ανατρέξτε στην ενότητα "Αντιμετώπιση προβλημάτων ασύρματου δικτύου".

### **Βεβαιωθείτε ότι η εργασία εκτύπωσης δεν έχει τεθεί σε παύση**

### **Βεβαιωθείτε ότι ο εκτυπωτής έχει οριστεί ως προεπιλεγμένος εκτυπωτής**

### **Συνδέστε ξανά το τροφοδοτικό του εκτυπωτή**

**1** Απενεργοποιήστε τον εκτυπωτή.

**Σημείωση:** Βεβαιωθείτε ότι ο εκτυπωτής δεν βρίσκεται σε λειτουργία αναστολής. Πατήστε και κρατήστε πατημένο το κουμπί φ για τρία δευτερόλεπτα για να απενεργοποιήσετε τον εκτυπωτή.

- **2** Αποσυνδέστε το καλώδιο τροφοδοσίας από την πρίζα και, στη συνέχεια, αφαιρέστε το από το τροφοδοτικό.
- **3** Ύστερα από ένα λεπτό, επανασυνδέστε το καλώδιο τροφοδοσίας στο τροφοδοτικό και, στη συνέχεια, συνδέστε το καλώδιο στην πρίζα.
- **4** Ενεργοποιήστε τον εκτυπωτή.

### **Αφαιρέστε και συνδέστε ξανά το καλώδιο USB ΠΟΥ ΕΊΝΑΙ ΣΥΝΔΕΔΕΜΈΝΟ ΜΕ ΤΟΝ ΕΚΤΥΠΩΤΉ ΣΑΣ**

### **Ελέγξτε τη σύνδεση USB**

- **1** Ελέγξτε το καλώδιο USB για εμφανείς βλάβες. Εάν το καλώδιο είναι κατεστραμμένο, χρησιμοποιήστε καινούργιο.
- **2** Συνδέστε το τετράγωνο άκρο του καλωδίου USB στην πίσω πλευρά του εκτυπωτή.
- **3** Συνδέστε το ορθογώνιο άκρο του καλωδίου USB στη θύρα USB του υπολογιστή. Η θύρα USB φέρει το σύμβολο  $\leftarrow$ .

**Σημείωση:** Εάν τα προβλήματα παραμένουν, δοκιμάστε μια άλλη θύρα USB στον υπολογιστή. Ενδέχεται να έχετε συνδεθεί σε ελαττωματική θύρα.

### **Καταργήστε και έπειτα εγκαταστήστε ξανά το λογισμικό του εκτυπωτή**

### <span id="page-143-0"></span>**Ο εκτυπωτής εκτυπώνει κενές σελίδες**

Το φαινόμενο αυτό πιθανόν να προκαλείται από κασέτες μελανιού που δεν έχουν εγκατασταθεί σωστά.

### **Επανεγκαταστήστε τις κασέτες μελανιού και προβείτε σε βαθύ καθαρισμό και ευθυγράμμιση της κεφαλής εκτύπωσης**

**1** Επανεγκαταστήστε τις κασέτες μελανιού. Ανατρέξτε στην ενότητα "[Αντικατάσταση](#page-13-0) κασετών μελανιού" στη [σελίδα](#page-13-0) 14 για περισσότερες πληροφορίες.

Εάν οι κασέτες δεν ταιριάζουν, βεβαιωθείτε ότι η κεφαλή εκτύπωσης έχει τοποθετηθεί σωστά και δοκιμάστε να τις τοποθετήσετε ξανά.

- **2** Τοποθετήστε απλό χαρτί χωρίς σημάδια.
- **3** Από τον πίνακα ελέγχου του εκτυπωτή, μεταβείτε στην επιλογή:

#### **A** > Ρύθμιση > <mark>ων</mark> > Συντήρηση > <mark>ω</mark>ν

**4** Πατήστε το κουμπί αριστερού ή δεξιού βέλους για να μεταβείτε στην επιλογή **Βαθύς καθαρισμός κεφαλής εκτύπωσης** και στη συνέχεια πατήστε **...** 

Εκτυπώνεται μια σελίδα καθαρισμού.

- **5** Τοποθετήστε απλό χαρτί χωρίς σημάδια.
- **6** Από την οθόνη του μενού "Συντήρηση", πατήστε το επάνω ή κάτω βέλος για να μεταβείτε στην επιλογή **Ευθυγράμμιση εκτυπωτή** και πατήστε **ακ**.

Εκτυπώνεται μια σελίδα ευθυγράμμισης.

**Σημείωση:** *Μην* αφαιρείτε τη σελίδα ευθυγράμμισης μέχρι να ολοκληρωθεί η εκτύπωση.

### **Ο εκτυπωτής είναι απασχολημένος ή δεν αποκρίνεται**

Αν η λίστα "Πριν τη διαδικασία αντιμετώπισης προβλημάτων" δεν μπορεί να λύσει το πρόβλημα, τότε δοκιμάστε ένα ή περισσότερα από τα παρακάτω:

### **Βεβαιωθείτε ότι ο εκτυπωτής δεν βρίσκεται σε λειτουργία αναστολής**

Εάν η φωτεινή ένδειξη λειτουργίας αναβοσβήνει με αργό ρυθμό, ο εκτυπωτής βρίσκεται σε λειτουργία αναστολής. Πατήστε το  $\bigcup$  για να επαναφέρετε τον εκτυπωτή.

Εάν ο εκτυπωτής δεν εξέρχεται από τη λειτουργία αναστολής, επαναφέρετε την ισχύ:

- **1** Αποσυνδέστε το καλώδιο τροφοδοσίας από την πρίζα τοίχου και περιμένετε για 10 δευτερόλεπτα.
- **2** Συνδέστε το καλώδιο τροφοδοσίας στην πρίζα τοίχου και ενεργοποιήστε τον εκτυπωτή.

Εάν το πρόβλημα παραμένει, δείτε την τοποθεσία μας στο Web για ενημερώσεις στο λογισμικό ή το υλικολογισμικό του εκτυπωτή σας.
### **Συνδέστε ξανά το τροφοδοτικό του εκτυπωτή**

**1** Απενεργοποιήστε τον εκτυπωτή.

**Σημείωση:** Βεβαιωθείτε ότι ο εκτυπωτής δεν βρίσκεται σε λειτουργία αναστολής. Πατήστε και κρατήστε πατημένο το κουμπί για τρία δευτερόλεπτα για να απενεργοποιήσετε τον εκτυπωτή.

- **2** Αποσυνδέστε το καλώδιο τροφοδοσίας από την πρίζα και, στη συνέχεια, αφαιρέστε το από το τροφοδοτικό.
- **3** Ύστερα από ένα λεπτό, επανασυνδέστε το καλώδιο τροφοδοσίας στο τροφοδοτικό και, στη συνέχεια, συνδέστε το καλώδιο στην πρίζα.
- **4** Ενεργοποιήστε τον εκτυπωτή.

### **Δεν είναι δυνατή η διαγραφή εγγράφων από την ουρά εκτύπωσης**

Εάν έχετε εργασίες που παραμένουν στην ουρά εκτύπωσης και δεν μπορείτε να τις διαγράψετε για να εκτυπώσετε άλλες εργασίες, τότε ο εκτυπωτής και ο υπολογιστής μπορεί να μην επικοινωνούν.

#### **Επανεκκινήστε τον υπολογιστή και δοκιμάστε ξανά**

#### **Αφαιρέστε και συνδέστε ξανά το καλώδιο USB ΠΟΥ ΕΊΝΑΙ ΣΥΝΔΕΔΕΜΈΝΟ ΜΕ ΤΟΝ ΕΚΤΥΠΩΤΉ ΣΑΣ**

# **Δεν είναι δυνατή η εκτύπωση μέσω USB**

Αν η λίστα "Πριν τη διαδικασία αντιμετώπισης προβλημάτων" δεν μπορεί να λύσει το πρόβλημα, τότε δοκιμάστε ένα ή περισσότερα από τα παρακάτω:

# **Ελέγξτε τη σύνδεση USB**

- **1** Ελέγξτε το καλώδιο USB για εμφανείς βλάβες. Εάν το καλώδιο είναι κατεστραμμένο, χρησιμοποιήστε καινούργιο.
- **2** Συνδέστε το τετράγωνο άκρο του καλωδίου USB στην πίσω πλευρά του εκτυπωτή.
- **3** Συνδέστε το ορθογώνιο άκρο του καλωδίου USB στη θύρα USB του υπολογιστή.

Η θύρα USB φέρει το σύμβολο  $\leftarrow$ .

**Σημείωση:** Εάν συνεχίσετε να έχετε προβλήματα, δοκιμάστε μια άλλη θύρα USB στον υπολογιστή. Ενδέχεται να έχετε συνδεθεί σε ελαττωματική θύρα.

#### **Βεβαιωθείτε ότι η θύρα USB ΕΊΝΑΙ ΕΝΕΡΓΟΠΟΙΗΜΈΝΗ ΣΤΑ WINDOWS**

- **1** Κάντε κλικ στο κουμπί ή κάντε κλικ στο κουμπί **Έναρξη** και στη συνέχεια στην επιλογή **Εκτέλεση**.
- **2** Στο πλαίσιο "Έναρξη αναζήτησης" ή "Εκτέλεση", πληκτρολογήστε **devmgmt.msc**.
- **3** Πατήστε **Enter** ή κάντε κλικ στο **OK**. Ανοίγει η Διαχείριση συσκευών.
- **4** Κάντε κλικ στο σύμβολο συν (**+**) δίπλα στην ένδειξη "Ελεγκτές ενιαίου σειριακού διαύλου (USB)". Εάν στη λίστα περιλαμβάνονται τα στοιχεία «Κεντρικός ελεγκτής USB» και «Ριζικός διανομέας (hub) USB», η θύρα USB είναι ενεργοποιημένη.

Για περισσότερες πληροφορίες, δείτε την τεκμηρίωση του υπολογιστή.

### **Απεγκαταστήστε και εγκαταστήστε ξανά το λογισμικό του εκτυπωτή**

# **Παρουσίαση των μηνυμάτων εκτυπωτή**

# **Πρόβλημα ευθυγράμμισης**

Δοκιμάστε κάτι από τα παρακάτω:

- **•** Ελέγξτε τις κασέτες μελανιού.
	- **1** Ανοίξτε τον εκτυπωτή και αφαιρέστε και τοποθετήστε ξανά τις κασέτες μελανιού.
	- **2** Τοποθετήστε απλό χαρτί μεγέθους A4 ή letter χωρίς σημάδια. Ο εκτυπωτής θα διαβάσει οποιαδήποτε σημάδια σε χρησιμοποιημένο χαρτί, γεγονός που θα προκαλέσει την επανεμφάνιση του μηνύματος σφάλματος ευθυγράμμισης.
	- **3** Κλείστε τον εκτυπωτή.
	- **4** Αγγίξτε **OK** ή πατήστε για να προσπαθήσετε ξανά ανάλογα με το μοντέλο του εκτυπωτή σας.
- **•** Πατήστε ⊗ για απαλοιφή του μηνύματος.

# **Δεν είναι δυνατή η σελιδοποίηση εργασίας**

Εφαρμόστε μία ή περισσότερες από τις εξής λύσεις:

- **•** Πατήστε για να συνεχίσετε την εκτύπωση των σελίδων που ήταν αποθηκευμένες στη μνήμη του εκτυπωτή και στη συνέχεια πραγματοποιήστε σελιδοποίηση στο υπόλοιπο της εργασίας εκτύπωσης.
- **•** Πατήστε το κουμπί ⊗ για να ακυρωθεί η εργασία εκτύπωσης.

# **Αλλάξτε το χαρτί που έχει τοποθετηθεί στη [προέλευση χαρτιού] σε χαρτί μεγέθους [μέγεθος]**

Εφαρμόστε μία ή περισσότερες από τις εξής λύσεις:

- **•** Επιλέξτε τη θήκη χαρτιού με το σωστό μέγεθος ή τύπο χαρτιού.
- **•** Πατήστε για να συνεχίσετε την εκτύπωση αφού τοποθετήσετε το σωστό μέγεθος χαρτιού και τύπο χαρτιού στην προεπιλεγμένη θήκη χαρτιού.
- Πατήστε **χ**ιγια να ακυρώσετε την τρέχουσα εργασία.

# **Αλλάξτε το χαρτί που έχει τοποθετηθεί στη [προέλευση χαρτιού] σε [μέγεθος] [τύπος]**

Εφαρμόστε μία ή περισσότερες από τις εξής λύσεις:

- **•** Επιλέξτε τη θήκη χαρτιού με το σωστό μέγεθος ή τύπο χαρτιού.
- **•** Πατήστε για να συνεχίσετε την εκτύπωση αφού τοποθετήσετε το σωστό μέγεθος χαρτιού και τύπο χαρτιού στην προεπιλεγμένη θήκη χαρτιού.
- **•** Πατήστε  $\otimes$  για να ακυρώσετε την τρέχουσα εργασία.

# **Κλείστε τον εκτυπωτή**

Ο εκτυπωτής είναι ανοικτός. Κλείστε τον εκτυπωτή για να απαλείψετε το μήνυμα.

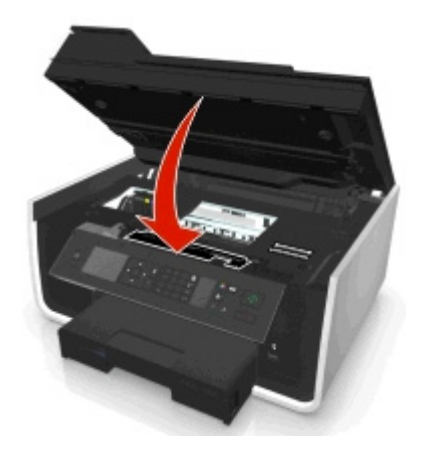

# **Σφάλμα επικοινωνίας**

Ο εκτυπωτής δεν είναι δυνατό να επικοινωνήσει με τον επιθυμητό προορισμό. Εφαρμόστε μία ή περισσότερες από τις εξής λύσεις:

- **•** Βεβαιωθείτε ότι ο εκτυπωτής και ο υπολογιστής σας είναι συνδεδεμένοι στο Internet με σύνδεση Ethernet ή ασύρματη σύνδεση.
- **•** Βεβαιωθείτε ότι ο εκτυπωτής σας είναι συνδεδεμένος σωστά στον κεντρικό υπολογιστή, στο διακομιστή εκτύπωσης ή σε άλλο σημείο πρόσβασης στο δίκτυο.
- **•** Αγγίξτε το **OK** για απαλοιφή του μηνύματος.

# **Δεν υπάρχει μονάδα διπλής όψης**

Εφαρμόστε μία ή περισσότερες από τις εξής λύσεις:

**•** Βεβαιωθείτε ότι η μονάδα διπλής όψης έχει τοποθετηθεί σωστά στο πίσω μέρος για να απαλείψετε το μήνυμα.

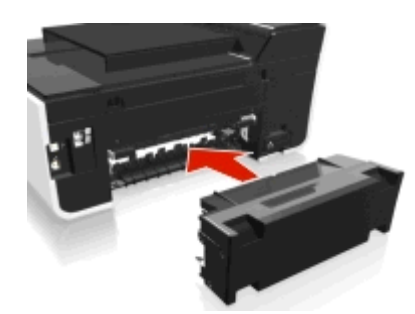

**•** Ακυρώστε την τρέχουσα εργασία.

# **Σφάλμα κασέτας μελανιού**

Ο εκτυπωτής δεν μπορεί να ελέγξει τη γνησιότητα μίας ή περισσότερων εγκατεστημένων κασετών μελανιού. Εφαρμόστε μία ή περισσότερες από τις εξής λύσεις:

- **•** Πατήστε ο για να ακυρώσετε την τρέχουσα εργασία.
- **•** Εγκαταστήστε σωστά τις καθορισμένες κασέτες μελανιού.
- **•** Απενεργοποιήστε τον εκτυπωτή, περιμένετε 10 δευτερόλεπτα και, στη συνέχεια, ενεργοποιήστε τον.

**Σημείωση:** Βεβαιωθείτε ότι ο εκτυπωτής δεν βρίσκεται σε λειτουργία αναστολής. Πατήστε και κρατήστε πατημένο το κουμπί  $\bigcup$  για τρία δευτερόλεπτα για να απενεργοποιήσετε τον εκτυπωτή.

**•** Ανατρέξτε στον *Οδηγό χρήσης* για περισσότερες πληροφορίες.

# **Λείπει κασέτα μελανιού**

Εφαρμόστε μία ή περισσότερες από τις εξής λύσεις:

- **•** Τοποθετήστε τη συγκεκριμένη κασέτα ή κασέτες μελανιού που λείπουν.
- **•** Επανατοποθετήστε τη συγκεκριμένη κασέτα ή κασέτες μελανιού που λείπουν.
- **•** Πατήστε <mark>ων</mark> ή ⊗ για να απαλείψετε το μήνυμα.
- **•** Για μια λίστα των υποστηριζόμενων κασετών μελανιού ανατρέξτε στον *Οδηγό χρήσης*.

### **Μη υποστηριζόμενη κασέτα μελάνης**

Εφαρμόστε μία ή περισσότερες από τις εξής λύσεις:

- **•** Αντικαταστήστε την κασέτα μελανιού που δεν αναγνωρίζεται με μία που υποστηρίζεται από τον εκτυπωτή σας.
- **•** Πατήστε <mark>οκ</mark> ή ⊗ για να απαλείψετε το μήνυμα.
- **•** Για μια λίστα των υποστηριζόμενων κασετών μελανιού ανατρέξτε στον *Οδηγό χρήσης*.

# **Χαμηλή στάθμη μελανιού**

Ενδέχεται να χρειαστεί να αντικαταστήσετε την καθορισμένη κασέτα μελανιού σύντομα. Εφαρμόστε μία ή περισσότερες από τις εξής λύσεις:

**• Πατήστε το κουμπί <mark>οκ</mark> ή ⊗ για να εκκαθαριστεί το μήνυμα και να συνεχιστεί η εκτύπωση.** 

**Σημείωση:** Ανάλογα με τις ρυθμίσεις του εκτυπωτή σας, ενδέχεται να μην μπορείτε να συνεχίσετε την εκτύπωση έως ότου αντικαταστήσετε τη συγκεκριμένη κασέτα.

**•** Για μια λίστα των υποστηριζόμενων κασετών μελανιού ανατρέξτε στον *Οδηγό χρήσης*.

# **Τοποθετήστε χαρτί [μέγεθος] στην [προέλευση χαρτιού]**

Εφαρμόστε μία ή περισσότερες από τις εξής λύσεις:

- **•** Τοποθετήστε το καθορισμένο χαρτί στη θήκη.
- **•** Πατήστε το κουμπί για να σβήσει το μήνυμα από την οθόνη και να συνεχιστεί η εκτύπωση.
- **•** Πατήστε ⊗ για να ακυρώσετε την τρέχουσα εργασία.

# **Τοποθετήστε χαρτί [μέγεθος] [τύπος] στην [προέλευση χαρτιού]**

Εφαρμόστε μία ή περισσότερες από τις εξής λύσεις:

- **•** Τοποθετήστε το καθορισμένο χαρτί στη θήκη.
- **•** Πατήστε το κουμπί για να σβήσει το μήνυμα από την οθόνη και να συνεχιστεί η εκτύπωση.
- **•** Πατήστε  $\otimes$  για να ακυρώσετε την τρέχουσα εργασία.

# **Σφάλμα συσκευής μνήμης**

Εφαρμόστε μία ή περισσότερες από τις εξής λύσεις:

- **•** Αφαιρέστε τη συσκευή μνήμης και έπειτα τοποθετήστε την ξανά στην υποδοχή κάρτας ή στη θύρα USB.
- Αγγίξτε **ΟΚ** ή πατήστε **οκ** για απαλοιφή του μηνύματος.

# **Σφάλμα λογισμικού δικτύου [x]**

[x] είναι ο αριθμός της σύνδεσης δικτύου.

Εφαρμόστε μία ή περισσότερες από τις εξής λύσεις:

- **•** Πατήστε για απαλοιφή του μηνύματος.
- **•** Για να πραγματοποιήσετε επαναφορά των ρυθμίσεων του εκτυπωτή, απενεργοποιήστε τον και στη συνέχεια θέστε τον ξανά σε λειτουργία.

# **Τέλος χαρτιού στη θήκη [x]**

Εφαρμόστε μία ή περισσότερες από τις εξής λύσεις:

- **•** Τοποθετήστε το καθορισμένο χαρτί στη θήκη.
- **•** Πατήστε ⊗ για να ακυρώσετε την τρέχουσα εργασία.

# **Εντοπίστηκε θήκη χαρτιού [x]**

Εφαρμόστε μία ή περισσότερες από τις εξής λύσεις:

- **•** Πατήστε για απαλοιφή του μηνύματος.
- **•** Χρησιμοποιήστε τα πλήκτρα βέλους για να επιλέξετε **Αλλαγή ρυθμίσεων** και, στη συνέχεια, επιλέξτε το μέγεθος και τον τύπο χαρτιού του τοποθετημένου μέσου. Πατήστε για κάθε επιλογή.

# **Η θήκη χαρτιού [x] έχει αφαιρεθεί**

Εφαρμόστε μία ή περισσότερες από τις εξής λύσεις:

- **•** Τοποθετήστε τη συγκεκριμένη θήκη χαρτιού στον εκτυπωτή.
- **•** Πατήστε για απαλοιφή του μηνύματος.

# **Πλήρης μνήμη εκτυπωτή**

Εφαρμόστε μία ή περισσότερες από τις εξής λύσεις:

- Ανάλογα με το μοντέλου του εκτυπωτή σας, αγγίξτε το κουμπί **ΟΚ** ή πατήστε το κουμπί <mark>οκ</mark> για την απαλοιφή του μηνύματος και, στη συνέχεια, δοκιμάστε να εκτυπώσετε ξανά.
- **•** Από τον υπολογιστή, προσαρμόστε τις ρυθμίσεις του εκτυπωτή σε μείωση της ποιότητας της εργασίας εκτύπωσης και, στη συνέχεια, δοκιμάστε να εκτυπώσετε ξανά.

### **Η κεφαλή εκτύπωσης δεν μπορεί να μετακινηθεί**

Εφαρμόστε μία ή περισσότερες από τις εξής λύσεις:

- **•** Ανοίξτε τον εκτυπωτή για να αφαιρέσετε τυχόν εμπόδια για την κεφαλή εκτύπωσης και κλείστε τον εκτυπωτή.
- **•** Πατήστε για απαλοιφή του μηνύματος.

# **Σφάλμα κεφαλής εκτύπωσης**

#### **Αφαιρέστε και επανατοποθετήστε την κεφαλή εκτύπωσης**

**ΠΡΟΣΟΧΗ—ΠΙΘΑΝΟΤΗΤΑ ΒΛΑΒΗΣ:** Μην αγγίζετε τις επαφές της κασέτας με γυμνά χέρια για να αποφύγετε ζημιές και προβλήματα στην ποιότητα εκτύπωσης.

**1** Ανοίξτε τον εκτυπωτή και σηκώστε την ασφάλεια.

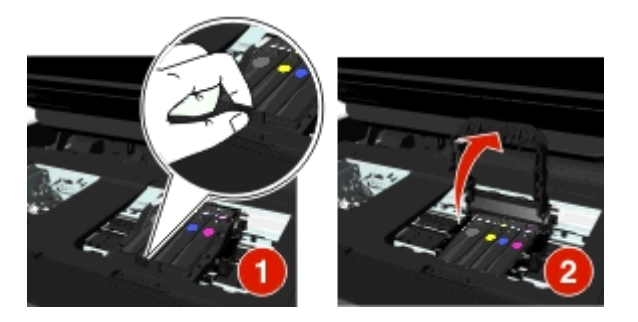

**2** Αφαιρέστε την κεφαλή εκτύπωσης.

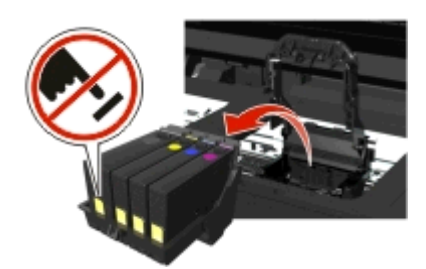

**3** Καθαρίστε τις επαφές της κεφαλής εκτύπωσης και τις επαφές εντός του φορέα της κεφαλής εκτύπωσης με ένα καθαρό ύφασμα που δεν αφήνει χνούδι.

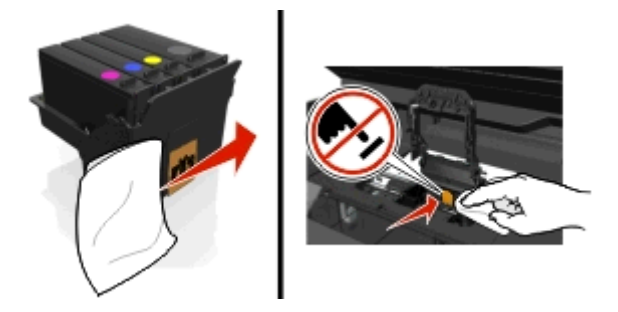

**4** Επανατοποθετήστε την κεφαλή εκτύπωσης και, στη συνέχεια, κλείστε την ασφάλεια μέχρι να ακουστεί *κλικ*.

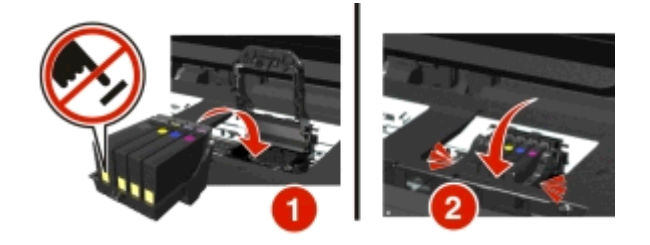

**5** Κλείστε τον εκτυπωτή.

**Σημείωση:** Αν η αφαίρεση και η επανατοποθέτηση της κεφαλής εκτύπωσης δεν επιλύσει το σφάλμα, απενεργοποιήστε τον εκτυπωτή και ενεργοποιήστε τον ξανά. Εάν το πρόβλημα επιμείνει, επικοινωνήστε με το τμήμα υποστήριξης πελατών.

### **Λείπει η κεφαλή εκτύπωσης**

Εφαρμόστε μία ή περισσότερες από τις εξής λύσεις:

- **•** Εγκαταστήστε την κεφαλή εκτύπωσης.
	- **1** Ανοίξτε τον εκτυπωτή και σηκώστε την ασφάλεια του φορέα.

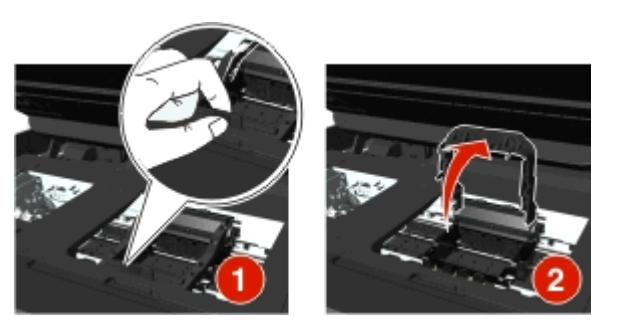

**2** Τοποθετήστε την κεφαλή εκτύπωσης και, στη συνέχεια, κλείστε την ασφάλεια μέχρι να ακουστεί *κλικ*.

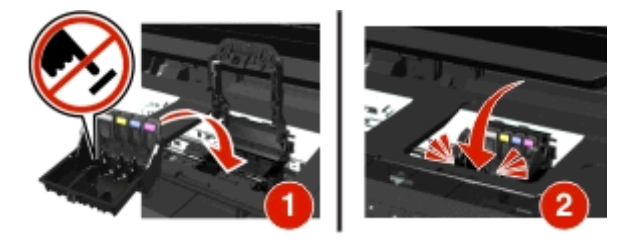

**Σημείωση:** Βεβαιωθείτε πως έχετε εγκαταστήσει σωστά τις κασέτες μελανιού στην κεφαλή εκτύπωσης. Για περισσότερες πληροφορίες, ανατρέξτε στην ενότητα "Αντικατάσταση κασετών μελανιού" στον *Οδηγό χρήσης*.

- **3** Κλείστε τον εκτυπωτή.
- Πατήστε το κουμπί για απαλοιφή του μηνύματος.
- **•** Εάν το μήνυμα εμφανίζεται ακόμη κι αν έχει ήδη εγκατασταθεί η κεφαλή εκτύπωσης, ανατρέξτε στην ενότητα "Σφάλμα κεφαλής εκτύπωσης" στον *Οδηγό χρήσης*.

# **Η κεφαλή εκτύπωσης δεν υποστηρίζεται**

Εφαρμόστε μία ή περισσότερες από τις εξής λύσεις:

- **•** Απενεργοποιήστε τον εκτυπωτή και, στη συνέχεια, ενεργοποιήστε τον πάλι.
- **•** Τοποθετήστε μια υποστηριζόμενη κεφαλή εκτύπωσης.
	- **1** Ανοίξτε τον εκτυπωτή.
	- **2** Πιέστε τη λαβή απελευθέρωσης και στη συνέχεια αφαιρέστε τις κασέτες

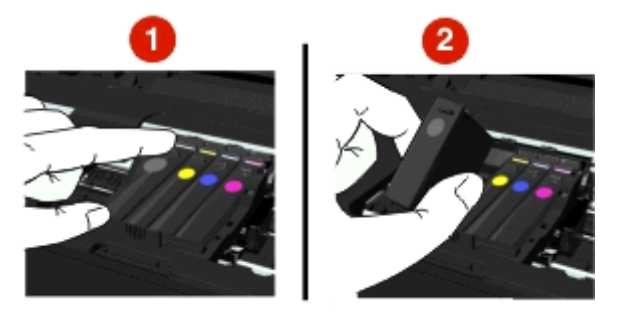

**3** Ανασηκώστε την ασφάλεια του φορέα.

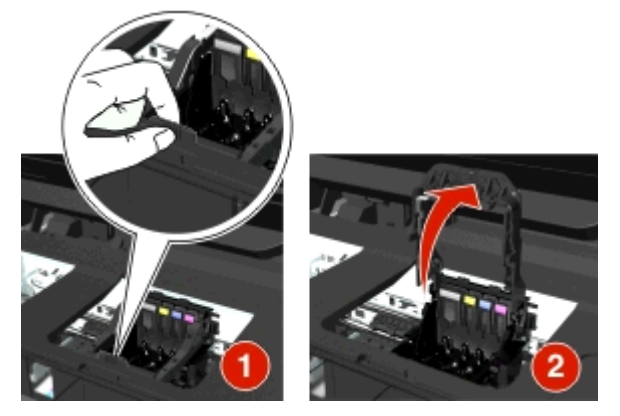

**4** Αφαιρέστε τη μη υποστηριζόμενη κεφαλή εκτύπωσης.

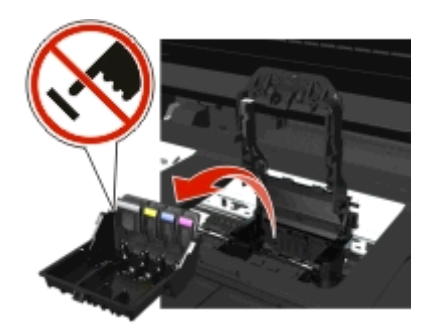

**5** Τοποθετήστε την υποστηριζόμενη κεφαλή εκτύπωσης και, στη συνέχεια, κλείστε την ασφάλεια μέχρι να ακουστεί *κλικ*.

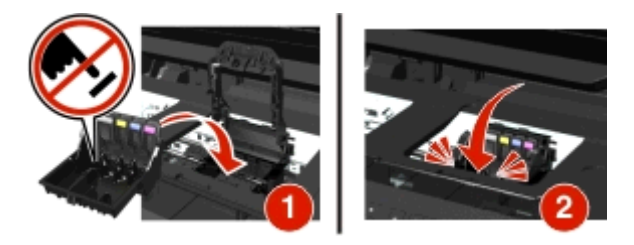

**Σημείωση:** Βεβαιωθείτε πως έχετε εγκαταστήσει σωστά τις κασέτες μελανιού στην κεφαλή εκτύπωσης. Για περισσότερες πληροφορίες, ανατρέξτε στην ενότητα "Αντικατάσταση κασετών μελανιού" στον *Οδηγό χρήσης*.

**6** Κλείστε τον εκτυπωτή.

# **Ειδοποίηση κεφαλής εκτύπωσης**

Ενδέχεται να λείπει μια ή περισσότερες κασέτες εκτύπωσης για περισσότερες από δύο ώρες από την ενεργοποίηση του εκτυπωτή.

Εκτελέστε καθαρισμό ή βαθύ καθαρισμό στην κεφαλή εκτύπωσης για να αποκαταστήσετε την ποιότητα εκτύπωσης.

Εκτυπώνεται μια σελίδα καθαρισμού.

#### **Σημειώσεις:**

- **•** Για τον καθαρισμό των ακροφυσίων της κεφαλής εκτύπωσης χρησιμοποιείται μελάνι, επομένως να τα καθαρίζετε μόνο όταν είναι απαραίτητο.
- **•** Κατά το βαθύ καθαρισμό, χρησιμοποιείται ακόμα μεγαλύτερη ποσότητα μελανιού, επομένως φροντίστε να χρησιμοποιήσετε αρχικά την επιλογή "Καθαρισμός κεφαλής εκτύπωσης" για εξοικονόμηση μελανιού.
- **•** Εάν η στάθμη του μελανιού είναι χαμηλή, τότε πριν καθαρίσετε τα ακροφύσια κεφαλής εκτύπωσης, πρέπει να αντικαταστήσετε τις κασέτες μελανιού.
- **•** Για περισσότερες πληροφορίες σχετικά με τον καθαρισμό των ακροφυσίων της κεφαλής εκτύπωσης ανατρέξτε στον *Οδηγό χρήσης*.

#### **Αντικαταστήστε την κασέτα μελανιού**

Εφαρμόστε μία ή περισσότερες από τις εξής λύσεις:

- **•** Αντικαταστήστε την κασέτα μελανιού με μία που υποστηρίζεται από τον εκτυπωτή σας.
- **•** Πατήστε για απαλοιφή του μηνύματος.
- **•** Για μια λίστα των υποστηριζόμενων κασετών μελανιού ανατρέξτε στον *Οδηγό χρήσης*.

### **Το σαρωμένο έγγραφο είναι πολύ μεγάλο**

Η εργασία σάρωσης ξεπερνάει το μέγιστο αριθμό των σελίδων. Πατήστε ⊗ για απαλοιφή του μηνύματος και ακύρωση της τρέχουσας εργασίας σάρωσης.

### **Ανοιχτό κάλυμμα αυτόματου τροφοδότη εγγράφων του σαρωτή**

Εφαρμόστε μία ή περισσότερες από τις εξής λύσεις:

- **•** Κλείστε το κάλυμμα του αυτόματου τροφοδότη εγγράφων (ADF) για να απαλείψετε το μήνυμα.
- **•** Πατήστε για να ακυρώσετε την τρέχουσα εργασία σάρωσης.

### **Σαρωτής απενεργοποιήθηκε**

Εφαρμόστε μία ή περισσότερες από τις εξής λύσεις:

**•** Ελέγξτε τις ρυθμίσεις λογισμικού του εκτυπωτή ή τις ρυθμίσεις Διαχείρισης από τον εκτυπωτή για να ενεργοποιήσετε το σαρωτή.

Για περισσότερες πληροφορίες, επικοινωνήστε με την υποστήριξη πελατών.

**•** Πατήστε για απαλοιφή του μηνύματος.

# **Χαρτί μικρού μεγέθους**

Εφαρμόστε μία ή περισσότερες από τις εξής λύσεις:

- **•** Αγγίξτε **OK** ή πατήστε **αι**, ανάλογα με το μοντέλο του εκτυπωτή σας.
- **•** Βεβαιωθείτε ότι το μέγεθος χαρτιού έχει οριστεί σωστά.
- **•** Τοποθετήστε το χαρτί με το σωστό μέγεθος στη θήκη ή στο στήριγμα χαρτιού.
- **•** Ελέγξτε τους οδηγούς χαρτιού και, στη συνέχεια, βεβαιωθείτε ότι το χαρτί έχει τοποθετηθεί σωστά στη θήκη ή στο στήριγμα χαρτιού.
- **•** Ακυρώστε την τρέχουσα εργασία εκτύπωσης.

### **Τυπικό σφάλμα λογισμικού δικτύου**

Εφαρμόστε μία ή περισσότερες από τις εξής λύσεις:

- **•** Πατήστε για απαλοιφή του μηνύματος.
- **•** Για να πραγματοποιήσετε επαναφορά των ρυθμίσεων του εκτυπωτή, απενεργοποιήστε τον και στη συνέχεια θέστε τον ξανά σε λειτουργία.

# **Ανεπανόρθωτο σφάλμα σάρωσης**

Εφαρμόστε μία ή περισσότερες από τις εξής λύσεις:

- **•** Επανεκκίνηση του εκτυπωτή.
- **•** Ενημέρωση υλικολογισμικού του εκτυπωτή. Για περισσότερες πληροφορίες, επισκεφθείτε τη διεύθυνση **<http://support.dell.com>**.

# **Μη υποστηριζόμενη συσκευή USB**

Αφαιρέστε τη μη αναγνωριζόμενη συσκευή USB και αντικαταστήστε τη με μια υποστηριζόμενη συσκευή.

# **Ο διανομέας USB δεν υποστηρίζεται**

Αφαιρέστε τον μη αναγνωριζόμενο διανομέα USB.

# **Αποκατάσταση εμπλοκών χαρτιού**

- **•** "Εμπλοκή χαρτιού στον εκτυπωτή" στη σελίδα 155
- **•** "Εμπλοκή χαρτιού στη μονάδα [εκτύπωσης](#page-157-0) διπλής όψης" στη σελίδα 158
- **•** "Εμπλοκή χαρτιού στον αυτόματο τροφοδότη εγγράφων (ADF) (μόνο σε [επιλεγμένα](#page-158-0) μοντέλα)" στη [σελίδα](#page-158-0) 159
- **•** "Κακή [τροφοδοσία](#page-160-0) χαρτιού ή μέσων ειδικού τύπου" στη σελίδα 161

# **Εμπλοκή χαρτιού στον εκτυπωτή**

**Σημείωση:** Τα εξαρτήματα στο εσωτερικό του εκτυπωτή είναι ευαίσθητα. Αποφεύγετε να αγγίζετε αυτά τα εξαρτήματα κατά την αποκατάσταση εμπλοκών, αν δεν είναι απαραίτητο.

#### **Ελέγξτε την περιοχή αποκατάστασης εμπλοκών**

**1** Ανασηκώστε τη μονάδα του σαρωτή.

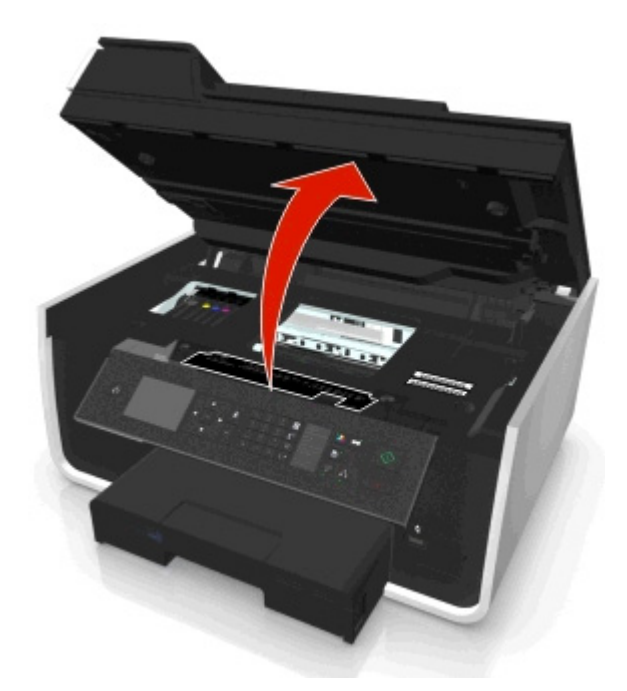

**2** Αφαιρέστε το κάλυμμα της περιοχής αποκατάστασης εμπλοκών.

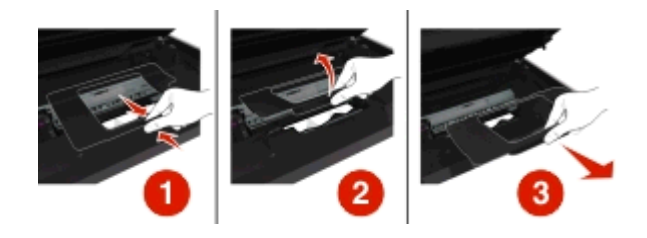

#### **Σημειώσεις:**

- **•** Πιέστε την ασφάλεια για να ανασηκώσετε το κάλυμμα αποκατάστασης εμπλοκών.
- **•** Βεβαιωθείτε ότι η κεφαλή εκτύπωσης έχει μετακινηθεί στην άκρη μακριά από το μπλοκαρισμένο χαρτί.
- **3** Κρατήστε σταθερά το χαρτί και από τις δύο πλευρές και στη συνέχεια τραβήξτε το προσεκτικά προς τα έξω.

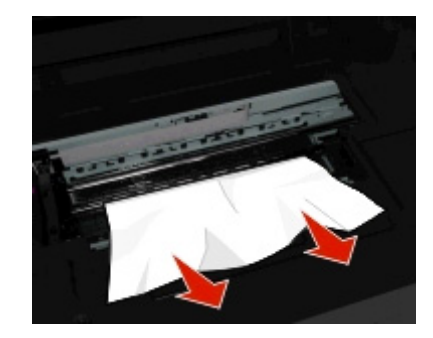

**Σημείωση:** Βεβαιωθείτε ότι αφαιρέσατε όλα τα κομμάτια του χαρτιού.

**4** Επανατοποθετήστε το κάλυμμα αποκατάστασης εμπλοκών έως ότου *ασφαλίσει* στη θέση του.

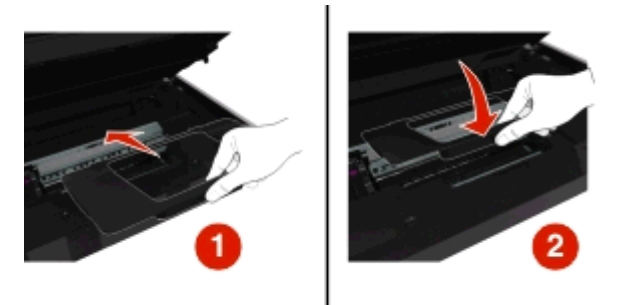

- **5** Κλείστε τον εκτυπωτή.
- 6 Αγγίξτε ΟΚ ή πατήστε **αλ** ανάλογα με το μοντέλο του εκτυπωτή σας.

#### **Ελέγξτε τη θήκη χαρτιού**

**Σημείωση:** Εάν έχει αφαιρεθεί η θήκη, μην την επανατοποθετήσετε έως ότου αποκατασταθούν όλες οι εμπλοκές.

**1** Τραβήξτε τη θήκη εντελώς έξω από τον εκτυπωτή.

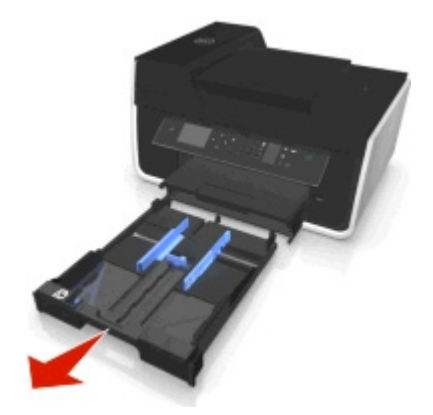

**2** Κρατήστε σταθερά το χαρτί και από τις δύο πλευρές και στη συνέχεια τραβήξτε το προσεκτικά προς τα έξω.

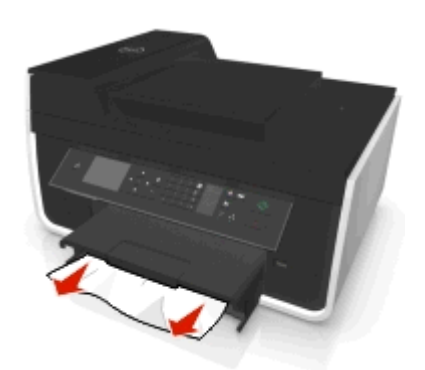

**Σημείωση:** Βεβαιωθείτε ότι αφαιρέσατε όλα τα κομμάτια χαρτιού.

<span id="page-157-0"></span>**3** Εισαγάγετε τη θήκη.

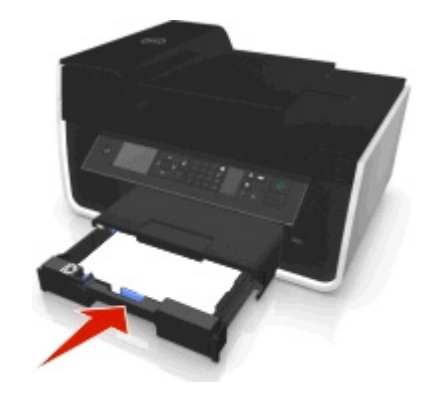

**4** Αγγίξτε **ΟΚ** ή πατήστε **αλ** ανάλογα με το μοντέλο του εκτυπωτή σας.

# **Εμπλοκή χαρτιού στη θήκη εξόδου**

**1** Πιάστε σταθερά το χαρτί και στη συνέχεια τραβήξτε το προσεκτικά προς τα έξω.

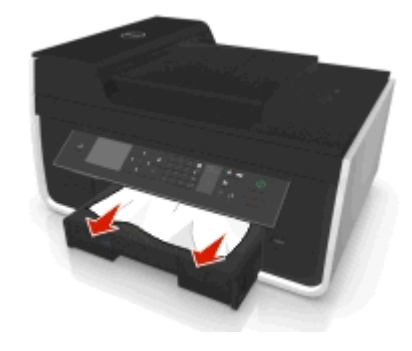

**Σημείωση:** Βεβαιωθείτε ότι αφαιρέσατε όλα τα κομμάτια χαρτιού.

**2** Αγγίξτε **ΟΚ** ή πατήστε **αλ** ανάλογα με το μοντέλο του εκτυπωτή σας.

### **Εμπλοκή χαρτιού στη μονάδα εκτύπωσης διπλής όψης**

**Σημείωση:** Τα εξαρτήματα στο εσωτερικό του εκτυπωτή είναι ευαίσθητα. Αποφεύγετε να αγγίζετε αυτά τα εξαρτήματα κατά την αποκατάσταση εμπλοκών, αν δεν είναι απαραίτητο.

**1** Πιέστε προς τα κάτω τις ασφάλειες της μονάδας εκτύπωσης διπλής όψης και αφαιρέστε τη μονάδα διπλής όψης.

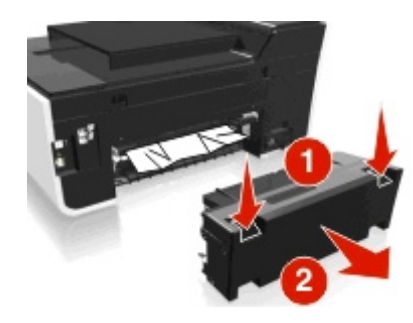

<span id="page-158-0"></span>**2** Πιάστε σταθερά το χαρτί και στη συνέχεια τραβήξτε το προσεκτικά προς τα έξω.

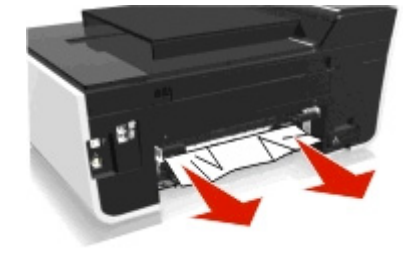

**Σημείωση:** Βεβαιωθείτε ότι αφαιρέσατε όλα τα κομμάτια χαρτιού.

**3** Τοποθετήστε ξανά τη μονάδα εκτύπωσης διπλής όψης.

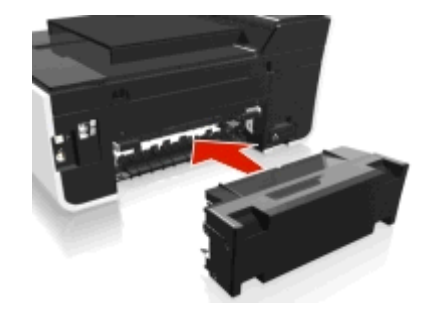

**4** Αγγίξτε ΟΚ ή πατήστε **αλ** ανάλογα με το μοντέλο του εκτυπωτή σας.

# **Εμπλοκή χαρτιού στον αυτόματο τροφοδότη εγγράφων (ADF) (μόνο σε επιλεγμένα μοντέλα)**

**Σημείωση:** Τα εξαρτήματα στο εσωτερικό του εκτυπωτή είναι ευαίσθητα. Αποφεύγετε να αγγίζετε αυτά τα εξαρτήματα κατά την αποκατάσταση εμπλοκών, αν δεν είναι απαραίτητο.

#### **Ελέγξτε τον Αυτόματο Τροφοδότη Εγγράφων (ADF)**

**1** Πατήστε το κουμπί ADF και, στη συνέχεια, ανοίξτε το κάλυμμα του ADF.

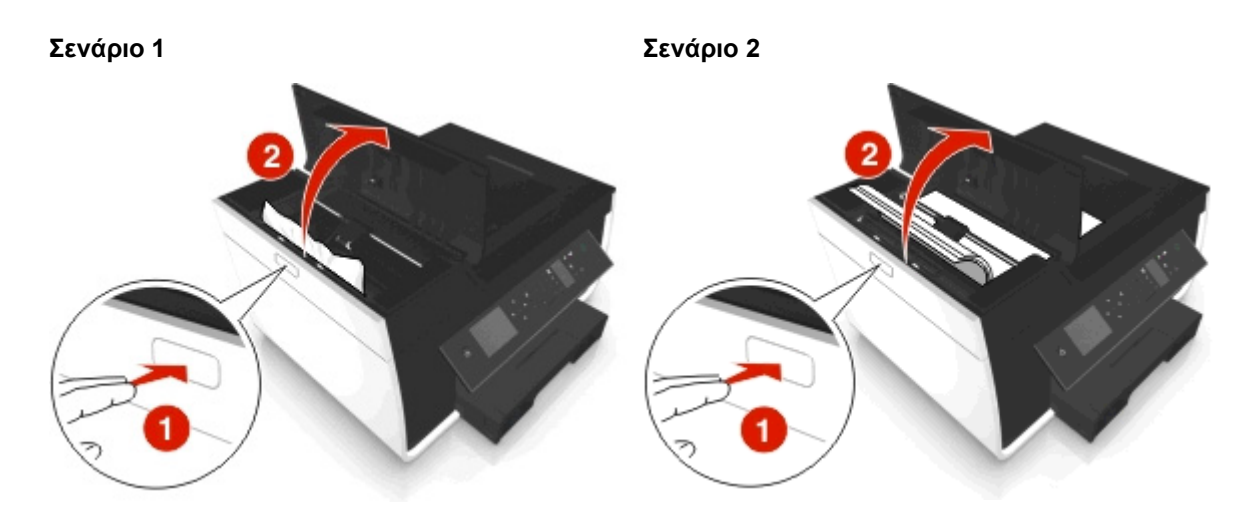

**2** Κρατήστε σταθερά το χαρτί και από τις δύο πλευρές και στη συνέχεια τραβήξτε το προσεκτικά προς τα έξω.

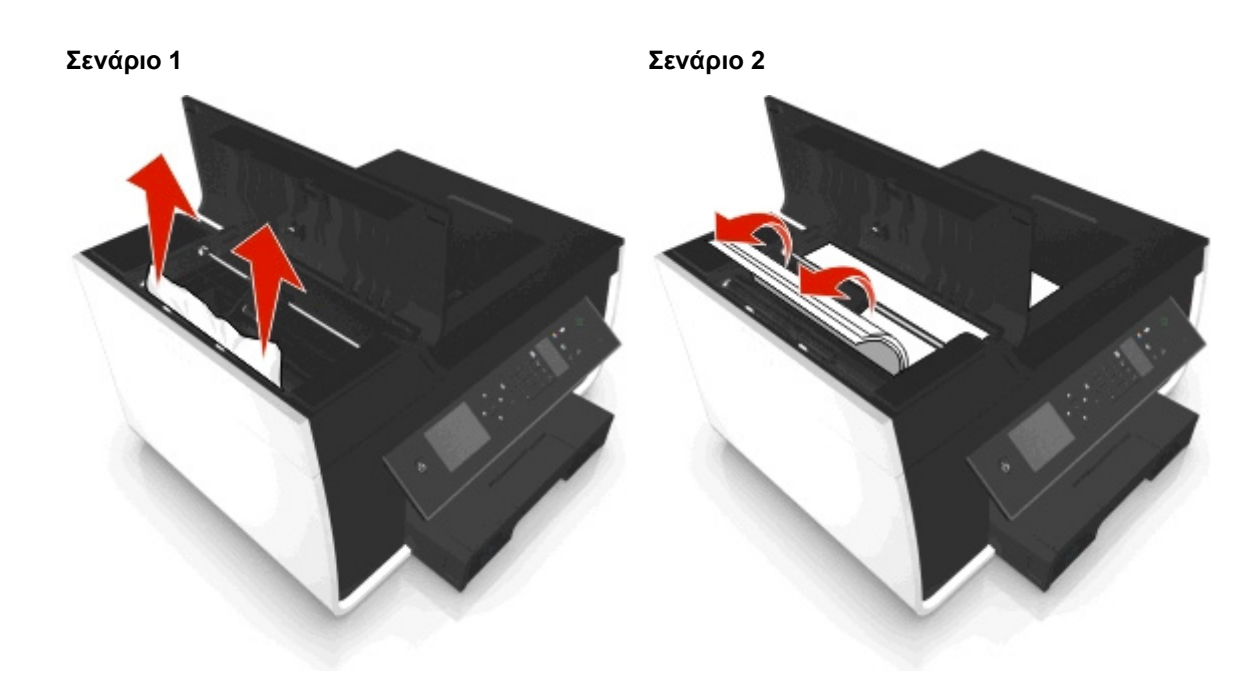

**Σημείωση:** Βεβαιωθείτε ότι αφαιρέσατε όλα τα κομμάτια χαρτιού.

**3** Κλείστε το κάλυμμα του ADF.

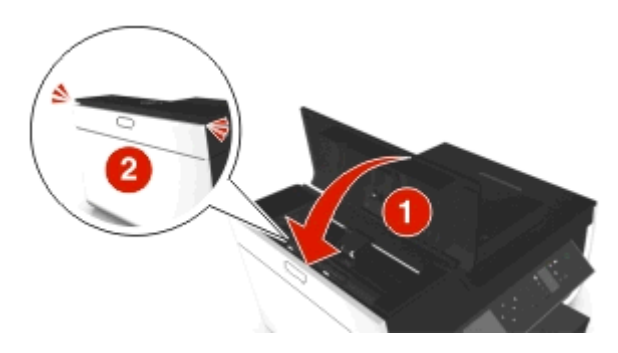

**4** Αγγίξτε ΟΚ ή πατήστε <sup>οκ</sup>, ανάλογα με το μοντέλο του εκτυπωτή σας.

### **Ελέγξτε κάτω από τη θήκη ADF**

**1** Αφαιρέστε τη θήκη του ADF.

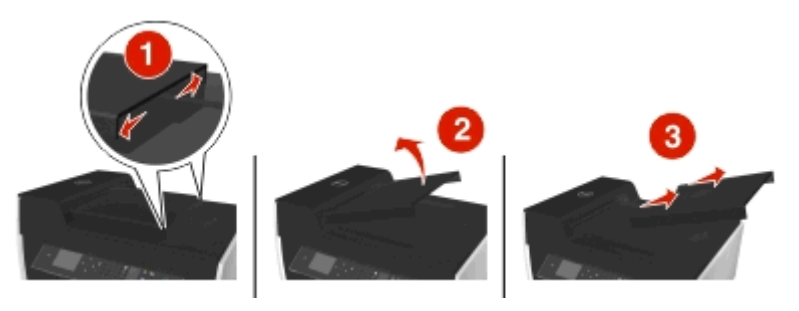

<span id="page-160-0"></span>**2** Κρατήστε σταθερά το χαρτί και από τις δύο πλευρές και στη συνέχεια τραβήξτε το προσεκτικά προς τα έξω.

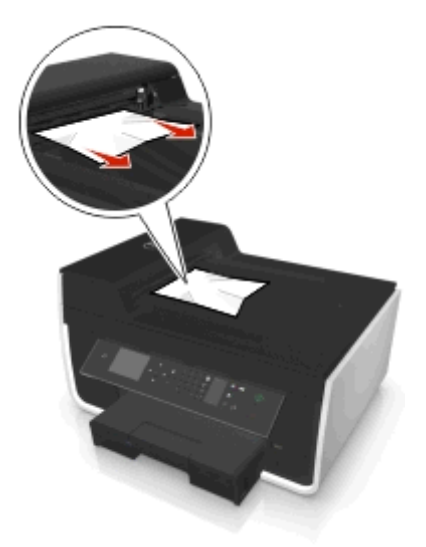

**Σημείωση:** Βεβαιωθείτε ότι αφαιρέσατε όλα τα κομμάτια χαρτιού.

**3** Επανασυνδέστε τη θήκη του ADF έως ότου *ασφαλίσει* στη θέση της.

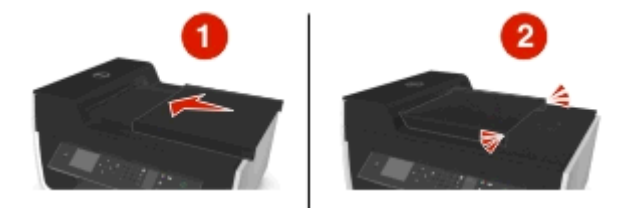

**4** Αγγίξτε ΟΚ ή πατήστε **αλ** ανάλογα με το μοντέλο του εκτυπωτή σας.

# **Κακή τροφοδοσία χαρτιού ή μέσων ειδικού τύπου**

Εάν παρατηρείται κακή τροφοδοσία ή παραμόρφωση του χαρτιού ή των μέσων ειδικού τύπου ή εάν τροφοδοτούνται ή κολλάνε μεταξύ τους πολλά φύλλα, δοκιμάστε τις παρακάτω λύσεις. Εφαρμόστε μία ή περισσότερες από τις εξής λύσεις:

### **Ελέγξτε την κατάσταση του χαρτιού**

Χρησιμοποιήστε μόνο καινούργιο, ατσαλάκωτο χαρτί.

#### **Ελέγξτε την τροφοδοσία του χαρτιού**

- **•** Τοποθετήστε λιγότερα φύλλα χαρτιού στον εκτυπωτή.
- **•** Τοποθετήστε το χαρτί με την πλευρά εκτύπωσης προς τα κάτω. (Εάν δεν είστε βέβαιοι ποια είναι η εκτυπώσιμη πλευρά, ανατρέξτε στις οδηγίες που συνοδεύουν το χαρτί).
- **•** Ελέγξτε τις οδηγίες τοποθέτησης για το χαρτί ή τα ειδικά μέσα σας.

### **Αφαιρέστε κάθε σελίδα μόλις εκτυπωθεί**

# **Προσαρμόστε τους οδηγούς χαρτιού για να ταιριάζουν με το χαρτί που έχει τοποθετηθεί**

# **Αντιμετώπιση προβλημάτων εκτύπωσης**

- **•** "Χαμηλή ποιότητα στα άκρα της σελίδας" στη σελίδα 162
- **•** "Λωρίδες ή γραμμές σε μια [εκτυπωμένη](#page-162-0) εικόνα" στη σελίδα 163
- **•** "Η ταχύτητα [εκτύπωσης](#page-162-0) είναι αργή" στη σελίδα 163
- **•** "Ο [υπολογιστής](#page-163-0) είναι αργός κατά την εκτύπωση" στη σελίδα 164

# **Χαμηλή ποιότητα στα άκρα της σελίδας**

Αν η λίστα "Πριν τη διαδικασία αντιμετώπισης προβλημάτων" δεν μπορεί να λύσει το πρόβλημα, τότε δοκιμάστε ένα ή περισσότερα από τα παρακάτω:

# **Ελέγξτε τις ελάχιστες ρυθμίσεις εκτύπωσης**

Χρησιμοποιήστε τις ελάχιστες ρυθμίσεις περιθωρίων εκτύπωσης, εκτός εάν χρησιμοποιείτε τη λειτουργία χωρίς περίγραμμα:

- **•** Αριστερό και δεξιό περίγραμμα:
	- **–** 6,35 χιλ. (0,25 ίν.) για μέγεθος χαρτιού letter
	- **–** 3,37 χιλ. (0,133 ίν.) για όλα τα μεγέθη χαρτιού εκτός από το letter
- **•** Επάνω περίγραμμα: 1,7 χιλ. (0,067 ίν.)
- **•** Κάτω περίγραμμα: 12,7 χιλ. (0,5 ίν.)

# **Επιλέξτε τη λειτουργία εκτύπωσης "Χωρίς περίγραμμα"**

#### **Για χρήστες των Windows**

- **1** Έχοντας ανοικτή μια φωτογραφία, κάντε κλικ στις επιλογές **Αρχείο** > **Εκτύπωση**.
- **2** Κάντε κλικ στα στοιχεία **Ιδιότητες**, **Προτιμήσεις**, **Επιλογές** ή **Ρύθμιση**.
- **3** Ακολουθήστε τη διαδρομή:
	- καρτέλα **Χαρτί/Φινίρισμα** > επιλέξτε μια ρύθμιση για εκτύπωση χωρίς περίγραμμα > **OK**
- **4** Κάντε κλικ στην επιλογή **Εκτύπωση**.

#### **Για χρήστες Macintosh**

- **1** Αφού ανοίξετε μια φωτογραφία, επιλέξτε **File** > **Page Setup**.
- **2** Από το αναδυόμενο μενού "Format for", επιλέξτε τον εκτυπωτή σας.
- **3** Από το αναδυόμενο μενού "Paper Size", επιλέξτε τον τύπο χαρτιού που έχει "(Borderless)" στο όνομά του.

Για παράδειγμα, εάν έχετε τοποθετήσει φωτογραφικό χαρτί 4 x 6, επιλέξτε **US 4 x 6 in (Borderless)**.

- **4** Κάντε κλικ στο **OK**.
- **5** Από τη γραμμή μενού, επιλέξτε **File** > **Print**.
- <span id="page-162-0"></span>**6** Από το αναδυόμενο μενού "Printer", επιλέξτε τον εκτυπωτή σας.
- **7** Από το ίδιο αναδυόμενο μενού, επιλέξτε **Quality & Media**.
- **8** Από το αναδυόμενο μενού "Paper Type", επιλέξτε έναν τύπο χαρτιού.
- **9** Από το αναδυόμενο μενού "Print Quality", επιλέξτε **Best** ή **Photo**.
- **10** Κάντε κλικ στην επιλογή **Εκτύπωση**.

### **Λωρίδες ή γραμμές σε μια εκτυπωμένη εικόνα**

Εάν η λίστα ελέγχου "Πριν από την αντιμετώπιση προβλημάτων" δεν έλυσε το πρόβλημα, δοκιμάστε ένα ή περισσότερα από τα παρακάτω:

### **Ελέγξτε τη στάθμη του μελανιού**

Αντικαταστήστε τις κασέτες μελανιού που έχουν χαμηλή στάθμη ή είναι κενές.

#### **Ορίστε υψηλότερη ποιότητα εκτύπωσης από το λογισμικό εκτυπωτή**

#### **Βεβαιωθείτε πως έχετε εγκαταστήσει σωστά τις κασέτες μελανιού**

#### **Ευθυγραμμίστε την κεφαλή εκτύπωσης**

### **Εκτελέστε καθαρισμό ή βαθύ καθαρισμό των ακροφυσίων της κεφαλής εκτύπωσης**

**Σημείωση:** Εάν με αυτές τις λύσεις δεν αφαιρούνται οι λωρίδες ή οι γραμμές από την εκτυπωμένη εικόνα, επικοινωνήστε με την τεχνική υποστήριξη.

# **Η ταχύτητα εκτύπωσης είναι αργή**

Αν η λίστα "Πριν τη διαδικασία αντιμετώπισης προβλημάτων" δεν μπορεί να λύσει το πρόβλημα, τότε δοκιμάστε ένα ή περισσότερα από τα παρακάτω:

# **Ορίστε χαμηλότερη ποιότητα εκτύπωσης από το λογισμικό εκτυπωτή**

### **Επιλέξτε μη αυτόματα ένα τύπο χαρτιού που ταιριάζει με τον τύπο χαρτιού που χρησιμοποιείτε**

### **Καταργήστε και έπειτα εγκαταστήστε ξανά το λογισμικό του εκτυπωτή**

### **Μεγιστοποιήστε την ταχύτητα επεξεργασίας του υπολογιστή**

- **•** Κλείστε όλες τις εφαρμογές που δεν χρησιμοποιείτε.
- **•** Μειώστε τον αριθμό και το μέγεθος των γραφικών και των εικόνων στο έγγραφο.

### <span id="page-163-0"></span>**Προσθέστε μνήμη στον υπολογιστή.**

Εξετάστε το ενδεχόμενο αναβάθμισης της μνήμης RAM.

# **Ο υπολογιστής είναι αργός κατά την εκτύπωση**

Αν η λίστα "Πριν τη διαδικασία αντιμετώπισης προβλημάτων" δεν μπορεί να λύσει το πρόβλημα, τότε δοκιμάστε ένα ή περισσότερα από τα παρακάτω:

#### **Ελέγξτε τη σύνδεση USB ΜΕΤΑΞΎ ΤΟΥ ΕΚΤΥΠΩΤΉ ΚΑΙ ΤΟΥ ΥΠΟΛΟΓΙΣΤΉ**

Εάν ο υπολογιστής σας είναι συνδεδεμένος στον εκτυπωτή μέσω καλωδίου USB, δοκιμάστε ένα διαφορετικό καλώδιο USB.

#### **Ανανεώστε τις συνδέσεις δικτύου.**

- **1** Εάν ο υπολογιστής σας συνδέεται σε ένα δίκτυο Ethernet ή σε ένα ασύρματο δίκτυο, απενεργοποιήστε το σημείο πρόσβασης (ασύρματος δρομολογητής) και επανενεργοποιήστε το.
- **2** Περιμένετε ένα λεπτό για να ενεργοποιηθεί ξανά η σύνδεση του εκτυπωτή και του υπολογιστή.

#### **Κλείστε όλες τις εφαρμογές που δεν χρησιμοποιείτε**

Κλείστε προσωρινά όλες τις εφαρμογές που δε χρησιμοποιούνται ή τερματίστε διαδικασίες που χρησιμοποιούν μεγάλο μέρος της μνήμης του υπολογιστή σας.

# **Ελέγξτε την απόδοση του υπολογιστή σας**

Ενδέχεται να πρέπει να αλλάξετε τον τρόπο χειρισμού πόρων και διαδικασιών από τον υπολογιστή σας.

Για περισσότερες πληροφορίες σχετικά με τη βελτίωση της απόδοσης του υπολογιστή σας, ανατρέξτε στην τεκμηρίωση που συνόδευε το λειτουργικό σας σύστημα.

# **Αντιμετώπιση προβλημάτων αντιγραφής και σάρωσης**

- **•** "Το [αντιγραφικό](#page-164-0) ή ο σαρωτής δεν αποκρίνεται" στη σελίδα 165
- **•** "Η μονάδα [σαρωτή](#page-164-0) δεν κλείνει" στη σελίδα 165
- **•** "Κακή ποιότητα αντιγράφου ή κακή ποιότητα [σαρωμένης](#page-164-0) εικόνας" στη σελίδα 165
- **•** "Μερικά αντίγραφα ή σαρώσεις εγγράφων ή [φωτογραφιών](#page-164-0)" στη σελίδα 165
- **•** "Η σάρωση δεν ήταν [επιτυχής](#page-165-0)" στη σελίδα 166
- **•** "Η σάρωση διαρκεί πάρα πολύ ή 'παγώνει' τον [υπολογιστή](#page-165-0)" στη σελίδα 166
- **•** "Δεν είναι δυνατή η σάρωση σε [υπολογιστή](#page-165-0) μέσω δικτύου" στη σελίδα 166

# <span id="page-164-0"></span>**Το αντιγραφικό ή ο σαρωτής δεν αποκρίνεται**

Αν η λίστα "Πριν τη διαδικασία αντιμετώπισης προβλημάτων" δεν μπορεί να λύσει το πρόβλημα, τότε δοκιμάστε ένα ή περισσότερα από τα παρακάτω:

### **Ορίστε τον συγκεκριμένο εκτυπωτή ως προεπιλεγμένο εκτυπωτή**

### **Απεγκαταστήστε και εγκαταστήστε ξανά το λογισμικό του εκτυπωτή**

# **Η μονάδα σαρωτή δεν κλείνει**

- **1** Ανασηκώστε τη μονάδα σαρωτή.
- **2** Αφαιρέστε οποιοδήποτε αντικείμενο εμποδίζει το κλείσιμο της μονάδας σαρωτή.
- **3** Χαμηλώστε τη μονάδα σαρωτή.

# **Κακή ποιότητα αντιγράφου ή κακή ποιότητα σαρωμένης εικόνας**

Εάν η λίστα ελέγχου "Πριν από την αντιμετώπιση προβλημάτων" δεν έλυσε το πρόβλημα, δοκιμάστε ένα ή περισσότερα από τα παρακάτω:

#### **Καθαρίστε τη γυάλινη επιφάνεια του σαρωτή**

### **Προσαρμόστε την ποιότητα σάρωσης του λογισμικού του εκτυπωτή**

**Δείτε τις συμβουλές για την αντιγραφή, σάρωση και τη βελτίωση της ποιότητας εκτύπωσης**

**Χρησιμοποιήστε μια πιο καθαρή έκδοση του αρχικού εγγράφου ή εικόνας**

**Βεβαιωθείτε ότι το έγγραφο ή η φωτογραφία είναι τοποθετημένη με την όψη προς τα κάτω στη σωστή γωνία της γυάλινης επιφάνειας του σαρωτή.**

### **Μερικά αντίγραφα ή σαρώσεις εγγράφων ή φωτογραφιών**

Αν η λίστα "Πριν τη διαδικασία αντιμετώπισης προβλημάτων" δεν μπορεί να λύσει το πρόβλημα, τότε δοκιμάστε ένα ή περισσότερα από τα παρακάτω:

### **Βεβαιωθείτε ότι το έγγραφο ή η φωτογραφία έχει τοποθετηθεί με την όψη προς τα κάτω στη γωνία τοποθέτησης της γυάλινης επιφάνειας του σαρωτή.**

# <span id="page-165-0"></span>**Επιλέξτε ένα μέγεθος χαρτιού το οποίο ταιριάζει με το χαρτί που έχει τοποθετηθεί**

# **Βεβαιωθείτε ότι η ρύθμιση "Αρχικό μέγεθος" ταιριάζει με το μέγεθος του εγγράφου που σαρώνετε**

# **Η σάρωση δεν ήταν επιτυχής**

Αν η λίστα "Πριν τη διαδικασία αντιμετώπισης προβλημάτων" δεν μπορεί να λύσει το πρόβλημα, τότε δοκιμάστε ένα ή περισσότερα από τα παρακάτω:

# **Ελέγξτε τη σύνδεση USB**

- **1** Ελέγξτε το καλώδιο USB για εμφανείς βλάβες. Εάν το καλώδιο είναι κατεστραμμένο, χρησιμοποιήστε καινούργιο.
- **2** Συνδέστε το τετράγωνο άκρο του καλωδίου USB στην πίσω πλευρά του εκτυπωτή.
- **3** Συνδέστε το ορθογώνιο άκρο του καλωδίου USB στη θύρα USB του υπολογιστή. Η θύρα USB φέρει το σύμβολο  $\leftarrow$ .

**Σημείωση:** Εάν συνεχίσετε να έχετε προβλήματα, δοκιμάστε μια άλλη θύρα USB στον υπολογιστή. Ενδέχεται να έχετε συνδεθεί σε ελαττωματική θύρα.

# **Επανεκκινήστε τον υπολογιστή**

# **Η σάρωση διαρκεί πάρα πολύ ή "παγώνει" τον υπολογιστή**

Αν η λίστα "Πριν τη διαδικασία αντιμετώπισης προβλημάτων" δεν μπορεί να λύσει το πρόβλημα, τότε δοκιμάστε ένα ή περισσότερα από τα παρακάτω:

# **Κλείστε τα άλλα προγράμματα λογισμικού που δεν χρησιμοποιούνται**

# **Επανεκκινήστε τον υπολογιστή**

# **Δεν είναι δυνατή η σάρωση σε υπολογιστή μέσω δικτύου**

Εάν η λίστα ελέγχου "Πριν από την αντιμετώπιση προβλημάτων" δεν έλυσε το πρόβλημα, δοκιμάστε ένα ή περισσότερα από τα παρακάτω:

### **Βεβαιωθείτε πως ο εκτυπωτής και ο υπολογιστής προορισμού είναι συνδεδεμένοι στο ίδιο δίκτυο.**

**Βεβαιωθείτε ότι το λογισμικό του εκτυπωτή είναι εγκατεστημένο στον υπολογιστή προορισμού**

# **Αντιμετώπιση προβλημάτων φαξ**

- **•** "Λίστα ελέγχου για την αντιμετώπιση προβλημάτων φαξ" στη σελίδα 167
- **•** "Δεν είναι δυνατή η [αποστολή](#page-167-0) φαξ" στη σελίδα 168
- **•** "Δεν είναι [δυνατή](#page-168-0) η λήψη φαξ" στη σελίδα 169
- **•** "Δεν είναι δυνατή η εκτέλεση του [λογισμικού](#page-170-0) του φαξ" στη σελίδα 171
- **•** "Μηνύματα [σφάλματος](#page-170-0) του φαξ στον πίνακα ελέγχου του εκτυπωτή" στη σελίδα 171

Για λεπτομερείς περιγραφές κοινών όρων και εργασιών, ανατρέξτε στα παρακάτω θέματα:

- **•** "Ρύθμιση του εκτυπωτή για [λειτουργία](#page-75-0) φαξ" στη σελίδα 76
- **•** "Συνήθεις ερωτήσεις για τη [λειτουργία](#page-94-0) φαξ" στη σελίδα 95

# **Λίστα ελέγχου για την αντιμετώπιση προβλημάτων φαξ**

Εάν αντιμετωπίζετε προβλήματα κατά την αποστολή και λήψη φαξ, ελέγξτε πρώτη τη σύνδεση:

**1** Ελέγξτε εάν υπάρχει τόνος κλήσης στην τηλεφωνική γραμμή συνδέοντας μια αναλογική τηλεφωνική συσκευή στην πρίζα τοίχου, το φίλτρο DSL, τη συσκευή VoIP ή το καλωδιακό μόντεμ όπου έχετε συνδέσει τον εκτυπωτή. Βεβαιωθείτε ότι έχετε συνδέσει το τηλέφωνο στην ίδια θύρα.

Εάν δεν ακούσετε τον τόνο κλήσης, επικοινωνήστε με τον πάροχο τηλεφωνικής γραμμής σας.

**2** Ενώ ο εκτυπωτής είναι συνδεδεμένος στην τηλεφωνική γραμμή, ελέγξτε εάν υπάρχει τόνος κλήσης, συνδέοντας μια αναλογική τηλεφωνική συσκευή στη θύρα του εκτυπωτή.

Εάν δεν ακούσετε τον τόνο κλήσης, χρησιμοποιήστε την παρακάτω λίστα ελέγχου. Ακούστε για τόνο κλήσης αφού ελέγξετε κάθε στοιχείο.

Εάν ακούσετε τόνο κλήσης αλλά συνεχίσετε να έχετε προβλήματα στην αποστολή και λήψη φαξ, δείτε τα άλλα θέματα σε αυτήν την ενότητα.

#### **Λίστα ελέγχου σύνδεσης**

- **•** Βεβαιωθείτε ότι ο εκτυπωτής και οι άλλες συσκευές στη γραμμή (εάν ισχύει) έχουν ρυθμιστεί και συνδεθεί σωστά ανάλογα με το σενάριο ρύθμισής σας.
- **•** Βεβαιωθείτε ότι τα καλώδια είναι συνδεδεμένα στις σωστές θύρες.
- **•** Βεβαιωθείτε ότι τα καλώδια είναι καλά συνδεδεμένα.

Ελέγξτε τις συνδέσεις καλωδίων για το παρακάτω υλικό, εάν υπάρχει:

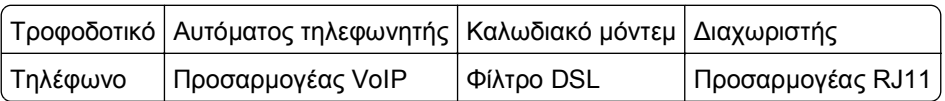

- **•** Εάν ο εκτυπωτής είναι συνδεδεμένος σε γραμμή DSL, βεβαιωθείτε ότι χρησιμοποιείτε φίλτρο DSL για τον εκτυπωτή.
- **•** Εάν ο εκτυπωτής είναι συνδεδεμένος σε προσαρμογέα VoIP ή καλωδιακό μόντεμ, βεβαιωθείτε ότι ο εκτυπωτής είναι συνδεδεμένος στην πρώτη θύρα τηλεφώνου.
- **•** Εάν χρησιμοποιείτε διαιρέτη, βεβαιωθείτε ότι χρησιμοποιείτε διαιρέτη τηλεφώνου. *Μην* χρησιμοποιήσετε διαιρέτη γραμμής.

# <span id="page-167-0"></span>**Δεν είναι δυνατή η αποστολή φαξ**

Αν η "Λίστα ελέγχου αντιμετώπισης προβλημάτων φαξ" δεν συμβάλει στην επίλυση του προβλήματος, τότε δοκιμάστε ένα ή περισσότερα από τα παρακάτω:

#### **Βεβαιωθείτε ότι έχετε καταχωρίσει τις πληροφορίες χρήστη στον εκτυπωτή**

Αν δεν έχετε εισάγει τις δικές σας πληροφορίες χρήστη κατά τη διάρκεια της αρχικής ρύθμισης, τότε εισάγετε το όνομα και τον αριθμό του φαξ. Σε μερικές χώρες δεν μπορείτε να στείλετε φαξ αν δεν έχετε εισάγει το όνομα του φαξ ή της εταιρείας σας. Ορισμένες συσκευές φαξ επίσης αποκλείουν τα άγνωστα φαξ ή τα φαξ χωρίς πληροφορίες αποστολέα.

#### **Μειώστε την ταχύτητα μετάδοσης του φαξ μόντεμ**

Το μόντεμ του εκτυπωτή μπορεί να μεταδώσει δεδομένα με ρυθμό 33.600 bps. Αυτή είναι η μέγιστη ταχύτητα στην οποία ο εκτυπωτής μπορεί να αποστείλει ή να δεχθεί φαξ. Δεν είναι απαραίτητο, ωστόσο, να ρυθμίσετε το μόντεμ με την ταχύτερη δυνατή μετάδοση. Η ταχύτητα του μόντεμ στο μηχάνημα φαξ που λαμβάνει τα δεδομένα πρέπει να αντιστοιχεί ή να είναι υψηλότερη από την ταχύτητα με την οποία αποστέλλετε το φαξ. Διαφορετικά δεν θα γίνει λήψη του φαξ σας.

**1** Από τον πίνακα ελέγχου του εκτυπωτή, μεταβείτε στην επιλογή:

 > **Ρύθμιση** > > **Ρύθμιση φαξ** > > **Κλήση και αποστολή** > > **Μέγιστη ταχύτητα αποστολής** >

**2** Επιλέξτε μια ταχύτητα αποστολής και, στη συνέχεια, πατήστε **οκ**.

# **Ενεργοποίηση διόρθωσης σφάλματος**

Εάν υπάρχει υπερβολικός θόρυβος στη γραμμή, το έγγραφο φαξ μπορεί να εμφανίσει σφάλματα και θάμπωμα. Αυτή η επιλογή επιτρέπει στον εκτυπωτή να μεταδώσει ξανά τα κατεστραμμένα στοιχεία δεδομένων και να διορθώσει τα σφάλματα. Όταν ένα φαξ περιλαμβάνει υπερβολικά πολλά σφάλματα, η συσκευή λήψης του ενδέχεται να το απορρίψει.

**1** Από τον πίνακα ελέγχου του εκτυπωτή, μεταβείτε στην επιλογή:

#### > **Ρύθμιση** > > **Ρύθμιση φαξ** > > **Κλήση και αποστολή** > > **Διόρθωση σφάλματος** > **OK**

**2** Ελέγξτε αν η διόρθωση σφάλματος είναι ρυθμισμένη σε Ενεργοποίηση.

Αν δεν είναι ενεργοποιημένη, πατήστε τα κουμπιά βέλους για να επιλέξετε **Ενεργοποίηση** και, στη συνέχεια, πατήστε οκ.

### <span id="page-168-0"></span>**Ενεργοποίηση αυτόματης μετατροπής φαξ**

Εάν η συσκευή λήψης φαξ δεν υποστηρίζει έγχρωμο φαξ τότε αυτή η ρύθμιση αυτόματα μετατρέπει τα εξερχόμενα έγχρωμα φαξ σε ασπρόμαυρα. Μειώνει επίσης αυτόματα την ανάλυση του φαξ σε μια ανάλυση που μπορεί να υποστηρίξει η συσκευή λήψης.

**1** Από τον πίνακα ελέγχου του εκτυπωτή, μεταβείτε στην επιλογή:

 > **Ρύθμιση** > > **Ρύθμιση φαξ** > > **Κλήση και αποστολή** > > **Αυτόματη μετατροπή φαξ** > OK

**2** Ελέγξτε αν η αυτόματη μετατροπή φαξ είναι ρυθμισμένη σε "Ενεργοποίηση".

Αν δεν είναι ενεργοποιημένη, πατήστε τα κουμπιά βέλους για να επιλέξετε **Ενεργοποίηση** και στη συνέχεια πατήστε **...** 

# **Βεβαιωθείτε ότι η ρύθμιση "Πρόθεμα κλήσης" είναι σωστή**

Το πρόθεμα κλήσης είναι ο αριθμός ή το σύνολο αριθμών που πατάτε πριν καλέσετε τον αριθμό φαξ ή τηλεφώνου. Εάν ο εκτυπωτής είναι σε ρύθμιση γραφείου ή ρύθμιση ιδιωτικού τηλεφωνικού κέντρου, αυτή η ρύθμιση μπορεί να είναι ένας συγκεκριμένος αριθμός που πρέπει να πληκτρολογήσετε προκειμένου να πραγματοποιήσετε μια κλήση εκτός γραφείου.

Βεβαιωθείτε ότι το πρόθεμα κλήσης που έχει εισαχθεί στον εκτυπωτή είναι το σωστό για το δίκτυό σας.

**1** Από τον πίνακα ελέγχου του εκτυπωτή, μεταβείτε στην επιλογή:

> **Ρύθμιση** > > **Ρύθμιση φαξ** > > **Κλήση και αποστολή** > > **Πρόθεμα κλήσης** >

- **2** Πατήστε τα πλήκτρα βέλους για να δημιουργήσετε ή να τροποποιήσετε το πρόθεμα.
- **3** Αν το πρόθεμα δεν είναι σωστό, εισάγετε το σωστό πρόθεμα και στη συνέχεια πατήστε οκ.

# **Δεν είναι δυνατή η λήψη φαξ**

Αν η "Λίστα ελέγχου αντιμετώπισης προβλημάτων φαξ" δεν συμβάλει στην επίλυση του προβλήματος, τότε δοκιμάστε ένα ή περισσότερα από τα παρακάτω:

#### **Βεβαιωθείτε πως έχετε διαμορφώσει τις σωστές ρυθμίσεις για την εγκατάστασή σας**

Οι ρυθμίσεις φαξ εξαρτώνται από το αν ο εκτυπωτής είναι συνδεδεμένος στη δική του γραμμή φαξ ή αν μοιράζεται τη γραμμή με άλλες συσκευές.

Εάν ο εκτυπωτής χρησιμοποιεί την ίδια γραμμή τηλεφώνου με έναν τηλεφωνητή, τότε βεβαιωθείτε ότι έχουν ρυθμιστεί τα εξής:

- **•** Είναι ενεργοποιημένη η Αυτόματη απάντηση.
- **•** Ο εκτυπωτής αποκρίνεται στην κλήση μετά από περισσότερους κτύπους από τον τηλεφωνητή.
- **•** Ο εκτυπωτής αποκρίνεται στο σωστό χαρακτηριστικό κτύπο (εάν εγγραφείτε στην υπηρεσία διακριτού κουδουνίσματος).

Εάν ο εκτυπωτής χρησιμοποιεί την ίδια γραμμή τηλεφώνου με τηλεφωνητή, τότε βεβαιωθείτε ότι έχουν ρυθμιστεί τα εξής:

- **•** Είναι απενεργοποιημένη η λειτουργία Αυτόματη απάντηση (εάν έχετε μόνο έναν αριθμό στη γραμμή τηλεφώνου).
- **•** Ο εκτυπωτής αποκρίνεται στο σωστό χαρακτηριστικό κτύπο (εάν εγγραφείτε στην υπηρεσία χαρακτηριστικού ήχου κλήσης).

#### **Βεβαιωθείτε ότι ο εκτυπωτής είναι συνδεδεμένος σε αναλογική θύρα**

Ο εκτυπωτής είναι μια αναλογική συσκευή. Εάν χρησιμοποιείτε σύστημα PBX, βεβαιωθείτε ότι ο εκτυπωτής είναι συνδεδεμένος με αναλογική θύρα στο PBX. Ενδέχεται να χρειάζεστε ψηφιακό μετατροπέα για τη μετατροπή ψηφιακών σημάτων σε αναλογικά σήματα.

### **Βεβαιωθείτε ότι η μνήμη του εκτυπωτή δεν είναι πλήρης**

Ο εκτυπωτής αποθηκεύει ένα εισερχόμενο φαξ στη μνήμη του πριν το εκτυπώσει. Εάν τελειώσει το μελάνι του εκτυπωτή ή το χαρτί του ενώ λαμβάνει φαξ, τότε το αποθηκεύει για να εκτυπωθεί αργότερα. Ωστόσο, εάν είναι πλήρης η μνήμη του εκτυπωτή, τότε πιθανόν να μην είναι δυνατή η λήψη άλλων εισερχόμενων φαξ. Εμφανίζεται μήνυμα σφάλματος στην οθόνη όταν η μνήμη του εκτυπωτή είναι πλήρης. Επιλύστε το σφάλμα για να ελευθερώσετε χώρο στη μνήμη του εκτυπωτή.

# **Βεβαιωθείτε ότι η "Προώθηση φαξ" είναι απενεργοποιημένη**

**1** Από τον πίνακα ελέγχου του εκτυπωτή, μεταβείτε στην επιλογή:

#### > **Ρύθμιση** > > **Ρύθμιση φαξ** > > **Κουδούνισμα και απάντηση** > > **Προώθηση φαξ** > OK

**2** Πατήστε τα κουμπιά βέλους για να πραγματοποιήσετε κύλιση στην επιλογή **Απενεργοποίηση** και στη συνέχεια πατήστε οκ.

# **Αυξήστε την ένταση του ήχου κλήσης**

Εάν έχετε ρυθμίσει τον εκτυπωτή να λαμβάνει φαξ μη αυτόματα (Αυτόματη απάντηση απενεργοποιημένη), αυξήστε την ένταση ήχου κλήσης.

# **Βεβαιωθείτε ότι έχετε το σωστό κωδικό μη αυτόματης απάντησης**

Όταν ρυθμίζετε τον εκτυπωτή για να λαμβάνει φαξ μη αυτόματα (Αυτόματη απάντηση απενεργοποιημένη), πρέπει να εισαγάγετε το σωστό κωδικό όταν πραγματοποιείται μεταφορά φαξ για να το λάβετε.

**1** Από τον πίνακα ελέγχου του εκτυπωτή, μεταβείτε στην επιλογή:

#### > **Ρύθμιση** > > **Ρύθμιση φαξ** > > **Κουδούνισμα και απάντηση** > > **Κωδικός μη αυτόματης απάντησης** >

**2** Αντιγραφή του κωδικού μη αυτόματης απάντησης που εμφανίζεται στην οθόνη.

**Σημείωση:** Για να αυξήσετε την ασφάλεια, μπορείτε να αλλάξετε τον κωδικό μη αυτόματης απόκρισής σας σε έναν αριθμό που θα ξέρετε μόνο εσείς. Μπορείτε να εισαγάγετε έως 7 χαρακτήρες για τον κωδικό σας. Έγκυροι χαρακτήρες είναι τα ψηφία 0–9 και οι χαρακτήρες # και \*.

# <span id="page-170-0"></span>**Δεν είναι δυνατή η εκτέλεση του λογισμικού του φαξ**

Ο εκτυπωτής θα πρέπει να είναι συνδεδεμένος σε τηλεφωνική γραμμή, γραμμή DSL, γραμμή VoIP ή καλωδιακή υπηρεσία για να μπορείτε να ρυθμίσετε τις παραμέτρους των ρυθμίσεων φαξ στο λογισμικό του φαξ.

### **Βεβαιωθείτε ότι ο εκτυπωτής είναι συνδεδεμένος σε τηλεφωνική γραμμή που λειτουργεί**

Πρέπει να συνδέσετε τον εκτυπωτή στην τηλεφωνική γραμμή (σε τυπική πρίζα τοίχου, φίλτρο DSL, σε προσαρμογέα VoIP ή σε καλωδιακό μόντεμ) προκειμένου να μπορέσετε να ανοίξετε το λογισμικό φαξ και να διαμορφώσετε τις παραμέτρους των ρυθμίσεων φαξ.

### **Μηνύματα σφάλματος του φαξ στον πίνακα ελέγχου του εκτυπωτή**

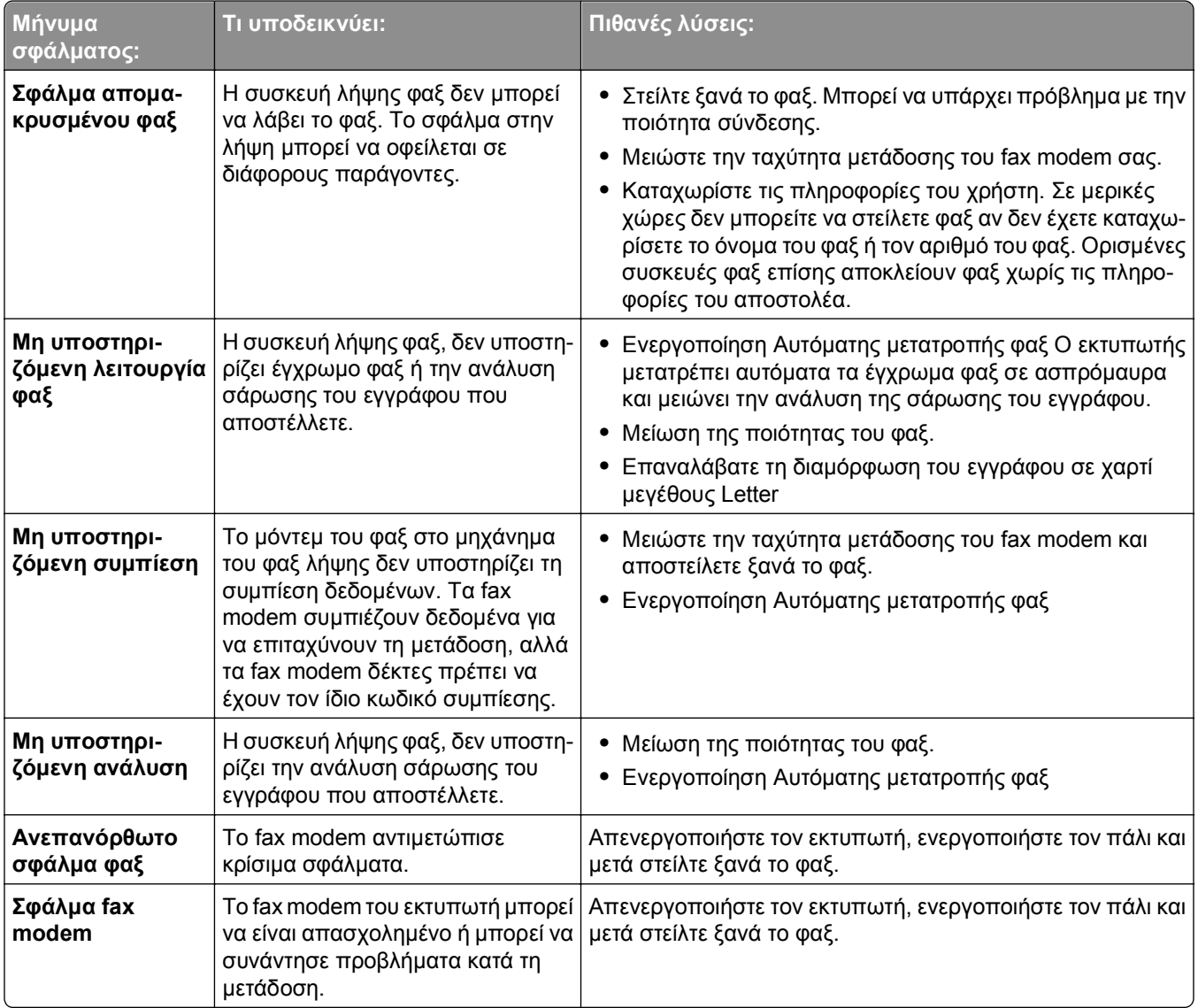

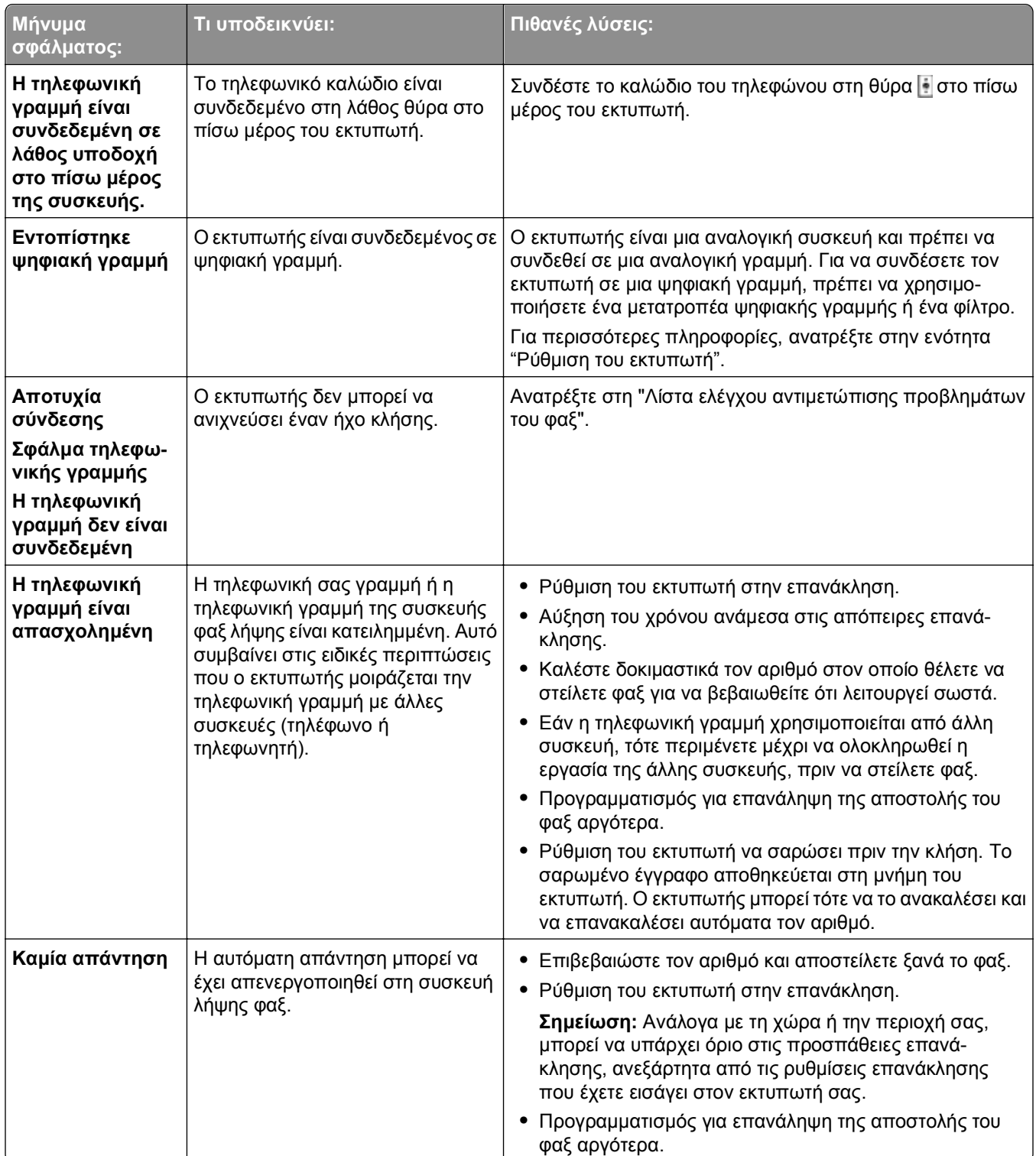

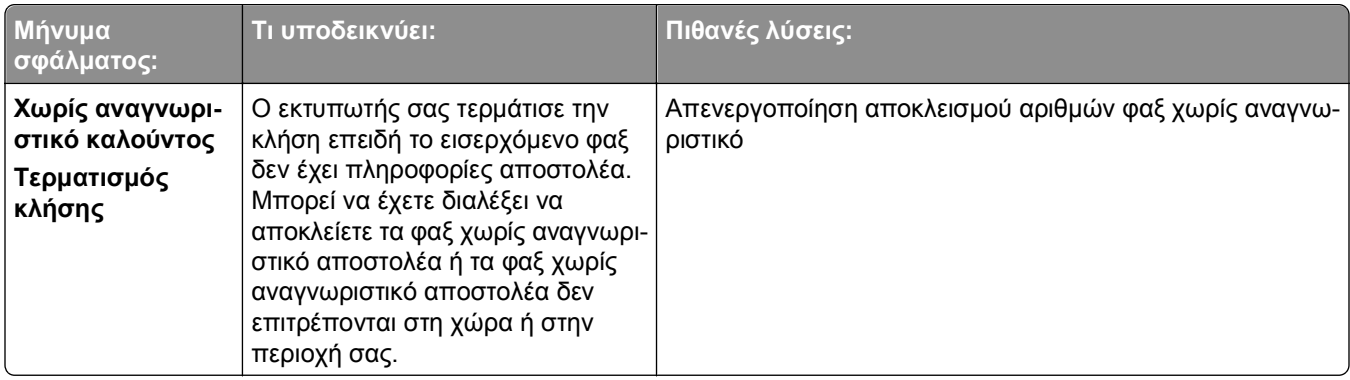

Για να αντιμετωπίσετε τα προβλήματα που εμφανίζονται στα μηνύματα σφάλματος στο λογισμικό του φαξ, επιλέξτε**Βοήθεια** για να εμφανίσετε τις πληροφορίες βοήθειας για το λογισμικό του φαξ.

# **Αντιμετώπιση προβλημάτων δικτύου**

- **•** "Λίστα ελέγχου αντιμετώπισης προβλημάτων δικτύωσης" στη σελίδα 173
- **•** "Το κουμπί 'Συνέχεια' δεν είναι [διαθέσιμο](#page-173-0)" στη σελίδα 174
- **•** "Το τείχος [προστασίας](#page-175-0) του υπολογιστή αποκλείει την επικοινωνία με τον εκτυπωτή" στη σελίδα 176
- **•** "Κατά τη σύνδεση στο Εικονικό Ιδιωτικό Δίκτυο (VPN) διακόπηκε η [επικοινωνία](#page-175-0) με τον εκτυπωτή" στη [σελίδα](#page-175-0) 176

# **Λίστα ελέγχου αντιμετώπισης προβλημάτων δικτύωσης**

Προτού ξεκινήσετε τη διαδικασία αντιμετώπισης προβλημάτων του ασύρματου εκτυπωτή, επαληθεύστε τα εξής:

#### **Γενικές ρυθμίσεις δικτύου**

Βεβαιωθείτε ότι:

- **•** Ο εκτυπωτής, ο υπολογιστής και το σημείο πρόσβασης (ασύρματος δρομολογητής) είναι συνδεδεμένα και ενεργοποιημένα.
- **•** Το ασύρματο δίκτυο λειτουργεί κανονικά.

Δοκιμάστε αν έχετε πρόσβαση σε άλλους υπολογιστές του ασύρματου δικτύου. Εάν το δίκτυό σας έχει πρόσβαση στο Internet, προσπαθήστε να συνδεθείτε στο Internet μέσω ασύρματης σύνδεσης.

- **•** Το πρόγραμμα οδήγησης του εκτυπωτή είναι εγκατεστημένο στον υπολογιστή από τον οποίο εκτελείται μια εργασία.
- **•** Έχει επιλεγεί η σωστή θύρα εκτυπωτή.
- **•** Η διεύθυνση IP, η πύλη και η μάσκα δικτύου έχουν τις σωστές τιμές για το δίκτυό σας. Εκτυπώστε μια σελίδα εγκατάστασης δικτύου από τον εκτυπωτή και ελέγξτε τις ρυθμίσεις δικτύου.
- **•** Όλοι οι διακόπτες, οι διανομείς και άλλες συσκευές σύνδεσης έχουν ενεργοποιηθεί.

#### <span id="page-173-0"></span>**Δικτύωση Ethernet**

Βεβαιωθείτε ότι:

**•** Το καλώδιο Ethernet και οι υποδοχές σύνδεσης δεν είναι κατεστραμμένες.

Ελέγξτε τις υποδοχές σύνδεσης στα δύο άκρα για να διαπιστώσετε ότι δεν υπάρχουν προφανή ελαττώματα. Εάν είναι δυνατό, χρησιμοποιήστε νέο καλώδιο.

**•** Το καλώδιο Ethernet είναι καλά συνδεδεμένο στον υπολογιστή και στο διανομέα δικτύου ή στην υποδοχή τοίχου.

#### **Ασύρματη δικτύωση**

Βεβαιωθείτε ότι:

**•** Το SSID είναι σωστό.

Εκτυπώστε μια σελίδα εγκατάστασης δικτύου από τον εκτυπωτή και ελέγξτε τις ρυθμίσεις δικτύου.

**•** Οι ρυθμίσεις ασύρματης σύνδεσής σας είναι σωστές.

Συνδεθείτε στο σημείο πρόσβασης και ελέγξτε τις ρυθμίσεις ασφαλείας.

Εάν δεν είστε βέβαιοι ότι οι πληροφορίες ασφαλείας είναι σωστές, εκτελέστε ξανά τη ρύθμιση ασύρματης λειτουργίας.

- **•** Ο εκτυπωτής και ο υπολογιστής βρίσκονται εντός του εύρους του ασύρματου δικτύου.
- **•** Βεβαιωθείτε ότι ο υπολογιστής και ο εκτυπωτής είναι συνδεδεμένοι στο ίδιο ασύρματο δίκτυο.
- **•** Ο εκτυπωτής έχει τοποθετηθεί μακριά από εμπόδια ή ηλεκτρονικές συσκευές, οι οποίες ενδέχεται να επηρεάζουν το ασύρματο σήμα.

Βεβαιωθείτε ότι ανάμεσα στον εκτυπωτή καιτο σημείο ασύρματης πρόσβασης δεν υπάρχουν στύλοι, τοίχοι ή κολώνες που να περιέχουν μέταλλο ή μπετόν.

Πολλές συσκευές μπορούν να επηρεάσουν το ασύρματο σήμα, μεταξύ αυτών οι συσκευές παρακολούθησης μωρού, οι ηλεκτροκινητήρες, τα ασύρματα τηλέφωνα, οι κάμερες συστημάτων ασφαλείας, άλλα ασύρματα δίκτυα και ορισμένες συσκευές Bluetooth.

- **•** Ο υπολογιστής δεν είναι συνδεδεμένος σε ένα VPN.
- **•** Το λογισμικό τείχους προστασίας του υπολογιστή σας είναι ενημερωμένο στην πιο πρόσφατη έκδοση και επιτρέπει στο λογισμικό του εκτυπωτή να επικοινωνεί μέσω δικτύου.

# **Το κουμπί "Συνέχεια" δεν είναι διαθέσιμο**

Δοκιμάστε τις παρακάτω λύσεις με τη σειρά που εμφανίζονται μέχρι το κουμπί "Συνέχεια" να ενεργοποιηθεί και να γίνει διαθέσιμο:

#### **Ελέγξτε εάν το καλώδιο USB ΕΊΝΑΙ ΣΥΝΔΕΔΕΜΈΝΟ ΚΑΛΆ ΣΤΙΣ ΘΎΡΕΣ USB ΣΤΟΝ ΥΠΟΛΟΓΙΣΤΉ ΚΑΙ ΤΟΝ ΕΚΤΥΠΩΤΉ.**

Οι θύρες USB έχουν το σύμβολο  $\overrightarrow{\bullet\bullet\cdot}$ .

### **Βεβαιωθείτε ότι ο εκτυπωτής είναι συνδεδεμένος στην πρίζα και ενεργοποιημένος**

Βεβαιωθείτε ότι είναι αναμμένο το κουμπί ι ε Εάν έχετε μόλις ανάψει τον εκτυπωτή, ενδέχεται να πρέπει να αποσυνδέσετε το καλώδιο USB και να το επανασυνδέσετε.

#### **Βεβαιωθείτε ότι η θύρα USB ΣΤΟΝ ΥΠΟΛΟΓΙΣΤΉ ΛΕΙΤΟΥΡΓΕΊ**

Ελέγξτε τη θύρα USB συνδέοντας άλλες συσκευές σε αυτή. Εάν μπορείτε να χρησιμοποιήσετε με επιτυχία άλλες συσκευές από τη θύρα, τότε η θύρα λειτουργεί.

#### **Σημειώσεις:**

- **•** Η θύρα μπορεί να λειτουργεί σωστά, ενδέχεται ωστόσο να προκύψουν ορισμένες διενέξεις όταν υπάρχουν πολλές συσκευές USB. Δοκιμάστε να αποσυνδέσετε μία από τις άλλες συσκευές USB.
- **•** Εάν η θύρα USB στον υπολογιστή δεν λειτουργεί τότε δοκιμάστε να χρησιμοποιήσετε τις άλλες θύρες USB στον υπολογιστή.

#### **Βεβαιωθείτε ότι το καλώδιο USB ΛΕΙΤΟΥΡΓΕΊ**

Χρησιμοποιήστε ένα άλλο καλώδιο USB. Εάν χρησιμοποιείτε καλώδιο με μήκος πάνω από 3 μέτρα (10 πόδια) δοκιμάστε να χρησιμοποιήσετε καλώδιο μικρότερου μήκους.

**Σημείωση:** Οι διανομείς USB, τα καλώδια επέκτασης, οι αναπαραγωγείς θυρών καθώς και οι επιτραπέζιοι σταθμοί σύνδεσης ενδεχομένως να προκαλέσουν προβλήματα σύνδεσης. Δοκιμάστε να αποσυνδέσετε αυτές τις συσκευές έτσι ώστε ο εκτυπωτής σας να συνδέεται απευθείας στον υπολογιστή.

#### **+Βεβαιωθείτε ότι χρησιμοποιείτε το σωστό CD ΓΙΑ ΤΟ ΜΟΝΤΈΛΟ ΕΚΤΥΠΩΤΉ**

#### **ΣΑΣ**

Συγκρίνετε το μοντέλο εκτυπωτή στο CD με το μοντέλο εκτυπωτή στον υπολογιστή. Οι αριθμοί θα πρέπει να είναι ακριβώς ίδιοι ή να ανήκουν στο ίδιο series.

Εάν δεν είστε σίγουροι, αναζητήστε ενημερωμένη έκδοση του λογισμικού του εκτυπωτή στην τοποθεσία μας στο web. Για περισσότερες πληροφορίες, ανατρέξτε στον *Οδηγό χρήσης* του εκτυπωτή.

#### **Συνδέστε ξανά το καλώδιο τροφοδοσίας του εκτυπωτή**

**1** Απενεργοποιήστε τον εκτυπωτή.

**Σημείωση:** Βεβαιωθείτε ότι ο εκτυπωτής δεν βρίσκεται σε λειτουργία αναστολής. Πατήστε και κρατήστε πατημένο το κουμπί για τρία δευτερόλεπτα για να απενεργοποιήσετε τον εκτυπωτή.

- **2** Αποσυνδέστε το καλώδιο τροφοδοσίας από την πρίζα και, στη συνέχεια, αφαιρέστε το από το τροφοδοτικό.
- **3** Ύστερα από ένα λεπτό, επανασυνδέστε το καλώδιο τροφοδοσίας στο τροφοδοτικό και, στη συνέχεια, συνδέστε το καλώδιο στην πρίζα.
- **4** Ενεργοποιήστε τον εκτυπωτή.

#### **Εκτελέστε ξανά το πρόγραμμα εγκατάστασης**

- **1** Κλείστε το πρόγραμμα εγκατάστασης.
- **2** Αφαιρέστε το CD και επανεκκινήστε τον υπολογιστή.
- **3** Τοποθετήστε το CD και εκτελέστε ξανά το πρόγραμμα εγκατάστασης.

### <span id="page-175-0"></span>**Βεβαιωθείτε ότι ο υπολογιστής μπορεί να αναγνωρίσει τη δραστηριότητα USB ΣΤΗ ΘΎΡΑ USB.**

Ανοίξτε τη Διαχείριση συσκευών για να ελέγξετε εάν παρουσιάζει δραστηριότητα όποτε συνδέεται μια συσκευή USB στη θύρα USB:

- **1** Κάντε κλικ στο κουμπί ή κάντε κλικ στο κουμπί **Έναρξη** και στη συνέχεια στην επιλογή **Εκτέλεση**.
- **2** Στο πλαίσιο "Έναρξη αναζήτησης" ή "Εκτέλεση", πληκτρολογήστε **devmgmt.msc**.
- **3** Πατήστε **Enter** ή κάντε κλικ στην επιλογή **OK**.
- **4** Παρακολουθείτε το παράθυρο της Διαχείρισης συσκευών κατά τη σύνδεση ενός καλωδίου USB ή άλλης συσκευής στη θύρα USB. Το παράθυρο ανανεώνεται όταν η Διαχείριση συσκευών αναγνωρίζει τη σύνδεση USB.
	- **•** Εάν υπάρχει δραστηριότητα στη Διαχείριση συσκευών αλλά δεν είχε λειτουργήσει καμία από τις προηγούμενες λύσεις, επικοινωνήστε με την υποστήριξη πελατών.
	- **•** Εάν δεν υπάρχει δραστηριότητα στη Διαχείριση συσκευών, ενδέχεται να υπάρχει πρόβλημα με την υποστήριξη USB στον υπολογιστή σας. Ο υπολογιστής θα πρέπει να αναγνωρίζει τη σύνδεση USB προκειμένου να λειτουργήσει η εγκατάσταση.

### **Το τείχος προστασίας του υπολογιστή αποκλείει την επικοινωνία με τον εκτυπωτή**

Οι ρυθμίσεις τείχους προστασίας ενδέχεται να απέτρεψαν τη σύνδεση του εκτυπωτή στον υπολογιστή σας.

Εάν στον υπολογιστή σας υπάρχει εγκατεστημένο λογισμικό τείχους προστασίας, τότε πραγματοποιήστε μία από τις παρακάτω ενέργειες:

- **•** Απενεργοποιήστε το λογισμικό τείχους προστασίας στον υπολογιστή σας.
- **•** Ενημερώστε το λογισμικό τείχους προστασίας του υπολογιστή σας στην πιο πρόσφατη έκδοση και επιτρέψτε στο λογισμικό του εκτυπωτή να επικοινωνεί μέσω δικτύου.

Για περισσότερες πληροφορίες σχετικά με την απενεργοποίηση και την ενημέρωση του λογισμικού τείχους προστασίας, ανατρέξτε στις σελίδες βοήθειας του λειτουργικού σας συστήματος.

#### **Κατά τη σύνδεση στο Εικονικό Ιδιωτικό Δίκτυο (VPN) διακόπηκε η επικοινωνία με τον εκτυπωτή**

Όταν συνδέεστε στα περισσότερα *Εικονικά Ιδιωτικά Δίκτυα* (VPN), η σύνδεσή σας σε κάποιο ασύρματο εκτυπωτή στο τοπικό σας δίκτυο θα διακόπτεται.

Στα περισσότερα εικονικά ιδιωτικά δίκτυα (VPN) οι υπολογιστές επιτρέπεται να επικοινωνούν μόνο με το VPN και με κανένα άλλο δίκτυο. Αποσυνδεθείτε από το VPN πριν να εγκαταστήσετε το πρόγραμμα οδήγησης στον υπολογιστή ή πριν να εκτελέσετε τη ρύθμιση της ασύρματης λειτουργίας στον υπολογιστή.

Για να ελέγξετε εάν ο υπολογιστής είναι συνδεδεμένος σε ένα VPN, ανοίξτε το λογισμικό υπολογιστήπελάτη VPN και, στη συνέχεια, ελέγξτε τις συνδέσεις VPN που έχετε ορίσει. Εάν δεν έχετε εγκατεστημένο λογισμικό προγράμματος-πελάτη VPN, ελέγξτε τις συνδέσεις με μη αυτόματο τρόπο χρησιμοποιώντας το πρόγραμμα πελάτη Windows VPN.

Εάν θέλετε να έχετε τη δυνατότητα να συνδέετε ταυτόχρονα το τοπικό σας δίκτυο σε ένα δίκτυο VPN, ο υπεύθυνος για την υποστήριξη του συστήματος VPN πρέπει να επιτρέψει τη λειτουργία split tunneling. Λάβετε υπόψη ότι ορισμένοι οργανισμοί δεν επιτρέπουν το split tunneling για λόγους ασφαλείας ή εξαιτίας τεχνικών κωλυμάτων.

Εάν επιθυμείτε να συνδεθείτε μόνο σε VPN, τότε τα έγγραφα που θέλετε να εκτυπώσετε δεν θα εκτυπωθούν έως ότου τερματίσετε την περίοδο λειτουργίας VPN. Εάν θέλετε να συνεχίσετε την εκτύπωση συνδεδεμένοι σε VPN, τότε συνδέστε τον εκτυπωτή σε υπολογιστή με ένα καλώδιο USB. Για περισσότερες πληροφορίες, ανατρέξτε στον *Οδηγό χρήσης*.

### **Αντιμετώπιση προβλημάτων ασύρματης λειτουργίας**

- **•** "Επαναφορά των ρυθμίσεων ασύρματης σύνδεσης στις εργοστασιακές προεπιλογές" στη σελίδα 177
- **•** "Δεν είναι δυνατή η εκτύπωση μέσω [ασύρματου](#page-177-0) δικτύου" στη σελίδα 178
- **•** "Δεν έχει γίνει [εγκατάσταση](#page-179-0) ασύρματου διακομιστή εκτυπώσεων" στη σελίδα 180
- **•** "Κατά την ασύρματη εκτύπωση εμφανίζεται το μήνυμα "Η [επικοινωνία](#page-180-0) δεν είναι εφικτή"" στη σελίδα 181
- **•** "Κατά τη σύνδεση στο Εικονικό Ιδιωτικό Δίκτυο (VPN) διακόπηκε η [επικοινωνία](#page-175-0) με τον εκτυπωτή" στη [σελίδα](#page-175-0) 176
- **•** "Επίλυση περιοδικών [προβλημάτων](#page-182-0) ασύρματης επικοινωνίας" στη σελίδα 183

#### **Επαναφορά των ρυθμίσεων ασύρματης σύνδεσης στις εργοστασιακές προεπιλογές**

**1** Από τον πίνακα ελέγχου του εκτυπωτή, μεταβείτε στην επιλογή:

#### >**Ρύθμιση** > >**Επαναφορά εργοστασιακών προεπιλογών** >

- **2** Πατήστε το κουμπί του επάνω ή του κάτω βέλους, έως ότου επισημανθεί η επιλογή **Επαναφορά των ρυθμίσεων δικτύου** και, στη συνέχεια, πατήστε το κουμπί **ακ**.
- **3** Πατήστε το κουμπί αριστερού ή δεξιού βέλους για να μεταβείτε στην επιλογή **Ναι** και, στη συνέχεια, πατήστε ΟΚ.

Ο εκτυπωτής πραγματοποιεί αυτόματη επανεκκίνηση μετά την επαναφορά των ρυθμίσεων ασύρματης σύνδεσης στις προεπιλεγμένες εργοστασιακές ρυθμίσεις.

**4** Όταν σας ζητηθεί να καθορίσετε τις αρχικές ρυθμίσεις του εκτυπωτή, ορίστε τις επιλογές σας χρησιμοποιώντας τα κουμπιά στον πίνακα ελέγχου του εκτυπωτή.

Στην οθόνη εμφανίζεται το μήνυμα **Η αρχική εγκατάσταση ολοκληρώθηκε**.

#### <span id="page-177-0"></span>**Δεν είναι δυνατή η εκτύπωση μέσω ασύρματου δικτύου**

Εάν αντιμετωπίσατε προβλήματα κατά την εγκατάσταση ή εάν ο εκτυπωτής σας δεν εμφανίζεται στο φάκελο εκτυπωτών ή ως επιλογή εκτύπωσης κατά την αποστολή μιας εργασίας εκτύπωσης, δοκιμάστε να απεγκαταστήσετε και να εγκαταστήσετε πάλι το λογισμικό.

Πριν επανεγκαταστήσετε το λογισμικό, δείτε τη λίστα ελέγχου αντιμετώπισης προβλημάτων και στη συνέχεια ακολουθήστε τα παρακάτω:

#### **Απενεργοποιήστε το σημείο πρόσβασης (ασύρματο δρομολογητή) και ενεργοποιήστε το ξανά**

Περιμένετε ένα λεπτό για να ενεργοποιηθεί ξανά η σύνδεση του εκτυπωτή και του υπολογιστή. Με αυτόν τον τρόπο ορισμένες φορές ανανεώνονται οι συνδέσεις δικτύου και επιλύονται τα προβλήματα συνδεσιμότητας.

#### **Αποσυνδεθείτε από την περίοδο λειτουργίας VPN**

Όταν είστε συνδεδεμένοι σε άλλο δίκτυο μέσω σύνδεσης VPN, δεν θα μπορείτε να αποκτήσετε πρόσβαση στον εκτυπωτή μέσω του ασύρματου δικτύου σας. Τερματίστε την περίοδο λειτουργίας VPN και προσπαθήστε να εκτυπώσετε πάλι.

#### **Βεβαιωθείτε ότι η λειτουργία επίδειξης είναι απενεργοποιημένη**

Οι επιλεγμένες λειτουργίες του εκτυπωτή δεν είναι διαθέσιμες όταν είναι ενεργοποιημένη η λειτουργία επίδειξης.

Από τον πίνακα ελέγχου του εκτυπωτή, μεταβείτε στην επιλογή:

#### **A** > Ρύθμιση > **Μ** > Κατάσταση επίδειξης > Μ > Απενεργοποίηση > Μ

#### **Ελέγξτε το κλειδί WEP <sup>Ή</sup> ΤΗ ΦΡΆΣΗ ΠΡΌΣΒΑΣΗΣ WPA**

Εάν στο σημείο πρόσβασής σας χρησιμοποιείται ασφάλεια WEP, το κλειδί WEP θα πρέπει να περιλαμβάνει:

**•** Ακριβώς 10 ή 26 δεκαεξαδικούς χαρακτήρες. Οι δεκαεξαδικοί χαρακτήρες είναι: A-F, a-f και 0-9.

*ή*

**•** Ακριβώς 5 ή 13 χαρακτήρες ASCII. Τους χαρακτήρες ASCII αποτελούν γράμματα, αριθμοί και σύμβολα που υπάρχουν σε ένα πληκτρολόγιο. Υπάρχει διάκριση πεζών-κεφαλαίων σε χαρακτήρες ASCII σε ένα κλειδί WEP.

Εάν το σημείο πρόσβασης χρησιμοποιεί ασφάλεια WPA ή WPA2, η φράση πρόσβασης WPA θα πρέπει να έχει μέγεθος:

**•** Ακριβώς 64 δεκαεξαδικούς χαρακτήρες. Οι δεκαεξαδικοί χαρακτήρες είναι: A-F, a-f και 0-9.

*ή*

**•** Από 8 έως 63 χαρακτήρες ASCII. Τους χαρακτήρες ASCII αποτελούν γράμματα, αριθμοί και σύμβολα που υπάρχουν σε ένα πληκτρολόγιο. Στη φράση πρόσβασης WPA πραγματοποιείται διάκριση πεζώνκεφαλαίων σε χαρακτήρες ASCII.

**Σημείωση:** Εάν δεν γνωρίζετε αυτές τις πληροφορίες, τότε ανατρέξτε στην τεκμηρίωση που συνόδευε το σημείο πρόσβασης ή επικοινωνήστε με τον υπεύθυνο υποστήριξης του συστήματός σας.

#### **Ελέγξτε εάν το σημείο πρόσβασης έχει κουμπί αντιστοίχισης/καταγραφής**

Στα box ασύρματης ευρυζωνικής σύνδεσης στην Ευρώπη, τη Μέση Ανατολή και την Αφρική όπως LiveBox, AliceBox, N9UF Box, FreeBox ή Club Internet μπορεί να πρέπει να πατήσετε το κουμπί αντιστοίχισης/καταγραφής όταν προσθέτετε τον εκτυπωτή στο ασύρματο δίκτυο.

Εάν χρησιμοποιείτε ένα από αυτά τα box και χρειάζεστε περισσότερες πληροφορίες, τότε ανατρέξτε στην τεκμηρίωση που συνόδευε το box ή επικοινωνήστε με τον πάροχο υπηρεσιών Internet (ISP).

#### **Μετακινήστε το σημείο πρόσβασής σας μακριά από άλλες ηλεκτρονικές συσκευές**

Ενδέχεται να υπάρχουν προσωρινές παρεμβολές από ηλεκτρονικές συσκευές, όπως φούρνους μικροκυμάτων ή άλλες οικιακές συσκευές, ασύρματα τηλέφωνα, συσκευές παρακολούθησης μωρού και κάμερες συστημάτων ασφαλείας. Βεβαιωθείτε ότι το σημείο πρόσβασης δεν βρίσκεται πολύ κοντά στις συσκευές αυτές.

#### **Μετακινήστε τον υπολογιστή ή/και τον εκτυπωτή πιο κοντά στο σημείο ασύρματης πρόσβασης**

Το εύρος του ασύρματου δικτύου σας εξαρτάται από πολλούς παράγοντες, συμπεριλαμβανομένων των δυνατοτήτων του σημείου πρόσβασης και των προσαρμογέων δικτύου που χρησιμοποιείτε. Εάν έχετε προβλήματα κατά την εκτύπωση, δοκιμάστε να τοποθετήσετε τον υπολογιστή και τον εκτυπωτή σε απόσταση όχι μεγαλύτερη από 30 μέτρα.

#### **Ελέγξτε την ποιότητα του σήματος ασύρματης σύνδεσης**

Εκτυπώστε μια σελίδα ρύθμισης δικτύου και ελέγξτε την ποιότητα σήματος. Εάν η ποιότητα σήματος αναφέρεται ως καλή ή εξαιρετική, τότε το πρόβλημα προκαλείται από κάποιον άλλον παράγοντα.

#### **Ελέγξτε τις ρυθμίσεις ασφαλείας για προχωρημένους**

- **•** Εάν χρησιμοποιείτε φίλτρο διευθύνσεων MAC (Media Access Control) για να περιορίσετε την πρόσβαση στο ασύρματο δίκτυο, πρέπει να προσθέσετε τη διεύθυνση MAC του εκτυπωτή στη λίστα των επιτρεπόμενων διευθύνσεων για σύνδεση στο σημείο πρόσβασης.
- **•** Εάν ρυθμίσετε το σημείο πρόσβασης ώστε να εκδίδει έναν περιορισμένο αριθμό διευθύνσεων IP, τότε πρέπει να το αλλάξετε έτσι ώστε να είναι δυνατή η προσθήκη του εκτυπωτή.

**Σημείωση:** Εάν δεν γνωρίζετε πώς να κάνετε αυτές τις αλλαγές, ανατρέξτε στην τεκμηρίωση που συνόδευε το σημείο πρόσβασης ή επικοινωνήστε με το άτομο που εγκατέστησε το ασύρματο δίκτυο.

#### **Βεβαιωθείτε ότι ο υπολογιστής σας είναι συνδεδεμένος με το σημείο πρόσβασης**

- **•** Δείτε εάν έχετε πρόσβαση στο Internet ανοίγοντας ένα πρόγραμμα περιήγησης στο web και μεταβαίνοντας σε οποιαδήποτε τοποθεσία.
- **•** Εάν υπάρχουν άλλοι υπολογιστές ή πόροι στο ασύρματο δίκτυο, ελέγξτε εάν είναι δυνατή η πρόσβαση σε αυτούς από τον υπολογιστή σας.

#### **Βεβαιωθείτε ότι ο υπολογιστής και ο εκτυπωτής είναι συνδεδεμένοι στο ίδιο ασύρματο δίκτυο**

Εάν ο εκτυπωτής δεν είναι συνδεδεμένος στο ίδιο ασύρματο δίκτυο με τον υπολογιστή σας, δεν θα μπορείτε να πραγματοποιείτε εκτυπώσεις μέσω ασύρματου δικτύου. Το SSID του εκτυπωτή πρέπει να ταιριάζει με το SSID του υπολογιστή, εάν ο υπολογιστής είναι ήδη συνδεδεμένος στο ασύρματο δίκτυο.

- <span id="page-179-0"></span>**1** Εξασφαλίστε το SSID του δικτύου στο οποίο είναι συνδεδεμένος ο υπολογιστής.
	- **α** Στο πεδίο διεύθυνσης του προγράμματος περιήγησης, πληκτρολογήστε τη διεύθυνση IP του σημείου ασύρματης πρόσβασης που χρησιμοποιείτε.

Εάν δεν γνωρίζετε τη διεύθυνση IP του σημείου πρόσβασης:

- 1 Κάντε κλικ στο κουμπί <sup>και</sup> ή κάντε κλικ στο κουμπί **Έναρξη** και, στη συνέχεια, στην επιλογή **Εκτέλεση**.
- **2** Στο πλαίσιο "Έναρξη αναζήτησης" ή "Εκτέλεση", πληκτρολογήστε **cmd**.
- **3** Πατήστε **Enter** ή επιλέξτε **OK**.
- **4** Πληκτρολογήστε **ipconfig** και στη συνέχεια, πατήστε **Enter**. Ελέγξτε την ενότητα "Σύνδεση ασύρματου δικτύου":
	- **•** Η καταχώρηση "Προεπιλεγμένη πύλη" είναι συνήθως το σημείο πρόσβασης.
	- **•** Η διεύθυνση IP εμφανίζεται ως τέσσερα σύνολα αριθμών που χωρίζονται από τελείες, όπως 192.168.2.134.
- **β** Πληκτρολογήστε το όνομα χρήστη και τον κωδικό πρόσβασης για το σημείο πρόσβασης, όταν σας ζητηθεί.
- **γ** Κάντε κλικ στην επιλογή **ΟΚ**.
- **δ** Στην ενότητα "Wireless settings", αναζητήστε το SSID.
- **ε** Σημειώστε το SSID.

**Σημείωση:** Βεβαιωθείτε ότι το έχετε αντιγράψει με ακρίβεια, συμπεριλαμβανομένων των κεφαλαίων χαρακτήρων που ενδέχεται να υπάρχουν.

- **2** Εξασφαλίστε το SSID του δικτύου στο οποίο είναι συνδεδεμένος ο εκτυπωτής:
	- **α** Από τον εκτυπωτή, εκτυπώστε μια σελίδα ρύθμισης δικτύου.
	- **β** Στην ενότητα "Ασύρματο δίκτυο", αναζητήστε το **SSID**.
- **3** Συγκρίνετε το SSID του υπολογιστή με το SSID του εκτυπωτή.

Εάν τα SSID είναι ίδια, τότε ο υπολογιστής και ο εκτυπωτής είναι συνδεδεμένοι στο ίδιο ασύρματο δίκτυο.

Εάν τα SSID δεν είναι ίδια, εκτελέστε πάλι το βοηθητικό πρόγραμμα για να ρυθμίσετε τον εκτυπωτή στο ασύρματο δίκτυο που εξυπηρετείται από τον υπολογιστή.

#### **Δεν έχει γίνει εγκατάσταση ασύρματου διακομιστή εκτυπώσεων**

Στη διάρκεια της εγκατάστασης θα εμφανιστεί ενδεχομένως ένα μήνυμα το οποίο θα υποδεικνύει ότι στον εκτυπωτή δεν έχει γίνει εγκατάσταση ασύρματου διακομιστή εκτυπώσεων. Εάν είστε βέβαιοι ότι ο εκτυπωτής έχει τη δυνατότητα ασύρματης εκτύπωσης, δοκιμάστε ένα από τα παρακάτω:

#### **Ελέγξτε την τροφοδοσία**

Βεβαιωθείτε ότι η φωτεινή ένδειξη είναι ενεργοποιημένη.
### <span id="page-180-0"></span>**Κατά την ασύρματη εκτύπωση εμφανίζεται το μήνυμα "Η επικοινωνία δεν είναι εφικτή"**

Εφαρμόστε μία ή περισσότερες από τις εξής λύσεις:

### **Βεβαιωθείτε ότι ο υπολογιστής και ο εκτυπωτής σας διαθέτουν έγκυρες διευθύνσεις IP ΓΙΑ ΤΟ ΔΊΚΤΥΟ**

Εάν χρησιμοποιείτε φορητό υπολογιστή και έχετε ενεργοποιήσει ρυθμίσεις εξοικονόμησης ενέργειας, το μήνυμα "Η επικοινωνία δεν είναι εφικτή" θα εμφανιστεί ενδεχομένως στην οθόνη του υπολογιστή σας όταν προσπαθήσετε να πραγματοποιήσετε ασύρματη εκτύπωση. Αυτό μπορεί να συμβεί εάν ο σκληρός δίσκος του φορητού υπολογιστή έχει απενεργοποιηθεί.

Εάν εμφανιστεί αυτό το μήνυμα, περιμένετε μερικά δευτερόλεπτα και προσπαθήστε ξανά να εκτυπώσετε. Ο φορητός υπολογιστής και ο εκτυπωτής χρειάζονται μερικά δευτερόλεπτα για να ενεργοποιηθούν και να ξανασυνδεθούν στο ασύρματο δίκτυο.

Εάν αυτό το μήνυμα εμφανιστεί ξανά ενώ περιμένατε αρκετά ώστε ο εκτυπωτής και ο φορητός υπολογιστής να συνδεθούν στο δίκτυο, ενδεχομένως υπάρχει πρόβλημα με το ασύρματο δίκτυο.

Βεβαιωθείτε ότι ο φορητός υπολογιστής και ο εκτυπωτής διαθέτουν διευθύνσεις IP:

- 1 Κάντε κλικ στο κουμπί<sup>κας,</sup> ή κάντε κλικ στο κουμπί **Έναρξη** και, στη συνέχεια, στην επιλογή **Εκτέλεση**.
- **2** Στο πλαίσιο "Έναρξη αναζήτησης" ή "Εκτέλεση", πληκτρολογήστε **cmd**.
- **3** Πατήστε **Enter** ή κάντε κλικ στην επιλογή **OK**.
- **4** Πληκτρολογήστε **ipconfig** και στη συνέχεια, πατήστε **Enter**.

Η διεύθυνση IP εμφανίζεται ως τέσσερα σύνολα αριθμών που χωρίζονται από τελείες, όπως 192.168.0.100.

#### **Εντοπισμός της διεύθυνσης IP του εκτυπωτή**

**•** Από τον εκτυπωτή, εκτυπώστε μια σελίδα ρύθμισης δικτύου.

Στην ενότητα TCP/IP, αναζητήστε το στοιχείο **Address**.

**•** Δείτε τις ρυθμίσεις του εκτυπωτή.

Από τον πίνακα ελέγχου του εκτυπωτή, μεταβείτε στην επιλογή:

#### > **Ρύθμιση** > > **Ρύθμιση δικτύου** > > **Wireless 802.11 b/g/n** > > **Ρύθμιση σύνδεσης δικτύου** > > **TCP/IP** > > **Διεύθυνση IP** >

Εάν ο εκτυπωτής ή/και ο φορητός υπολογιστής δεν διαθέτει διεύθυνση IP, ή εάν κάποια από τις δύο συσκευές διαθέτει διεύθυνση 169.254.x.y (όπου x και y είναι δύο οποιοιδήποτε αριθμοί από 0 μέχρι 255), κάντε τα παρακάτω:

- **1** Τερματίστε τη λειτουργία της συσκευής που δεν διαθέτει έγκυρη διεύθυνση IP (του φορητού υπολογιστή, του εκτυπωτή ή και των δύο).
- **2** Ενεργοποιήστε ξανά τη συσκευή και ελέγξτε πάλι τις διευθύνσεις IP.

Εάν ο εκτυπωτής ή ο φορητός υπολογιστής εξακολουθεί να μην διαθέτει έγκυρη διεύθυνση IP, υπάρχει πρόβλημα με το ασύρματο δίκτυο. Δοκιμάστε τα εξής:

- **•** Βεβαιωθείτε ότι είναι ενεργοποιημένο και λειτουργεί το σημείο πρόσβασης (ασύρματος δρομολογητής) που διαθέτετε.
- **•** Απομακρύνετε τυχόν αντικείμενα που ενδέχεται να εμποδίζουν το σήμα.
- **•** Απενεργοποιήστε προσωρινά τυχόν μη απαραίτητες ασύρματες συσκευές στο δίκτυό σας και θέσετε σε παύση τις οποιεσδήποτε ενέργειες που επιβαρύνουν το δίκτυο, όπως μεγάλες μεταφορές αρχείων ή δικτυακά παιχνίδια. Εάν το δίκτυο είναι υπερβολικά απασχολημένο είναι πιθανό ο εκτυπωτής να μη λαμβάνει τη διεύθυνση IP στον προβλεπόμενο χρόνο.
- **•** Βεβαιωθείτε ότι ο διακομιστής DHCP σας, που ενδέχεται να είναι επίσης ο ασύρματος δρομολογητής σας, λειτουργεί και έχει διαμορφωθεί για να εκχωρεί διευθύνσεις IP. Εάν δεν είστε σίγουροι πώς να το κάνετε αυτό, ανατρέξτε στο εγχειρίδιο που συνόδευε τον ασύρματο δρομολογητή.

Εάν ο εκτυπωτής και ο υπολογιστής διαθέτουν έγκυρες διευθύνσεις IP και το δίκτυο λειτουργεί σωστά, συνεχίστε την αντιμετώπιση προβλημάτων.

### **Βεβαιωθείτε ότι η ασύρματη θύρα είναι επιλεγμένη**

- **1** Κάντε κλικ στο κουμπί ή κάντε κλικ στην **Έναρξη** και, στη συνέχεια, στην επιλογή **Εκτέλεση**.
- **2** Στο πλαίσιο "Έναρξη αναζήτησης" ή "Εκτέλεση", πληκτρολογήστε **control printers**.
- **3** Πατήστε **Enter** ή κάντε κλικ στην επιλογή **OK**.
- **4** Κάντε δεξί κλικ στον εκτυπωτή και επιλέξτε **Ιδιότητες** ή **Ιδιότητες εκτυπωτή** από το μενού.
- **5** Κάντε κλικ στην καρτέλα **Θύρες** και, στη συνέχεια, εντοπίστε την επιλεγμένη θύρα.

Δίπλα στην επιλεγμένη θύρα υπάρχει σημάδι επιλογής στη στήλη "Θύρα".

- **6** Εάν η στήλη "Περιγραφή" της επιλεγμένης θύρας υποδεικνύει ότι πρόκειται για θύρα USB, πραγματοποιήστε κύλιση στη λίστα και επιλέξτε τη θύρα με την ένδειξη "Θύρα εκτυπωτή" στη στήλη "Περιγραφή". Δείτε το μοντέλο εκτυπωτή στη στήλη "Εκτυπωτής" για να βεβαιωθείτε ότι έχετε επιλέξει τη σωστή θύρα εκτυπωτή.
- **7** Επιλέξτε **OK** και στη συνέχεια προσπαθήστε να εκτυπώσετε ξανά.

### **Βεβαιωθείτε ότι η αμφίδρομη επικοινωνία είναι ενεργοποιημένη**

- **1** Κάντε κλικ στο κουμπί ή κάντε κλικ στην **Έναρξη** και στη συνέχεια στην επιλογή **Εκτέλεση**.
- **2** Στο πλαίσιο "Έναρξη αναζήτησης" ή "Εκτέλεση", πληκτρολογήστε **control printers**.
- **3** Πατήστε **Enter** ή κάντε κλικ στην επιλογή **OK**.
- **4** Κάντε δεξί κλικ στον εκτυπωτή και επιλέξτε **Ιδιότητες** ή **Ιδιότητες εκτυπωτή** από το μενού.
- **5** Κάντε κλικ στην καρτέλα **Θύρες**.
- **6** Κάντε κλικ στο πλαίσιο δίπλα στην επιλογή **Ενεργοποίηση υποστήριξης αμφίδρομης επικοινωνίας** εάν δεν είναι ήδη ενεργοποιημένο.
- **7** Κάντε κλικ στην επιλογή **Εφαρμογή** > **OK**, και στη συνέχεια προσπαθήστε να εκτυπώσετε ξανά.

### <span id="page-182-0"></span>**Επίλυση περιοδικών προβλημάτων ασύρματης επικοινωνίας**

Ενδέχεται να παρατηρήσετε ότι ο εκτυπωτής λειτουργεί για λίγο και έπειτα παύει να λειτουργεί αν και δεν φαίνεται να έχει αλλάξει κάτι στο ασύρματο δίκτυό σας.

Υπάρχουν πολλά διαφορετικά ζητήματα που μπορούν να διακόψουν τις επικοινωνίες δικτύου και σε ορισμένες περιπτώσεις υπάρχουν περισσότερα από ένα προβλήματα ταυτόχρονα. Εφαρμόστε μία ή περισσότερες από τις εξής λύσεις:

### **Αποσυνδεθείτε από όλα τα δίκτυα VPN ΕΝΏ ΠΡΟΣΠΑΘΕΊΤΕ ΝΑ ΧΡΗΣΙΜΟΠΟΙΉΣΕΤΕ ΤΟ ΑΣΎΡΜΑΤΟ ΔΊΚΤΥΟ**

Στα περισσότερα Εικονικά Ιδιωτικά Δίκτυα (VPN) δεν είναι δυνατή η ταυτόχρονη επικοινωνία του υπολογιστή με το VPN και με κάποιο άλλο δίκτυο. Αποσυνδεθείτε από το VPN πριν να εγκαταστήσετε το πρόγραμμα οδήγησης στον υπολογιστή ή πριν να εκτελέσετε τη ρύθμιση της ασύρματης λειτουργίας στον υπολογιστή.

Για να ελέγξετε εάν ο υπολογιστής είναι συνδεδεμένος σε ένα VPN, ανοίξτε το λογισμικό υπολογιστήπελάτη VPN και ελέγξτε τις συνδέσεις VPN που έχετε ορίσει. Εάν δεν έχετε εγκατεστημένο λογισμικό προγράμματος-πελάτη VPN, ελέγξτε τις συνδέσεις με μη αυτόματο τρόπο χρησιμοποιώντας το πρόγραμμα πελάτη Windows VPN.

Εάν θέλετε να έχετε τη δυνατότητα να συνδέετε ταυτόχρονα το τοπικό σας δίκτυο σε ένα δίκτυο VPN, ο υπεύθυνος για την υποστήριξη του συστήματος VPN πρέπει να επιτρέψει τη λειτουργία split tunneling. Λάβετε υπόψη ότι ορισμένοι οργανισμοί δεν επιτρέπουν το split tunneling για λόγους ασφαλείας ή εξαιτίας τεχνικών κωλυμάτων.

### **Απενεργοποιήστε το σημείο πρόσβασης (ασύρματο δρομολογητή) και ενεργοποιήστε το ξανά**

Περιμένετε ένα λεπτό για να ενεργοποιηθεί ξανά η σύνδεση του εκτυπωτή και του υπολογιστή. Με αυτόν τον τρόπο ορισμένες φορές ανανεώνονται οι συνδέσεις δικτύου και επιλύονται τα προβλήματα συνδεσιμότητας.

### **Μειώστε το φόρτο δικτύου**

Εάν το ασύρματο δίκτυο είναι υπερβολικά απασχολημένο, ενδέχεται να υπάρχουν προβλήματα στην επικοινωνία μεταξύ του υπολογιστή και του εκτυπωτή. Ορισμένες αιτίες μεγάλου φόρτου ενός ασύρματου δικτύου μπορεί να είναι ενδεικτικά:

- **•** Η μεταφορά μεγάλων αρχείων μέσω του δικτύου
- **•** Δικτυακά παιχνίδια
- **•** Εφαρμογές ομότιμης ανταλλαγής αρχείων
- **•** Ροή βίντεο
- **•** Ταυτόχρονη λειτουργία υπερβολικά πολλών υπολογιστών στο ασύρματο δίκτυο

### **Εξαλείψτε τις πηγές παρεμβολών**

Ορισμένες κοινές οικιακές συσκευές είναι πιθανό να διαταράξουν τις επικοινωνίες δικτύου. Διαταραχές στις ασύρματες επικοινωνίες δικτύου μπορούν να προκληθούν από ασύρματα τηλέφωνα (αλλά όχι κινητά τηλέφωνα), φούρνους μικροκυμάτων, συσκευές παρακολούθησης μωρού, σχεδόν οποιαδήποτε οικιακή συσκευή κουζίνας, ασύρματο εξοπλισμό παρακολούθησης, γειτονικά ασύρματα δίκτυα και οποιαδήποτε συσκευή που περιλαμβάνει οθόνη.

Ενεργοποιήστε τυχόν πιθανές πηγές παρεμβολών για να δείτε αν προκαλούν το πρόβλημα. Εάν προκαλούν το πρόβλημα, απομακρύνετε τη συσκευή από το ασύρματο δίκτυο.

### **Αλλάξτε το κανάλι που χρησιμοποιεί το σημείο ασύρματης πρόσβασης.**

Ορισμένες φορές μπορείτε να εξαλείψετε τις παρεμβολές από άγνωστες πηγές αλλάζοντας το κανάλι στο οποίο εκπέμπει το σημείο πρόσβασής σας. Υπάρχουν τρία διακριτά κανάλια σε κάθε δρομολογητή. Ανατρέξτε στην τεκμηρίωση που συνόδευε το δρομολογητή σας για να προσδιορίσετε ποια είναι τα τρία διαθέσιμα κανάλια. Παρέχονται και άλλα κανάλια ως επιλογές αλλά συμπίπτουν. Εάν ένας δρομολογητής έχει ρυθμιστεί για να χρησιμοποιεί τις προεπιλεγμένες ρυθμίσεις, αλλάξτε τη ρύθμιση καναλιού για να χρησιμοποιήσετε ένα διαφορετικό διακριτό κανάλι. Ανατρέξτε στο εγχειρίδιο που συνόδευε το σημείο πρόσβασης εάν δεν είστε σίγουροι για το πώς μπορείτε να αλλάξετε το κανάλι.

### **Διαμορφώστε το σημείο πρόσβασης με μοναδικό SSID**

Πολλά ασύρματα δίκτυα χρησιμοποιούν το SSID που είχε διαμορφώσει αρχικά ο κατασκευαστής. Η χρήση του προεπιλεγμένου SSID μπορεί να προκαλέσει προβλήματα όταν λειτουργούν περισσότερα από ένα δίκτυα στην ίδια περιοχή με το ίδιο SSID. Ο εκτυπωτής ή ο υπολογιστής ενδέχεται να προσπαθήσει να συνδεθεί σε λάθος δίκτυο αν και θα εμφανίζεται ότι προσπαθεί να συνδεθεί στο σωστό δίκτυο.

Για να αποφύγετε αυτόν τον τύπο παρεμβολής, αλλάξτε το SSID στο σημείο πρόσβασής σας από το προεπιλεγμένο. Ανατρέξτε στο εγχειρίδιο που συνόδευε το σημείο πρόσβασης εάν δεν είστε σίγουροι για το πώς μπορείτε να αλλάξετε το SSID.

**Σημείωση:** Πρέπει να αλλάξετε το SSID σε όλες τις άλλες συσκευές που έχουν πρόσβαση στο ασύρματο δίκτυό σας εάν μπορείτε να αλλάξετε το SSID του σημείου πρόσβασης.

### **Εκχωρήστε στατικές διευθύνσεις IP ΣΕ ΌΛΕΣ ΤΙΣ ΣΥΣΚΕΥΈΣ ΣΤΟ ΔΊΚΤΥΟ**

Τα περισσότερα ασύρματα δίκτυα χρησιμοποιούν ασύρματο διακομιστή DHCP (Dynamic Host Configuration Protocol) ενσωματωμένο στον ασύρματο δρομολογητή για να εκχωρήσουν διευθύνσεις IP στους πελάτες στο ασύρματο δίκτυο. Οι διευθύνσεις DHCP εκχωρούνται όταν απαιτείται, όπως όταν προστίθεται μια νέα συσκευή στο ασύρματο δίκτυο όταν ενεργοποιείται. Οι ασύρματες συσκευές πρέπει να αποστέλλουν μια αίτηση στο δρομολογητή και να λαμβάνουν μια διεύθυνση IP σε απάντηση προκειμένου να λειτουργούν στο δίκτυο. Καθώς ο ασύρματος δρομολογητής εκτελεί πολλές άλλες εργασίες πέρα από την εκχώρηση διευθύνσεων, ορισμένες φορές δεν αποκρίνεται αρκετά γρήγορα με μια διεύθυνση. Η συσκευή που την αιτείται ορισμένες φορές παραιτείται πριν λάβει μια διεύθυνση.

Εκχωρήστε στατικές διευθύνσεις IP στις συσκευές στο δίκτυό σας για να επιλύσετε αυτό το πρόβλημα.

Για να εκχωρήσετε μια στατική διεύθυνση IP στον εκτυπωτή:

- **1** Ολοκληρώστε την εγκατάσταση μέσω ασύρματου δικτύου και περιμένετε έως ότου ο εκτυπωτής λάβει μια διεύθυνση DHCP από το διακομιστή DHCP στο δίκτυο.
- **2** Εκτυπώστε τη σελίδα εγκατάστασης δικτύου για να δείτε ποια διεύθυνση ΙΡ έχει εκχωρηθεί στον εκτυπωτή.
- **3** Ανοίξτε ένα πρόγραμμα περιήγησης στο Web και πληκτρολογήστε τη διεύθυνση ΙΡ του εκτυπωτή στο πεδίο διεύθυνσης. Πατήστε **Enter**.
- **4** Κάντε κλικ στην επιλογή **Διαμόρφωση** > **TCP/IP** > **Ορισμός στατικής διεύθυνσης IP**.
- **5** Στο πεδίο "Διεύθυνση", πληκτρολογήστε τη διεύθυνση IP που θέλετε να εκχωρήσετε στον εκτυπωτή και στη συνέχεια κάντε κλικ στην επιλογή **Υποβολή**.

Επιβεβαιώστε ότι η διεύθυνση IP ενημερώνεται, πληκτρολογώντας τη στατική διεύθυνση IP στο πεδίο διευθύνσεων του προγράμματος περιήγησης και ελέγχοντας αν επαναφορτώνεται η ιστοσελίδα του εκτυπωτή. Για περισσότερες πληροφορίες σχετικά με την εκχώρηση στατικών διευθύνσεων IP, ανατρέξτε στην τεκμηρίωση που συνοδεύει το δρομολογητή και το λειτουργικό σας σύστημα.

### **Ελέγξτε για γνωστά θέματα του σημείου πρόσβασης**

Ορισμένοι δρομολογητές παρουσιάζουν καταγεγραμμένα ελαττώματα που έχουν αναγνωριστεί και επιλυθεί από τους κατασκευαστές τους. Επισκεφθείτε την εταιρική τοποθεσία Web του κατασκευαστή του δρομολογητή. Αναζητήστε ενημερώσεις υλικολογισμικού και άλλες συμβουλές από τον κατασκευαστή. Ανατρέξτε στην τεκμηρίωση που συνόδευε τον ασύρματο δρομολογητή εάν δεν είστε σίγουροι για το πώς μπορείτε να επισκεφθείτε την τοποθεσία Web του κατασκευαστή.

### **Αναζητήστε ενημερώσεις του ασύρματου προσαρμογέα δικτύου**

Εάν αντιμετωπίζετε προβλήματα κατά την εκτύπωση από ένα συγκεκριμένο εκτυπωτή, επισκεφθείτε την τοποθεσία Web του κατασκευαστή της κάρτας προσαρμογέα ασύρματου δικτύου που χρησιμοποιείται σε αυτόν τον υπολογιστή. Είναι πιθανό να υπάρχει κάποιο ενημερωμένο πρόγραμμα οδήγησης που επιλύσει το πρόβλημα.

### **Αλλάξτε όλες τις συσκευές δικτύου στον ίδιο τύπο**

Παρότι είναι δυνατό να χρησιμοποιηθούν ταυτόχρονα συσκευές 802.11b, 802.11g και 802.11n στο ίδιο ασύρματο δίκτυο, οι πιο γρήγορες συσκευές ορισμένες φορές εμποδίζουν την επικοινωνία των πιο αργών.

Ενεργοποιήστε μόνο τις συσκευές δικτύου ίδιου τύπου και δείτε αν θα βελτιωθούν οι επικοινωνίες δικτύου. Εάν αυτό επιλύσει το πρόβλημα μπορείτε να αναβαθμίσετε τις παλαιότερες συσκευές σας με νέους προσαρμογείς ασύρματου δικτύου.

### **Αγοράστε νέο δρομολογητή**

Εάν ο δρομολογητής σας είναι αρκετών χρόνων μπορεί να μην είναι πλήρως συμβατός με τις νεότερες ασύρματες συσκευές στο δίκτυό σας. Εξετάστε το ενδεχόμενο αγοράς ενός νεότερου δρομολογητή που να είναι πλήρως συμβατός με τις προδιαγραφές 802.11 IEEE.

# <span id="page-185-0"></span>**Σημειώσεις**

# **Πληροφορίες προϊόντος**

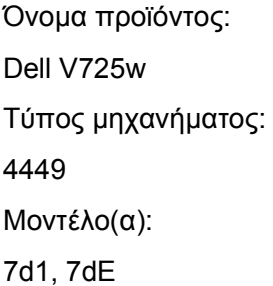

# **Σημείωση σχετικά με την έκδοση**

Ιανουάριος 2012

**Η ακόλουθη παράγραφος δεν ισχύει στις χώρες στις οποίες οι εν λόγω όροι δεν είναι συμβατοί με το εθνικό δίκαιο:** ΤΟ ΠΑΡΟΝ ΕΓΧΕΙΡΙΔΙΟ ΠΑΡΕΧΕΤΑΙ "ΩΣ ΕΧΕΙ" ΧΩΡΙΣ ΚΑΝΕΝΟΣ ΕΙΔΟΥΣ ΕΓΓΥΗΣΗ, ΡΗΤΗ Ή ΣΙΩΠΗΡΗ, ΣΥΜΠΕΡΙΛΑΜΒΑΝΟΜΕΝΩΝ, ΕΝΔΕΙΚΤΙΚΑ ΤΩΝ ΣΙΩΠΗΡΩΝ ΕΓΓΥΗΣΕΩΝ ΠΕΡΙ ΕΜΠΟΡΕΥΣΙΜΟΤΗΤΑΣ Ή ΚΑΤΑΛΛΗΛΟΤΗΤΑΣ ΓΙΑ ΣΥΓΚΕΚΡΙΜΕΝΟ ΣΚΟΠΟ. Ορισμένες χώρες δεν επιτρέπουν την αποποίηση ρητών ή σιωπηρών εγγυήσεων σε συγκεκριμένες συναλλαγές και, συνεπώς, η παρούσα δήλωση μπορεί να μην έχει ισχύ για εσάς.

Το παρόν εγχειρίδιο είναι πιθανό να περιέχει ανακριβή τεχνικά στοιχεία ή τυπογραφικά σφάλματα. Οι περιεχόμενες πληροφορίες υπόκεινται σε περιοδικές αλλαγές. Οι δε αλλαγές ενσωματώνονται σε μεταγενέστερες εκδόσεις. Βελτιώσεις ή αλλαγές στα προϊόντα ή στα προγράμματα που περιγράφονται μπορούν να πραγματοποιηθούν οποτεδήποτε.

# **Σημείωση αρθρωτών εξαρτημάτων**

Αυτό το προϊόν ενδέχεται να περιέχει το ακόλουθο αρθρωτό εξάρτημα ή εξαρτήματα:

Ρυθμιστικός τύπος/ μοντέλο Lexmark LEX-M03-002, FCC ID: US:2G2CN00BM03002; Industry Canada IC: 2376A-M03002

Ρυθμιστικός τύπος/ μοντέλο Lexmark LEX-M01-004, FCC ID: IYLM01004, Industry Canada IC:2376A-M01004

# **Σημειώσεις σχετικά με τη χορήγηση αδειών χρήσης**

Μπορείτε να δείτε όλες τις σημειώσεις άδειας χρήσης που σχετίζονται με αυτό το προϊόν από το CD:\LEGAL directory of the installation software CD.

# <span id="page-186-0"></span>**Επίπεδα εκπομπής ήχου**

Οι ακόλουθες μετρήσεις έγιναν σύμφωνα με τις προδιαγραφές του ISO 7779 και αναφέρθηκαν σύμφωνα με τις προδιαγραφές του ISO 9296.

**Σημείωση:** Ορισμένες λειτουργίες ενδέχεται να μην είναι διαθέσιμες για το προϊόν σας.

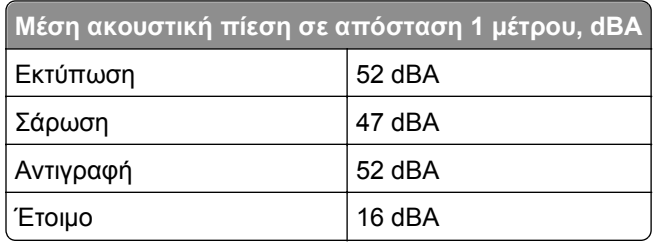

# **Waste from Electrical and Electronic Equipment (WEEE) directive**

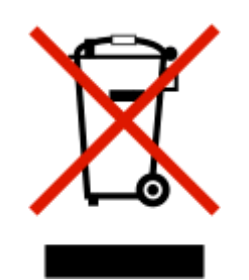

The WEEE logo signifies specific recycling programs and procedures for electronic products in countries of the European Union. We encourage the recycling of our products.

# **Απόρριψη προϊόντος**

Μην πραγματοποιείτε απόρριψη του εκτυπωτή και των αναλωσίμων με τον ίδιο τρόπο που απορρίπτετε τα κανονικά οικιακά απόβλητα. Συμβουλευτείτε τις τοπικές αρχές για πληροφορίες σχετικά με τις επιλογές απόρριψης και ανακύκλωσης.

# **Σημείωση σχετικά με την μπαταρία**

Το παρόν προϊόν περιέχει υπερχλωρικό άλας. Ενδέχεται να απαιτείται ειδικός χειρισμός. Για περισσότερες πληροφορίες, μεταβείτε στη διεύθυνση **<http://www.dtsc.ca.gov/hazardouswaste/perchlorate/>**.

# **Προειδοποίηση για ευαισθησία σε στατικό ηλεκτρισμό**

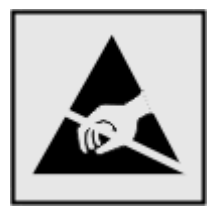

<span id="page-187-0"></span>Αυτό το σύμβολο επισημαίνει τα μέρη του εκτυπωτή που είναι ευαίσθητα σε στατικό ηλεκτρισμό. Δε πρέπει να αγγίζετε τις περιοχές κοντά σε αυτά τα σύμβολα αν δεν έχετε αγγίξει προηγουμένως το μεταλλικό πλαίσιο του εκτυπωτή για εκφόρτιση.

# **Πληροφορίες σχετικά με τη θερμοκρασία**

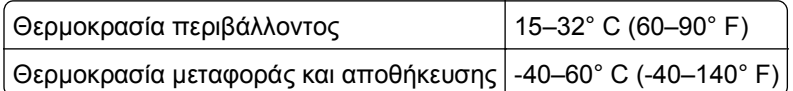

# **Κατανάλωση ενέργειας**

### **Κατανάλωση ενέργειας του προϊόντος**

Στον ακόλουθο πίνακα παρουσιάζονται τα χαρακτηριστικά κατανάλωσης ενέργειας του προϊόντος.

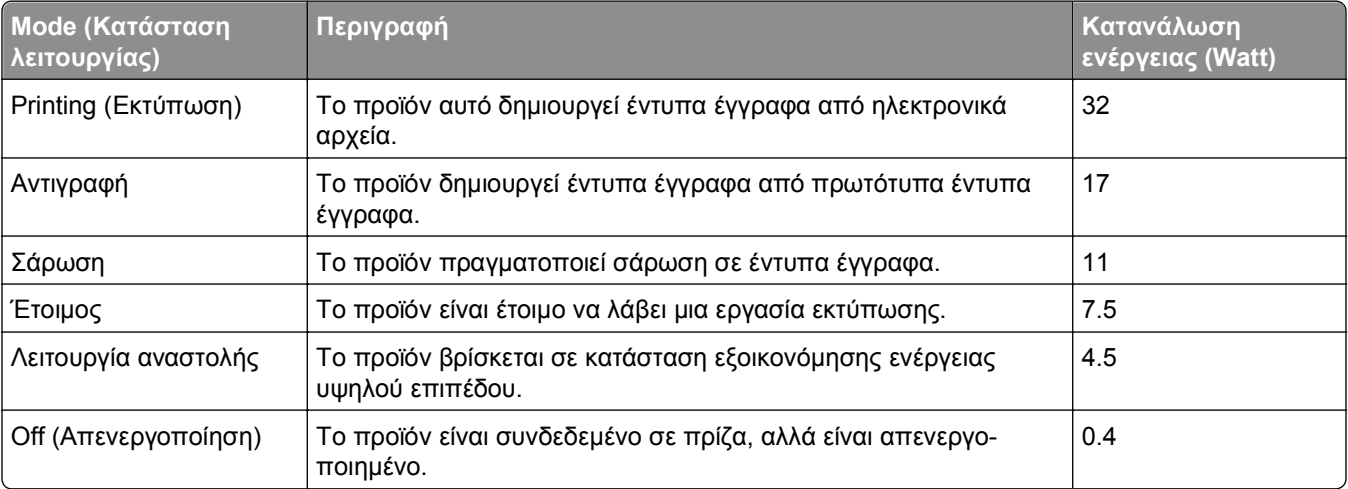

**Σημείωση:** Ορισμένες λειτουργίες ενδέχεται να μην είναι διαθέσιμες για το προϊόν σας.

Τα επίπεδα κατανάλωσης ενέργειας που περιγράφονται στον προηγούμενο πίνακα αφορούν τη μέση κατανάλωση σε ορισμένο χρονικό διάστημα. Η κατανάλωση ενέργειας σε μια συγκεκριμένη στιγμή μπορεί να είναι σημαντικά μεγαλύτερη.

### **Λειτουργία αναστολής**

Το παρόν προϊόν έχει σχεδιαστεί ώστε να υποστηρίζει μια κατάσταση λειτουργίας κατά την οποία μειώνεται η κατανάλωση ενέργειας που αποκαλείται *Λειτουργία αναστολής*. Με τη λειτουργία αναστολής εξοικονομείται ενέργεια με μείωση της κατανάλωσης ενέργειας όταν το προϊόν δεν χρησιμοποιείται για μεγάλο χρονικό διάστημα. Η λειτουργία αναστολής ενεργοποιείται αυτόματα αφού δεν χρησιμοποιηθεί το προϊόν για μια συγκεκριμένη χρονική περίοδο που αποκαλείται *Χρονικό όριο λειτουργίας αναστολής*.

|Η εργοστασιακή ρύθμιση για το χρονικό όριο λειτουργίας αναστολής για το προϊόν αυτό είναι (σε λεπτά): |60 |

Χρησιμοποιώντας τα μενού διαμόρφωσης, μπορείτε να προσαρμόσετε τη ρύθμιση χρονικού ορίου αναστολής λειτουργίας ανάμεσα στο 1 λεπτό και 240 λεπτά. Ορίζοντας τη ρύθμιση χρονικού ορίου αναστολής λειτουργίας σε μια χαμηλή τιμή μειώνεται η κατανάλωση ενέργειας αλλά ενδέχεται να αυξηθεί ο χρόνος απόκρισης του

<span id="page-188-0"></span>προϊόντος. Ορίζοντας την τιμή χρονικού ορίου λειτουργίας αναστολής σε μια υψηλή τιμή διατηρείται μια υψηλή απόκριση αλλά καταναλώνεται περισσότερη ενέργεια.

### **Κατάσταση απενεργοποίησης**

Εάν όταν είναι απενεργοποιημένο αυτό το προϊόν εξακολουθεί να καταναλώνει ενέργεια, θα πρέπει να αποσυνδέσετε το καλώδιο τροφοδοσίας από την πρίζα προκειμένου να σταματήσει τελείως η κατανάλωση ενέργειας.

### **Συνολική κατανάλωση ενέργειας**

Ορισμένες φορές είναι χρήσιμο να υπολογίζετε τη συνολική κατανάλωση ενέργειας του προϊόντος. Δεδομένου ότι η χρέωση της κατανάλωσης ηλεκτρικού ρεύματος υπολογίζεται με βάση τη μονάδα Watt, για να υπολογίσετε τη συνολική κατανάλωση ενέργειας θα πρέπει να πολλαπλασιάσετε την ενέργεια που καταναλώνεται με το χρόνο παραμονής του προϊόντος σε κάθε κατάσταση λειτουργίας. Η συνολική κατανάλωση ενέργειας του προϊόντος είναι το άθροισμα της ενέργειας που καταναλώνει σε κάθε κατάσταση λειτουργίας.

# **Συμμόρφωση με τις οδηγίες της Ευρωπαϊκής Κοινότητας (ΕΚ)**

Το παρόν προϊόν συμμορφώνεται με τις προδιαγραφές προστασίας των οδηγιών 2004/108/ΕΚ, 2006/95/ΕΚ και 1999/5/ΕΚ και 2005/32/ΕΚ του Συμβουλίου της ΕΚ για την προσέγγιση και την εναρμόνιση της νομοθεσίας των κρατών μελών της που αφορά στην ηλεκτρομαγνητική συμβατότητα και την ασφάλεια του ηλεκτρικού εξοπλισμού, ο οποίος είναι σχεδιασμένος για χρήση εντός συγκεκριμένων ορίων τάσης, για το ραδιοεξοπλισμό καιτον τερματικό εξοπλισμό τηλεπικοινωνιών καθώς και για την οικολογική σχεδίαση όσον αφορά ταπροϊόντα που καταναλώνουν ενέργεια.

Κατασκευαστής του προϊόντος είναι η: Lexmark International, Inc., 740 West New Circle Road, Lexington, KY, 40550 Η.Π.Α. Εξουσιοδοτημένος αντιπρόσωπος είναι η: Lexmark International Technology Hungária Kft., 8 Lechner Ödön fasor, Millennium Tower III, 1095 Βουδαπέστη, ΟΥΓΓΑΡΙΑ. Η δήλωση συμμόρφωσης στις απαιτήσεις των Οδηγιών μπορεί να τεθεί στη διάθεσή σας από τον εξουσιοδοτημένο Αντιπρόσωπο κατόπιν αίτησης.

Το παρόν προϊόν πληροί τα όρια της Κλάσης Β του προτύπου EN 55022 και τις απαιτήσεις ασφαλείας του EN 60950.

# **Σημείωση προς τους χρήστες της Ευρωπαϊκής Ένωσης**

Προϊόντα τα οποία φέρουν την ένδειξη CE συμμορφώνονται με τις προδιαγραφές προστασίας των οδηγιών 2004/108/ΕΚ, 2006/95/ΕΚ και 1999/5/ΕΚ του Συμβουλίου της ΕΚ για την προσέγγιση και την εναρμόνιση της νομοθεσίας των κρατών μελών της που αφορά στην ηλεκτρομαγνητική συμβατότητα και την ασφάλεια του ηλεκτρικού εξοπλισμού, ο οποίος είναι σχεδιασμένος για χρήση εντός συγκεκριμένων ορίων τάσης καθώς και για το ραδιοεξοπλισμό και τον τηλεπικοινωνιακό τερματικό εξοπλισμό.

Η συμμόρφωση της συσκευής υποδηλώνεται με την ένδειξη CE.

# $\epsilon$

<span id="page-189-0"></span>Κατασκευαστής αυτού του προϊόντος είναι η: Lexmark International, Inc., 740 West New Circle Road, Lexington, KY, 40550 USA. Εξουσιοδοτημένος αντιπρόσωπος είναι η: Lexmark International Technology Hungária Kft., 8 Lechner Ödön fasor, Millennium Tower III, 1095 Budapest HUNGARY. Η δήλωση συμμόρφωσης με τις απαιτήσεις των Οδηγιών είναι διαθέσιμη κατόπιν αιτήματος από τον Εξουσιοδοτημένο αντιπρόσωπο.

Ανατρέξτε στον πίνακα στο τέλος της ενότητας Σημειώσεων για επιπλέον πληροφορίες συμμόρφωσης.

### **Σημειώσεις περί κανονισμών για ασύρματα προϊόντα**

Η παρούσα ενότητα περιέχει τις εξής πληροφορίες σχετικά με τους κανονισμούς που αφορούν στα ασύρματα προϊόντα που περιέχουν πομπούς για παράδειγμα, χωρίς να περιορίζονται όμως σε κάρτες ασύρματου δικτύου ή σε συσκευές ανάγνωσης καρτών προσέγγισης (proximity card).

### **Έκθεση στην ακτινοβολία ραδιοφωνικών σημάτων**

Το ποσό της εκλυόμενης από τη συσκευή ισχύoς είναι πολύ κατώτερο από τα όρια έκθεσης σε ραδιοσυχνότητες που έχει θέσει η FCC και άλλοι ρυθμιστικοί φορείς. Πρέπει να διατηρηθεί μια ελάχιστη απόσταση 20 cm (8 ίντσες) ανάμεσα στην κεραία και τους ανθρώπους, ώστε να πληροί το προϊόν αυτό τις απαιτήσεις σχετικά με την έκθεση στην ακτινοβολία ραδιοφωνικών σημάτων της FCC ή άλλοι κανονιστικοί φορείς.

# **Σημείωση προς τους χρήστες της Ευρωπαϊκής Ένωσης**

Το παρόν προϊόν συμμορφώνεται με τις προδιαγραφές προστασίας των οδηγιών 2004/108/ΕΚ, 2006/95/ΕΚ και 1999/5/ΕΚ και 2005/32/ΕΚ του Συμβουλίου της ΕΚ για την προσέγγιση και την εναρμόνιση της νομοθεσίας των κρατών μελών της που αφορά στην ηλεκτρομαγνητική συμβατότητα και την ασφάλεια του ηλεκτρικού εξοπλισμού, ο οποίος είναι σχεδιασμένος για χρήση εντός συγκεκριμένων ορίων τάσης, για το ραδιοεξοπλισμό καιτον τερματικό εξοπλισμό τηλεπικοινωνιών καθώς και για την οικολογική σχεδίαση όσον αφορά ταπροϊόντα που καταναλώνουν ενέργεια.

Η συμμόρφωση της συσκευής υποδηλώνεται με την ένδειξη CE.

# $\epsilon$

Κατασκευαστής αυτού του προϊόντος είναι η: Lexmark International, Inc., 740 West New Circle Road, Lexington, KY, 40550 USA. Εξουσιοδοτημένος αντιπρόσωπος είναι η: Lexmark International Technology Hungária Kft., 8 Lechner Ödön fasor, Millennium Tower III, 1095 Budapest HUNGARY. Η δήλωση συμμόρφωσης με τις απαιτήσεις των Οδηγιών είναι διαθέσιμη κατόπιν αιτήματος από τον Εξουσιοδοτημένο αντιπρόσωπο.

Το προϊόν αυτό πληροί τα όρια της Κλάσης B του προτύπου EN 55022 και τις προδιαγραφές ασφαλείας του προτύπου EN 60950.

Τα προϊόντα τα οποία διαθέτουν την επιλογή ασύρματης λειτουργίας LAN στα 2,4 GHz, συμμορφώνονται με τις προδιαγραφές προστασίας των οδηγιών 2004/108/ΕΚ, 2006/95/ΕΚ και 1999/5/ΕΚ και 2005/32/ΕΚ του Συμβουλίου της ΕΚ για την προσέγγιση και την εναρμόνιση της νομοθεσίας των Κρατών Μελών της που αφορά στην ηλεκτρομαγνητική συμβατότητα και την ασφάλεια του ηλεκτρικού εξοπλισμού που είναι

<span id="page-190-0"></span>σχεδιασμένος για χρήση εντός συγκεκριμένων ορίων τάσης καθώς και για το ραδιοεξοπλισμό και τον τηλεπικοινωνιακό τερματικό εξοπλισμό.

Η συμμόρφωση της συσκευής υποδηλώνεται με την ένδειξη CE.

C E ①

Η λειτουργία επιτρέπεται σε όλες τις χώρες της ΕΕ και τις χώρες της Ευρωπαϊκής Ζώνης Ελεύθερων Συναλλαγών, περιορίζεται, ωστόσο, μόνο σε εσωτερική χρήση.

Κατασκευαστής αυτού του προϊόντος είναι η: Lexmark International, Inc., 740 West New Circle Road, Lexington, KY, 40550 USA. Εξουσιοδοτημένος αντιπρόσωπος είναι η: Lexmark International Technology Hungária Kft., 8 Lechner Ödön fasor, Millennium Tower III, 1095 Budapest HUNGARY. Η δήλωση συμμόρφωσης με τις απαιτήσεις των Οδηγιών είναι διαθέσιμη κατόπιν αιτήματος από τον Εξουσιοδοτημένο αντιπρόσωπο.

Το παρόν προϊόν μπορεί να χρησιμοποιηθεί χωρίς περιορισμούς στις χώρες που αναφέρονται στον παρακάτω πίνακα.

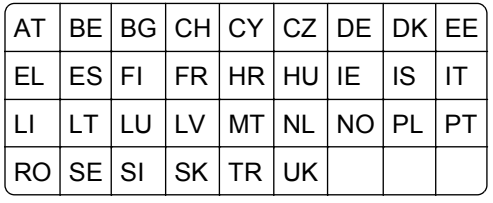

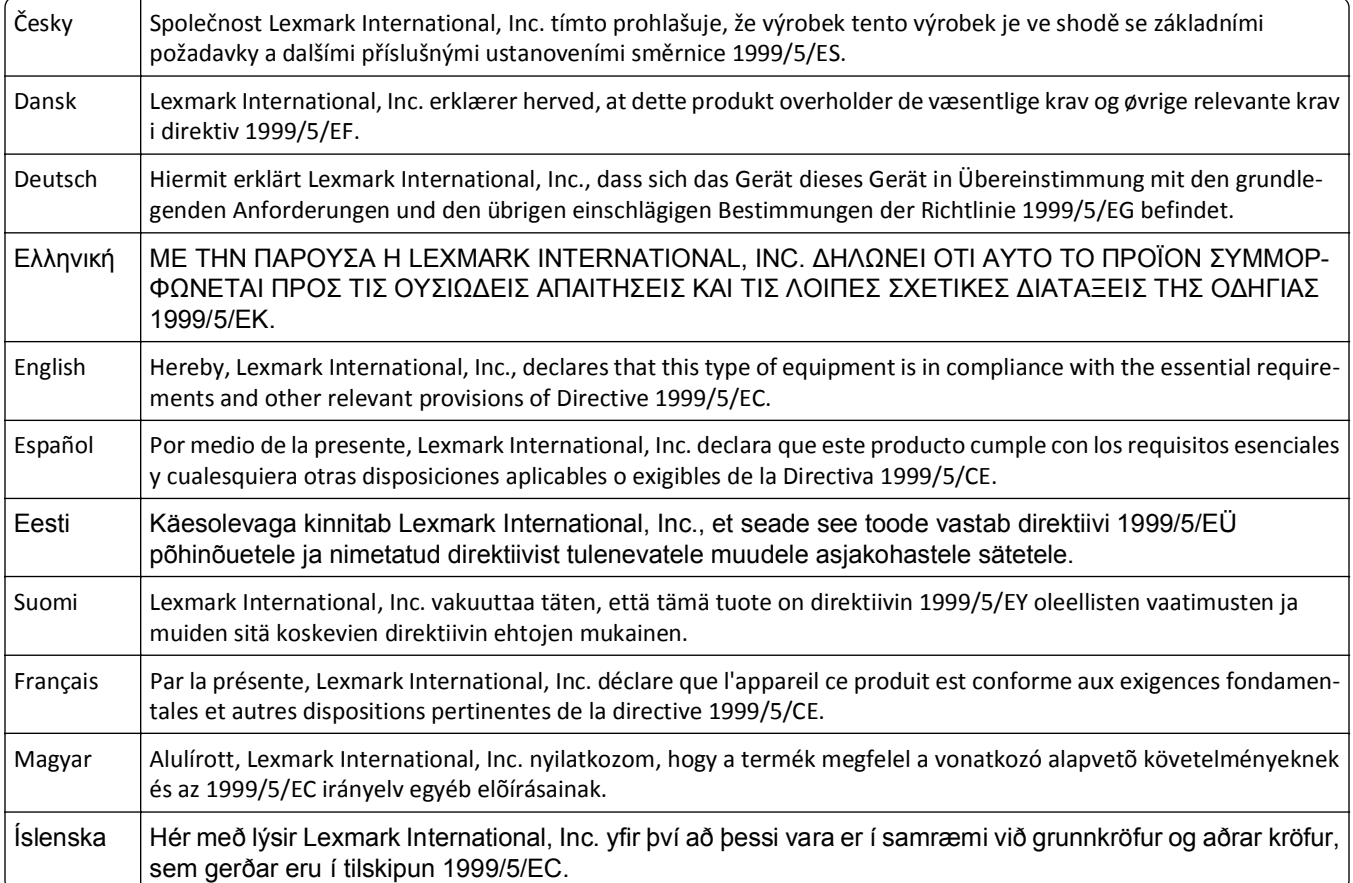

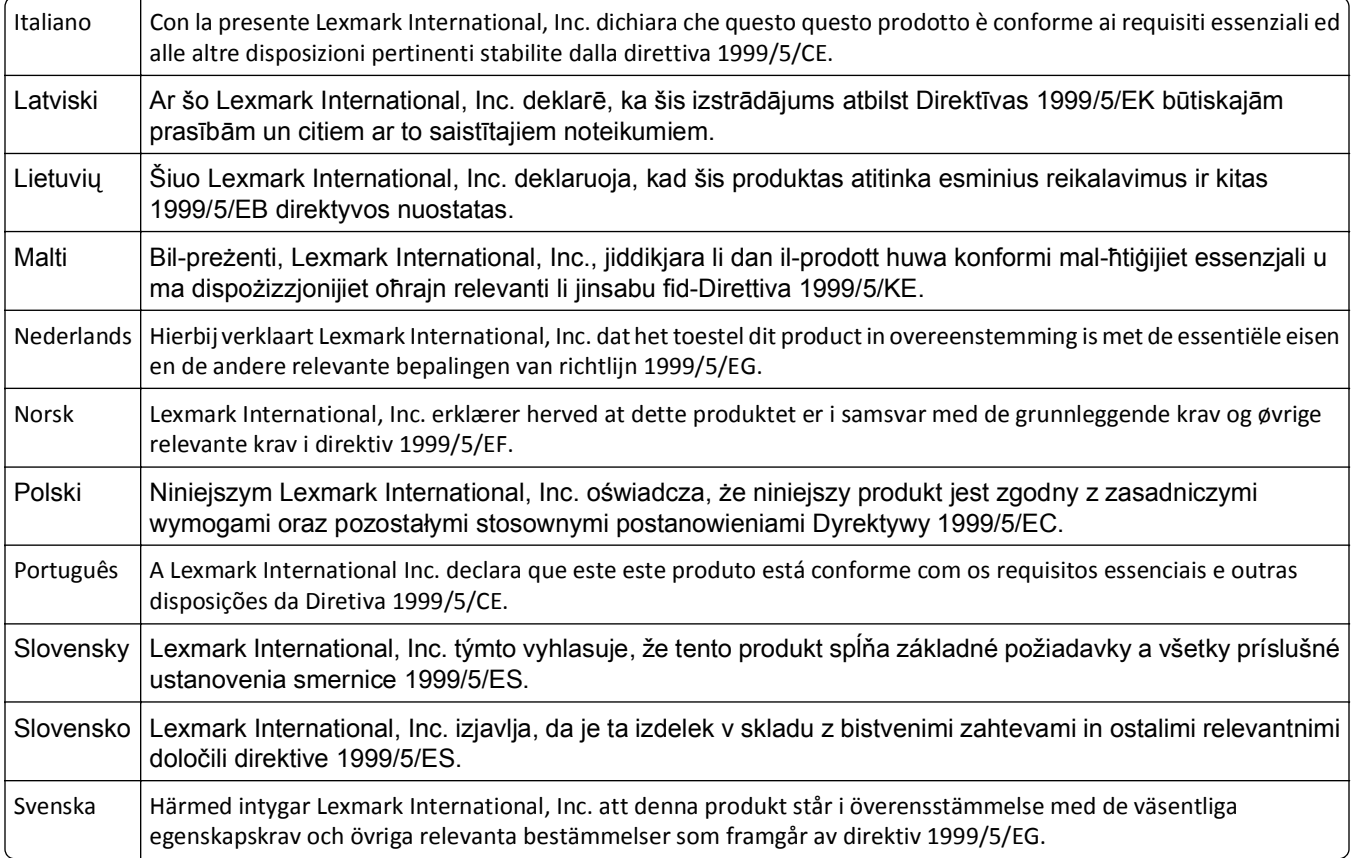

# **Ευρετήριο**

### **A**

AliceBox [109](#page-108-0)

# **C**

Club Internet [109](#page-108-0)

# **E**

e‑mail ακύρωση [75](#page-74-0) EAP [112](#page-111-0) EAP‑MD5 [113](#page-112-0) EAP-TLS [113](#page-112-0) EAP-TTLS [113](#page-112-0) Ethernet [132](#page-131-0) φωτεινή ένδειξη δικτύου [108](#page-107-0)

# **F**

Freebox [109](#page-108-0)

### **H**

HB ειδικές οδηγίες ρύθμισης ασύρματης λειτουργίας [109](#page-108-0)

## **L**

LEAP [112,](#page-111-0) [113](#page-112-0) LiveBox [109](#page-108-0)

### **M**

Macintosh USB [117](#page-116-0) ασύρματο [117](#page-116-0) εγκατάσταση εκτυπωτή σε ασύρματο δίκτυο [106](#page-105-0) MSCHAPv2 [113](#page-112-0)

## **N**

N9UF Box [109](#page-108-0)

## **P**

PDF δημιουργία από σάρωση [69](#page-68-0) PEAP [112,](#page-111-0) [113](#page-112-0) Printer Settings [89](#page-88-0)

### **S**

**SSID** ασύρματο δίκτυο [122](#page-121-0) εντοπισμός [122](#page-121-0) εύρεση [130](#page-129-0)

**T** TCP/IP [134](#page-133-0)

# **U**

USB [132](#page-131-0) Macintosh [117](#page-116-0) καλώδιο [125](#page-124-0)

### **V**

Voice over Internet Protocol (VoIP) ρύθμιση φαξ [81](#page-80-0) VPN απώλεια σύνδεσης με τον εκτυπωτή [176](#page-175-0) τοπική εκτύπωση [176](#page-175-0)

### **W**

WEP [103,](#page-102-0) [112](#page-111-0) Windows εγκατάσταση εκτυπωτή σε ασύρματο δίκτυο [106](#page-105-0) WPA [103,](#page-102-0) [112](#page-111-0) WPA2 [103](#page-102-0)

# **Α**

αιτήματα πιστοποιητικών [113](#page-112-0) ακροφύσια κεφαλής εκτύπωσης καθαρισμός [137](#page-136-0) ακύρωση e-mail [75](#page-74-0) εργασία αντιγραφής [63](#page-62-0) εργασία εκτύπωσης [56](#page-55-0) εργασία σάρωσης [71](#page-70-0) αλλαγή ρυθμίσεων ασύρματης λειτουργίας μετά την εγκατάσταση (Macintosh) [110](#page-109-0) αλλαγή ρυθμίσεων ασύρματης λειτουργίας μετά την εγκατάσταση (Windows) [110](#page-109-0)

αλλαγή σειράς εκτύπωσης [42](#page-41-0) αλλαγή σειράς σελίδων [42](#page-41-0) αλλαγή της προεπιλεγμένης λειτουργίας εκτύπωσης [54](#page-53-0) αλλαγή του χρονικού ορίου αναστολής λειτουργίας [20](#page-19-0) Αλλάξτε το χαρτί που έχει τοποθετηθεί στην [Προέλευση χαρτιού] σε [Μέγεθος] [Τύπος] [147](#page-146-0) Αλλάξτε το χαρτί που έχει τοποθετηθεί στην [Προέλευση χαρτιού] σε χαρτί μεγέθους [Μέγεθος] [146](#page-145-0) άμεση αποστολή/λήψη φαξ [100](#page-99-0) αμφίδρομη επικοινωνία ενεργοποίηση [181](#page-180-0) Αναγνώριση κλήσης [87](#page-86-0) ανάκτηση φαξ που απέτυχαν [102](#page-101-0) ανακύκλωση [7](#page-6-0) δήλωση WEEE [187](#page-186-0) προϊόντα Dell [15](#page-14-0) ανάλυση φαξ ορισμός [100](#page-99-0) αναφορά TX, φαξ [101](#page-100-0) αναφορά δραστηριότητας φαξ [101](#page-100-0) αναφορά μετάδοσης, φαξ [101](#page-100-0) αναφορές ιστορικό φαξ [101](#page-100-0) αναφορές, φαξ ορισμός [88](#page-87-0) Ανεπανόρθωτο σφάλμα σάρωσης [155](#page-154-0) ανεπιθύμητα φαξ αποκλεισμός [102](#page-101-0) Ανοιχτό κάλυμμα αυτόματου τροφοδότη εγγράφων του σαρωτή [154](#page-153-0) αντίγραφα δημιουργία [58](#page-57-0) Αντίγραφα Σελίδες ανά φύλλο [61](#page-60-0) αντιγραφή [58](#page-57-0) αύξηση ή μείωση της φωτεινότητας ενός αντιγράφου [59](#page-58-0)

και στις δύο πλευρές του χαρτιού [62](#page-61-0) κατάργηση φόντου [61](#page-60-0) μεγέθυνση εικόνας [58](#page-57-0) πολλές εικόνες σελίδων σε ένα φύλλο [61](#page-60-0) προσαρμογή ποιότητας [59](#page-58-0) προσθήκη μηνύματος επικάλυψης [61](#page-60-0) Σελίδες ανά πλευρά [61](#page-60-0) σελιδοποίηση αντιγράφων [60](#page-59-0) σμίκρυνση εικόνας [58](#page-57-0) συμβουλές [57](#page-56-0) ταυτότητες [58](#page-57-0) τοποθέτηση διαχωριστικών φύλλων μεταξύ των αντιγράφων [60](#page-59-0) αντικατάσταση κασετών μελανιού [14](#page-13-0) αντικατάσταση του φύλλου γλώσσας [17](#page-16-0) Αντικαταστήστε την κασέτα μελανιού [154](#page-153-0) αντιμετώπιση προβλημάτων ασύρματο δίκτυο [173](#page-172-0) έλεγχος εκτυπωτή που δεν ανταποκρίνεται [140](#page-139-0) επικοινωνία με το τμήμα υποστήριξης πελατών [140](#page-139-0) επίλυση βασικών προβλημάτων εκτυπωτή [140](#page-139-0) λίστα ελέγχου φαξ [167](#page-166-0) το κουμπί "Συνέχεια" δεν είναι διαθέσιμο [174](#page-173-0) αντιμετώπιση προβλημάτων αντιγραφής η μονάδα σαρωτή δεν κλείνει [165](#page-164-0) αντιμετώπιση προβλημάτων αντιγραφής και σάρωσης δεν είναι δυνατή η σάρωση σε υπολογιστή μέσω δικτύου [166](#page-165-0) δεν εκτελούνται εργασίες αντιγραφής ή σάρωσης [165](#page-164-0) η σάρωση καθυστερεί υπερβολικά ή έχει ως αποτέλεσμα να μην ανταποκρίνεται ο υπολογιστής [166](#page-165-0) μη επιτυχής σάρωση [166](#page-165-0)

σάρωση τμήματος εγγράφου ή φωτογραφίας [165](#page-164-0) χαμηλή ποιότητα σαρωμένης εικόνας [165](#page-164-0) αντιμετώπιση προβλημάτων ασύρματης λειτουργίας αλλαγή ρυθμίσεων ασύρματης λειτουργίας μετά την εγκατάσταση (Macintosh) [110](#page-109-0) αλλαγή ρυθμίσεων ασύρματης λειτουργίας μετά την εγκατάσταση (Windows) [110](#page-109-0) απώλεια σύνδεσης με τον εκτυπωτή [176](#page-175-0) δεν είναι δυνατή η εκτύπωση μέσω ασύρματου δικτύου [178](#page-177-0) εκτυπωτής και υπολογιστής σε διαφορετικά δίκτυα [130](#page-129-0) εκτυπωτής συνδεδεμένος σε ασύρματο δίκτυο που λειτουργεί με διακοπές [183](#page-182-0) αντιμετώπιση προβλημάτων εγκατάστασης δεν έγινε η εγκατάσταση του λογισμικού [141](#page-140-0) δεν είναι δυνατή η εκτύπωση μέσω USB [145](#page-144-0) η οθόνη εγκατάστασης δεν εμφανίστηκε αυτόματα [141](#page-140-0) η σελίδα δεν εκτυπώνεται [142](#page-141-0) ο εκτυπωτής δεν αποκρίνεται [144](#page-143-0) ο εκτυπωτής εκτυπώνει κενές σελίδες [144](#page-143-0) στην οθόνη εμφανίζεται εσφαλμένη γλώσσα [141](#page-140-0) σφάλμα κεφαλής εκτύπωσης [150](#page-149-0) αντιμετώπιση προβλημάτων εκτύπωσης δεν είναι δυνατή η διαγραφή εγγράφων από την ουρά εκτύπωσης [145](#page-144-0) η λειτουργία του υπολογιστή επιβραδύνεται κατά την εκτύπωση [164](#page-163-0) λωρίδες ή γραμμές σε εκτυπωμένη εικόνα [163](#page-162-0) χαμηλή ποιότητα στα άκρα της σελίδας [162](#page-161-0) χαμηλή ταχύτητα εκτύπωσης [163](#page-162-0)

αντιμετώπιση προβλημάτων εμπλοκής και κακής τροφοδοσίας χαρτιού εμπλοκή χαρτιού στη θήκη εξόδου [158](#page-157-0) εμπλοκή χαρτιού στη μονάδα εκτύπωσης διπλής όψης [158](#page-157-0) εμπλοκή χαρτιού στον ADF [159](#page-158-0) εμπλοκή χαρτιού στον εκτυπωτή [155](#page-154-0) χαρτί ή ειδικά μέσα εκτύπωσης [161](#page-160-0) αντιμετώπιση προβλημάτων φαξ δεν είναι δυνατή η αποστολή φαξ [168](#page-167-0) δεν είναι δυνατή η εκτέλεση του λογισμικού φαξ [171](#page-170-0) δεν είναι δυνατή η λήψη φαξ [169](#page-168-0) μηνύματα σφάλματος, πίνακας ελέγχου εκτυπωτή [171](#page-170-0) αντιμετώπιση προβλημάτων, αντιγραφή η μονάδα σαρωτή δεν κλείνει [165](#page-164-0) αντιμετώπιση προβλημάτων, αντιγραφή και σάρωση δεν είναι δυνατή η σάρωση σε υπολογιστή μέσω δικτύου [166](#page-165-0) δεν εκτελούνται εργασίες αντιγραφής ή σάρωσης [165](#page-164-0) η σάρωση καθυστερεί υπερβολικά ή έχει ως αποτέλεσμα να μην ανταποκρίνεται ο υπολογιστής [166](#page-165-0) μη επιτυχής σάρωση [166](#page-165-0) σάρωση τμήματος εγγράφου ή φωτογραφίας [165](#page-164-0) χαμηλή ποιότητα σαρωμένης εικόνας [165](#page-164-0) αντιμετώπιση προβλημάτων, ασύρματη λειτουργία αλλαγή ρυθμίσεων ασύρματης λειτουργίας μετά την εγκατάσταση (Macintosh) [110](#page-109-0) αλλαγή ρυθμίσεων ασύρματης λειτουργίας μετά την εγκατάσταση (Windows) [110](#page-109-0)

δεν είναι δυνατή η εκτύπωση μέσω ασύρματου δικτύου [178](#page-177-0) επίλυση προβλημάτων επικοινωνίας [183](#page-182-0) αντιμετώπιση προβλημάτων, εγκατάσταση δεν έγινε η εγκατάσταση του λογισμικού [141](#page-140-0) δεν είναι δυνατή η εκτύπωση μέσω USB [145](#page-144-0) η οθόνη εγκατάστασης δεν εμφανίστηκε αυτόματα [141](#page-140-0) η σελίδα δεν εκτυπώνεται [142](#page-141-0) ο εκτυπωτής δεν αποκρίνεται [144](#page-143-0) ο εκτυπωτής εκτυπώνει κενές σελίδες [144](#page-143-0) στην οθόνη εμφανίζεται εσφαλμένη γλώσσα [141](#page-140-0) σφάλμα κεφαλής εκτύπωσης [150](#page-149-0) αντιμετώπιση προβλημάτων, εκτύπωση δεν είναι δυνατή η διαγραφή εγγράφων από την ουρά εκτύπωσης [145](#page-144-0) η λειτουργία του υπολογιστή επιβραδύνεται κατά την εκτύπωση [164](#page-163-0) λωρίδες ή γραμμές σε εκτυπωμένη εικόνα [163](#page-162-0) χαμηλή ποιότητα στα άκρα της σελίδας [162](#page-161-0) χαμηλή ταχύτητα εκτύπωσης [163](#page-162-0) αντιμετώπιση προβλημάτων, εμπλοκή και κακή τροφοδοσία χαρτιού εμπλοκή χαρτιού στη θήκη εξόδου [158](#page-157-0) εμπλοκή χαρτιού στη μονάδα εκτύπωσης διπλής όψης [158](#page-157-0) εμπλοκή χαρτιού στον ADF [159](#page-158-0) εμπλοκή χαρτιού στον εκτυπωτή [155](#page-154-0) χαρτί ή ειδικά μέσα εκτύπωσης [161](#page-160-0) αντιμετώπιση προβλημάτων, φαξ δεν είναι δυνατή η αποστολή φαξ [168](#page-167-0)

δεν είναι δυνατή η εκτέλεση του λογισμικού φαξ [171](#page-170-0) δεν είναι δυνατή η λήψη φαξ [169](#page-168-0) μηνύματα σφάλματος, πίνακας ελέγχου εκτυπωτή [171](#page-170-0) αποθήκευση προεπιλεγμένων ρυθμίσεων χαρτιού [39](#page-38-0) αποκλεισμός φαξ [102](#page-101-0) ρύθμιση [88](#page-87-0) απόπειρες επανάκλησης, φαξ ρύθμιση [88](#page-87-0) απορρόφηση ασύρματου σήματος [129](#page-128-0) αποστολή e-mail Βιβλίο διευθύνσεων [73](#page-72-0) διαμόρφωση ρυθμίσεων email [72](#page-71-0) ρύθμιση λειτουργίας e‑mail [72](#page-71-0) σαρωμένα έγγραφα [68](#page-67-0) συμβουλές [74](#page-73-0) αποστολή αναφοράς ιστορικού [101](#page-100-0) αποστολή προγραμματισμένου φαξ [100](#page-99-0) αποστολή φαξ, συμβουλές [92](#page-91-0) αποστολή/λήψη φαξ άμεση πολλαπλή αποστολή φαξ [93](#page-92-0) απάντηση σε [97](#page-96-0) αποκλεισμός [102](#page-101-0) αποστολή με χρήση του πίνακα ελέγχου [93](#page-92-0) αυτόματη λήψη [94](#page-93-0) Βιβλίο διευθύνσεων [90](#page-89-0)[, 91](#page-90-0) διακριτός ήχος [98](#page-97-0) διπλής όψης [101](#page-100-0) δύο όψεων [101](#page-100-0) εγκατάσταση [95](#page-94-0) ιστορικό φαξ [101](#page-100-0) κουδουνίσματα [97](#page-96-0) με χρήση του πίνακα ελέγχου [93](#page-92-0) με χρήση του υπολογιστή [93](#page-92-0) μη αυτόματη λήψη [95](#page-94-0) προγραμματισμός [100](#page-99-0) πρόθεμα κλήσης [96](#page-95-0) συμβουλές, αποστολή [92](#page-91-0) συμβουλές, λήψη [94](#page-93-0) τηλεφωνική κάρτα, χρήση [100](#page-99-0) αριθμός φαξ [96](#page-95-0) ασπρόμαυρη σάρωση [70](#page-69-0)

ασύρματο [132](#page-131-0) Macintosh [117](#page-116-0) φωτεινή ένδειξη δικτύου [108](#page-107-0) ασύρματο δίκτυο SSID [122](#page-121-0) αντιμετώπιση προβλημάτων [173](#page-172-0) ασφάλεια [103](#page-102-0) εγκατάσταση εκτυπωτή σε (Macintosh) [106](#page-105-0) εγκατάσταση εκτυπωτή σε (Windows) [106](#page-105-0) επίλυση προβλημάτων επικοινωνίας [183](#page-182-0) ισχύς σήματος [128](#page-127-0) παρεμβολή [129](#page-128-0) πληροφορίες ασφαλείας [122](#page-121-0) πληροφορίες που θα χρειαστείτε για να ρυθμίσετε την ασύρματη εκτύπωση [104](#page-103-0) προσθήκη εκτυπωτή σε υπάρχον δίκτυο ad hoc [110](#page-109-0) συνήθεις οικιακές διαμορφώσεις [123](#page-122-0) σύνθετη εγκατάσταση [105](#page-104-0) τύποι ασύρματων δικτύων [127](#page-126-0) ασύρματο δίκτυο ad hoc προσθήκη εκτυπωτή [110](#page-109-0) ασύρματο σήμα ισχύς [128](#page-127-0) ασύρματος διακομιστής εκτυπώσεων δεν έχει γίνει εγκατάσταση [180](#page-179-0) ασφάλεια ασύρματο δίκτυο [103](#page-102-0) διαμόρφωση [112](#page-111-0) ασφάλεια δικτύου [122](#page-121-0) Αυτόματη απάντηση πότε να ενεργοποιείται [97](#page-96-0) αυτόματη μετατροπή φαξ ορισμός [88](#page-87-0) αυτόματος τηλεφωνητής βέλτιστες ρυθμίσεις για φαξ [99](#page-98-0) ρύθμιση [76](#page-75-0) Αυτόματος Τροφοδότης Εγγράφων (ADF) αποκατάσταση από εμπλοκή χαρτιού στον [159](#page-158-0) θέση [11](#page-10-0) τοποθέτηση εγγράφων [40](#page-39-0) χωρητικότητα χαρτιού [40](#page-39-0)

## **Β**

βελτίωση ποιότητας σάρωσης [70](#page-69-0) Βιβλίο διευθύνσεων ρύθμιση [90](#page-89-0)[, 91](#page-90-0) Βιβλίο διευθύνσεων, φαξ ορισμός [88](#page-87-0)

# **Γ**

Γαλλία ειδικές οδηγίες ρύθμισης ασύρματης λειτουργίας [109](#page-108-0) γλώσσα αλλαγή [141](#page-140-0) γυάλινη επιφάνεια σαρωτή θέση [11](#page-10-0) καθαρισμός [138](#page-137-0) Γυάλινη επιφάνεια σαρωτή αυτόματου τροφοδότη εγγράφων καθαρισμός [138](#page-137-0) γυαλιστερό χαρτί τοποθέτηση [37](#page-36-0)

# **Δ**

δεν έγινε η εγκατάσταση του λογισμικού [141](#page-140-0) δεν είναι δυνατή η αποστολή φαξ [168](#page-167-0) δεν είναι δυνατή η διαγραφή εγγράφων από την ουρά εκτύπωσης [145](#page-144-0) δεν είναι δυνατή η εκτέλεση του λογισμικού φαξ [171](#page-170-0) δεν είναι δυνατή η εκτύπωση μέσω USB [145](#page-144-0) δεν είναι δυνατή η εκτύπωση μέσω ασύρματου δικτύου [178](#page-177-0) δεν είναι δυνατή η λήψη φαξ [169](#page-168-0) δεν είναι δυνατή η σάρωση σε υπολογιστή μέσω δικτύου [166](#page-165-0) Δεν είναι δυνατή η σελιδοποίηση εργασίας [146](#page-145-0) δεν εκτελούνται εργασίες αντιγραφής ή σάρωσης [165](#page-164-0) Δεν υπάρχει μονάδα διπλής όψης [148](#page-147-0) δήλωση πληροφορίες χρήστη φαξ [87](#page-86-0)

Ταυτότητα τερματικού αποστολής (TTI) [87](#page-86-0) διαιρέτης, επιλογή [96](#page-95-0) διακριτός ήχος [98](#page-97-0) διαμόρφωση Διεύθυνση IP [109](#page-108-0) ρυθμίσεις φαξ [88](#page-87-0)[, 89](#page-88-0) διαμόρφωση ρυθμίσεων email [72](#page-71-0) διαφάνειες τοποθέτηση [38](#page-37-0) διαχωριστής τηλεφώνου [81](#page-80-0) διεύθυνση IP [133,](#page-132-0) [134](#page-133-0) διαμόρφωση [109](#page-108-0) διεύθυνση IP του εκτυπωτή εύρεση [134](#page-133-0) διεύθυνση IP του υπολογιστή εύρεση [134](#page-133-0) διεύθυνση IP, εκχώρηση [135](#page-134-0) διεύθυνση MAC [132](#page-131-0) εύρεση [132](#page-131-0) δίκτυο ad hoc [127](#page-126-0) δίκτυο Ethernet πληροφορίες που απαιτούνται για τη ρύθμιση εκτύπωσης Ethernet [113](#page-112-0) δίκτυο υποδομής [127](#page-126-0) διόρθωση σφάλματος, φαξ ρύθμιση [88](#page-87-0) διπλής όψης αντιγραφή, αυτόματη [62](#page-61-0) αντιγραφή, μη αυτόματη [62](#page-61-0) διπλής όψης, φαξ ορισμός [88](#page-87-0) δύο όψεων αντιγραφή, αυτόματη [62](#page-61-0) αντιγραφή, μη αυτόματη [62](#page-61-0) αποστολή/λήψη φαξ [101](#page-100-0) εκτύπωση, αυτόματη [50](#page-49-0)

# **Ε**

έγγραφα αποστολή/λήψη φαξ με χρήση του υπολογιστή [93](#page-92-0) αποστολή/λήψη φαξ μέσω του πίνακα ελέγχου [93](#page-92-0) εκτύπωση [41](#page-40-0) σάρωση για επεξεργασία [67](#page-66-0) σάρωση με χρήση της οθόνης αφής [65](#page-64-0) σάρωση με χρήση του πίνακα ελέγχου του εκτυπωτή [65](#page-64-0)

τοποθέτηση στη γυάλινη επιφάνεια σαρωτή [39](#page-38-0) τοποθέτηση στον Αυτόματο Τροφοδότη Εγγράφων (ADF) [40](#page-39-0) εγκατάσταση εκτυπωτής δικτύου [135](#page-134-0) καλώδιο [125](#page-124-0) εγκατάσταση Ethernet πληροφορίες που απαιτούνται για [113](#page-112-0) εγκατάσταση ασύρματου εκτυπωτή πρόσθετοι υπολογιστές [107](#page-106-0) εγκατάσταση εκτυπωτή αποστολή/λήψη φαξ [95](#page-94-0) σε ασύρματο δίκτυο (Macintosh) [106](#page-105-0) σε ασύρματο δίκτυο (Windows) [106](#page-105-0) σε ενσύρματο δίκτυο (Macintosh) [114](#page-113-0) σε ενσύρματο δίκτυο (Windows) [114](#page-113-0) εγκατάσταση εκτυπωτή σε ενσύρματο δίκτυο (Macintosh) [114](#page-113-0) εγκατάσταση εκτυπωτή σε ενσύρματο δίκτυο (Windows) [114](#page-113-0) εγκατάσταση λογισμικού εκτυπωτή [29](#page-28-0) εγκατάσταση προαιρετικού λογισμικού [28](#page-27-0) Ειδοποίηση κεφαλής εκτύπωσης [153](#page-152-0) Εικονικό Ιδιωτικό Δίκτυο [176](#page-175-0) εισαγωγή πληροφορίες χρήστη φαξ [87](#page-86-0) εκτύπωση από φωτογραφική μηχανή PictBridge [49](#page-48-0) διπλής όψης [50](#page-49-0) έγγραφα [41](#page-40-0) έγγραφα από μονάδα flash [44](#page-43-0) ετικέτες [45](#page-44-0) και στις δύο πλευρές του χαρτιού [50](#page-49-0) πολλές σελίδες σε ένα φύλλο [43](#page-42-0) πρώτα η πρώτη σελίδα [42](#page-41-0) σελίδα ρύθμισης δικτύου [104](#page-103-0)

σελιδοποίηση [42](#page-41-0) συμβουλές [41](#page-40-0) φάκελοι [44](#page-43-0) φωτογραφίες από μονάδα flash [48](#page-47-0) χαρτί μη τυποποιημένου μεγέθους [46](#page-45-0) εκτύπωση αναφοράς μετάδοσης [101](#page-100-0) εκτύπωση διπλής όψης [50](#page-49-0) εκτύπωση σελίδας επιβεβαίωσης [101](#page-100-0) εκτυπωτής κοινή χρήση [119](#page-118-0) κοινή χρήση σε Windows [119](#page-118-0) μετακίνηση [138](#page-137-0) εκτυπωτής δικτύου εγκατάσταση [135](#page-134-0) εκτυπωτής, ορισμός ως προεπιλεγμένος [54](#page-53-0) εκχώρηση διεύθυνσης IP [135](#page-134-0) ελάχιστες απαιτήσεις συστήματος [25](#page-24-0) έλεγχος στάθμη μελανιού [136](#page-135-0) έλεγχος εκτυπωτή που δεν ανταποκρίνεται [140](#page-139-0) έλεγχος ταυτότητας 802.1X [113](#page-112-0) έλεγχος ταυτότητας 802.1X [113](#page-112-0) έλεγχος του σήματος γραμμής [98](#page-97-0) εμπλοκή χαρτιού στη θήκη εξόδου [158](#page-157-0) εμπλοκή χαρτιού στη μονάδα εκτύπωσης διπλής όψης [158](#page-157-0) εμπλοκή χαρτιού στον ADF [159](#page-158-0) εμπλοκή χαρτιού στον εκτυπωτή [155](#page-154-0) εναλλαγή από Ethernet σε USB με χρήση Windows [114](#page-113-0) σε ασύρματο, με χρήση Windows [114](#page-113-0) εναλλαγή από ασύρματο σε Ethernet, με χρήση Windows [114](#page-113-0) σε USB με χρήση Windows [114](#page-113-0) σε USB, για λειτουργικό σύστημα Mac OS X [117](#page-116-0)

ενέργεια εξοικονόμηση [7](#page-6-0) ενιαίο πρόγραμμα οδήγησης εκτυπωτή λήψη [28](#page-27-0) ενσύρματη (Ethernet) δικτύωση για Macintosh [114](#page-113-0) ενσύρματη (Ethernet) δικτύωση για Windows [114](#page-113-0) ένταση ηχείου προσαρμογή [99](#page-98-0) ένταση κουδουνίσματος προσαρμογή [99](#page-98-0) ένταση σήματος γραμμής προσαρμογή [99](#page-98-0) ένταση, ρύθμιση ηχείο [99](#page-98-0) κουδούνισμα και σήμα γραμμής [99](#page-98-0) εντοπισμός SSID [122](#page-121-0) ήδη κοινόχρηστο κλειδί/φράση πρόσβασης WPA/WPA2 [121](#page-120-0) κλειδί WEP [121](#page-120-0) Εντοπίστηκε θήκη χαρτιού [x] [150](#page-149-0) εξαρτήματα εκτυπωτή διάγραμμα [11](#page-10-0) εξοικονόμηση ενέργειας [20](#page-19-0) εξοικονόμηση ενέργειας, μελανιού και χαρτιού [7](#page-6-0) εξοικονόμηση χαρτιού [20](#page-19-0) εξωτερική επιφάνεια του εκτυπωτή καθαρισμός [137](#page-136-0) επαναφορά επαναφορά των ρυθμίσεων ασύρματης σύνδεσης στις προεπιλεγμένες εργοστασιακές ρυθμίσεις [177](#page-176-0) επαναφορά σε εργοστασιακές προεπιλογές [21](#page-20-0) επικεφαλίδα και υποσέλιδο φαξ ορισμός [87](#page-86-0) επικεφαλίδα φαξ ορισμός [88](#page-87-0) επιλογή διαιρετή, φαξ [96](#page-95-0) επιλογή της θύρας ασύρματης σύνδεσης [181](#page-180-0) επίπεδα εκπομπής θορύβου [187](#page-186-0) επισκόπηση δικτύου [122](#page-121-0)

εργασία αντιγραφής ακύρωση [63](#page-62-0) εργασία εκτύπωσης ακύρωση [56](#page-55-0) παύση [55](#page-54-0) συνέχιση [55](#page-54-0) εργασία σάρωσης ακύρωση [71](#page-70-0) ετικέτες εκτύπωση [45](#page-44-0) τοποθέτηση [38](#page-37-0) ευθυγράμμιση της κεφαλής εκτύπωσης [136](#page-135-0) εύρεση διεύθυνση MAC [132](#page-131-0) ουρά εκτύπωσης [53](#page-52-0) πληροφορίες [8](#page-7-0) τεκμηρίωση [8](#page-7-0) τοποθεσία Web [8](#page-7-0) ευρετήριο ρύθμιση [90](#page-89-0)[, 91](#page-90-0) ευρετήριο κλειδιών [135](#page-134-0)

### **Η**

Η επικοινωνία δεν είναι εφικτή μήνυμα [181](#page-180-0) Η θήκη χαρτιού [x] έχει αφαιρεθεί [150](#page-149-0) Η κεφαλή εκτύπωσης δεν μπορεί να μετακινηθεί [150](#page-149-0) Η κεφαλή εκτύπωσης δεν υποστηρίζεται [152](#page-151-0) η λειτουργία του υπολογιστή επιβραδύνεται κατά την εκτύπωση [164](#page-163-0) η μονάδα σαρωτή δεν κλείνει [165](#page-164-0) η οθόνη εγκατάστασης δεν εμφανίστηκε αυτόματα [141](#page-140-0) η σάρωση δεν ήταν επιτυχής [166](#page-165-0) η σάρωση καθυστερεί υπερβολικά ή έχει ως αποτέλεσμα να μην ανταποκρίνεται ο υπολογιστής [166](#page-165-0) η σελίδα δεν εκτυπώνεται [142](#page-141-0) η ταχύτητα εκτύπωσης είναι αργή [163](#page-162-0) ήδη κοινόχρηστο κλειδί/φράση πρόσβασης WPA/WPA2 εντοπισμός [121](#page-120-0)

ημερομηνία και ώρα ορισμός [87](#page-86-0)

### **Θ**

θήκη τοποθέτηση χαρτιού [31](#page-30-0) θήκη ADF θέση [11](#page-10-0) θήκη εξόδου ADF θέση [11](#page-10-0) θήκη εξόδου χαρτιού θέση [11](#page-10-0) θήκη χαρτιού εμπλοκή χαρτιού στον εκτυπωτή [155](#page-154-0) θέση [11](#page-10-0) τοποθέτηση φακέλων ή καρτών φωτογραφιών [34](#page-33-0) θύρα Ethernet θέση [12](#page-11-0) θύρα EXT θέση [12](#page-11-0) θύρα LINE θέση [12](#page-11-0) θύρα USB θέση [12](#page-11-0) θύρα USB με δυνατότητα **PictBridge** θέση [11](#page-10-0) θύρα τροφοδοτικού θέση [12](#page-11-0)

### **Ι**

ισχύς σήματος εύρεση [128](#page-127-0)

# **Κ**

καθαρισμός ακροφυσίων κεφαλής εκτύπωσης [137](#page-136-0) καθαρισμός εξωτερικής επιφάνειας του εκτυπωτή [137](#page-136-0) κακή τροφοδοσία χαρτιού ή ειδικών μέσων εκτύπωσης [161](#page-160-0) κάλυμμα περιοχής αποκατάστασης εμπλοκών θέση [11](#page-10-0) κάλυμμα σαρωτή θέση [11](#page-10-0) καλώδιο USB [125](#page-124-0) εγκατάσταση [125](#page-124-0)

καλώδιο USB [125](#page-124-0) ορισμός [125](#page-124-0) κάρτα μνήμης σάρωση σε [65](#page-64-0) κάρτες ευρετηρίου τοποθέτηση [38](#page-37-0) κασέτες μελανιού αντικατάσταση [14](#page-13-0) αφαίρεση [14](#page-13-0) παραγγελία [13](#page-12-0) τοποθέτηση [14](#page-13-0) κατάργηση εγκατάστασης λογισμικού εκτυπωτή [29](#page-28-0) κατάσταση εκτυπωτή ερμηνεία [108](#page-107-0) κεφαλή εκτύπωσης ευθυγράμμιση [136](#page-135-0) κλειδί WEP εντοπισμός [121](#page-120-0) ευρετήριο κλειδιών [135](#page-134-0) κλειδί ασφαλείας [122](#page-121-0) Κλείστε τον εκτυπωτή [147](#page-146-0) κοινή χρήση εκτυπωτή σε Windows [119](#page-118-0) κοινόχρηστη εκτύπωση [120](#page-119-0) κουμπιά πίνακας ελέγχου εκτυπωτή [18](#page-17-0) κωδικός πρόσβασης [122](#page-121-0)

# **Λ**

Λείπει η κεφαλή εκτύπωσης [152](#page-151-0) Λείπει κασέτα μελανιού [148](#page-147-0) λειτουργία e‑mail ρύθμιση [72](#page-71-0) λειτουργία προστατευμένης πρόσβασης Wi‑Fi Protected Setup μη αυτόματη ρύθμιση παραμέτρων [111](#page-110-0) χρήση [120](#page-119-0) λήψη αναφοράς ιστορικού [101](#page-100-0) λήψη προγραμμάτων οδήγησης PCL [28](#page-27-0) λήψη προγραμμάτων οδήγησης PS [28](#page-27-0) λήψη του ενιαίου προγράμματος οδήγησης εκτυπωτή [28](#page-27-0) λήψη φαξ αυτόματα [94](#page-93-0) μη αυτόματα [95](#page-94-0) ρύθμιση αυτόματης απάντησης [94](#page-93-0)[, 95](#page-94-0)

συμβουλές [94](#page-93-0)[, 95](#page-94-0) λίστα ελέγχου αντιμετώπιση προβλημάτων φαξ [167](#page-166-0) πριν από την αντιμετώπιση προβλημάτων [140](#page-139-0) λίστα ελέγχου για την αντιμετώπιση προβλημάτων φαξ [167](#page-166-0) λίστα επαφών ρύθμιση [90](#page-89-0)[, 91](#page-90-0) λίστα επαφών, e‑mail δημιουργία [73](#page-72-0) ρύθμιση [73](#page-72-0) λογισμικό εκτυπωτή εγκατάσταση [29](#page-28-0) κατάργηση εγκατάστασης [29](#page-28-0) λογισμικό εκτυπωτή Macintosh χρήση [27](#page-26-0) λογισμικό των Windows Abbyy Sprint OCR [26](#page-25-0) Tools for Office [26](#page-25-0) Αρχική σελίδα εκτυπωτή [26](#page-25-0) Βοηθητικό πρόγραμμα Wireless Setup Utility [26](#page-25-0) Βοηθητικό πρόγραμμα εγκατάστασης εκτυπωτή [26](#page-25-0) Ευρετήριο [26](#page-25-0) Κέντρο παρακολούθησης κατάστασης [26](#page-25-0) Προτιμήσεις εκτύπωσης [26](#page-25-0) Σύστημα διαχείρισης μελανιού [26](#page-25-0) Υπηρεσία μηνυμάτων κατάστασης [26](#page-25-0) λογισμικό, προαιρετικό εύρεση, εγκατάσταση [28](#page-27-0) λογότυπο λειτουργίας προστατευμένης πρόσβασης Wi‑Fi Protected Setup αναγνώριση [120](#page-119-0) λωρίδες ή γραμμές σε εκτυπωμένη εικόνα [163](#page-162-0)

### **Μ**

μεγέθυνση εικόνας [58](#page-57-0) μέθοδος κλήσης, φαξ ρύθμιση [88](#page-87-0) Μέθοδος προσωπικού αριθμού αναγνώρισης χρήση [111](#page-110-0)

Μέθοδος Ρύθμιση παραμέτρων κουμπιού χρήση [111](#page-110-0) μελάνι εξοικονόμηση [7](#page-6-0) μετάβαση από USB σε Ethernet, με χρήση Windows [114](#page-113-0) σε ασύρματο δίκτυο, για λειτουργικό σύστημα Mac OS X [117](#page-116-0) σε ασύρματο, με χρήση Windows [114](#page-113-0) μετακίνηση του εκτυπωτή [138](#page-137-0) Μη υποστηριζόμενη κασέτα [148](#page-147-0) Μη υποστηριζόμενη κεφαλή εκτύπωσης [152](#page-151-0) Μη υποστηριζόμενη συσκευή USB [155](#page-154-0) μηνύματα εκτυπωτή Αλλάξτε το χαρτί που έχει τοποθετηθεί στη [προέλευση χαρτιού] σε [μέγεθος] [τύπος] [147](#page-146-0) Αλλάξτε το χαρτί που έχει τοποθετηθεί στην [Προέλευση χαρτιού] σε χαρτί μεγέθους [Μέγεθος] [146](#page-145-0) Ανεπανόρθωτο σφάλμα σάρωσης [155](#page-154-0) Ανοιχτό κάλυμμα αυτόματου τροφοδότη εγγράφων του σαρωτή [154](#page-153-0) Αντικαταστήστε την κασέτα μελανιού [154](#page-153-0) Δεν είναι δυνατή η σελιδοποίηση εργασίας [146](#page-145-0) Δεν υπάρχει μονάδα διπλής όψης [148](#page-147-0) Ειδοποίηση κεφαλής εκτύπωσης [153](#page-152-0) Εντοπίστηκε θήκη χαρτιού [x] [150](#page-149-0) Η θήκη χαρτιού [x] έχει αφαιρεθεί [150](#page-149-0) Η κεφαλή εκτύπωσης δεν μπορεί να μετακινηθεί [150](#page-149-0) Η κεφαλή εκτύπωσης δεν υποστηρίζεται [152](#page-151-0) Κλείστε τον εκτυπωτή [147](#page-146-0) Λείπει η κεφαλή εκτύπωσης [152](#page-151-0)

Λείπει κασέτα μελανιού [148](#page-147-0) Μη υποστηριζόμενη κασέτα [148](#page-147-0) Μη υποστηριζόμενη συσκευή USB [155](#page-154-0) Ο διανομέας USB δεν υποστηρίζεται [155](#page-154-0) Πλήρης μνήμη εκτυπωτή [150](#page-149-0) Πρόβλημα ευθυγράμμισης [146](#page-145-0) Σαρωτής απενεργοποιήθηκε [154](#page-153-0) Σφάλμα επικοινωνίας [147](#page-146-0) Σφάλμα κασέτας μελανιού [148](#page-147-0) Σφάλμα πρόσβασης συσκευής μνήμης [149](#page-148-0) Τέλος χαρτιού στη θήκη [x] [149](#page-148-0) Το σαρωμένο έγγραφο είναι πολύ μεγάλο [154](#page-153-0) Τοποθετήστε χαρτί [Μέγεθος] [Τύπος] στην [Προέλευση χαρτιού] [149](#page-148-0) Τοποθετήστε χαρτί [μέγεθος] στην [προέλευση χαρτιού] [149](#page-148-0) Χαμηλή στάθμη μελανιού [149](#page-148-0) Χαρτί μικρού μεγέθους [154](#page-153-0) μηνύματα σφάλματος φαξ Ανεπανόρθωτο σφάλμα φαξ [171](#page-170-0) Αποτυχία σύνδεσης [172](#page-171-0) Δεν απαντά [172](#page-171-0) Εντοπίστηκε ψηφιακή γραμμή [172](#page-171-0) Η τηλεφωνική γραμμή δεν είναι συνδεδεμένη [172](#page-171-0) Η τηλεφωνική γραμμή είναι κατειλημμένη [172](#page-171-0) Η τηλεφωνική γραμμή είναι συνδεδεμένη σε εσφαλμένη υποδοχή στην πίσω πλευρά της συσκευής [172](#page-171-0) Μη υποστηριζόμενη ανάλυση [171](#page-170-0) Μη υποστηριζόμενη λειτουργία φαξ [171](#page-170-0) Μη υποστηριζόμενη συμπίεση [171](#page-170-0) Σφάλμα απομακρυσμένου φαξ [171](#page-170-0) Σφάλμα μόντεμ φαξ [171](#page-170-0) Σφάλμα τηλεφωνικής γραμμής [172](#page-171-0)

Χωρίς αναγνώριση κλήσης [173](#page-172-0) μνήμη εκτυπωτή φαξ [102](#page-101-0) μονάδα flash εκτύπωση εγγράφων από [44](#page-43-0) σάρωση σε [65](#page-64-0) τοποθέτηση [47](#page-46-0) μονάδα εκτύπωσης διπλής όψης θέση [12](#page-11-0) μονάδα σαρωτή θέση [12](#page-11-0) Μοτίβο αναγνώρισης κλήσης, φαξ ορισμός [88](#page-87-0)

### **Ο**

Ο διανομέας USB δεν υποστηρίζεται [155](#page-154-0) ο εκτυπωτής δεν αποκρίνεται [144](#page-143-0) ο εκτυπωτής εκτυπώνει κενές σελίδες [144](#page-143-0) Οδηγός ρύθμισης φαξ [89](#page-88-0) οδηγός χαρτιού του ADF θέση [11](#page-10-0) οικονομία ενέργειας [20](#page-19-0) Ομαδική κλήση ρύθμιση [90](#page-89-0)[, 91](#page-90-0) ορισμός Αναγνώριση κλήσης [87](#page-86-0) Αυτόματη απάντηση [97](#page-96-0) επικεφαλίδα και υποσέλιδο φαξ [87](#page-86-0) μέγιστη ταχύτητα αποστολής [88](#page-87-0) ποιότητα φαξ [100](#page-99-0) στοιχεία αποστολέα [87](#page-86-0) Ταυτότητα τερματικού αποστολής (TTI) [87](#page-86-0) ορισμός του χρόνου στεγνώματος για εκτυπώσεις διπλής όψης [52](#page-51-0) ουρά εκτύπωσης δημιουργία [53](#page-52-0) εύρεση [53](#page-52-0)

### **Π**

Παράθυρο διαλόγου Print εκκίνηση [27](#page-26-0)

παράταση του χρόνου στεγνώματος για εκτυπώσεις διπλής όψης [52](#page-51-0) παρεμβολές ασύρματο δίκτυο [129](#page-128-0) παύση εργασία εκτύπωσης [55](#page-54-0) περιοχή πρόσβασης στην κασέτα μελανιού θέση [12](#page-11-0) περιοχή πρόσβασης στην κεφαλή εκτύπωσης θέση [12](#page-11-0) πίνακας ελέγχου εκτυπωτή θέση [11](#page-10-0) κουμπιά [18](#page-17-0) χρήση [18](#page-17-0) Πλακέτα πίεσης αυτόματου τροφοδότη εγγράφων καθαρισμός [138](#page-137-0) πλήκτρο μετάδοσης WEP [112](#page-111-0) πλήκτρο μετάδοσης WEP [112](#page-111-0) Πλήρης μνήμη εκτυπωτή [150](#page-149-0) πληροφορίες εύρεση [8](#page-7-0) πληροφορίες ασφαλείας ασύρματο δίκτυο [122](#page-121-0) πληροφορίες που απαιτούνται για την εγκατάσταση του εκτυπωτή σας σε δίκτυο Ethernet [113](#page-112-0) πληροφορίες σχετικά με την ασφάλεια [6](#page-5-0) πληροφορίες χρήστη, φαξ ορισμός [88](#page-87-0) ποιότητα αντιγραφής, προσαρμογή [59](#page-58-0) ποιότητα ασύρματου σήματος [129](#page-128-0) ποιότητα φαξ ορισμός [100](#page-99-0) πολλά κλειδιά WEP [135](#page-134-0) πολλαπλά φαξ, αποστολή άμεσα [93](#page-92-0) πολλές σελίδες σε ένα φύλλο, εκτύπωση [43](#page-42-0) πρίζα τηλεφώνου [83](#page-82-0) Πρόβλημα ευθυγράμμισης [146](#page-145-0) προβλήματα εκτυπωτή, βασικές λύσεις [140](#page-139-0)

προγράμματα οδήγησης λήψη [28](#page-27-0) προγραμματισμένο φαξ αποστολή [100](#page-99-0) προεπιλεγμένες εργοστασιακές ρυθμίσεις επαναφορά [21](#page-20-0) προεπιλεγμένες ρυθμίσεις χαρτιού αποθήκευση [39](#page-38-0) προεπιλεγμένη λειτουργία εκτύπωσης αλλαγή [54](#page-53-0) προεπιλεγμένος εκτυπωτής, ρύθμιση [54](#page-53-0) προεπιλογές επαναφορά προεπιλεγμένων εργοστασιακών ρυθμίσεων [21](#page-20-0) πρόθεμα κλήσης [96](#page-95-0) προσαρμογέας RJ-11 [83](#page-82-0) Προσαρμογέας VoIP [81](#page-80-0) πρόσθετοι υπολογιστές εγκατάσταση ασύρματου εκτυπωτή [107](#page-106-0) προστατευτικό υλικό καθαρισμός [138](#page-137-0) προώθηση φαξ [101](#page-100-0) πρωτόκολλο [134](#page-133-0)

### **Ρ**

ρυθμίσεις ασύρματης λειτουργίας αλλαγή μετά την εγκατάσταση (Macintosh) [110](#page-109-0) αλλαγή μετά την εγκατάσταση (Windows) [110](#page-109-0) επαναφορά σε εργοστασιακές προεπιλογές [177](#page-176-0) ρυθμίσεις φαξ για αυτόματο τηλεφωνητή [99](#page-98-0) για φωνητικό ταχυδρομείο [99](#page-98-0) διαμόρφωση [88,](#page-87-0) [89](#page-88-0) ρύθμιση ασύρματης λειτουργίας καθοδηγούμενη [135](#page-134-0) πληροφορίες που απαιτούνται για [104](#page-103-0) σύνθετη [105,](#page-104-0) [135](#page-134-0) ρύθμιση έντασης ηχείου [99](#page-98-0) ρύθμιση έντασης ήχου σήματος γραμμής και κουδουνίσματος [99](#page-98-0) ρύθμιση παραμέτρων ασφαλείας [112](#page-111-0) ρύθμιση παραμέτρων του Wi‑Fi Protected Setup PBC, Μέθοδος Ρύθμιση παραμέτρων κουμπιού [111](#page-110-0) PIN, Μέθοδος προσωπικού αριθμού αναγνώρισης [111](#page-110-0) ρύθμιση φαξ VoIP [81](#page-80-0) ανάλογα με τη χώρα ή την περιοχή [83](#page-82-0) σύνδεση DSL [80](#page-79-0) σύνδεση VoIP [81](#page-80-0) τυπική σύνδεση τηλεφωνικής γραμμής [76](#page-75-0) υπηρεσία ψηφιακού τηλεφώνου [82](#page-81-0)

### **Σ**

σάρωση PIN [71](#page-70-0) ασπρόμαυρη [70](#page-69-0) βελτίωση ποιότητας [70](#page-69-0) δημιουργία PDF από σάρωση [69](#page-68-0) έγγραφα για αποστολή με email [68](#page-67-0) έγγραφα για επεξεργασία [67](#page-66-0) με χρήση του πίνακα ελέγχου του εκτυπωτή [65](#page-64-0) σε δίκτυο [65](#page-64-0) σε κάρτα μνήμης [65](#page-64-0) σε μονάδα flash [65](#page-64-0) σε τοπικό υπολογιστή [65](#page-64-0) σε υπολογιστή δικτύου [65](#page-64-0) συμβουλές [64](#page-63-0) φωτογραφίες για επεξεργασία [66](#page-65-0) χρήση της οθόνης αφής [65](#page-64-0) σάρωση τμήματος εγγράφου ή φωτογραφίας [165](#page-164-0) Σαρωτής απενεργοποιήθηκε [154](#page-153-0) σειρά εκτύπωσης αλλαγή [42](#page-41-0) σειρά σελίδων αλλαγή [42](#page-41-0) σελίδα επιβεβαίωσης, φαξ [101](#page-100-0) σελίδα ρύθμισης δικτύου εκτύπωση [104](#page-103-0)

σελίδα συντομεύσεων εκκίνηση [23](#page-22-0) σελιδοποίηση αντιγράφων [60](#page-59-0) σήμα γραμμής έλεγχος [98](#page-97-0) σημειώσεις [186](#page-185-0)[, 187,](#page-186-0) [188](#page-187-0)[, 189,](#page-188-0) [190,](#page-189-0) [191](#page-190-0) σημειώσεις FCC [190](#page-189-0) σημειώσεις εκπομπών [187,](#page-186-0) [189](#page-188-0)[, 190](#page-189-0) σημειώσεις σχετικά με τις τηλεπικοινωνίες [189](#page-188-0) σιδερότυπα τοποθέτηση [38](#page-37-0) σμίκρυνση εικόνας [58](#page-57-0) στάθμη μελανιού έλεγχος [136](#page-135-0) στην οθόνη εμφανίζεται εσφαλμένη γλώσσα [141](#page-140-0) στοιχεία αποστολέα δήλωση [87](#page-86-0) στοιχεία που θα χρειαστείτε κατά τη σύνθετη ρύθμιση σε ασύρματο δίκτυο [104](#page-103-0) στοπ χαρτιού θέση [11](#page-10-0) συμβατότητα ασύρματου δικτύου [103](#page-102-0) συμβουλές αποστολής/λήψης φαξ αυτόματη λήψη φαξ [94](#page-93-0) συμβουλές για αντιγραφή [57](#page-56-0) αποστολή e-mail [74](#page-73-0) αποστολή φαξ [92](#page-91-0) εκτύπωση [41](#page-40-0) λήψη φαξ [94](#page-93-0) σάρωση [64](#page-63-0) σύνδεση διαμορφώσεις [132](#page-131-0) σύνδεση USB με σύνδεση δικτύου [132](#page-131-0) σύνδεση δικτύου με USB [132](#page-131-0) σύνδεση σε δίκτυο κοινή χρήση εκτυπωτή με υπολογιστή Macintosh [120](#page-119-0) κοινή χρήση εκτυπωτή με υπολογιστή Windows [120](#page-119-0) συνέχιση εργασία εκτύπωσης [55](#page-54-0)

συνήθεις ερωτήσεις καλώδιο USB [125](#page-124-0) σύνθετη ασύρματη ρύθμιση [105](#page-104-0) συντομεύσεις [22,](#page-21-0) [23](#page-22-0) χρήση συντομεύσεων στον εκτυπωτή [24](#page-23-0) συντόμευση δημιουργία [23](#page-22-0) διαγραφή [24](#page-23-0) τροποποίηση [24](#page-23-0) συσκευές ασύρματο δίκτυο [129](#page-128-0) Σφάλμα επικοινωνίας [147](#page-146-0) Σφάλμα κασέτας μελανιού [148](#page-147-0) σφάλμα κεφαλής εκτύπωσης [150](#page-149-0) Σφάλμα λογισμικού δικτύου [x] [149](#page-148-0) Σφάλμα πρόσβασης συσκευής μνήμης [149](#page-148-0)

### **Τ**

ταυτότητες αντιγραφή [58](#page-57-0) Ταχεία κλήση ρύθμιση [90](#page-89-0) ταχυδρομικές κάρτες τοποθέτηση [38](#page-37-0) ταχύτητα αποστολής φαξ ρύθμιση [88](#page-87-0) τείχος προστασίας στον υπολογιστή [176](#page-175-0) τεκμηρίωση εύρεση [8](#page-7-0) Τέλος χαρτιού στη θήκη [x] [149](#page-148-0) τεχνική υποστήριξη [140](#page-139-0) τηλεφωνητής, ρυθμίσεις φαξ [99](#page-98-0) Το κουμπί "Συνέχεια" δεν είναι διαθέσιμο [174](#page-173-0) Το σαρωμένο έγγραφο είναι πολύ μεγάλο [154](#page-153-0) τοποθεσία Web εύρεση [8](#page-7-0) τοποθέτηση διάφοροι τύποι χαρτιού [37](#page-36-0) έγγραφα στη γυάλινη επιφάνεια του σαρωτή [39](#page-38-0) έγγραφα στον Αυτόματο Τροφοδότη Εγγράφων (ADF) [40](#page-39-0) θήκη χαρτιού [31](#page-30-0) φάκελοι [44](#page-43-0)

φάκελοι ή φωτογραφικό χαρτί [34](#page-33-0) τοποθέτηση μονάδας flash [47](#page-46-0) Τοποθετήστε χαρτί [Μέγεθος] [Τύπος] στην [Προέλευση χαρτιού] [149](#page-148-0) Τοποθετήστε χαρτί [Μέγεθος] στην [Προέλευση χαρτιού] [149](#page-148-0) Τυπικό σφάλμα λογισμικού δικτύου [155](#page-154-0) τύποι αρχείων υποστηριζόμενοι [47](#page-46-0)

# **Υ**

υπηρεσία ψηφιακού τηλεφώνου ρύθμιση φαξ [82](#page-81-0) υποσέλιδο φαξ ορισμός [88](#page-87-0) υποστηριζόμενα λειτουργικά συστήματα [25](#page-24-0) υποστηριζόμενοι τύποι αρχείων [47](#page-46-0)

# **Φ**

φάκελοι εκτύπωση [44](#page-43-0) τοποθέτηση [34](#page-33-0)[, 37,](#page-36-0) [44](#page-43-0) φαξ αναφορά μετάδοσης [101](#page-100-0) μνήμη εκτυπωτή [102](#page-101-0) σελίδα επιβεβαίωσης [101](#page-100-0) φαξ που απέτυχαν ανάκτηση [102](#page-101-0) φιλτράρισμα διευθύνσεων MAC [132](#page-131-0) φίλτρο DSL [80](#page-79-0) φίλτρο γραμμής [80](#page-79-0) φόντο, κατάργηση [61](#page-60-0) φύλλο γλώσσας αντικατάσταση [17](#page-16-0) φωνητικό ταχυδρομείο ρύθμιση [76](#page-75-0) φωτεινή ένδειξη δικτύου [108](#page-107-0) φωτογραφίες δημιουργία αντιγράφων χωρίς περίγραμμα [58](#page-57-0) εκτύπωση από μονάδα flash [48](#page-47-0) σάρωση για επεξεργασία [66](#page-65-0) φωτογραφική μηχανή σύνδεση [49](#page-48-0)

φωτογραφική μηχανή PictBridge, σύνδεση [49](#page-48-0) φωτογραφικό χαρτί τοποθέτηση [34](#page-33-0)[, 37,](#page-36-0) [38](#page-37-0)

### **Χ**

χαμηλή ποιότητα σαρωμένης εικόνας [165](#page-164-0) χαμηλή ποιότητα στα άκρα της σελίδας [162](#page-161-0) Χαμηλή στάθμη μελανιού [149](#page-148-0) χαρτί εξοικονόμηση [7](#page-6-0) τοποθέτηση [31](#page-30-0)[, 37](#page-36-0) χαρτί με επίστρωση τοποθέτηση [37](#page-36-0) χαρτί μη τυποποιημένου μεγέθους εκτύπωση σε [46](#page-45-0) Χαρτί μικρού μεγέθους [154](#page-153-0) χρονικό όριο αναστολής λειτουργίας αλλαγή [20](#page-19-0) χρόνος επανάκλησης, φαξ ρύθμιση [88](#page-87-0) χρόνος στεγνώματος για εκτυπώσεις δύο όψεων ορισμός [52](#page-51-0) χρόνος στεγνώματος εκτύπωσης δύο όψεων ορισμός [52](#page-51-0)

### **Ψ**

Ψηφιακή συνδρομητική γραμμή (DSL) ρύθμιση φαξ [80](#page-79-0)